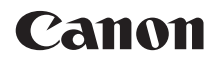

# **EOS 100D**

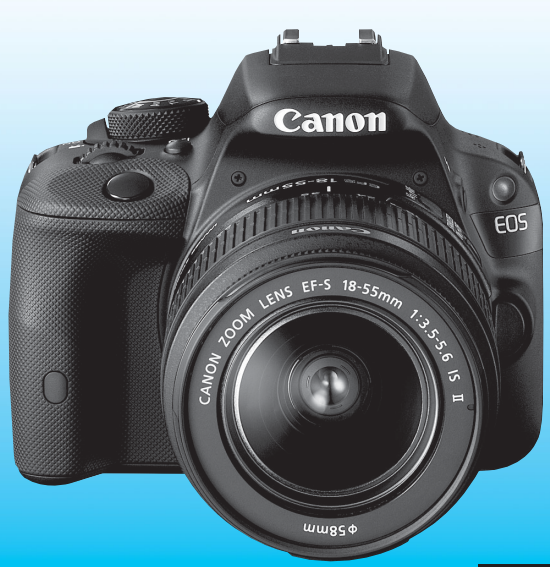

Le « Guide de référence rapide » est inclus à la fin de ce mode d'emploi.

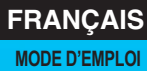

### <span id="page-1-0"></span>**Introduction**

L'EOS 100D est un appareil photo numérique reflex à objectif interchangeable équipé d'un capteur CMOS aux détails fins d'environ 18,0 mégapixels, du processeur DIGIC 5 et d'un système autofocus de grande précision et à grande vitesse doté de 9 collimateurs. Il offre une prise de vue en continu d'environ 4 images par seconde, une prise de vue avec Visée par l'écran et un enregistrement vidéo Full-HD (Full High-Definition).

### **Assurez-vous de lire ce qui suit avant de commencer la prise de vue**

Afin d'éviter les photos bâclées ou les accidents, lisez en premier les « Consignes de sécurité » (p. [353](#page-352-0) à [355](#page-354-0)) et les « Précautions d'utilisation » (p. [20](#page-19-0) - [21](#page-20-0)). Vous devez aussi lire soigneusement le présent document pour vous assurer d'utiliser correctement l'appareil photo.

### **Consultez ce mode d'emploi tout en utilisant votre appareil photo pour vous familiariser avec ce dernier**

Tout en lisant ce mode d'emploi, procédez à des essais de prise de vue pour voir le résultat. Ceci vous aidera à mieux connaître votre appareil photo. De plus, conservez ce document dans un endroit sûr pour pouvoir vous y référer au besoin.

### **Essais de prise de vue avant utilisation et responsabilité**

Une fois les photos prises, affichez les images pour vérifier qu'elles ont bien été enregistrées. Canon ne peut être tenu pour responsable des pertes ou désagréments occasionnés en cas de défectuosité de l'appareil ou de la carte mémoire empêchant l'enregistrement des photos ou leur téléchargement sur un ordinateur.

### **Droits d'auteur**

La loi régissant les droits d'auteur dans votre pays peut interdire l'utilisation sur la carte mémoire d'images enregistrées ou bien de musique et d'images accompagnées de musique protégées par des droits d'auteur dans un cadre autre que le cadre privé. Notez également que la prise de vue lors de représentations ou d'expositions publiques peut être interdite, même à des fins strictement personnelles.

### <span id="page-2-0"></span>**Cartes compatibles**

L'appareil photo peut utiliser les cartes suivantes quelle que soit leur capacité :

- Cartes mémoire SD
- Cartes mémoire SDHC\*
- Cartes mémoire SDXC\*
	- \* Cartes UHS-I prises en charge.

### **Cartes capables d'enregistrer des vidéos**

**Pour enregistrer des vidéos, optez pour une carte SD de grande capacité affichant une classe de vitesse SD de 6 « » ou supérieure.**

- Pour enregistrer des vidéos, si vous utilisez une carte dont la vitesse d'écriture est lente, l'enregistrement risque de ne pas s'effectuer correctement. En outre, si vous lisez une vidéo sur une carte dont la vitesse de lecture est lente, celle-ci risque de ne pas être lue correctement.
- Si vous souhaitez prendre des photos pendant que vous filmez une vidéo, il est nécessaire d'utiliser une carte encore plus rapide.
- Pour vérifier la vitesse de lecture/écriture de la carte, consultez le site Web du fabricant de la carte.

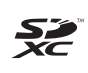

Dans ce mode d'emploi, « carte » fait référence aux cartes mémoire SD, cartes mémoire SDHC et cartes mémoire SDXC. L'appareil est livré sans carte permettant l'enregistrement **d'images/vidéos.** Vous devez l'acheter séparément.

### <span id="page-3-0"></span>**Liste de vérification des éléments**

Avant de commencer, vérifiez qu'il ne manque aucun des accessoires ci-dessous parmi les éléments fournis avec votre appareil photo. Si un accessoire venait à manquer, contactez votre revendeur.

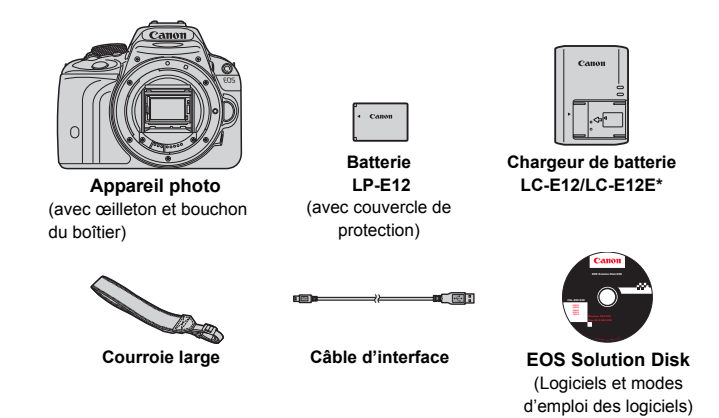

- \* Le chargeur de batterie LC-E12 ou LC-E12E est fourni. (Le LC-E12E est livré avec un cordon d'alimentation.)
- Les modes d'emploi fournis sont répertoriés sur la page suivante.
- Si vous avez fait l'acquisition d'un kit d'objectifs, vérifiez que les objectifs sont inclus.
- Avec certains types de kit d'objectifs, les modes d'emploi des objectifs peuvent également être inclus.
- Veillez à ne perdre aucun des accessoires ci-dessus.

Si vous avez besoin des modes d'emploi des objectifs, vous pouvez les télécharger depuis le site Web de Canon (p. [5\)](#page-4-0). Ces modes d'emploi au format PDF portent sur les objectifs vendus séparément. Notez que lorsque vous achetez un kit objectif, certains accessoires fournis peuvent être différents de ceux répertoriés dans le mode d'emploi de l'objectif.

### <span id="page-4-0"></span>**Modes d'emploi**

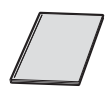

### **Mode d'emploi simplifié de l'appareil photo**

Le livret correspond au mode d'emploi simplifié. Des modes d'emploi plus détaillés (fichiers PDF) sont proposés en téléchargement sur le site Web de Canon.

### **Téléchargement et consultation des modes d'emploi (fichiers PDF)**

### **1 Téléchargez les fichiers PDF des modes d'emploi.**

 Connectez-vous à Internet et accédez au site Web de Canon à l'adresse suivante.

### **<www.canon.com/icpd>**

 Sélectionnez votre pays ou région et téléchargez les modes d'emploi.

### **Modes d'emploi téléchargeables**

- **Mode d'emploi de l'appareil photo**
- **Mode d'emploi simplifié de l'appareil photo**
- **Modes d'emploi des objectifs**
- **Modes d'emploi des logiciels**

### **2 Consultez les fichiers PDF des modes d'emploi.**

- Double-cliquez sur un mode d'emploi téléchargé (fichier PDF) pour l'ouvrir.
- Pour voir les modes d'emploi (fichiers PDF), Adobe Acrobat Reader DC ou un autre visionneur de fichier PDF Adobe est requis (version la plus récente recommandée).
- Si nécessaire, téléchargez gratuitement Adobe Acrobat Reader DC sur Internet
- Pour apprendre à utiliser un visionneur PDF, reportez-vous à la section Aide.

### <span id="page-5-0"></span>**Guide de démarrage rapide**

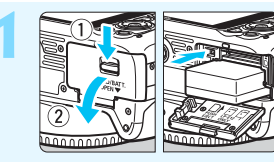

### **1 Insérez la batterie** (p. [32\)](#page-31-0)**.**

 Pour charger la batterie, voir page [30.](#page-29-0)

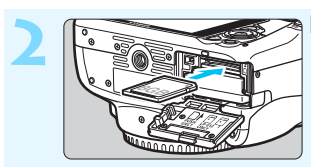

### **2 Insérez une carte** (p. [32](#page-31-1))**.**

 Insérez la carte dans le logement de la carte en prenant soin de tourner l'étiquette vers le dos de l'appareil.

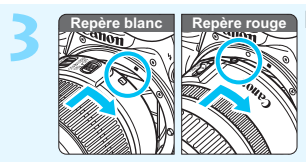

### **3 Montez l'objectif** (p. [40](#page-39-0))**.**

 Alignez le repère blanc ou rouge de l'objectif sur celui de même couleur de l'appareil photo.

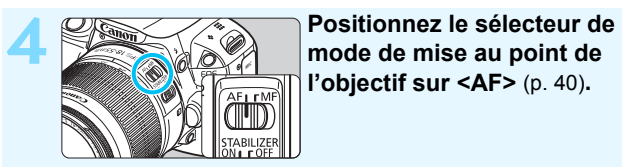

**l'objectif sur <AF>** (p. [40](#page-39-1))**.**

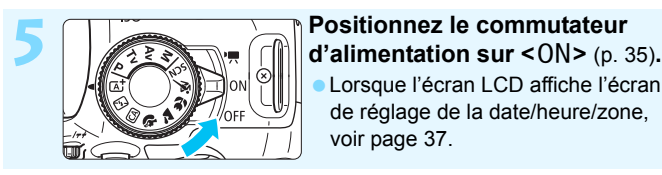

 Lorsque l'écran LCD affiche l'écran de réglage de la date/heure/zone, voir page [37.](#page-36-0)

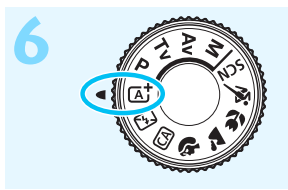

### **6** *f*  $\sqrt{2}$  **c h sélection des modes sur <A<sup>+</sup> > <b>f (Scène intelligente auto)** (p. [58\)](#page-57-0)**.**

**Tous les réglages nécessaires de** l'appareil photo sont définis automatiquement.

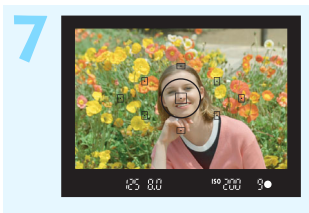

### **7 Effectuez la mise au point** (p. [43](#page-42-0))**.**

- Regardez dans le viseur et orientez le centre du viseur sur le sujet.
- Enfoncez le déclencheur à micourse et l'appareil photo effectuera la mise au point.
- Au besoin, le flash intégré se relèvera automatiquement.

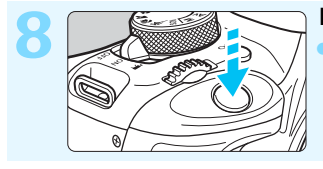

**8 Prenez la photo** (p. [43](#page-42-0))**.** Enfoncez le déclencheur à fond pour prendre la photo.

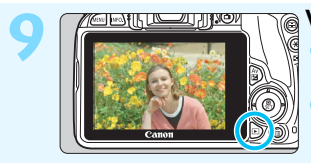

- **9 Vérifiez l'image** (p. [217\)](#page-216-0)**.** L'image capturée s'affiche pendant 2 secondes sur l'écran LCD. Pour afficher à nouveau l'image, appuyez sur la touche  $\leq$   $\blacktriangleright$  (p. [89](#page-88-0)).
- Pour prendre des photos tout en regardant l'écran LCD, voir « Prise de vue avec Visée par l'écran » (p. [149](#page-148-0)).
- Pour afficher les images capturées, voir « Lecture des images » (p. [89](#page-88-0)).
- Pour effacer une image, voir « Effacement des images » (p. [268](#page-267-0)).

### <span id="page-7-0"></span>**Conventions utilisées dans ce mode d'emploi**

### **Icônes utilisées dans ce mode d'emploi**

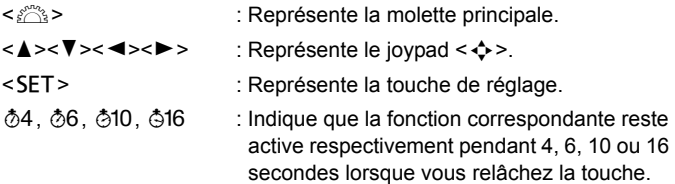

Dans ce mode d'emploi, les icônes et les repères représentant les touches, molettes et réglages de l'appareil correspondent aux icônes et aux repères figurant sur l'appareil et sur l'écran LCD.

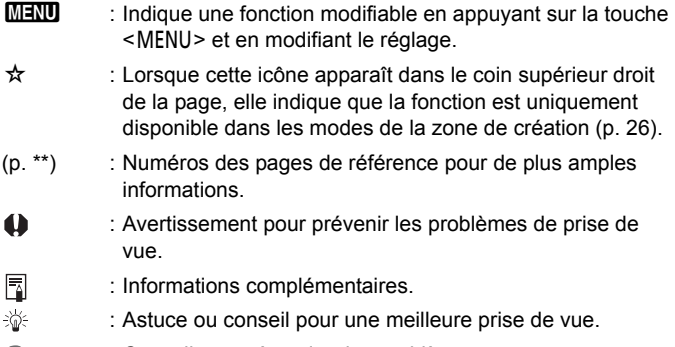

 $\overline{?}$ : Conseil pour résoudre des problèmes.

### **Suppositions de base**

- Toutes les opérations décrites dans ce mode d'emploi supposent que le commutateur d'alimentation est sur  $\leq$  ON  $>$  (p. [35](#page-34-0)).
- Il est supposé que tous les réglages du menu et les fonctions personnalisées sont définis par défaut.
- Les illustrations de ce mode d'emploi prennent comme exemple l'appareil photo équipé de l'objectif EF-S 18-55 mm f/3,5-5,6 IS II.

### <span id="page-8-0"></span>**Chapitres**

**Les chapitres 1 et 2 décrivent les opérations de base de l'appareil et les procédures de prise de vue destinées aux utilisateurs débutants avec un appareil photo numérique reflex à objectif interchangeable.**

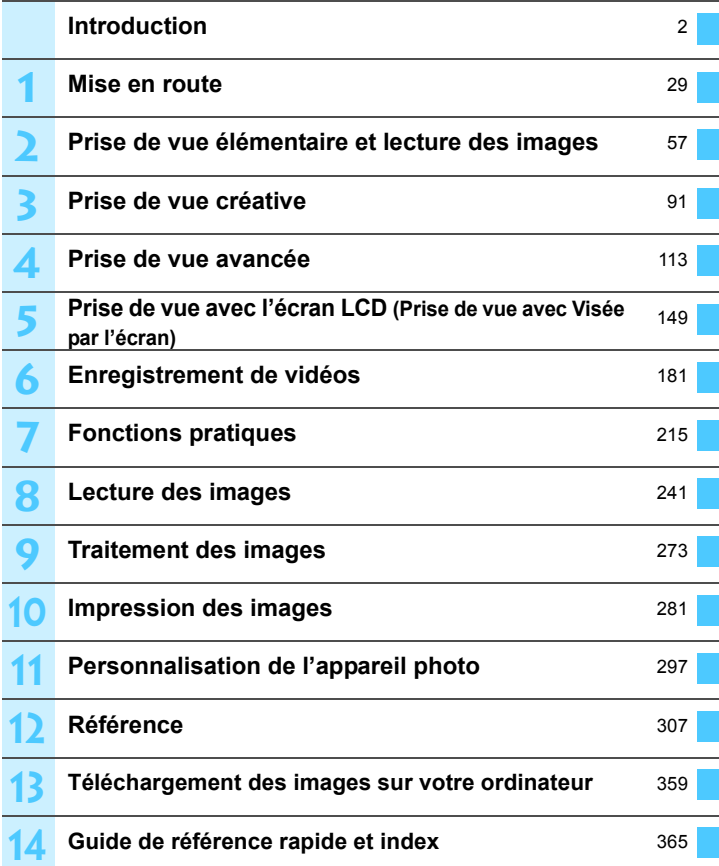

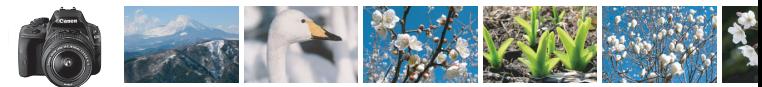

### <span id="page-9-0"></span>**Contenu en un clin d'œil**

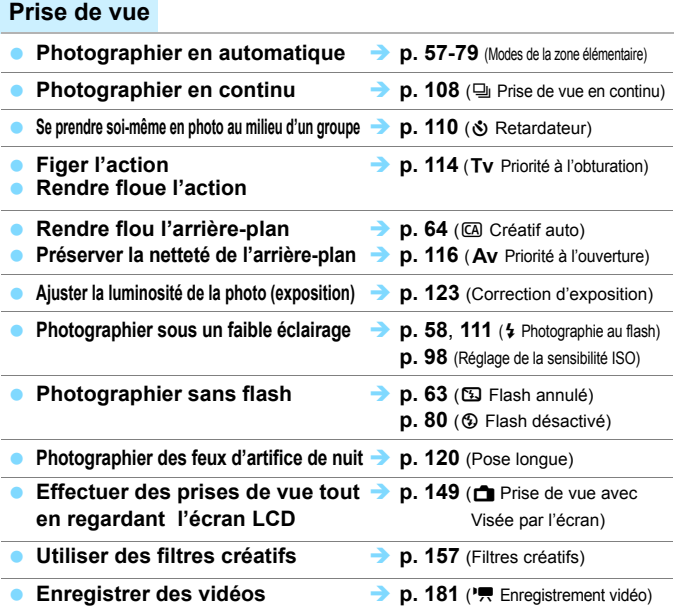

### **Qualité d'image**

- **Photographier avec des effets • p. [101](#page-100-0)** (Style d'image) **d'image s'harmonisant avec le sujet**
- **Imprimer l'image en grand format > p. [94](#page-93-0) (4L, 1L, 83)**

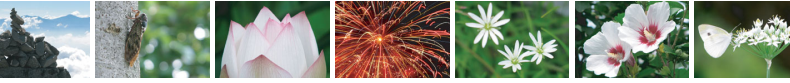

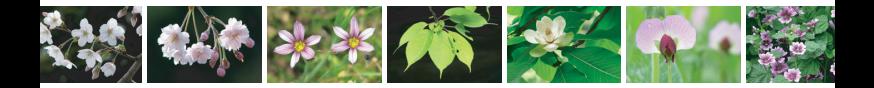

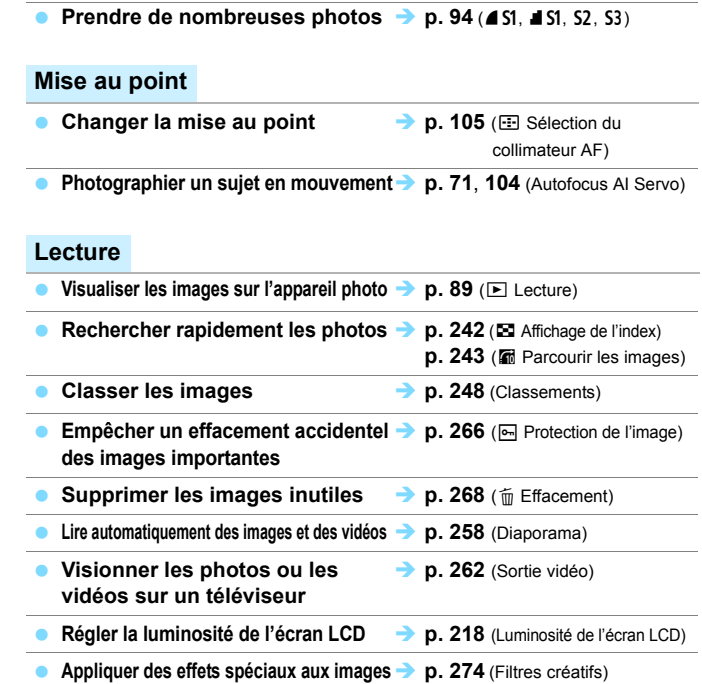

### **Impression**

**Imprimer facilement des photos**  $\rightarrow$  **p. [281](#page-280-0) (Impression directe)** 

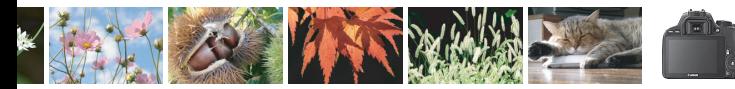

### <span id="page-11-0"></span>**Index des fonctions**

### **Alimentation**

### **Batterie**

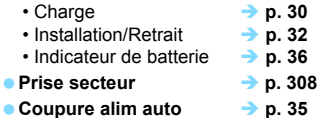

### **Cartes**

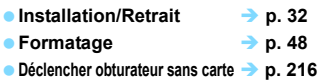

### **Objectif**

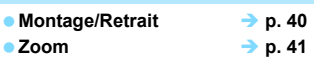

### **Réglages de base**

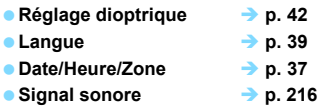

### **Écran LCD**

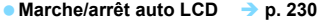

- **e** Réglage de la luminosité → p. [218](#page-217-0)
- $\bullet$  Écran tactile  $\bullet$  **b** p. [53](#page-52-0)

### **Enregistrement des images**

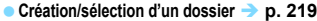

■ Numérotation des fichiers → p. [221](#page-220-0)

### **Qualité d'image**

 **Qualité d'enregistrement**   $\bf{d}$  es images  $\bf{p}$ . [94](#page-93-0)

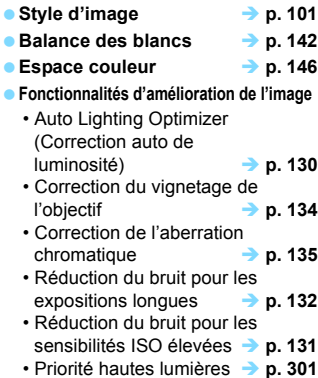

### **Autofocus**

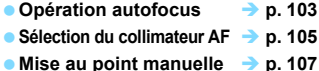

### **Cadence**

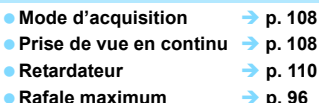

### **Prise de vue**

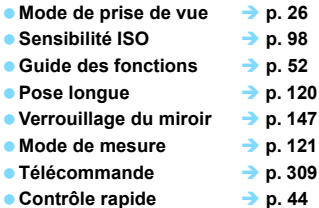

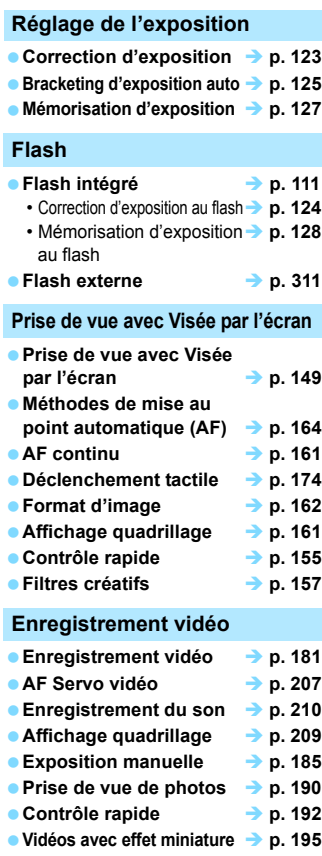

**Instantané vidéo** *i* **p. [197](#page-196-0)** 

### **Lecture**

**c** Durée de revue des images  $\rightarrow$  p. [217](#page-216-0)

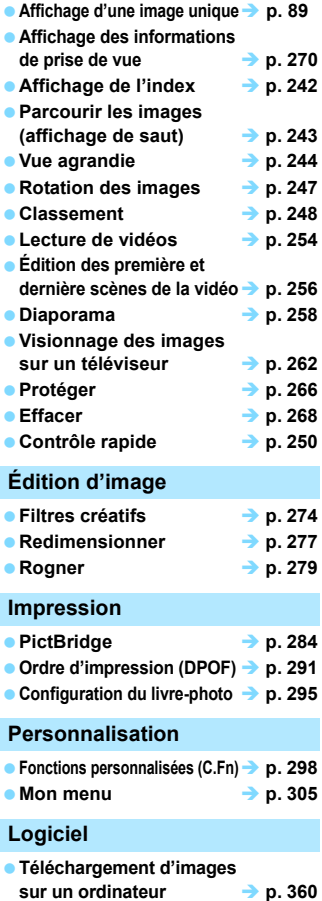

### **Table des matières**

### **[Introduction 2](#page-1-0)**

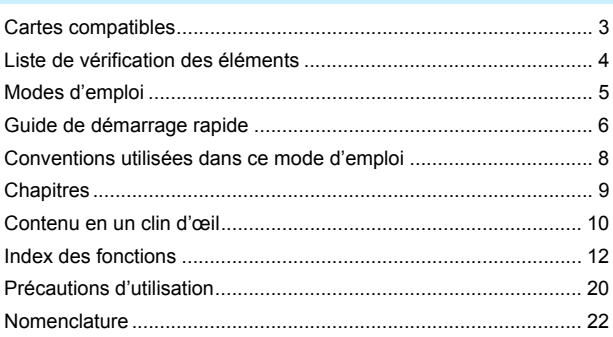

### **1 Mise en route** 29

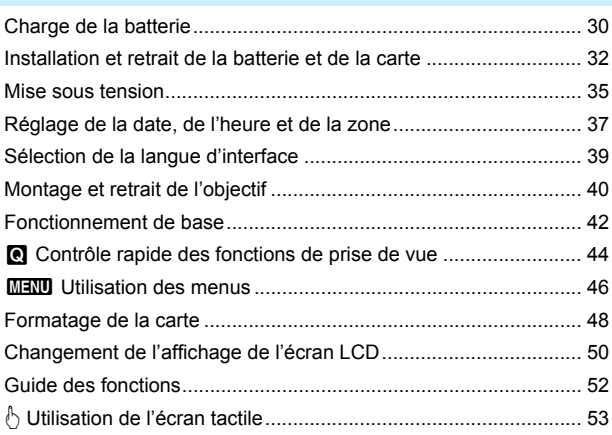

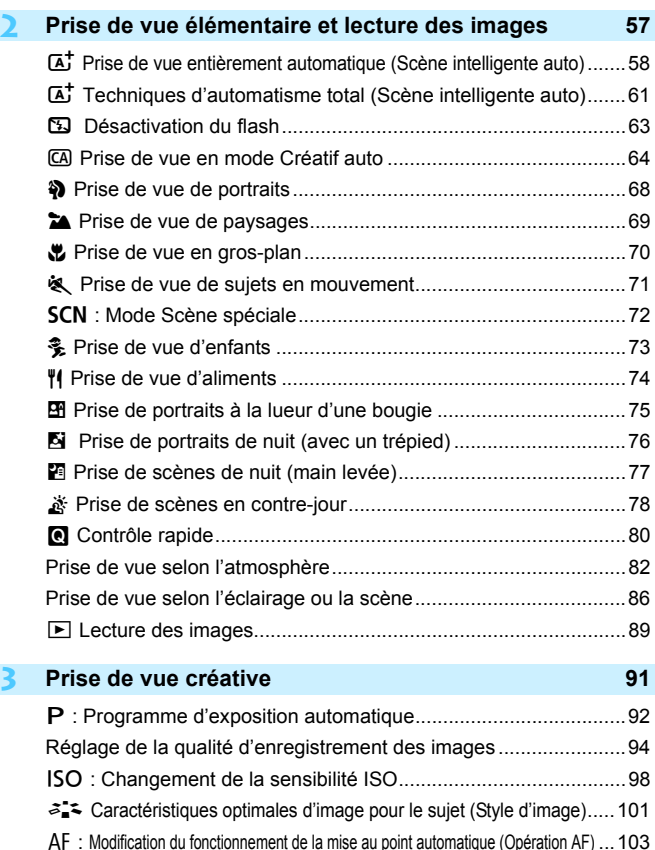

S [Sélection du collimateur AF ....................................................105](#page-104-0) [Sujets sur lesquels il est difficile d'effectuer la mise au point .......107](#page-106-1) [MF : Mise au point manuelle ......................................................107](#page-106-0)

**3**

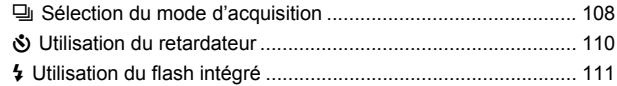

### **4 [Prise de vue avancée 113](#page-112-0)**

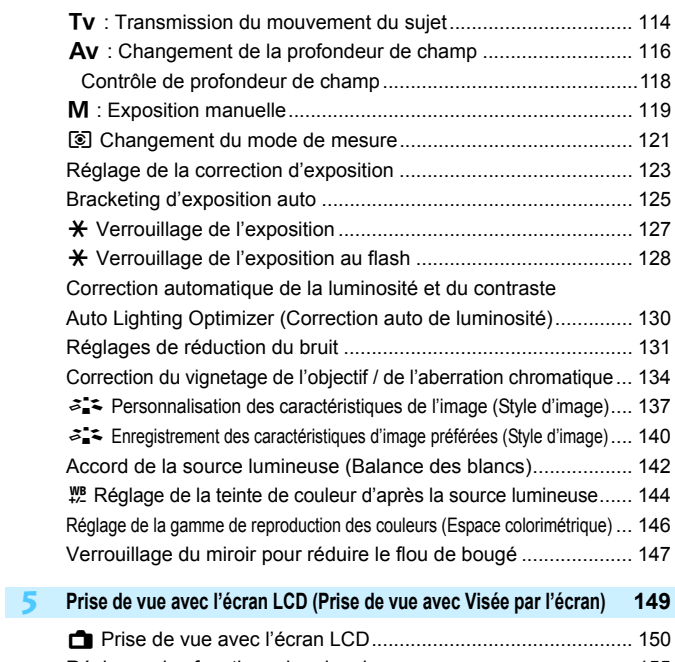

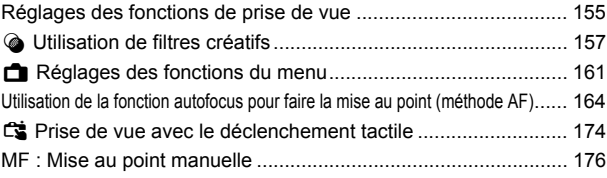

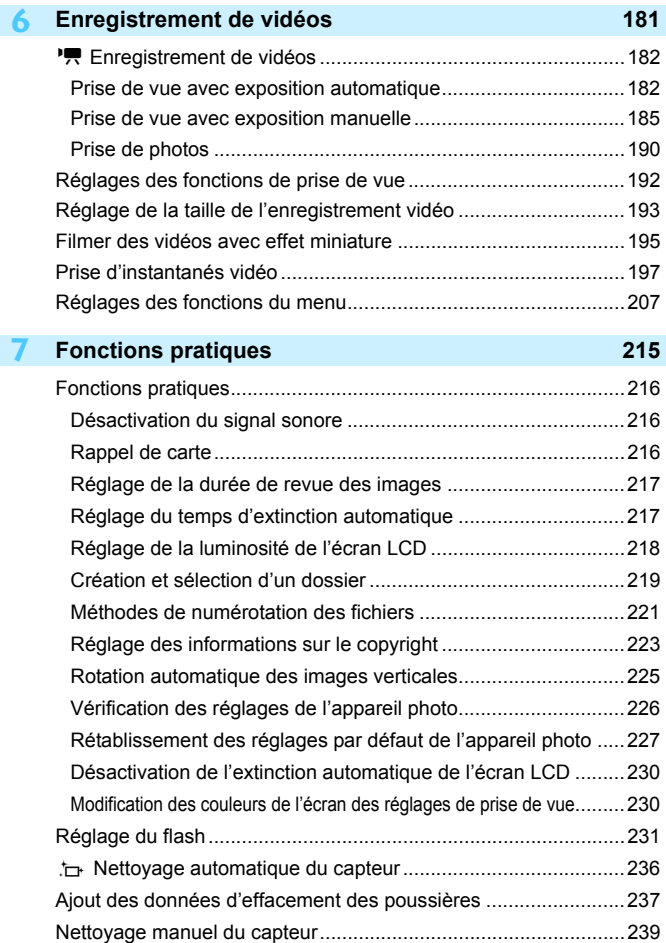

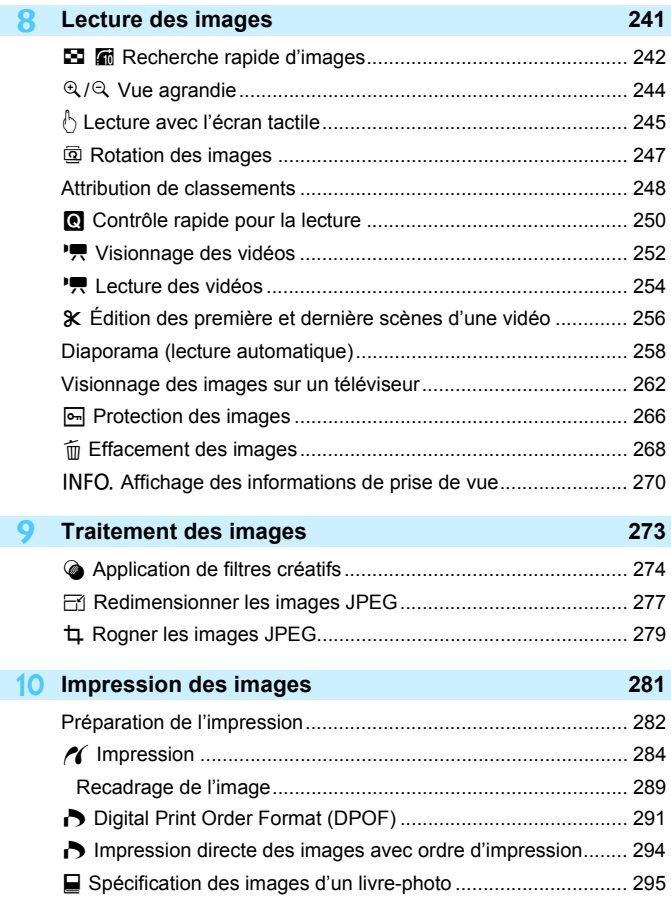

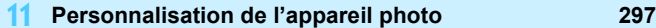

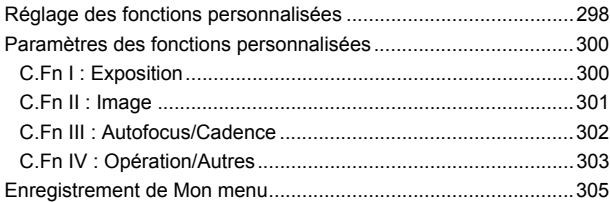

### **12 [Référence 307](#page-306-0)**

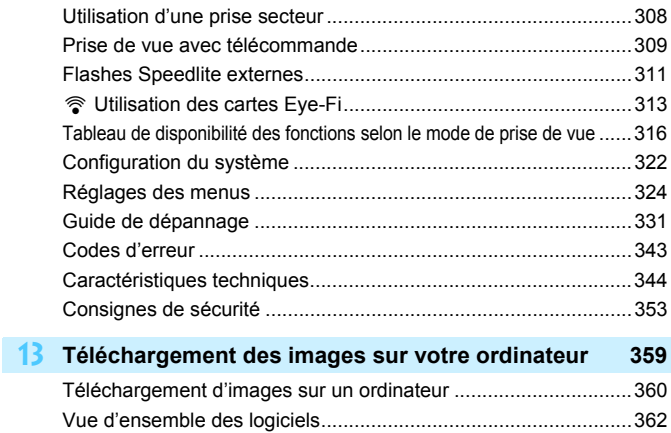

### **14** [Guide de référence rapide et index 365](#page-364-0)

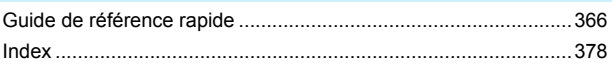

[Installation des logiciels ................................................................363](#page-362-0)

### <span id="page-19-0"></span>**Précautions d'utilisation**

### **Précautions lors de l'utilisation**

- Cet appareil photo est un instrument de précision. Ne le faites pas tomber et ne lui faites pas subir de choc.
- L'appareil n'étant pas étanche, il ne doit pas être utilisé sous la pluie ni dans l'eau. S'il tombe accidentellement dans l'eau, contactez le Service Après-Vente Canon le plus proche dès que possible. S'il est mouillé, essuyez-le avec un chiffon propre et sec. S'il a été exposé à l'air marin, essuyez-le avec un chiffon humide bien essoré.
- Ne laissez pas l'appareil à proximité d'appareils émettant des champs magnétiques puissants, par exemple un aimant ou un moteur électrique. Évitez également d'utiliser ou de laisser l'appareil dans des endroits soumis à des ondes radio puissantes, par exemple des émetteurs de radio-télédiffusion. Les champs magnétiques puissants peuvent entraîner des dysfonctionnements de l'appareil et détruire les données d'image.
- N'exposez pas l'appareil photo à une chaleur excessive, par exemple au soleil, dans une voiture. Les hautes températures peuvent entraîner un mauvais fonctionnement de l'appareil photo.
- L'appareil renferme des circuits électroniques de précision. N'essayez jamais de le démonter.
- Ne bloquez pas le fonctionnement du miroir avec le doigt ou autre, sous peine de provoquer un dysfonctionnement.
- Utilisez une poire soufflante pour éliminer la poussière qui s'accumule sur l'objectif, le viseur, le miroir reflex et le verre de visée. Évitez de nettoyer le boîtier de l'appareil ou l'objectif avec des produits nettoyants à base de solvants organiques. Si vous n'arrivez pas à enlever la saleté, contactez le Service Après-Vente Canon le plus proche.
- Ne touchez pas les contacts électriques de l'appareil avec les doigts. Ceci afin d'empêcher leur corrosion. La corrosion pourrait compromettre le bon fonctionnement de l'appareil.
- Si vous déplacez rapidement l'appareil d'un environnement froid à un endroit chaud, il risque de se former de la condensation sur l'appareil et sur les pièces internes. Pour éviter toute condensation, mettez l'appareil photo dans un sac en plastique hermétique et laissez-le se stabiliser à la température ambiante avant de le sortir du sac.
- N'utilisez pas l'appareil s'il présente des traces de condensation. Cela pourrait l'endommager. En cas de condensation, retirez l'objectif, la carte ainsi que la batterie et attendez que la condensation s'évapore avant d'utiliser l'appareil.
- Si vous ne prévoyez pas d'utiliser l'appareil pendant une longue période, retirez la batterie et rangez l'appareil dans un endroit frais, sec et bien ventilé. Lorsque vous n'utilisez pas l'appareil pendant une période prolongée, appuyez de temps en temps sur le déclencheur deux ou trois fois de suite, pour vous assurer qu'il fonctionne toujours.
- Évitez de ranger l'appareil photo dans des endroits où sont stockés des produits chimiques susceptibles de provoquer rouille et corrosion, par exemple dans un laboratoire.
- Lorsque l'appareil photo n'a pas été utilisé pendant une longue période, testez toutes ses fonctions avant de l'utiliser. Si vous n'avez pas utilisé l'appareil photo pendant un certain temps ou que vous prévoyez de faire très prochainement une série de photos importantes, lors d'un voyage à l'étranger par exemple, faites vérifier le fonctionnement de votre appareil auprès du Service Après-Vente Canon ou assurez-vous personnellement de son bon fonctionnement.

### <span id="page-20-1"></span>**Écran LCD**

- L'écran LCD fait appel à une technologie de haute précision avec plus de 99,99 % de pixels effectifs. Toutefois, il est possible qu'il y ait quelques pixels morts s'affichant uniquement en noir ou rouge, etc., dans le 0,01 % de pixels restants, voire moins. Les pixels morts ne sont pas le signe d'un mauvais fonctionnement. Ils constituent un problème d'affichage et sont sans effet sur les images enregistrées.
- Si vous laissez allumé l'écran LCD pendant une période prolongée, un marquage du phosphore à l'écran peut avoir lieu, c'est-à-dire qu'une image rémanente peut apparaître sur l'écran. Toutefois, ce phénomène ne dure pas et disparaît lorsque vous cessez d'utiliser l'appareil pendant quelques jours.
- L'affichage de l'écran LCD peut sembler lent à basse température, ou sombre à haute température. Il redevient normal à température ambiante.

### **Cartes**

Pour protéger la carte et les données qui y sont enregistrées, prenez en considération les points suivants :

- Ne faites pas tomber, ni ne pliez ou mouillez la carte. Ne la soumettez pas à une force excessive, un choc physique ou des vibrations.
- Ne touchez pas les contacts électriques de la carte avec les doigts ou un objet métallique.
- Ne collez pas d'autocollants ou autre sur la carte.
- Évitez de conserver ou d'utiliser la carte à proximité de tout ce qui peut générer des champs magnétiques puissants tels que les téléviseurs, les haut-parleurs ou les aimants. Évitez également tout endroit chargé d'électricité statique.
- Ne laissez pas la carte au soleil ni près d'une source de chaleur.
- Rangez la carte dans son boîtier.
- Ne rangez pas la carte dans des endroits chauds, poussiéreux ou humides.

### **Objectif**

Lorsque vous retirez l'objectif de l'appareil, fixez le bouchon d'objectif et posez l'objectif avec sa monture orientée vers le haut pour éviter d'endommager sa surface et ses contacts électriques.

### <span id="page-20-0"></span>**Précautions à prendre en cas d'utilisation prolongée**

Si vous utilisez la prise de vue en continu, la prise de vue avec Visée par l'écran ou l'enregistrement vidéo pendant une période prolongée, l'appareil photo peut devenir chaud. Ceci est normal.

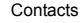

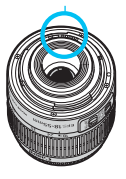

### **Taches se collant à l'avant du capteur**

Outre la poussière extérieure qui s'infiltre dans l'appareil, dans de rares cas, le lubrifiant des pièces internes de l'appareil peut adhérer à l'avant du capteur. Si des taches sont toujours visibles après le nettoyage automatique du capteur, nous vous recommandons de confier son nettoyage à un Service Après-Vente Canon.

### <span id="page-21-0"></span>**Nomenclature**

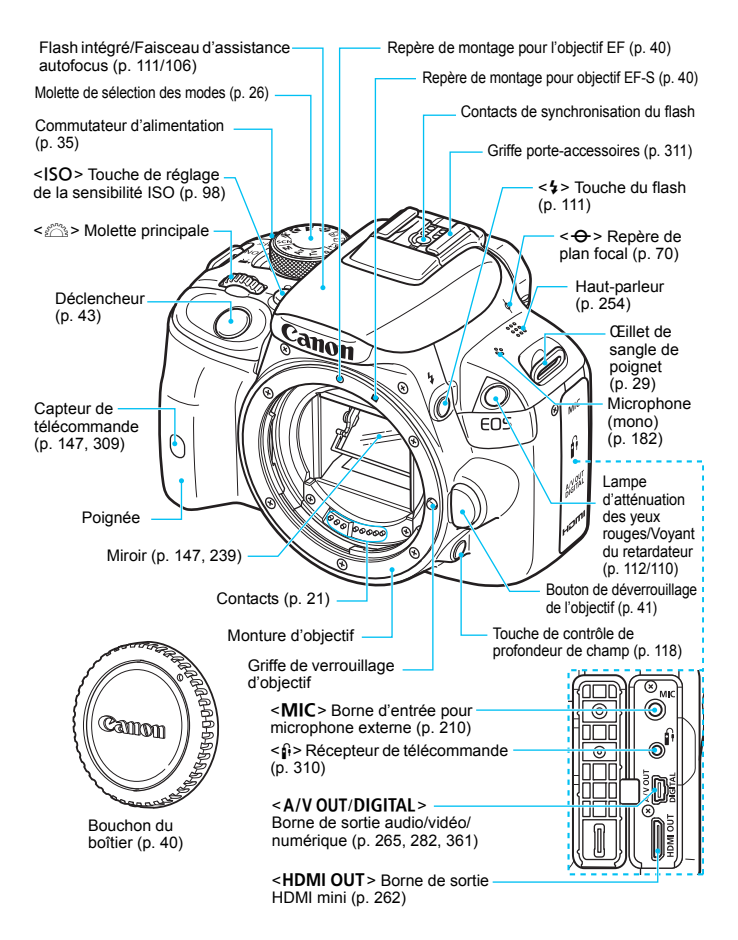

### **Nomenclature**

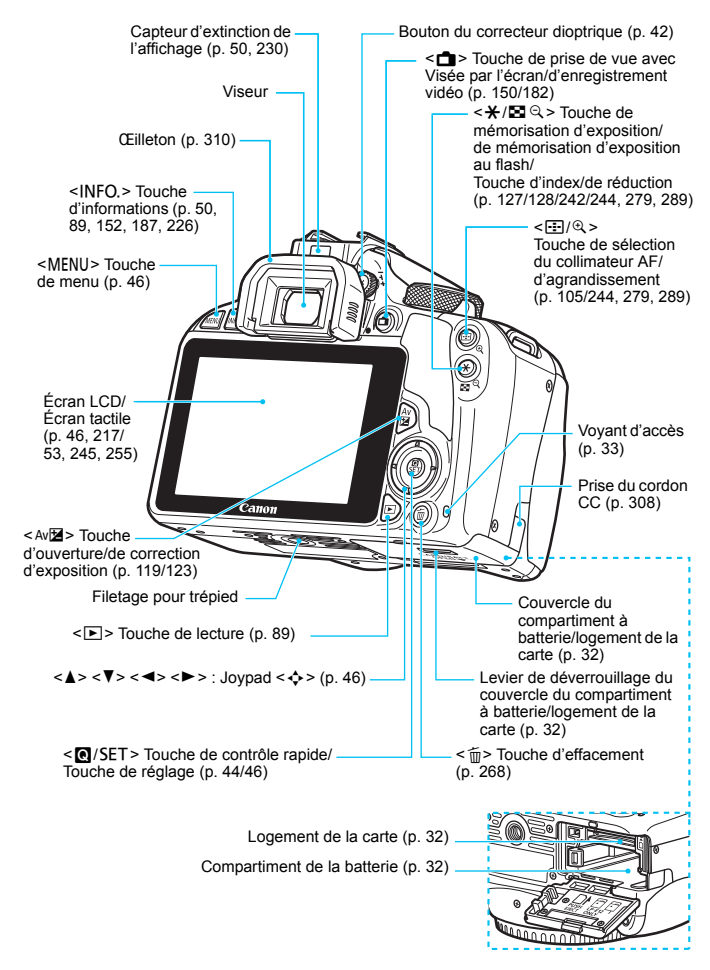

**Réglages de prise de vue** (dans les modes de la zone de création, p. [26\)](#page-25-0)

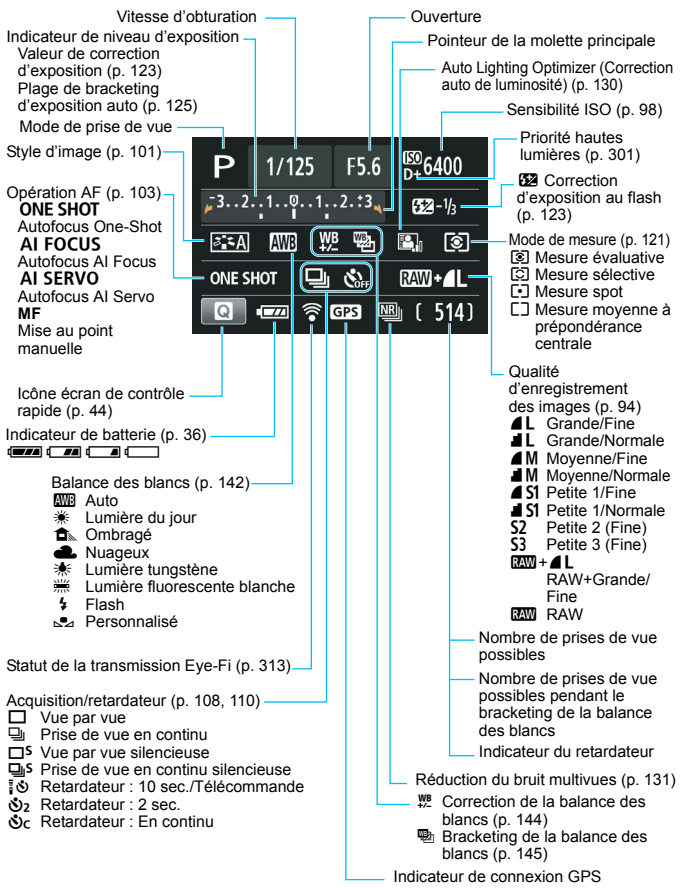

L'affichage n'indiquera que les réglages actuellement appliqués.

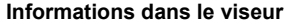

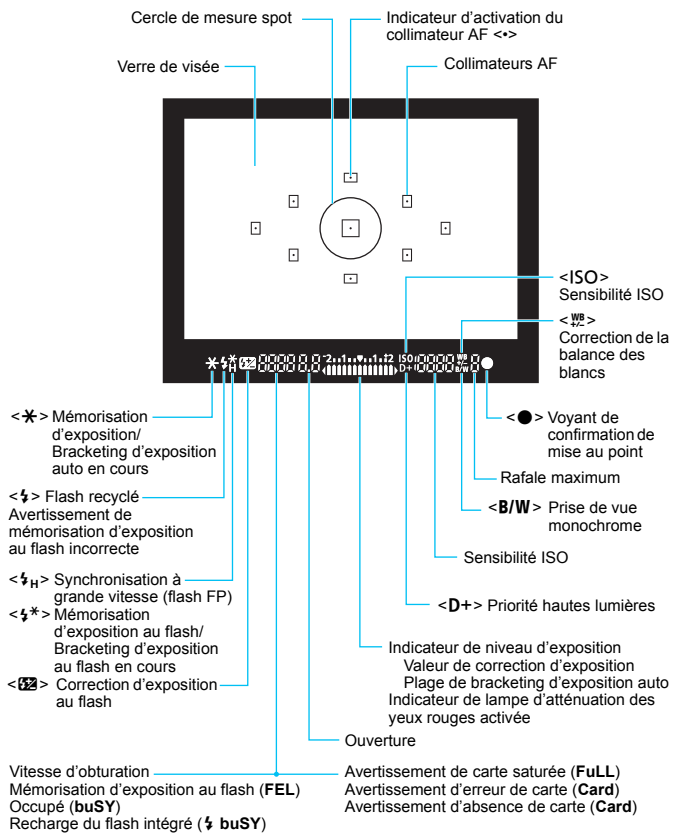

L'affichage n'indiquera que les réglages actuellement appliqués.

### <span id="page-25-1"></span>**Molette de sélection des modes**

La molette de sélection des modes comprend les modes de la zone élémentaire et les modes de la zone de création.

### <span id="page-25-0"></span>**Zone de création**

Ces modes vous donnent davantage de contrôle pour photographier un grand nombre de sujets.

- **P** : Programme d'exposition automatique (p. [92\)](#page-91-0)
- $TV$ : Priorité à l'obturation (p. [114](#page-113-0))
- $Av$  : Priorité à l'ouverture (p. [116\)](#page-115-0)
- $M$  : Exposition manuelle (p. [119\)](#page-118-0)

### **Zone élémentaire**

Il vous suffit d'appuyer sur le déclencheur. L'appareil procède à tous les réglages en fonction du sujet ou de la scène.

- A: **Scène intelligente auto** (p. [58](#page-57-0))
- 7 : **Flash annulé** (p. [63](#page-62-0))
- C : **Créatif auto** (p. [64\)](#page-63-0)
- 2 : **Portrait** (p. [68\)](#page-67-0)
- 3 : **Paysage** (p. [69\)](#page-68-0)
- 4 : **Gros-plan** (p. [70](#page-69-0))
- 5 : **Sport** (p. [71\)](#page-70-0)
- 8 : **Scène spéciale** (p. [72\)](#page-71-0)
	- C : Enfants (p. [73](#page-72-0))
	- $\mathbb{M}$  : Aliments (p. [74\)](#page-73-0)
	- $\mathbf{F}$  : Lueur de bougie (p. [75](#page-74-0))
	- 6 : Portrait nuit (p. [76](#page-75-0))
	- $\blacksquare$ : Scène nuit main levée (p. [77](#page-76-0))
	- Ctrl rétroéclairage HDR (p. [78\)](#page-77-0)

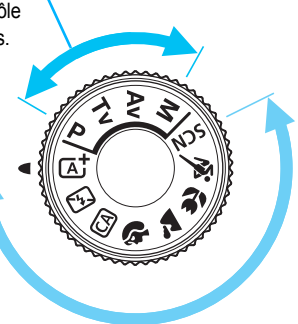

### **Chargeur de batterie LC-E12**

Chargeur pour batterie LP-E12 (p. [30](#page-29-0)).

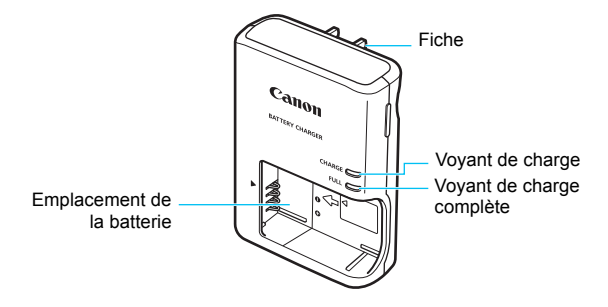

### **CONSIGNES DE SÉCURITÉ IMPORTANTES - CONSERVEZ-LES. DANGER : POUR ÉVITER TOUT RISQUE D'INCENDIE ET D'ÉLECTROCUTION, RESPECTEZ SOIGNEUSEMENT CES INSTRUCTIONS.**

Si vous devez brancher le chargeur dans un pays autre que les États-Unis, utilisez un adaptateur en option conforme à la tension de la prise en question.

### **Chargeur de batterie LC-E12E**

Chargeur pour batterie LP-E12 (p. [30](#page-29-0)).

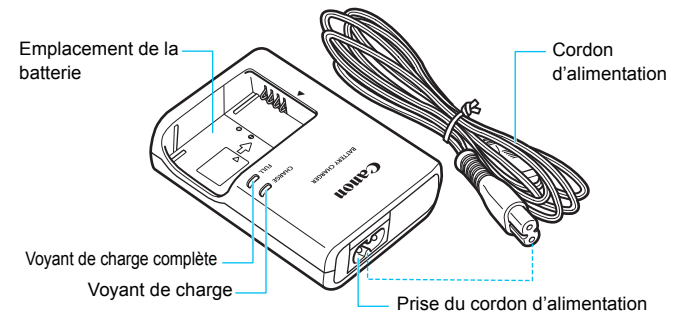

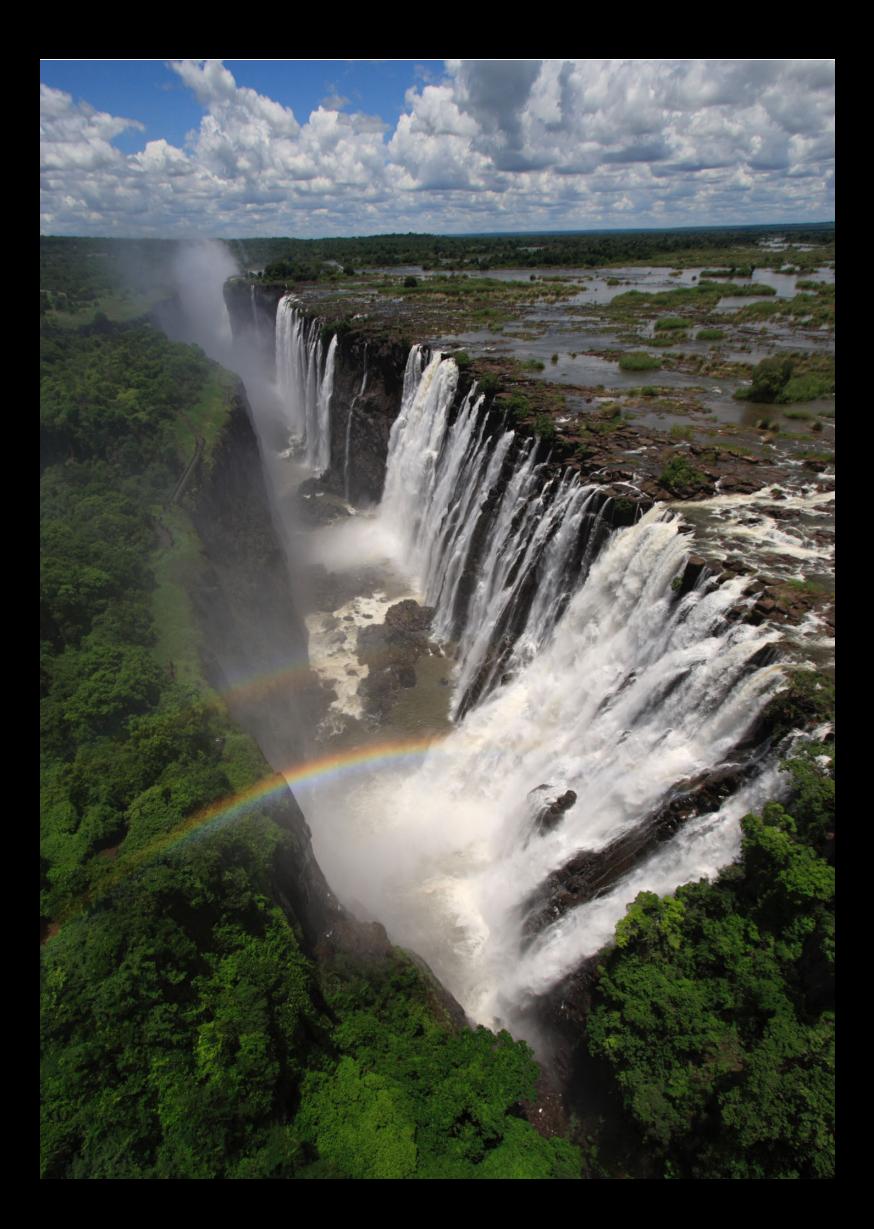

## <span id="page-28-0"></span>**Mise en route**

**1**

Ce chapitre décrit les étapes préalables à la prise de vue et le fonctionnement de base de l'appareil photo.

(p. [310](#page-309-1)).

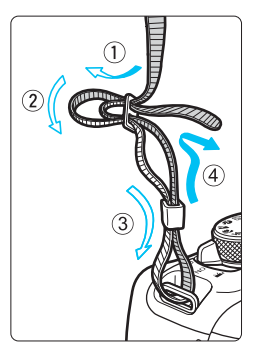

**Fixation de la sangle de poignet** Passez l'extrémité de la sangle de poignet à travers l'œillet de sangle de poignet de l'appareil par le bas. Ensuite, faites-la passer dans la boucle de la sangle de poignet de la manière illustrée. Tendez la sangle de poignet en tirant dessus et assurez-vous qu'elle est bien fixée. Le volet d'oculaire est également attaché à la sangle de poignet

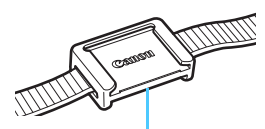

Volet d'oculaire

### <span id="page-29-1"></span><span id="page-29-0"></span>**Charge de la batterie**

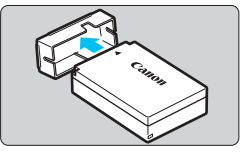

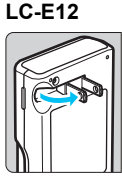

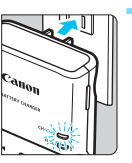

**LC-E12E**

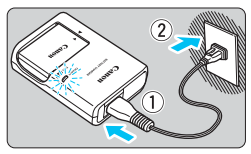

**1 Retirez le couvercle de protection.**

### **2 Insérez la batterie.**

- Fixez bien la batterie sur le chargeur de batterie de la manière illustrée.
- Pour retirer la batterie, suivez la procédure ci-dessus dans l'ordre inverse.

### **3 Rechargez la batterie. Pour LC-E12**

 Dégagez la fiche du chargeur de batterie comme indiqué par la flèche et branchez le chargeur de batterie sur une prise secteur.

### **Pour LC-E12E**

- Raccordez le cordon d'alimentation au chargeur de batterie et branchez la fiche du cordon d'alimentation sur une prise secteur.
- $\blacktriangleright$  La recharge commence automatiquement et le voyant de charge s'allume en orange.
- **Lorsque la batterie est complètement** chargée, le voyant de charge complète s'allume en vert.

 **Il faut environ 2 heures, à température ambiante (23 °C / 73 °F), pour recharger une batterie totalement déchargée. Le temps nécessaire pour recharger la batterie varie considérablement selon la température ambiante et l'autonomie restante de la batterie.**

■ Pour des raisons de sécurité, la recharge à basse température (5 °C -10 °C / 41 °F - 50 °F) prend plus de temps (jusqu'à environ 4 heures).

### **Conseils d'utilisation de la batterie et du chargeur de batterie**

- **La batterie n'est pas complètement chargée à l'achat.** Rechargez la batterie avant utilisation.
- **Rechargez la batterie la veille de son utilisation ou le jour même.** Même lorsqu'elle est rangée, une batterie chargée se vide progressivement et sa capacité diminue.
- **Lorsque la recharge est terminée, détachez la batterie et débranchez le chargeur de batterie de la prise secteur.**
- **Retirez la batterie de l'appareil lorsque vous ne l'utilisez pas.** Si vous laissez la batterie dans l'appareil photo pendant une période prolongée, une faible quantité de courant est libérée, entraînant une décharge excessive et une diminution de l'autonomie de la batterie. Rangez la batterie avec son couvercle de protection (fourni) en place. Le stockage d'une batterie complètement rechargée peut réduire ses performances.
- **Le chargeur de batterie peut également être utilisé dans un pays étranger.**

Le chargeur de batterie est compatible avec une source d'alimentation de 100 à 240 V CA 50/60 Hz. Au besoin, fixez une fiche adaptatrice en vente dans le commerce convenant au pays ou à la région correspondant. Ne fixez pas un transformateur de tension portable au chargeur de batterie. Ceci pourrait l'endommager.

- **Si la batterie s'épuise rapidement même après l'avoir complètement rechargée, c'est qu'elle a atteint la fin de sa durée de vie.** Achetez une batterie neuve.
- $\bigoplus$  Ne touchez pas la fiche du chargeur de batterie pendant au moins 3 secondes après l'avoir débranchée.
	- Ne chargez pas de batteries autres qu'une batterie LP-E12.
	- La batterie LP-E12 est destinée aux produits Canon uniquement. Son utilisation avec un chargeur de batterie ou un produit incompatible peut entraîner un dysfonctionnement ou des accidents pour lesquels Canon ne saurait être tenu pour responsable.

### <span id="page-31-0"></span>**Installation et retrait de la batterie et de la carte**

Introduisez une batterie LP-E12 complètement chargée dans l'appareil photo. Cet appareil photo utilise une carte mémoire SD, SDHC ou SDXC (vendue séparément). Les cartes mémoire SDHC et SDXC de la classe de vitesse UHS-I sont également utilisables. Les images capturées sont enregistrées sur la carte.

**Assurez-vous que le taquet de protection contre l'écriture de la carte est tourné vers le haut pour permettre l'écriture/effacement.**

### <span id="page-31-1"></span>**Installation de la batterie et de la carte**

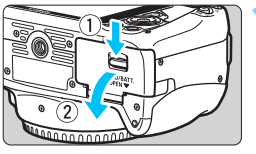

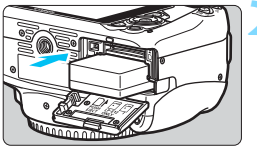

Taquet de protection contre l'écriture

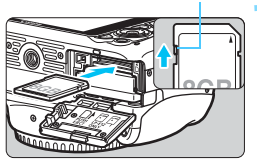

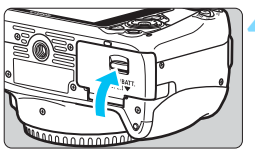

### **1 Ouvrez le couvercle.**

 Faites glisser le levier comme indiqué par les flèches et ouvrez le couvercle.

### **2 Insérez la batterie.**

- Insérez l'extrémité dotée des contacts de batterie.
- **Insérez la batterie jusqu'au déclic.**

### **3 Insérez la carte.**

 Placez l'étiquette de la carte face au dos de l'appareil photo et insérez la carte jusqu'au déclic comme illustré.

### **4 Fermez le couvercle.**

- Fermez le couvercle en exerçant une légère pression.
- Lorsque le commutateur d'alimentation est positionné sur <0N>, le nombre de prises de vue possibles (p. [36](#page-35-1)) s'affiche sur l'écran LCD.

<span id="page-32-0"></span>Après avoir ouvert le couvercle du compartiment à batterie/logement de la carte, évitez de le pousser davantage en arrière. La charnière risquerait, autrement, de se briser.

- $\boxed{1}$   $\bullet$  Le nombre de prises de vue possibles dépend de la capacité restante de la carte, de la qualité d'enregistrement des images, de la sensibilité ISO, etc.
	- Le réglage de [z**1 : Déclencher obturat. sans carte**] sur [**Désactiver**] vous évitera d'oublier d'insérer une carte (p. [216\)](#page-215-0).

### **Retrait de la batterie et de la carte**

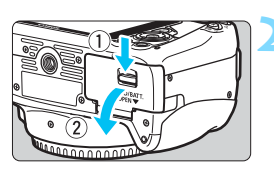

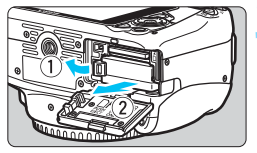

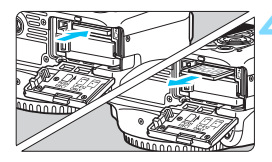

### **1 Positionnez le commutateur d'alimentation sur <0FF> (p. [35\)](#page-34-1). 2 Ouvrez le couvercle.**

- **Vérifiez que le voyant d'accès est éteint, puis ouvrez le couvercle.**
- Si [**Enregistrement...**] s'affiche, refermez le couvercle.

### **3 Retirez la batterie.**

- Appuyez sur le levier de verrouillage de la batterie comme indiqué par la flèche et retirez la batterie.
- Pour éviter un court-circuit des contacts de la batterie, pensez à fixer le couvercle de protection (p. [30](#page-29-1)) sur la batterie.

### **4 Retirez la carte.**

- Appuyez délicatement sur la carte, puis relâchez pour l'éjecter.
- Retirez la carte.

### **5 Fermez le couvercle.**

**Fermez le couvercle en exercant une** légère pression.

- **T Le voyant d'accès s'allume ou clignote lorsque des données sont transférées sur la carte et lorsque des images y sont enregistrées, lues ou effacées. N'ouvrez pas le couvercle du compartiment à batterie/logement de la carte. En outre, lorsque le voyant d'accès est allumé ou clignote, n'effectuez aucune des opérations suivantes. Vous risqueriez autrement d'endommager les données d'image, la carte ou l'appareil photo.**
	- **Retirer la carte.**
	- **Retirer la batterie.**
	- **Secouer et faire subir des chocs à l'appareil.**
	- Si la carte contient déjà des images enregistrées, la numérotation des images peut ne pas commencer à partir de 0001 (p. [221\)](#page-220-0).
	- Si un message d'erreur lié à la carte s'affiche sur l'écran LCD, retirez et réinsérez la carte. Si l'erreur persiste, utilisez une autre carte. Si vous pouvez transférer toutes les images de la carte sur un ordinateur, transférez-les en totalité, puis formatez la carte avec l'appareil photo (p. [48\)](#page-47-1). La carte sera peut-être alors de nouveau utilisable.
	- Ne touchez pas les contacts de la carte avec les doigts ou des objets métalliques.

### <span id="page-34-1"></span><span id="page-34-0"></span>**Mise sous tension**

**Si vous allumez l'appareil photo et que l'écran de réglage de la date/ heure/zone apparaît, voir page [37](#page-36-1) pour régler la date, l'heure ou la zone.**

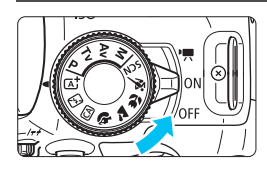

< $\overline{R}$  > : L'appareil est mis sous tension. Vous pouvez enregistrer des vidéos (p. [181](#page-180-0)).

- <0N> : L'appareil est mis sous tension. Vous pouvez prendre des photos.
- $\leq$  OFF  $>$  : L'appareil est hors tension et ne fonctionne pas. Placez le commutateur sur cette position lorsque vous n'utilisez pas l'appareil.

### **Unité de capteur auto-nettoyante**

- Chaque fois que vous placez le commutateur d'alimentation sur <0N> ou <0FF>. le nettoyage du capteur s'exécute automatiquement. (Un faible bruit peut se faire entendre.) Au cours du nettoyage du capteur, l'écran LCD affiche  $\leq$   $\Rightarrow$ .
- Même pendant le nettoyage du capteur, vous pouvez continuer à photographier en enfonçant le déclencheur à mi-course (p. [43\)](#page-42-1) pour arrêter le nettoyage du capteur et prendre une photo.
- Si vous placez le commutateur d'alimentation à plusieurs reprises et à court intervalle sur < $ON$ >/< $OFF$ >. l'icône < $\leftarrow$  > peut ne pas s'afficher. Ceci est normal et n'est pas le signe d'un dysfonctionnement.

### **MENU** Coupure alim auto

- Afin d'économiser la batterie, l'appareil photo s'éteint automatiquement au bout d'environ 30 secondes d'inactivité. Pour le rallumer, il suffit d'enfoncer le déclencheur à mi-course (p. [43\)](#page-42-1).
- Vous pouvez régler le temps d'extinction automatique avec [5**2 : Coupure alim auto**] (p. [217](#page-216-1)).

 $\boxed{3}$  Si vous positionnez le commutateur d'alimentation sur < OFF > alors qu'une image est en cours d'enregistrement sur la carte, [**Enregistrement...**] s'affiche et l'appareil se met hors tension après que la carte a enregistré l'image.

### <span id="page-35-1"></span><span id="page-35-0"></span>**IZZA** Vérification du niveau de charge de la batterie

Lorsque l'appareil photo est sous tension, l'indicateur du niveau de charge de la batterie affiche l'un des quatre niveaux suivants.

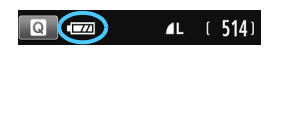

- **EZZA** : Le niveau de charge de la batterie est suffisant.
- $\overline{\phantom{a}}$  : Le niveau de charge de la batterie est faible, mais vous pouvez encore utiliser l'appareil photo.
- : La batterie est presque vide. (Clignote)
	- $\Box$ : Rechargez la batterie.

### **Nombre de prises de vue possibles**

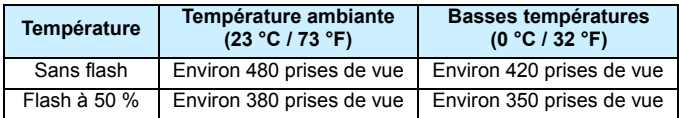

 Les chiffres ci-dessus sont basés sur une batterie LP-E12 complètement chargée, sans prise de vue avec Visée par l'écran et sur les normes d'essai de la CIPA (Camera & Imaging Products Association).

- 围 Le nombre de prises de vue possibles diminuera si vous effectuez les opérations suivantes :
	- Enfoncer le déclencheur à mi-course pendant une période prolongée.
	- Activer fréquemment l'autofocus sans prendre de photo.
	- Utiliser l'Image Stabilizer (Stabilisateur d'image) de l'objectif.
	- Utiliser souvent l'écran LCD.
	- Le nombre de prises de vue possibles peut diminuer selon les conditions réelles de la prise de vue.
	- L'objectif fonctionne sur la batterie de l'appareil photo. Selon l'objectif utilisé, le nombre de prises de vue possibles peut être inférieur.
	- **Pour connaître le nombre de photos possibles en mode de prise de vue** avec Visée par l'écran, voir page [151](#page-150-0).
# **MENU** Réglage de la date, de l'heure et de la zone

Lorsque vous allumez l'appareil photo pour la première fois ou si la date/ heure/zone a été réinitialisée, l'écran de réglage de la date/heure/zone apparaît. Suivez les étapes ci-dessous pour régler en premier le fuseau horaire. Si vous réglez correctement l'appareil photo sur le fuseau horaire de l'endroit où vous vivez, lorsque vous voyagez sur un autre fuseau horaire, il vous suffit de régler l'appareil photo sur le fuseau horaire de votre destination pour mettre automatiquement à jour la date/ heure de l'appareil photo.

**Notez que la date et l'heure ajoutées aux images enregistrées reposeront sur ce réglage. Veillez à régler correctement la date/heure.**

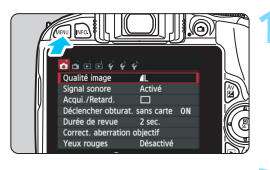

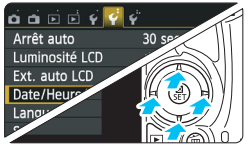

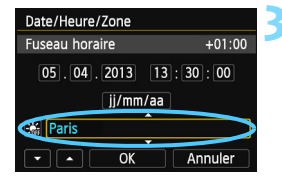

Ħ

### **1 Affichez l'écran du menu.**

Appuyez sur la touche <MENU> pour afficher l'écran du menu.

# **2 Dans l'onglet [**5**2], sélectionnez [Date/Heure/Zone].**

- Appuyez sur les touches  $\langle \blacktriangleleft \rangle \langle \blacktriangleright \rangle$ pour sélectionner l'onglet [5**2**].
- Appuyez sur les touches  $\langle A \rangle \langle \nabla \rangle$ pour sélectionner [**Date/Heure/ Zone**], puis appuyez sur <SET>.

# **3 Réglez le fuseau horaire.**

- **[Londres] est réglé par défaut.**
- Appuyez sur les touches  $\langle \blacktriangleleft \rangle \langle \blacktriangleright \rangle$  pour sélectionner la case fuseau horaire.
- Appuyez sur <SET > pour afficher < $\dot{\square}$  >.
- Appuyez sur les touches  $\langle \blacktriangle \rangle \langle \blacktriangledown \rangle$ pour sélectionner le fuseau horaire, puis sur <SET >. (Revient à  $\leq$   $\equiv$  >.)

 La procédure de réglage du menu est expliquée aux pages [46](#page-45-0)-[47](#page-46-0). À l'étape 3, l'heure affichée dans le coin supérieur droit de l'écran correspond au décalage horaire par rapport au Temps universel coordonné (UTC). Si vous ne voyez pas votre fuseau horaire, réglez-le en vous reportant à la différence avec UTC.

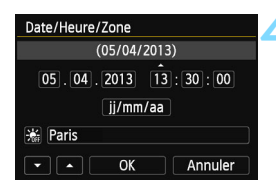

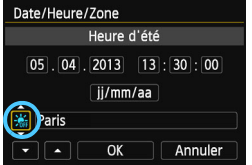

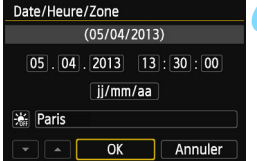

### **4 Réglez la date et l'heure.**

- Appuyez sur les touches  $\langle \blacktriangleleft \rangle \langle \blacktriangleright \rangle$ pour sélectionner le nombre.
- Appuyez sur <SET > pour afficher < $\hat{\Box}$  >.
- Appuyez sur les touches  $\langle \blacktriangle \rangle \langle \blacktriangledown \rangle$ pour sélectionner le nombre, puis appuyez sur <SET >. (Revient à  $\leq$   $\Rightarrow$ .)

### **5 Réglez l'heure d'été.**

- Réglez-la, le cas échéant.
- Appuyez sur les touches  $\langle \blacktriangle \rangle \langle \blacktriangleright \rangle$ pour sélectionner [ $\cdot$  ].
- Appuyez sur  $\leq$ SET > pour afficher  $\leq$   $\triangle$  >.
- Appuyez sur les touches  $\langle A \rangle \langle \overline{\mathbf{v}} \rangle$ pour sélectionner [ $\frac{1}{2}$ ], puis appuyez  $s$ ur < $SFT$ >
- **Lorsque l'heure d'été est réglée sur** [ $\frac{1}{2}$ ], le réglage défini à l'étape 4 est avancé d'une heure. Si [ $\frac{1}{2}$ ] est réglé, l'heure d'été est annulée et ramenée une heure en arrière.

## **6 Quittez le réglage.**

- Appuyez sur les touches  $\langle \blacktriangleleft \rangle \langle \blacktriangleright \rangle$  pour sélectionner [OK], puis sur <SET >.
- $\blacktriangleright$  La date/heure/zone, ainsi que l'heure d'été sont réglées, et le menu réapparaît.

Si vous rangez l'appareil sans la batterie ou si la batterie est épuisée, il se peut que la date/heure/zone soit réinitialisée. Le cas échéant, réglez à nouveau le fuseau horaire et la date/heure.

- ħ La date/heure réglée sera appliquée au moment où vous appuierez sur  $\leq$ SET > à l'étape 6.
	- Après avoir modifié le fuseau horaire, vérifiez que les bonnes date et heure ont été réglées.

# **MENU Sélection de la langue d'interface**

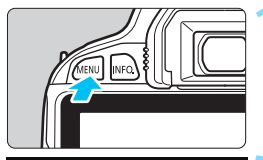

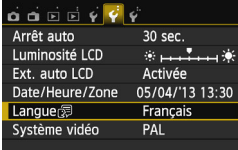

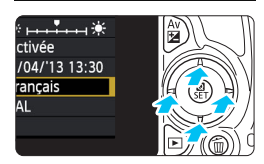

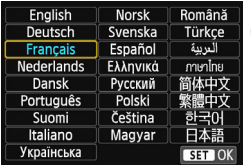

## **1 Affichez l'écran du menu.**

Appuyez sur la touche <MENU> pour afficher l'écran du menu.

# **2 Dans l'onglet [**5**2], sélectionnez [Langue**K**].**

- Appuyez sur les touches  $\langle \blacktriangleleft \rangle \langle \blacktriangleright \rangle$ pour sélectionner l'onglet [5**2**].
- Appuyez sur les touches  $\langle \blacktriangle \rangle$   $\langle \blacktriangledown \rangle$ pour sélectionner [**Langue**K], puis appuyez sur  $\leq$ SET $>$ .

## **3 Réglez la langue souhaitée.**

- Appuyez sur le joypad  $\leq$   $\leftrightarrow$  > pour sélectionner la langue, puis appuyez  $sur <$ SET $>$ .
- La langue d'interface est modifiée.

# **Montage et retrait de l'objectif**

L'appareil photo est compatible avec tous les objectifs EF et EF-S Canon. **L'appareil photo ne peut pas être utilisé avec les objectifs EF-M.**

# **Montage de l'objectif**

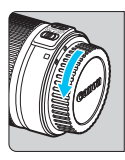

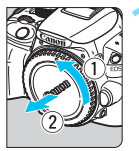

Repère blanc

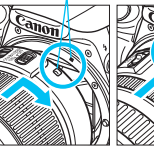

# **1 Retirez les bouchons d'objectif.**

 Retirez le bouchon arrière de l'objectif et le bouchon du boîtier en les tournant comme indiqué par les flèches.

## **2 Montez l'objectif.**

 Alignez le repère blanc ou rouge de l'objectif sur celui de même couleur de l'appareil photo. Tournez l'objectif dans le sens de la flèche jusqu'au déclic.

Repère rouge

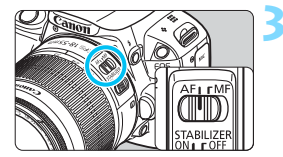

## **3 Positionnez le sélecteur de mode de mise au point de l'objectif sur <AF>.**

- **<AF**> signifie autofocus.
- S'il est positionné sur <**MF**> (mise au point manuelle), la mise au point automatique ne fonctionnera pas.

# **4 Enlevez le bouchon avant de l'objectif.**

#### **Minimiser la poussière**

- Changez d'objectif rapidement dans un endroit peu poussiéreux.
- **Fixez le bouchon du boîtier sur l'appareil photo lorsque vous le rangez** sans son objectif.
- Retirez la poussière du bouchon du boîtier avant de le fixer.

## **Zoom**

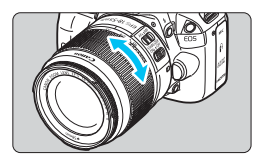

Pour effectuer un zoom, tournez manuellement la bague de zoom sur l'obiectif.

**Si vous souhaitez effectuer un zoom, faites-le avant la mise au point. Vous risquez de modifier la mise au point en tournant la bague de zoom après avoir effectué la mise au point.**

### **Retrait de l'objectif**

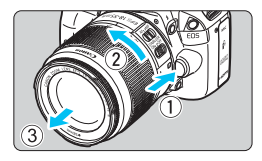

**Tout en appuyant sur le bouton de déverrouillage de l'objectif, tournez l'objectif comme indiqué par les flèches.**

- **Tournez l'objectif jusqu'à ce qu'il se** bloque, puis retirez-le.
- Une fois l'objectif retiré, fixez-y le bouchon arrière de l'objectif.
- Ne regardez jamais le soleil directement à travers un objectif. Ceci pourrait provoquer une perte de la vision.
- Lors de la fixation ou du retrait d'un objectif, positionnez le commutateur d'alimentation de l'appareil photo sur <0FF>.
- Si la partie avant (bague de mise au point) de l'objectif tourne pendant la mise au point automatique, ne touchez pas la pièce en rotation.
- Si vous utilisez un objectif TS-E, certaines fonctions de décalage et de rotation peuvent être restreintes. La fixation ou le retrait de l'objectif peut également être restreint.

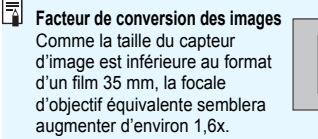

Taille du capteur d'image (Environ) (22,3 x 14,9 mm / 0,88 x 0,59 po.)

Taille de l'image 35 mm (36 x 24 mm / 1,42 x 0,94 po.)

# **Fonctionnement de base**

## **Réglage de la clarté du viseur**

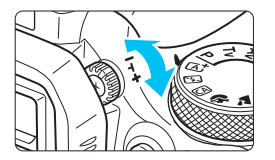

# **Tournez le bouton du correcteur dioptrique.**

**Tournez le bouton vers la gauche ou la** droite afin que les collimateurs AF (neuf cases) du viseur deviennent nets.

 $\Box$  Si le réglage dioptrique de l'appareil photo ne permet toujours pas d'obtenir une image nette dans le viseur, il est recommandé d'utiliser un objectif avec correcteur dioptrique de série E (vendu séparément).

### **Prise en main de l'appareil**

Pour obtenir des images nettes, immobilisez l'appareil afin d'éviter tout risque de flou de bougé.

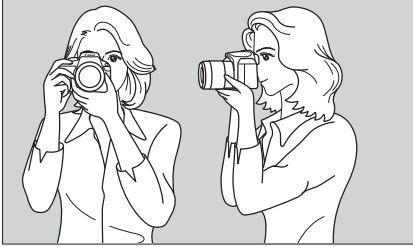

Prise de vue à l'horizontale Prise de vue à la verticale

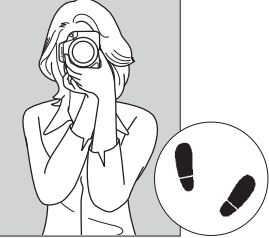

- 1. Placez fermement votre main droite autour de la poignée de l'appareil photo.
- 2. Tenez l'objectif par dessous avec la main gauche.
- 3. Reposez légèrement l'index de votre main droite sur le déclencheur.
- 4. Appuyez légèrement vos bras et vos coudes contre l'avant de votre corps.
- 5. Pour avoir un équilibre parfait, mettez un pied légèrement devant l'autre.
- 6. Appuyez l'appareil contre le visage et regardez dans le viseur.

Pour prendre des photos en regardant l'écran LCD, voir page [149](#page-148-0).

### <span id="page-42-0"></span>**Déclencheur**

Le déclencheur possède deux positions. Vous pouvez l'enfoncer à micourse, puis l'enfoncer à fond.

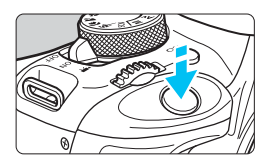

### **Enfoncement à mi-course**

Ceci active la mise au point automatique et le système d'exposition automatique qui règle la vitesse d'obturation et l'ouverture.

Le réglage d'exposition (vitesse d'obturation et ouverture) s'affiche dans le viseur  $(\bar{Q}4)$ .

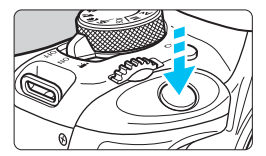

### **Enfoncement à fond**

L'obturateur est déclenché et la photo est prise.

#### **Prévention des flous de bougé**

Le mouvement de l'appareil photo au moment de l'exposition en prise de vue à main levée s'appelle un flou de bougé. Cela peut produire des images floues. Pour éviter tout flou de bougé, prenez en considération les points suivants :

- Maintenez et immobilisez l'appareil photo comme illustré à la page précédente.
- Enfoncez le déclencheur à mi-course pour faire la mise au point automatique, puis enfoncez-le à fond lentement.
- 围 Si vous enfoncez le déclencheur à fond sans l'enfoncer d'abord à mi-course ou si vous l'enfoncez à mi-course puis l'enfoncez immédiatement à fond, il s'écoulera un court laps de temps avant que l'appareil prenne la photo.
	- Même pendant l'affichage des menus, la lecture ou l'enregistrement des images, vous pouvez immédiatement revenir à l'état prêt pour la prise de vue en enfonçant le déclencheur à mi-course.

# Q **Contrôle rapide des fonctions de prise de vue**

Vous pouvez sélectionner et régler directement les fonctions de prise de vue affichées sur l'écran LCD. Il s'agit de l'écran de contrôle rapide.

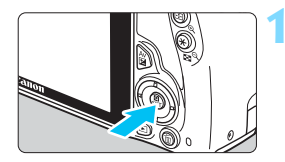

# **1 Appuyez sur la touche <**Q**>.**

X L'écran de contrôle rapide apparaît  $(510)$ .

# **2 Réglez la fonction de votre choix.**

- Appuyez sur le joypad  $\leq$   $\leftrightarrow$  > pour sélectionner une fonction.
- La fonction sélectionnée et le guide des fonctions (p. [52\)](#page-51-0) apparaissent.
- $\bullet$  Tournez la molette < $\mathcal{E}^*$ > pour modifier le réglage.

# ದ್

#### **Modes de la zone élémentaire Modes de la zone de création**

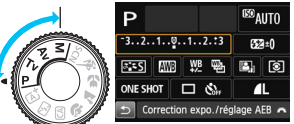

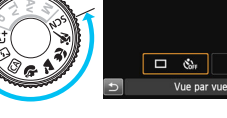

łА

# **3 Prenez la photo.**

 Enfoncez à fond le déclencheur pour prendre la photo.

X L'image capturée s'affiche.

- Ħ. Pour connaître les fonctions réglables dans les modes de la zone élémentaire et la procédure de réglage, voir page [80.](#page-79-0)
	- Aux étapes 1 et 2, vous pouvez également utiliser l'écran tactile de l'écran LCD (p. [53\)](#page-52-0).

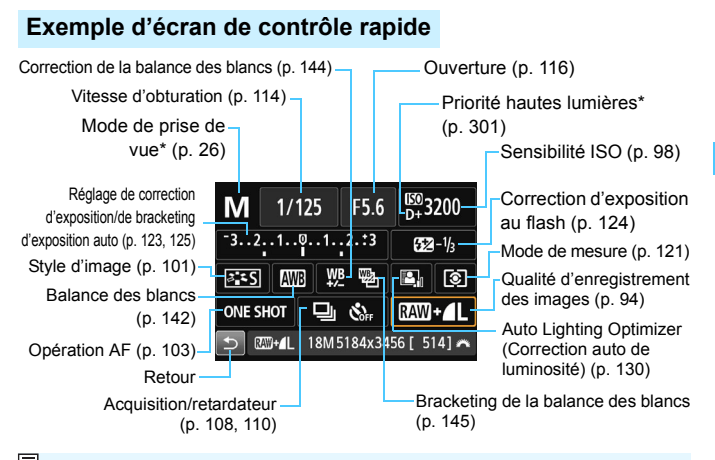

 $\|\overline{\cdot}\|$  \* Ces fonctions ne peuvent pas être réglées via l'écran de contrôle rapide.

### **Écran de réglage des fonctions**

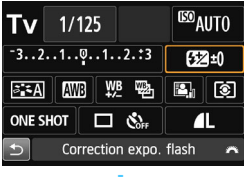

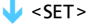

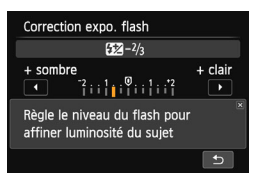

- Sélectionnez la fonction de votre choix et appuyez sur <SET >. L'écran de réglage de la fonction apparaît.
- Appuyez sur les touches  $\langle \blacktriangleleft \rangle \langle \blacktriangleright \rangle$ ou tournez la molette < $\mathbb{Z}^n$ > pour modifier certains des réglages. Par ailleurs, certaines fonctions sont réglables en appuyant sur la touche  $\leq$ INFO.
- Appuyez sur < $SET$  pour valider le réglage et revenir à l'écran de contrôle rapide.

# <span id="page-45-0"></span>**MENU** Utilisation des menus

Les menus vous permettent de définir différents réglages tels que la qualité d'enregistrement des images, la date et l'heure, etc. Tout en regardant l'écran LCD, utilisez la touche <MENU>, le joypad < $\Leftrightarrow$  > et la touche <SET > à l'arrière de l'appareil photo pour naviguer dans les menus.

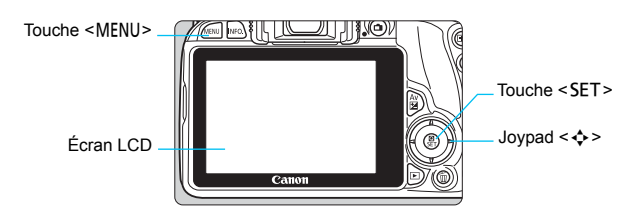

# **Écran de menu**

Les onglets et les éléments de menu affichés diffèrent selon le mode de prise de vue.

#### **Modes de la zone élémentaire Enregistrement vidéo**

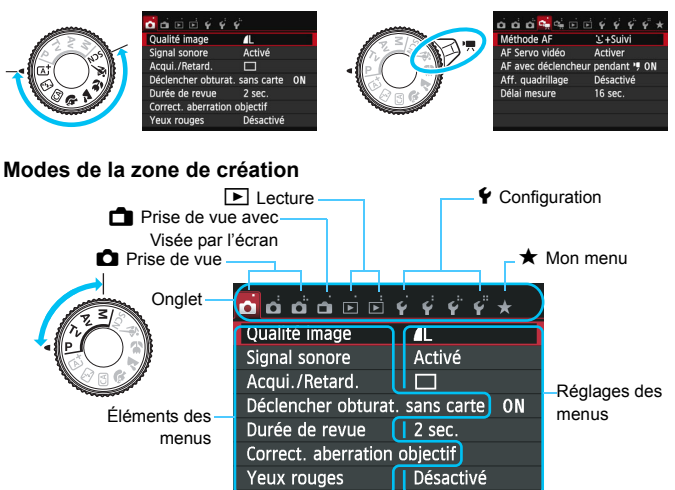

#### <span id="page-46-0"></span>**Procédure de réglage des menus**

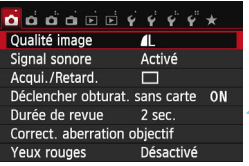

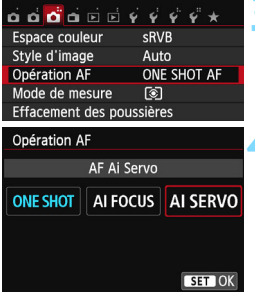

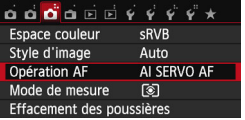

#### **1 Affichez l'écran du menu.**

Appuyez sur la touche <MENU> pour afficher l'écran du menu.

#### **2 Sélectionnez un onglet.**

- Appuyez sur les touches  $\langle \blacktriangleleft \rangle \langle \blacktriangleright \rangle$  pour sélectionner un onglet (groupe de fonctions).
	- Par exemple, dans ce manuel, « l'onglet [z**3**] » fait référence à l'écran affiché lorsque le troisième onglet  $\Box$  (Prise de vue) à partir du [ ] gauche est sélectionné.

### **3 Sélectionnez l'élément désiré.**

Appuyez sur les touches  $\langle \blacktriangle \rangle \langle \blacktriangledown \rangle$ pour sélectionner l'option, puis appuyez sur  $\leq$ SET $>$ .

# **4 Sélectionnez le réglage.**

- Appuyez sur les touches  $\langle \blacktriangle \rangle \langle \blacktriangledown \rangle$  ou <Y> <Z> pour sélectionner le réglage de votre choix. (Certains réglages nécessitent une pression sur les touches  $\langle \blacktriangle \rangle$   $\langle \blacktriangledown \rangle$  ou
	- <<>>>>>> pour être sélectionnés.)
- Le réglage actuel est indiqué en bleu.

# **5 Définissez le réglage désiré.**

Appuyez sur <SET > pour le définir.

#### **6 Quittez le réglage.**

- Appuyez sur la touche <MENU> pour revenir à l'affichage des réglages des fonctions de prise de vue.
- $\boxed{5}$   $\bullet$  À l'étape 2, vous pouvez également tourner la molette < $\leq$   $\leq$ sélectionner un onglet de menu.
	- Aux étapes 2 à 5, vous pouvez également utiliser l'écran tactile de l'écran LCD (p. [53](#page-52-0)).
	- Les explications relatives aux fonctions des menus ci-après supposent que vous avez appuyé sur la touche <MENU> pour afficher l'écran des menus.
	- Pour annuler, appuyez sur la touche <MENU>.
	- Voir page [324](#page-323-0) pour en savoir plus sur chaque élément de menu.

# **MENU** Formatage de la carte

Si la carte est neuve ou a été formatée précédemment sur un autre appareil photo ou ordinateur, formatez-la sur cet appareil photo.

**Une fois la carte formatée, toutes les images et données présentes sur la carte sont effacées. Les images protégées étant également effacées, vérifiez qu'il n'y a rien que vous ne vouliez garder. Au besoin, transférez les images et les données sur un ordinateur ou un autre média avant de formater la carte.**

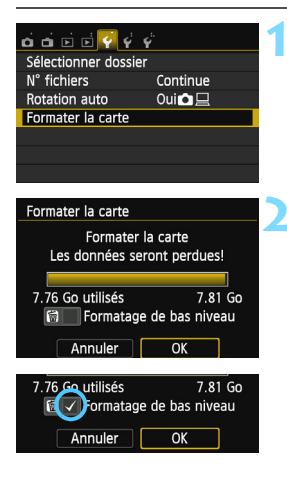

# **1 Sélectionnez [Formater la carte].**

 Dans l'onglet [5**1**], sélectionnez [**Formater la carte**], puis appuyez sur  $<$ SET $>$ .

#### **2 Formatez la carte.**

- Sélectionnez [**OK**], puis appuyez sur  $<$ SET $>$ .
- $\blacktriangleright$  La carte est formatée.
- **Lorsque le formatage est terminé, le** menu réapparaît.
- Pour un formatage de bas niveau, appuyez sur la touche  $\leq \frac{1}{10}$  de manière à cocher <√ > [**Formatage de bas niveau**], puis sélectionnez [**OK**].

# **Exécutez [Formater la carte] dans les cas suivants :**

- **La carte est neuve.**
- **La carte a été formatée sur un autre appareil photo ou sur un ordinateur.**
- **La carte est saturée d'images ou de données.**
- **Une erreur liée à la carte s'affiche** (p. [343](#page-342-0))**.**

#### **Formatage de bas niveau**

- Procédez à un formatage de bas niveau si la vitesse d'enregistrement ou de lecture de la carte vous semble lente ou si vous souhaitez effacer la totalité des données présentes sur la carte.
- Le formatage de bas niveau formatant tous les secteurs enregistrables sur la carte, il dure un peu plus longtemps que le formatage normal.
- Vous pouvez arrêter le formatage de bas niveau en sélectionnant [Annuler]. Dans ce cas, un formatage normal sera effectué et vous pourrez utiliser la carte comme d'habitude.

- û Une fois la carte formatée ou les données effacées, seules les informations de gestion des fichiers sont modifiées. Les données ne sont pas complètement effacées. Pensez-y lorsque vous vendez ou jetez la carte. Lorsque vous jetez la carte, procédez à un formatage de bas niveau ou détruisez-la physiquement pour prévenir toute divulgation des données personnelles.
	- **Avant d'utiliser une carte Eye-Fi neuve, vous devez installer le logiciel disponible sur la carte sur votre ordinateur. Ensuite, formatez la carte avec l'appareil photo.**
- RI. La capacité de la carte affichée sur l'écran de formatage de la carte peut être inférieure à celle indiquée sur la carte.
	- Ce périphérique intègre la technologie exFAT sous licence de Microsoft.

# **Changement de l'affichage de l'écran LCD**

L'écran LCD peut afficher l'écran des réglages de prise de vue, l'écran du menu, les images capturées, etc.

### **Réglages de prise de vue**

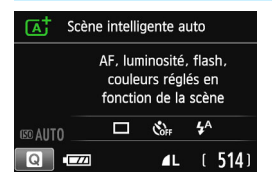

- Lorsque vous placez le commutateur d'alimentation sur ON, les réglages de prise de vue s'affichent.
- Lorsque votre œil est proche du viseur, le capteur d'extinction de l'affichage (p. [23,](#page-22-0) [230\)](#page-229-0) éteint l'écran LCD pour éviter un reflet. Lorsque vous dégagez votre œil du viseur, l'écran LCD s'allume à nouveau.
- En appuyant sur la touche  $\leq$  INFO. $\geq$ . vous pouvez changer l'écran de l'écran LCD comme suit : afficher l'écran des réglages de prise de vue (p. [24\)](#page-23-0), éteindre l'écran de l'écran LCD ou afficher l'écran des réglages de l'appareil photo (p. [226\)](#page-225-0).

## **Fonctions du menu Image capturée**

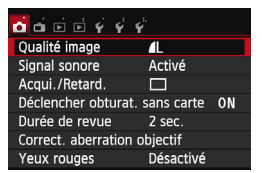

 Apparaît lorsque vous appuyez sur la touche <MENU>. Appuyez à nouveau sur la touche pour revenir à l'écran des réglages de prise de vue.

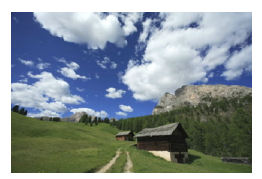

 Apparaît lorsque vous appuyez sur la touche < $\square$ >. Appuyez à nouveau sur la touche pour revenir à l'écran des réglages de prise de vue.

 $\overline{5}$  Avec [5**2 : Ext. auto LCD** ], vous pouvez empêcher l'écran LCD de s'éteindre automatiquement (p. [230](#page-229-0)).

 Même si l'écran du menu ou l'image capturée est affiché, vous pouvez immédiatement prendre une photo en enfonçant le déclencheur.

- Si vous regardez dans viseur alors que vous portez des lunettes de soleil, il se peut que l'écran LCD ne s'éteigne pas automatiquement. Dans ce cas, appuyez sur la touche <INFO, > pour éteindre l'écran LCD.
	- La présence d'un éclairage fluorescent à proximité peut provoquer l'extinction de l'écran LCD. Dans ce cas, éloignez l'appareil photo de cet éclairage.

# <span id="page-51-1"></span><span id="page-51-0"></span>**Guide des fonctions**

Le guide des fonctions apparaît lorsque vous changez de mode de prise de vue ou réglez une fonction de prise de vue, la prise de vue avec Visée par l'écran, l'enregistrement vidéo ou le Contrôle rapide pour la lecture, et affiche une description sommaire de ce mode, cette fonction ou option. Il affiche également une description lorsque vous sélectionnez une fonction ou une option sur l'écran de contrôle rapide. Le guide des fonctions s'éteint automatiquement lorsque vous tapotez la description ou effectuez le réglage.

**Mode de prise de vue** (exemple)

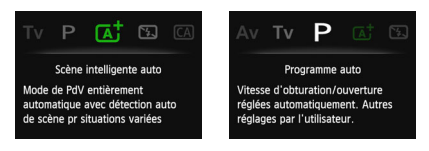

### **Contrôle rapide** (exemple)

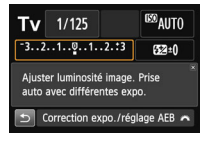

Réglages de prise de vue Prise de vue avec Visée

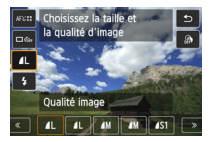

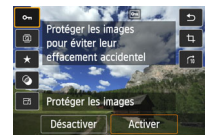

Lecture

# par l'écran

# **MENU** Désactivation du guide des fonctions

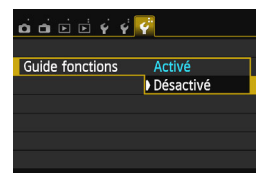

### **Sélectionnez [Guide fonctions].**

- Dans l'onglet [5**3**], sélectionnez [**Guide fonctions**], puis appuyez sur  $\le$ SET $>$ .
- Sélectionnez [**Désactivé**], puis appuyez sur  $\leq$  SET  $\geq$ .

# <span id="page-52-0"></span>*৾* **Utilisation de l'écran tactile**

L'écran LCD est un panneau sensible au toucher que vous pouvez utiliser d'un mouvement du doigt.

# **Tapoter**

### **Contrôle rapide (exemple d'affichage)**

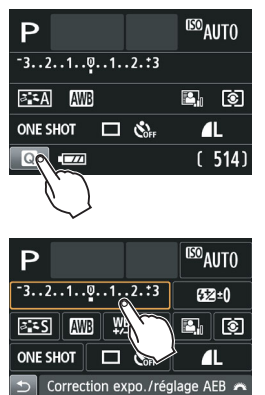

- Utilisez votre doigt pour tapoter (touchez brièvement, puis retirez votre doigt) l'écran LCD.
- **Le tapotement permet de** sélectionner les menus, icônes, etc., affichés sur l'écran LCD.
- **Lorsque les opérations tactiles sont** possibles, un cadre apparaît autour de l'icône (sauf sur les écrans de menu). Par exemple, lorsque vous tapotez sur [**Q**], l'écran de contrôle rapide apparaît. En tapotant  $[$   $\triangle$ ], vous pouvez revenir à l'écran précédent.

### **Opérations possibles par tapotement sur l'écran**

- Réglage des fonctions de menu après avoir appuyé sur la touche <MENU>
- **Contrôle rapide**
- e Réglage des fonctions après avoir appuyé sur la touche <ISO > ou <FFI>
- Réglage des fonctions pendant la prise de vue avec Visée par l'écran
- Réglage des fonctions pendant l'enregistrement vidéo
- Opérations de lecture

## **Faire glisser**

### **Écran de menu (exemple d'affichage)**

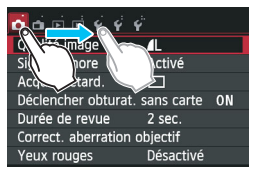

 Faites glisser votre doigt tout en touchant l'écran LCD.

#### **Affichage de l'échelle (exemple d'affichage)**

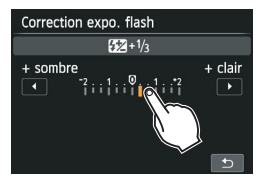

#### **Opérations possibles en faisant glisser votre doigt sur l'écran**

- Sélection d'un onglet ou d'un élément de menu après avoir appuyé  $s$ ur la touche  $\leq M$ FNU $>$
- Réglage d'une commande de l'échelle
- **Contrôle rapide**
- Réglage des fonctions pendant la prise de vue avec Visée par l'écran
- Réglage des fonctions pendant l'enregistrement vidéo
- **Opérations de lecture**

### **MENU** Annulation du signal sonore pendant les opérations tactiles

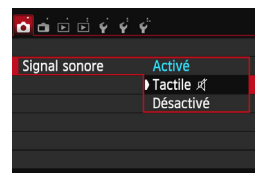

Si [**11 : Signal sonore**] est réglé sur [Tactile  $\mathcal{A}$ ], le signal sonore ne sera pas émis pendant les opérations tactiles.

#### **MENU** Réglage de la commande tactile

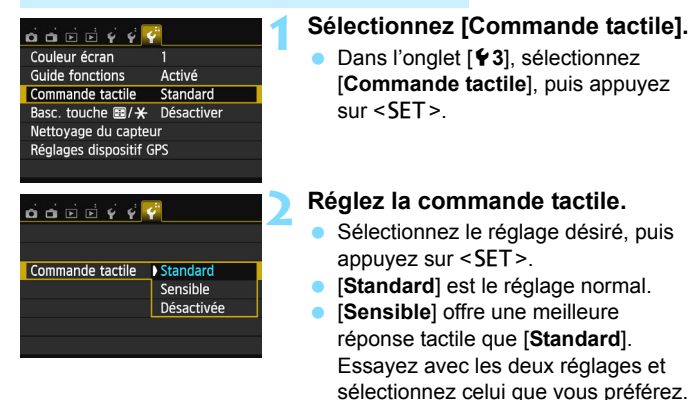

**• Pour désactiver les opérations** tactiles, sélectionnez [**Désactivée**].

# **Précautions à prendre lors des opérations sur l'écran tactile**

- Étant donné que l'écran LCD n'est pas sensible à la pression, n'utilisez pas d'objets tranchants, comme votre ongle ou la pointe d'un stylo à bille, pour les opérations tactiles.
- Ne procédez pas aux opérations tactiles avec les doigts mouillés.
- Si l'écran LCD est humide ou si vos doigts sont mouillés, il se peut que l'écran tactile ne réponde pas ou qu'une opération erronée en découle. Le cas échéant, mettez l'appareil photo hors tension et essuyez l'écran LCD avec un chiffon.
- N'apposez pas de feuillet de protection (en vente dans le commerce) ou d'autocollant sur l'écran LCD. La réponse des opérations tactiles pourrait en être ralentie.

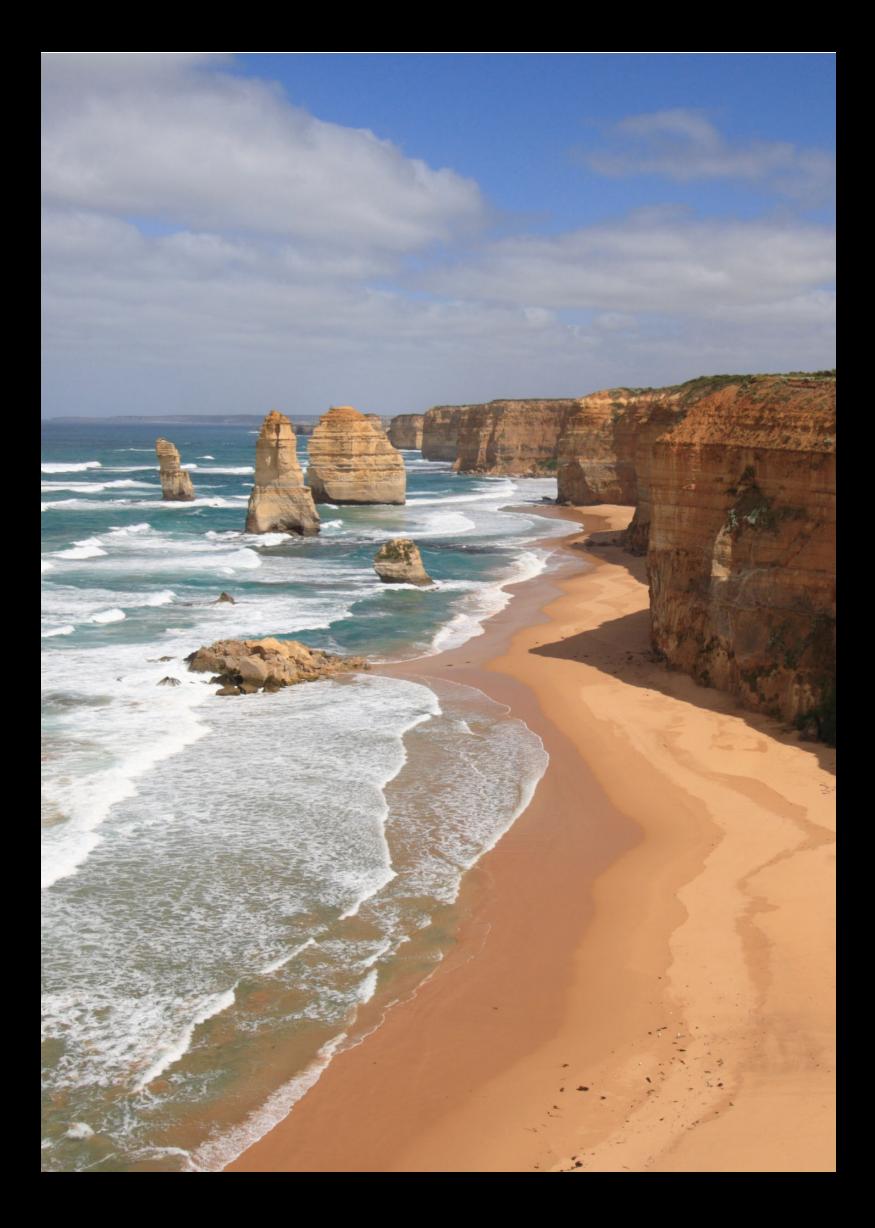

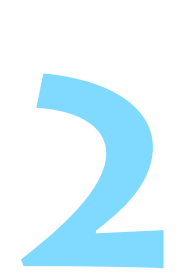

# **Prise de vue élémentaire et lecture des images**

Ce chapitre explique comment utiliser les modes de la zone élémentaire sur la molette de sélection des modes pour des résultats optimaux et comment lire les images.

Dans les modes de la zone élémentaire, il vous suffit de viser et de photographier pendant que l'appareil photo règle tout automatiquement (p. [81,](#page-80-0) [316\)](#page-315-0). En outre, pour éviter de rater une photo à la suite d'opérations erronées, les réglages de fonction de prise de vue avancée ne peuvent pas être modifiés.

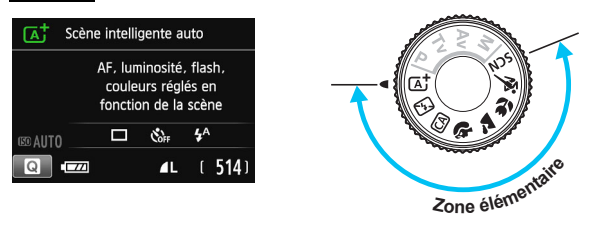

 $\boxed{3}$  Si vous placez la molette de sélection des modes sur <SCN> alors que l'écran LCD est éteint, appuyez sur la touche <Q> pour vérifier le mode de prise de vue avant la prise de vue (p. [72\)](#page-71-0).

# A **Prise de vue entièrement automatique (Scène intelligente auto)**

**<**A**> est un mode entièrement automatique. L'appareil photo analyse la scène et sélectionne automatiquement les réglages optimaux.** Même avec des sujets en mouvement, l'appareil photo continue automatiquement de faire la mise au point sur le sujet (p. [61](#page-60-0)).

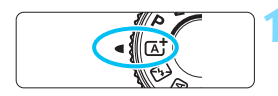

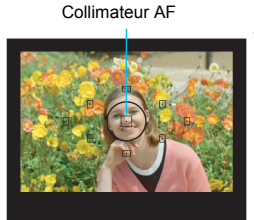

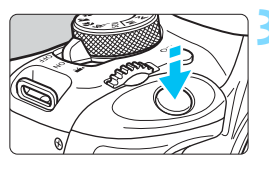

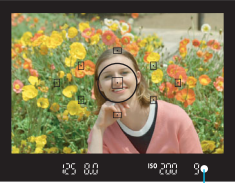

Voyant de confirmation de mise au point

# **1 Positionnez la molette de sélection des modes sur <**A**>.**

# **2 Placez un collimateur AF sur le sujet.**

- Tous les collimateurs AF serviront à la mise au point et en règle générale, celle-ci sera effectuée sur l'objet le plus proche.
- Placez le collimateur AF central sur le sujet pour faciliter la mise au point.

# **3 Effectuez la mise au point.**

- Enfoncez le déclencheur à mi-course. Les éléments de l'objectif basculeront sur la mise au point.
- $\blacktriangleright$  Le point à l'intérieur du collimateur AF qui a réalisé la mise au point clignote brièvement en rouge. Au même moment, le signal sonore retentit et le voyant de confirmation de mise au  $point < \bullet$  > s'allume dans le viseur.
- Au besoin, le flash intégré se relève automatiquement.

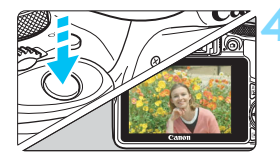

### **4 Prenez la photo.**

- Enfoncez le déclencheur à fond pour prendre la photo.
- **X L'image capturée s'affiche pendant** 2 secondes sur l'écran LCD.
- **Une fois la prise de vue terminée.** rabaissez manuellement le flash intégré.
- $\|\overline{\cdot}\|$  I e mode < $\overline{A}$  > rend les couleurs plus impressionnantes pour les scènes dans la nature, à l'extérieur et à la tombée de la nuit. Si la teinte de couleur souhaitée n'est pas obtenue, utilisez un mode de la zone de création, sélectionnez un style d'image autre que  $\leq$   $\leq$   $\leq$   $\leq$   $\leq$   $\leq$  photographiez (p. [101](#page-100-1)).

#### 2 **FAQ**

**Le voyant de confirmation de mise au point <** $\bullet$  **> clignote et la mise au point n'est pas effectuée.**

Placez le collimateur AF sur une zone fortement contrastée, puis enfoncez le déclencheur à mi-course (p. [43](#page-42-0)). Si vous êtes trop près du sujet, éloignez-vous et recommencez.

 **Plusieurs collimateurs AF clignotent simultanément.** Cela signifie que la mise au point a été effectuée sur tous ces collimateurs AF. Lorsque le collimateur AF qui se situe sur le sujet souhaité clignote, prenez la photo.

 **Le signal sonore continue à retentir faiblement. (Le voyant de**  confirmation de mise au point <<sup>●</sup>> ne s'allume pas.) Ceci indique que l'appareil photo continue d'effectuer la mise au

point sur un sujet en mouvement. (Le voyant de confirmation de mise au point  $\leq$  > ne s'allume pas.) Vous pouvez prendre des photos nettes d'un sujet en mouvement.

Veuillez noter que le verrouillage de la mise au point (p. [61](#page-60-0)) est inopérant dans ce cas.

 **L'enfoncement du déclencheur à mi-course n'active pas la mise au point.**

Si le sélecteur de mode de mise au point de l'objectif est positionné sur <**MF**> (mise au point manuelle), réglez-le sur <**AF**> (mise au point automatique).

#### **Le flash a été émis en plein jour.**

Le flash peut se déclencher pour un sujet en contre-jour afin d'éclaircir les zones sombres du sujet. Vous disposez de deux méthodes pour désactiver le flash :

- Réglez le flash sur [ $\circled{9}$ ] (Flash désactivé). Si vous changez de mode de prise de vue ou positionnez le commutateur d'alimentation sur <0FF>, le réglage est ramené à  $[4^A]$  (Flash automatique) (p. [81\)](#page-80-0).
- Positionnez la molette de sélection des modes sur  $\leq \mathbb{Z}$  > (Flash) annulé) (p. [63](#page-62-0)).
- **Le flash s'est déclenché et la photo obtenue est très claire.** Éloignez-vous davantage du sujet et reprenez la photo. Lorsque vous prenez des photos au flash, si le sujet est trop proche de l'appareil photo, il se peut que la photo obtenue soit très claire (surexposition).
- **Pour une scène faiblement éclairée, le flash intégré émet une série de flashes.**

Si vous enfoncez le déclencheur à mi-course, le flash intégré peut émettre une série de flashes pour aider à la mise au point automatique. C'est ce qu'on appelle le faisceau d'assistance autofocus. Sa portée effective est d'environ 4 mètres/13,1 pieds.

#### **Après utilisation du flash, le bas de la photo est apparu anormalement sombre.**

L'ombre sur le barillet d'objectif a été capturée dans l'image, car le sujet était trop proche de l'appareil photo. Éloignez-vous davantage du sujet et reprenez la photo. Si un pare-soleil est fixé sur l'objectif, retirez-le avant de prendre une photo au flash.

# <span id="page-60-0"></span>A **Techniques d'automatisme total (Scène intelligente auto)**

### **Recomposer l'image**

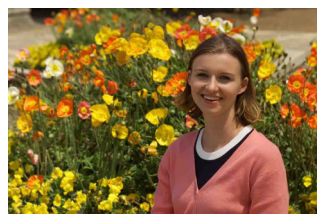

En fonction de la scène, positionnez le sujet vers la gauche ou la droite pour créer un arrière-plan équilibré et une bonne perspective. En mode  $\leq$   $\mathbb{A}^+$  >, pendant que vous enfoncez le déclencheur à micourse pour effectuer la mise au point sur un sujet immobile, la mise au point est mémorisée. Vous pouvez ensuite recomposer l'image et enfoncer le déclencheur à fond pour prendre la photo. C'est ce qu'on appelle le « verrouillage de la mise au point ». Le verrouillage de la mise au point est également possible dans les autres modes de la zone élémentaire (sauf <5><C>).

### **Photographier un sujet en mouvement**

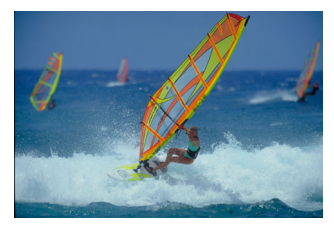

En mode  $\leq$   $\mathbb{A}^+$  >, si le sujet bouge (la distance par rapport à l'appareil photo change) pendant ou après la mise au point, le mode autofocus AI Servo s'active pour effectuer une mise au point continue sur le sujet. (Un léger signal sonore continu retentit.) Du moment que vous maintenez le collimateur AF sur le sujet tout en enfonçant le déclencheur à mi-course, la mise au point est continue. Enfoncez le déclencheur à fond pour prendre la photo.

## A **Prise de vue avec Visée par l'écran**

Vous pouvez prendre des photos tout en regardant l'image sur l'écran LCD. Cette fonction est appelée « prise de vue avec Visée par l'écran ». Voir page [149](#page-148-0) pour plus de détails.

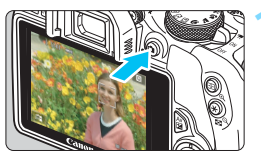

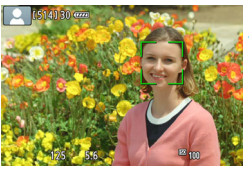

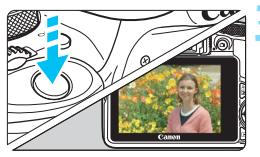

# **1 Affichez l'image de Visée par l'écran sur l'écran LCD.**

- Appuyez sur la touche  $\leq \Box$ .
- **X L'image de Visée par l'écran apparaît** sur l'écran LCD.

# **2 Effectuez la mise au point.**

- Enfoncez le déclencheur à mi-course pour effectuer la mise au point.
- $\blacktriangleright$  Lorsque la mise au point est effectuée, le collimateur AF devient vert et le signal sonore retentit.

# **3 Prenez la photo.**

- Enfoncez le déclencheur à fond.
- $\blacktriangleright$  La photo est prise et affichée sur l'écran LCD.
- **Ine fois la revue de l'image terminée,** l'appareil photo revient automatiquement à la prise de vue avec Visée par l'écran.
- Appuyez sur la touche  $\leq \blacksquare$  pour mettre fin à la prise de vue avec Visée par l'écran.

# <span id="page-62-0"></span>7 **Désactivation du flash**

L'appareil photo analyse la scène et sélectionne automatiquement les réglages optimaux. Dans les endroits où la photographie au flash est interdite (dans un musée ou un aquarium, par exemple) utilisez le mode <7> (Flash annulé).

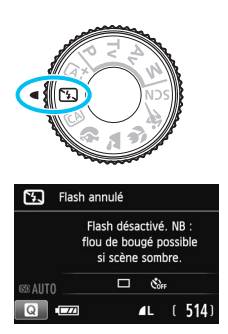

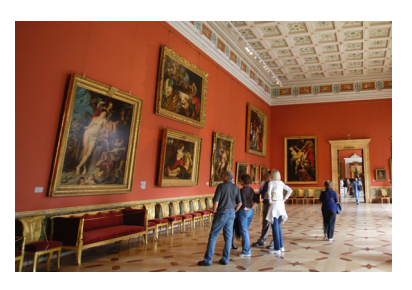

# **Conseils de prise de vue**

#### **Empêcher le flou de bougé si l'affichage numérique clignote dans le viseur.**

Dans de faibles conditions d'éclairage, lorsqu'il y a un risque de flou de bougé, l'affichage de la vitesse d'obturation clignote dans le viseur. Tenez l'appareil photo bien en main ou utilisez un trépied. Si vous possédez un zoom, utilisez la position grand-angle pour réduire le flou occasionné par le flou de bougé même lorsque vous tenez l'appareil photo en main.

#### **Prendre des portraits sans flash.**

Dans de faibles conditions d'éclairage, demandez au sujet de rester immobile jusqu'à ce que la photo soit prise. Tout mouvement du sujet pendant la prise de vue peut entraîner le flou du sujet sur la photo.

# C **Prise de vue en mode Créatif auto**

Dans le mode < $\overline{CA}$  >, vous pouvez régler les fonctions suivantes avant la prise de vue : (1) Prise effet extra, (2) PdV selon atmosphère, (3) Flou arrière-plan, (4) Mode acquisition/retardateur et (5) Émission éclair. Les réglages par défaut sont identiques à ceux du mode  $\leq {\mathbf{A}}^{\dagger}$ >. \* CA signifie « Creative Auto » (Créatif auto).

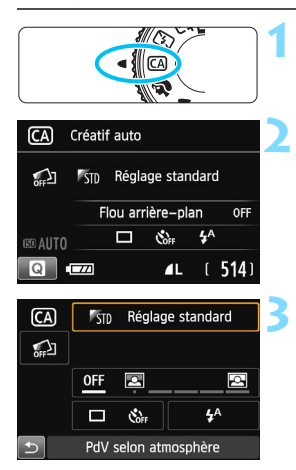

## **1 Positionnez la molette de**  sélection des modes sur < $CA$ >.

- **2 Appuyez sur la touche <**Q**>.**   $(610)$ 
	- $\blacktriangleright$  L'écran de contrôle rapide est activé.

# **3 Réglez la fonction de votre choix.**

- Appuyez sur le joypad  $\lt \Leftrightarrow$  > pour sélectionner la fonction.
- La fonction sélectionnée et le quide des fonctions (p. [52\)](#page-51-1) apparaissent.
- $\bullet$  Appuyez sur <SET > pour régler la fonction.
- Voir la page [65](#page-64-0) pour la procédure de réglage et en savoir plus sur chaque fonction.

# **4 Prenez la photo.**

 Enfoncez le déclencheur à fond pour prendre la photo.

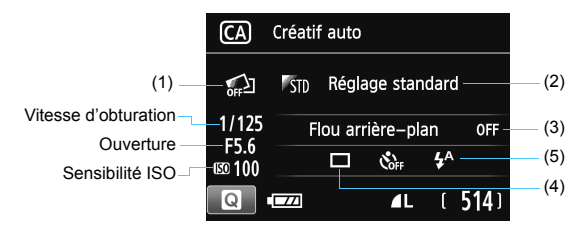

**Appuyez sur la touche <**Q**> pour régler les paramètres suivants :**  Si vous sélectionnez (1), (2) ou (3) lorsque l'appareil photo est réglé pour la prise de vue avec Visée par l'écran, vous pouvez voir l'effet sur l'écran avant de commencer la prise de vue.

#### <span id="page-64-0"></span>**(1) Prise effet extra**

- Vous pouvez sélectionner n'importe lequel des effets suivants avant la prise de vue : filtres créatifs (p. [157](#page-156-0)), styles d'image (p. [101\)](#page-100-0) et prises de vue selon l'atmosphère (p. [82\)](#page-81-0).
- Tournez la molette < $\leq$  > pour sélectionner  $\lceil \mathcal{O}_1 \rceil$ : Activer Tapotez sur [2] pour revenir à l'écran de contrôle rapide. Vous pouvez également appuyer sur <SET > pour sélectionner.
- Tournez la molette < $\frac{1}{2}$  > pour sélectionner un effet de prise de vue.
- Lorsque vous prenez une photo, deux images sont enregistrées. L'une avec l'effet appliqué et l'autre sans effet. Juste après avoir pris la photo, les deux images s'afficheront ensemble. L'image sans l'effet est affichée sur la gauche et celle avec l'effet sur la droite.

#### **Enregistrement de vos effets de prise de vue favoris**

- Pendant la revue des images juste après la prise de vue et pendant la lecture, l'image à laquelle l'effet a été appliqué affichera l'icône <图 >. Après avoir appuyé sur la touche < Av $\mathbb{Z}$  > puis sur la touche < INFO >, vous pouvez vérifier quel effet de prise de vue a été appliqué.
- Vous pouvez enregistrer un maximum de deux effets de prise de vue dans [9**: Effet favori**].
- Lorsque vous sélectionnez [★ : Effet favori], vous pouvez photographier avec cet effet de prise de vue appliqué. Vous pouvez également écraser [9**: Effet favori**].

Si vous utilisez une carte Eye-Fi que vous avez réglée pour effacer les images après leur transfert, les images sans effet ne s'affichent pas pendant la lecture immédiatement après la prise de vue.

#### **(2) Prise de vue selon l'atmosphère**

- Vous pouvez choisir l'atmosphère que vous souhaitez transmettre dans vos photos.
- Tournez la molette < $\frac{1}{2}$  > pour sélectionner l'atmosphère. Vous pouvez également la sélectionner dans une liste en appuyant sur <SET >. Voir page [82](#page-81-0) pour plus de détails.

#### **(3) Flou arrière-plan**

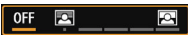

- Si [**OFF**] est sélectionné, le degré de flou de l'arrière-plan change selon la luminosité.
- Si cette option est réglée sur autre que [**OFF**], vous pouvez ajuster le flou d'arrière-plan indépendamment de la luminosité.
- Si vous tournez la molette < $\mathcal{E}^*$  > pour déplacer le curseur vers la droite, l'arrière-plan semblera plus net.
- Si vous tournez la molette < $\frac{28}{12}$ > pour déplacer le curseur vers la gauche, l'arrière-plan du sujet deviendra flou. Veuillez noter que selon l'ouverture maximale de l'objectif (nombre-f), certains réglages de curseur peuvent ne pas être sélectionnables (indiqué par •).
- Si vous utilisez la prise de vue avec Visée par l'écran, vous pouvez voir comment l'image est floue devant et derrière le plan de netteté. Pendant que vous tournez la molette < $\frac{2}{3}$ >, [Simulation **du flou**] s'affiche sur l'écran LCD.
- Pour rendre l'arrière-plan flou, voir « Prise de vue de portraits » à la page [68](#page-67-0).
- Selon l'objectif et les conditions de prise de vue, l'arrière-plan peut ne pas sembler très flou.
- Cette fonction ne peut pas être réglée si vous utilisez le flash. Si  $\langle 4^{\circ} \rangle$  est sélectionné et si vous réglez le flou d'arrière-plan,  $\langle 9 \rangle$ est automatiquement réglé.
- 同 Si [**Simulation du flou**] se révèle efficace pendant la prise de vue avec Visée par l'écran, l'image montrée pendant que  $\leq 2.1$  (p. [152\)](#page-151-0) clignote peut présenter plus de parasites que l'image réelle enregistrée ou sembler sombre.
	- Vous ne pouvez pas régler (1) Prise effet extra et (2) PdV selon atmosphère simultanément.
	- Vous ne pouvez pas régler (1) Prise effet extra et (3) Flou arrière-plan simultanément.

**(4) Mode acquisition/retardateur** : Utilisez la molette < $\leq$  > pour sélectionner. Vous pouvez également la sélectionner dans une liste en appuyant sur  $\leq$ SET $>$ .

#### <u> **Vue par vue** :

Les photos sont prises une par une.

#### <i> **Prise de vue en continu** :

Les photos sont prises en continu tant que vous maintenez le déclencheur enfoncé à fond. Vous pouvez prendre jusqu'à 4 images par seconde environ.

### <Q> **Retardateur : 10 sec/Télécommande** :

La photo est prise 10 secondes après que vous enfoncez le déclencheur. Vous pouvez également utiliser une télécommande.

#### <l> **Retardateur : 2 sec.** :

La photo est prise 2 secondes après que vous enfoncez le déclencheur.

#### <q> **Retardateur : En continu** :

Appuyez sur les touches  $\langle \blacktriangle \rangle \langle \blacktriangledown \rangle$  pour définir le nombre de photos (2 à 10) qui seront prises en continu avec le retardateur. 10 secondes après que vous enfoncez le déclencheur, plusieurs photos sont prises successivement selon le nombre prédéfini.

#### **(5) Émission éclair** : Tournez la molette < $\leq$  > pour sélectionner le paramètre de votre choix. Vous pouvez également la sélectionner dans une liste en appuyant sur  $\leq$  SET  $\geq$ .

< $4^A$ > Flash automatique : Le flash se déclenche

automatiquement si nécessaire.

- 
- <**4>** Flash activé : Le flash se déclenche toujours.
- <b> **Flash désactivé** : Le flash est désactivé.
- 
- 
- $\sqrt{3}$  Voir les remarques  $\sqrt{3}$  à la page [110](#page-109-0) si vous utilisez le retardateur.
	- Si vous utilisez < **③**>, voir « Désactivation du flash » à la page [63](#page-62-0).
	- Si vous avez réglé Prise effet extra, < metale > <  $\bullet$  ne peuvent pas être réglés.
	- Si vous réglez le flou d'arrière-plan, vous ne pouvez pas utiliser le flash.

# <span id="page-67-0"></span>2 **Prise de vue de portraits**

Le mode <<a> (Portrait) fait ressortir le sujet humain en rendant l'arrièreplan flou. Il rend également les tons chair et les cheveux plus doux.

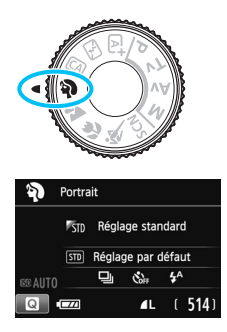

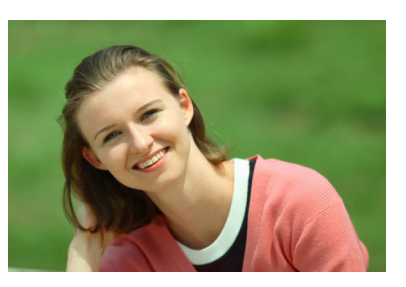

# **Conseils de prise de vue**

 **Une grande distance entre le sujet et l'arrière-plan est préférable.** Plus la distance entre le sujet et l'arrière-plan est grande, plus l'arrière-plan aura l'air flou. Le sujet se détachera également mieux sur un fond dépouillé et sombre.

#### **Utilisez un téléobjectif.**

Si vous possédez un zoom, utilisez la position téléobjectif pour cadrer entièrement votre photo sur le sujet à partir de la taille. Rapprochez-vous au besoin.

#### **Effectuez la mise au point sur le visage.**

Vérifiez que le collimateur AF situé sur le visage clignote. Pour les gros plans de visage, faites la mise au point sur les yeux.

Le réglage par défaut est <i> (Prise de vue en continu). Si vous maintenez enfoncé le déclencheur, vous pouvez photographier en continu pour capturer les changements subtils dans la pose et l'expression du visage du sujet (environ 4 photos par secondes maximum).

# 3 **Prise de vue de paysages**

Utilisez le mode <2 > (Paysage) pour des scènes panoramiques ou pour que les sujets proches et éloignés soient tous nets. Permet d'obtenir des bleus et des verts vifs, ainsi que des images très nettes et lumineuses.

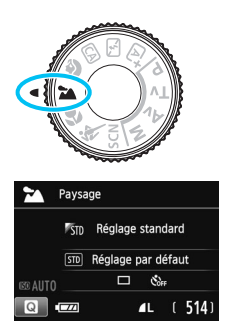

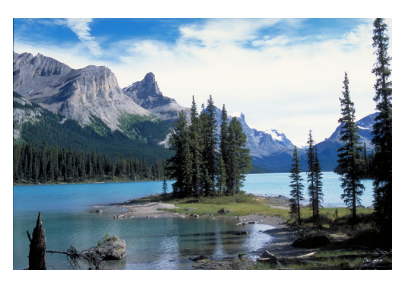

# **Conseils de prise de vue**

#### **Avec un zoom, utilisez la position grand-angle.**

L'utilisation de la position grand-angle d'un zoom rendra les sujets proches et éloignés plus nets qu'avec la position téléobjectif. Elle apportera davantage de largeur aux paysages.

#### **Photographiez des scènes de nuit.**

Le mode <2> convient également aux scènes de nuit, car il désactive le flash intégré. Utilisez un trépied pour empêcher le flou de bougé.

# **E** Prise de vue en gros-plan

Pour prendre des photos de fleurs ou de petits objets en gros-plan, utilisez le mode < < > (Gros-plan). Utilisez un objectif macro (vendu séparément) pour grossir davantage les petits objets.

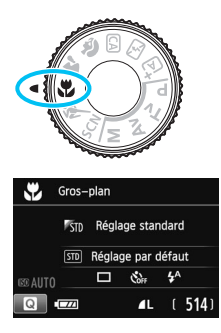

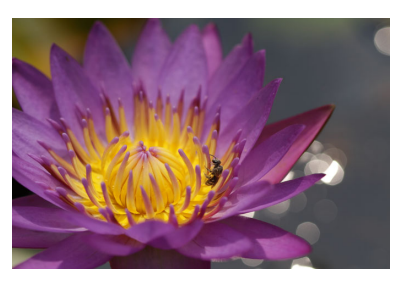

# **Conseils de prise de vue**

#### **Utilisez un arrière-plan simple.**

Un arrière-plan simple fait mieux ressortir les petits objets comme des fleurs.

#### **Approchez-vous autant que possible du sujet.**

Vérifiez la distance focale minimale de l'objectif. Certains objectifs comportent des indications telles que <4**0.25m/0.8ft**>. La distance focale minimale de l'objectif est mesurée entre le repère  $\leq \bigoplus$  > (plan focal) en haut de l'appareil photo et le sujet. Si vous êtes trop près du sujet, le voyant de confirmation de mise au point  $\leq$  > clignotera. Si vous utilisez le flash et que le bas de la photo semble anormalement sombre, éloignez-vous du sujet.

 **Si vous possédez un zoom, utilisez la position téléobjectif.** Si vous possédez un zoom, l'utilisation de la position téléobjectif permettra de grossir davantage le sujet.

# 5 **Prise de vue de sujets en mouvement**

Utilisez le mode < $\langle 5 \rangle$  (Sport) pour photographier un sujet en mouvement, comme une personne courant ou un véhicule en mouvement.

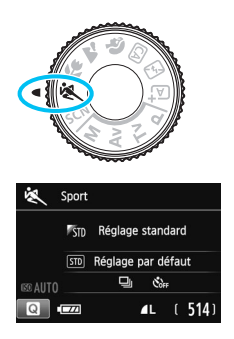

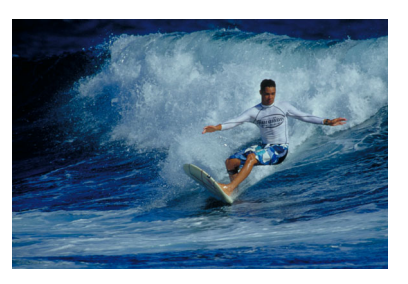

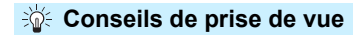

#### **Utilisez un téléobjectif.**

L'utilisation d'un téléobjectif est recommandée pour photographier de loin.

#### **Effectuez la mise au point sur le collimateur AF central.**

Placez le collimateur AF central sur le sujet, puis enfoncez le déclencheur à mi-course pour effectuer la mise au point automatique. Un léger signal sonore retentit tout au long de la mise au point automatique. Si vous ne parvenez pas à effectuer la mise au point, le voyant de confirmation de mise au point  $\leq$  > clignote. Le réglage par défaut est < → (Prise de vue en continu). Enfoncez le déclencheur à fond pour prendre la photo. Si vous maintenez le déclencheur enfoncé, vous pourrez maintenir la mise au point automatique pendant la prise de vue en continu du mouvement du sujet (environ 4 images maxi. par sec.).

Dans de faibles conditions d'éclairage, lorsqu'il y a un risque de flou de bougé, la vitesse d'obturation affichée dans le coin inférieur gauche du viseur clignote. Tenez l'appareil photo bien en main et prenez votre photo.

# <span id="page-71-0"></span>8 **: Mode Scène spéciale**

L'appareil photo choisira automatiquement les réglages appropriés lorsque vous sélectionnez un mode de prise de vue pour votre sujet ou scène.

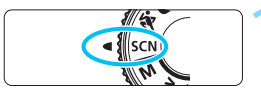

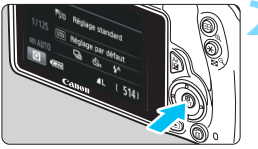

# **1 Positionnez la molette de**  sélection des modes sur <SCN>.

**2 Appuyez sur la touche <**Q**>.** 

 $(510)$ 

E'écran de contrôle rapide s'affiche.

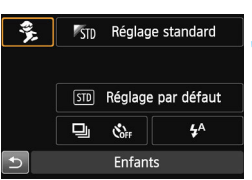

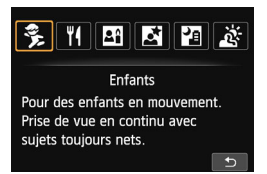

# **3 Sélectionnez un mode de prise de vue.**

- Appuyez sur le joypad  $\leq$   $\leftrightarrow$  > pour sélectionner l'icône du mode de prise de vue souhaité.
- Tournez la molette  $\leq s \gtrsim s$  pour sélectionner un mode de prise de vue.
- Vous pouvez également sélectionner l'icône du mode de prise de vue et appuyez sur <SET > afin d'afficher un éventail des modes de prise de vue pour en choisir un.

#### Modes de prise de vue disponibles dans le mode <SCN>

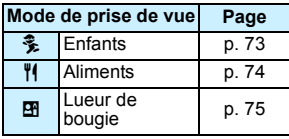

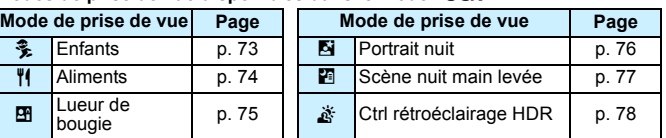
# C **Prise de vue d'enfants**

Lorsque vous souhaitez faire continuellement la mise au point pour photographier des enfants en train de courir, utilisez < $\frac{2}{3}$  > (Enfants). Ce mode permet également de rendre le teint de la peau plus éclatant.

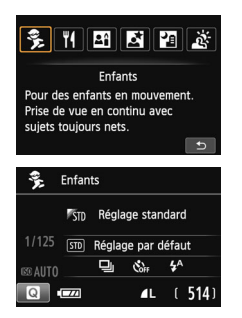

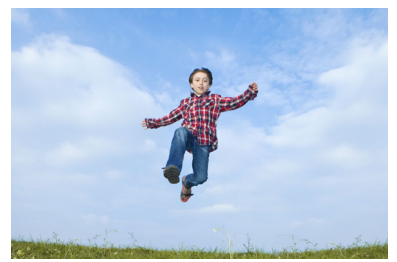

## **Conseils de prise de vue**

 **Effectuez la mise au point sur le collimateur AF central.** Placez le collimateur AF central sur le sujet, puis enfoncez le déclencheur à mi-course pour effectuer la mise au point automatique. Un léger signal sonore retentit tout au long de la mise au point automatique. Si vous ne parvenez pas à effectuer la mise au point, le voyant de confirmation de mise au point  $\leq$  > clignote.

### **Photographiez en continu.**

Le réglage par défaut est < → (Prise de vue en continu). Enfoncez le déclencheur à fond pour prendre la photo. Si vous maintenez le déclencheur enfoncé, vous pourrez maintenir la mise au point automatique pendant la prise de vue en continu du mouvement du sujet et de ses différentes expressions faciales (environ 4 images maxi. par sec.).

Pendant le recyclage du flash, « **\$buSY** » s'affiche dans le viseur, et aucune photo ne peut être prise. Prenez la photo une fois que l'affichage a disparu.

# P **Prise de vue d'aliments**

Lors de la prise de vue d'aliments, utilisez <\\\p (Aliments). La photo sera lumineuse et éclatante, rendant les aliments appétissants.

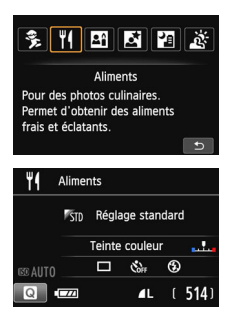

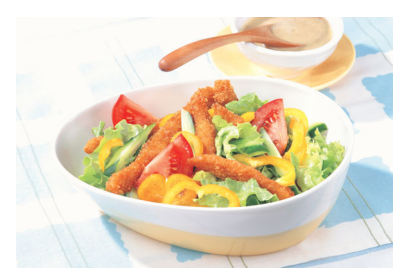

## **Conseils de prise de vue**

### **Changez la teinte de couleur.**

Vous pouvez changer [**Teinte couleur**]. Les photos d'aliments avec une nuance rouge rendent généralement les aliments plus appétissants. Pour augmenter la nuance rouge des aliments, réglezla vers [**Ton chaud**]. Réglez-la vers [**Ton froid**] si elle est trop rouge.

### **Évitez d'utiliser le flash.**

Si vous utilisez le flash, la lumière peut se réfléchir sur le plat ou l'aliment, ce qui provoquera l'apparition d'ombres peu naturelles. Par défaut, < $\circ$  > (Flash désactivé) est réglé. Essayez d'éviter le flou de bougé lorsque vous photographiez sous un faible éclairage.

û.

 Étant donné que ce mode règle la teinte de couleur pour rendre les aliments plus appétissants, il se peut que les sujets humains soient photographiés avec un drôle de teint de peau.

 Si vous utilisez le flash, le réglage [**Teinte couleur**] est ramené au réglage par défaut.

# x **Prise de portraits à la lueur d'une bougie**

Lorsque vous photographiez un sujet humain à la lueur d'une bougie, utilisez < $\overline{29}$  > (Lueur de bougie). Les teintes de couleur de la lueur de la bougie seront conservées sur la photo.

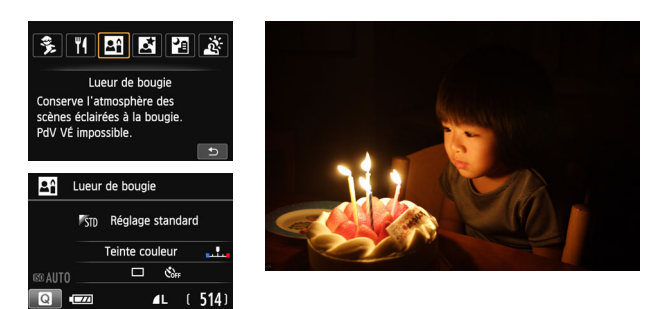

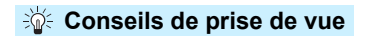

- **Effectuez la mise au point sur le collimateur AF central.** Pointez le collimateur AF central dans le viseur sur le sujet, puis photographiez.
- **Si la vitesse d'obturation clignote dans le viseur, empêchez le flou de bougé.**

Dans de faibles conditions d'éclairage, lorsqu'il y a un risque de flou de bougé, l'affichage de la vitesse d'obturation clignote dans le viseur. Tenez l'appareil photo bien en main ou utilisez un trépied. Si vous possédez un zoom, utilisez la position grand-angle pour réduire le flou occasionné par le flou de bougé même lorsque vous tenez l'appareil photo en main.

### **Changez la teinte de couleur.**

 $\mathbf u$ 

Vous pouvez changer [**Teinte couleur**]. Pour augmenter la nuance rouge de la lueur de bougie, réglez-la vers [**Ton chaud**]. Réglez-la vers [**Ton froid**] si elle est trop rouge.

 La prise de vue avec Visée par l'écran ne peut pas être utilisée. La prise de vue avec flash est impossible. Sous un faible éclairage, il se peut que le faisceau d'assistance autofocus soit émis (p. [106](#page-105-0)).

# 6 **Prise de portraits de nuit (avec un trépied)**

Pour photographier des personnes de nuit et obtenir une scène nocturne d'aspect naturel à l'arrière-plan, utilisez le mode <6> (Portrait nuit). L'utilisation d'un trépied est recommandée.

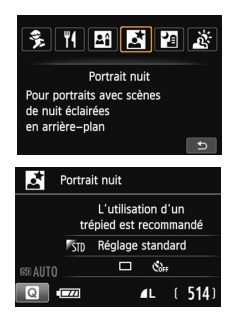

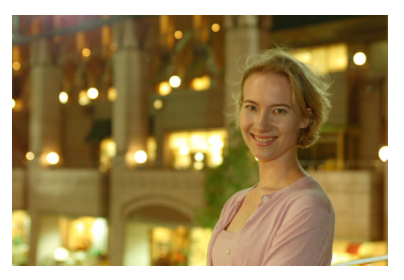

# **Conseils de prise de vue**

### **Utilisez un objectif à grand-angle et un trépied.**

Si vous possédez un zoom, utilisez la position grand-angle pour obtenir une vue de nuit grand-angle. Utilisez également un trépied pour éviter tout flou de bougé.

### **Vérifiez la luminosité du sujet.**

Dans de faibles conditions d'éclairage, le flash intégré se déclenchera automatiquement pour obtenir une exposition correcte du sujet. Il est recommandé d'afficher l'image juste après la prise de vue pour en vérifier la luminosité. Si le sujet est sombre, rapprochez-vous et reprenez la photo.

### **Utilisez également d'autres modes de prise de vue.**

Les photos de nuit présentant un risque de flou de bougé, la prise de vue en mode < $\overline{A}$  > et < $\overline{E}$  > est également recommandée.

**Demandez au sujet de rester immobile même après le déclenchement du flash.** 

- Si vous utilisez le retardateur avec le flash, le voyant du retardateur s'allume brièvement après que la photo est prise.
	- Voir les précautions à la page [79](#page-78-0).

# F **Prise de scènes de nuit (main levée)**

L'utilisation d'un trépied pour la prise de scènes de nuit donne de meilleurs résultats. Toutefois, le mode < 图 > (Scène nuit main levée) vous permet de photographier des scènes de nuit tout en tenant l'appareil photo dans votre main. Quatre photos sont prises en continu pour chaque image, et l'image ayant un flou de bougé minimum est enregistrée.

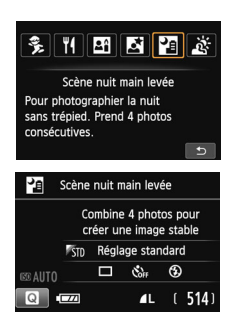

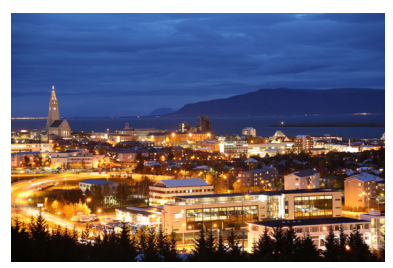

# **Conseils de prise de vue**

### **Tenez fermement l'appareil photo.**

Pendant la prise de vue, tenez avec fermeté et stabilité l'appareil photo. Dans ce mode, quatre photos sont alignées et fusionnées en une image unique. Toutefois, si l'une des quatre photos présente un mauvais alignement considérable en raison du flou de bougé, il se peut qu'elles ne s'alignent pas correctement dans l'image finale.

### **Pour photographier des personnes, activez le flash.**

Si vous souhaitez inclure des personnes dans la scène de nuit prise, appuyez sur la touche  $\leq 2$  pour régler  $\leq 4$  > (Flash activé). Pour prendre un joli portrait, la première photo utilisera le flash. Dites au sujet de ne pas bouger tant que les quatre photos ne sont pas prises.

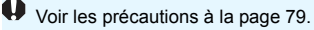

# G **Prise de scènes en contre-jour**

Lorsque vous photographiez une scène comportant à la fois des zones claires et sombres, utilisez le mode < $\frac{1}{200}$  > (Ctrl rétroéclairage HDR). Lorsque vous prenez une photo dans ce mode, trois photos en continu sont prises à différentes expositions. Le résultat final est une image avec une plage tonale ample, ayant réduit les ombres bouchées dues au contre-jour.

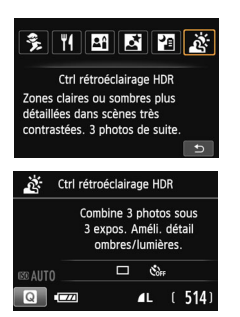

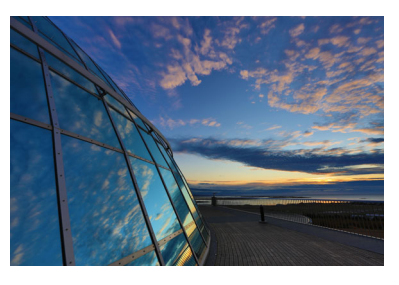

## **Conseils de prise de vue**

### **Tenez fermement l'appareil photo.**

Pendant la prise de vue, tenez avec fermeté et stabilité l'appareil photo. Dans ce mode, trois photos sont alignées et fusionnées en une image unique. Toutefois, si l'une des trois photos présente un mauvais alignement considérable en raison du flou de bougé, il se peut qu'elles ne s'alignent pas correctement dans l'image finale.

 La prise de vue avec flash est impossible. Sous un faible éclairage, il se peut que le faisceau d'assistance autofocus soit émis (p. [106](#page-105-0)). Voir les précautions à la page [79](#page-78-0).

HDR signifie « High Dynamic Range » (gamme dynamique élevée).

# **Précautions relatives à <**6**> (Portrait nuit) et <**F**> (Scène nuit main levée)**

<span id="page-78-0"></span>**Pendant la prise de vue avec Visée par l'écran, la mise au point sur les points de** lumière propres aux scènes de nuit peut s'avérer difficile. Le cas échéant, il est recommandé de régler la méthode AF sur [**Mode rapide**] et de photographier. Si la mise au point est toujours difficile, placez le sélecteur de mode de mise au point de l'objectif sur <**MF**> et faites manuellement la mise au point.

#### **Précautions pour <**F**> (Scène nuit main levée)**

- Lorsque vous prenez des photos au flash, si le sujet est trop proche de l'appareil photo, il se peut que la photo obtenue soit très claire (surexposition).
- Si vous utilisez le flash pour photographier une scène de nuit faiblement éclairée, il se peut que les photos ne s'alignent pas correctement. La photo peut être floue.
- Si vous utilisez le flash alors qu'un sujet humain est proche de l'arrière-plan, lequel est également éclairé par le flash, il se peut que les photos ne s'alignent pas correctement. La photo peut être floue. Des zones anormalement sombres et des couleurs inadéquates peuvent également apparaître.
- Couverture du flash externe :
	- Lorsque vous utilisez un flash Speedlite avec le réglage de couverture du flash automatique, la position du zoom est fixée sur l'extrémité grand-angle, indépendamment de la position du zoom de l'objectif.
	- Si vous devez régler manuellement la couverture du flash, placez-la sur la position grand-angle.

#### **Précautions pour <** $\mathbb{X}$ **> (Ctrl rétroéclairage HDR)**

- Veuillez noter que l'image peut ne pas être restituée avec une gradation fluide et peut sembler irrégulière ou présenter un bruit important.
- La fonction Ctrl rétroéclairage HDR peut rester sans effet pour les scènes en contre-jour violent ou les scènes au contraste très élevé.

#### **Précautions relatives à < <b>Fa** > (Scène nuit main levée) et <  $\frac{8}{66}$  > (Ctrl **rétroéclairage HDR)**

- **Par rapport aux autres modes de prise de vue, la zone de prise de vue est plus petite.**
- $\bullet$   $\mathbb{R}$   $\mathbb{R}$  +  $\blacktriangle$  L ou  $\mathbb{R}$   $\mathbb{R}$  ou  $\mathbb{R}$   $\mathbb{R}$  ou  $\mathbb{R}$   $\mathbb{R}$  ou  $\mathbb{R}$   $\mathbb{R}$   $\blacktriangle$   $\mathbb{R}$   $\mathbb{R}$   $\blacktriangle$   $\mathbb{R}$   $\mathbb{R}$   $\blacktriangle$   $\mathbb{R}$   $\mathbb{R}$   $\blacktriangle$   $\mathbb{R}$   $\blacktriangle$   $\mathbb{R}$   $\$ réglé,  $\blacktriangle$  L sera réglé.
- Si vous photographiez un sujet se déplaçant, le mouvement du sujet peut laisser des images rémanentes ou la zone autour du sujet peut devenir sombre.
- **L'alignement de l'image peut ne pas fonctionner correctement avec des** motifs répétitifs (treillis, rayures, etc.), des images monotones ou uniformes ou des images considérablement mal alignées en raison d'un flou de bougé.
- L'enregistrement de l'image sur la carte prendra plus de temps qu'avec la prise de vue normale. Pendant le traitement des images, « **BUSY** » s'affiche et vous ne pouvez pas prendre d'autres photos tant que le traitement n'est pas terminé.
- Si le mode de prise de vue est réglé sur <  $\frac{1}{2}$  > ou <  $\frac{1}{2}$  >, l'impression directe n'est pas possible.

# Q **Contrôle rapide**

Dans les modes de la zone élémentaire avec l'écran de réglage des fonctions de prise de vue affiché, vous pouvez appuyer sur la touche <Q> pour afficher l'écran de contrôle rapide. Le tableau sur la page suivante indique les fonctions réglables avec l'écran de contrôle rapide dans chaque mode de la zone élémentaire.

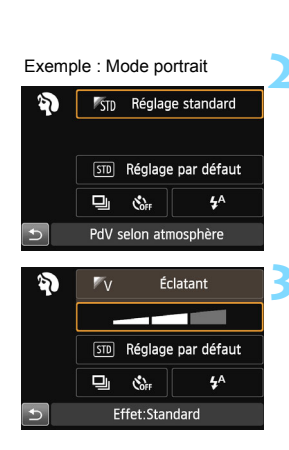

## **1 Positionnez la molette de sélection des modes sur un mode de la zone élémentaire.**

- **2 Appuyez sur la touche <**Q**>.**   $(510)$ 
	- $\blacktriangleright$  L'écran de contrôle rapide s'affiche.

## **3 Réglez les fonctions.**

- Appuyez sur le joypad  $\leq$   $\leftrightarrow$  > pour sélectionner une fonction. (Cette étape n'est pas nécessaire dans le mode  $\mathbf{E}$ .)
- La fonction sélectionnée et le quide des fonctions (p. [52\)](#page-51-0) apparaissent.
- Appuyez sur les touches  $\langle \blacktriangle \rangle$ ou tournez la molette < $\frac{1}{2}$ > pour modifier le réglage.

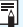

Dans les modes <\\\\\ et <\\\\ et \\ \ et \\ \ vous pouvez régler [**Teinte couleur**]. Pour convenir à la source lumineuse, réglez-la vers [**Ton chaud**] afin d'augmenter la nuance rouge. Réglez-la vers [**Ton froid**] si la teinte de couleur est trop rouge.

### **Fonctions réglables dans les modes de la zone élémentaire**

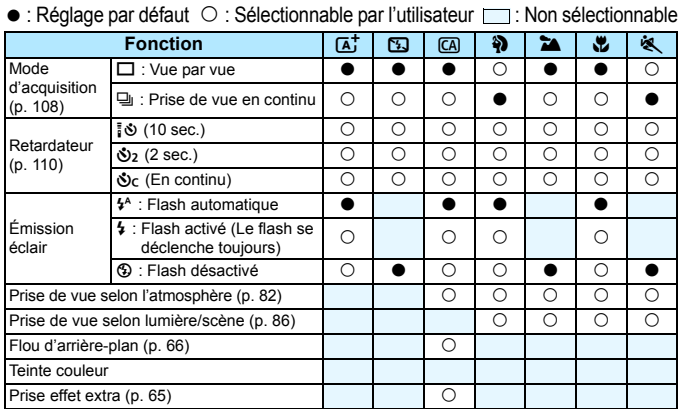

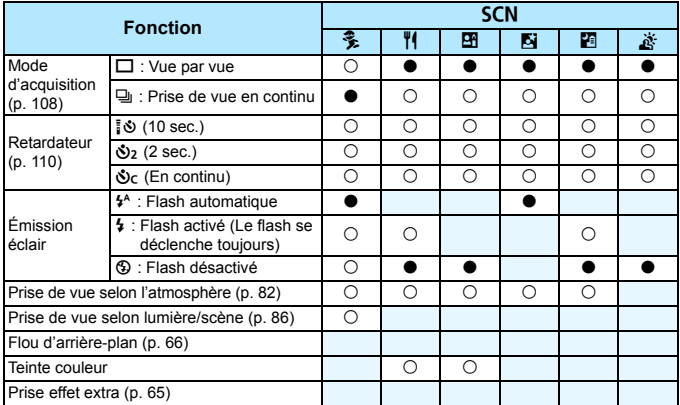

\* Si vous changez de mode de prise de vue ou positionnez le commutateur d'alimentation sur < OFF >, le réglage est ramené à sa valeur par défaut (à l'exception du retardateur).

# <span id="page-81-0"></span>**Prise de vue selon l'atmosphère**

Excepté dans les modes de la zone élémentaire < $A^+$ >, < $B$ > et < $A^+$ >. vous pouvez sélectionner l'atmosphère pour la prise de vue.

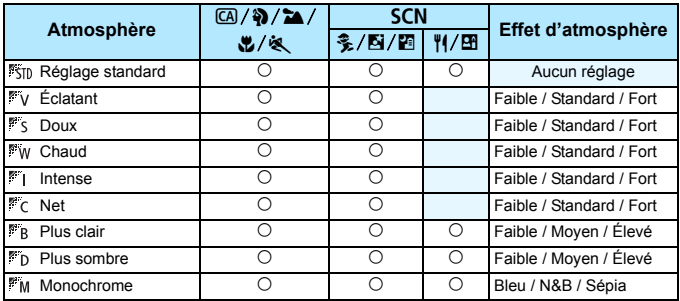

**1 Positionnez la molette de sélection des modes sur l'un des modes suivants : <** $\overline{CA}$  **>, <** $\bf{Q}$  **>. <**3**>, <**4**>, <**5**> ou <**8**>.**

 $\bullet$  Si le mode de prise de vue est < $SCN$  >, réglez l'une des options suivantes : <‱>, <¶|>, <<u>Ei</u>>, <Ei> ou <Ei>.

### **2 Affichez l'image de Visée par l'écran.**

Appuyez sur la touche  $\leq \Box$  pour afficher l'image de Visée par l'écran  $(sauf < M)$ .

### **3 Sur l'écran de contrôle rapide, sélectionnez l'atmosphère de votre choix.**

- Appuyez sur la touche  $\leq$  ( $\geq$ 10).
- Appuyez sur les touches  $\leq$   $\blacktriangle$  >  $\lt$   $\blacktriangledown$  > pour sélectionner [ **Réglage standard**]. [**PdV selon atmosphère**] apparaît sur l'écran.

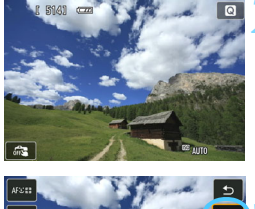

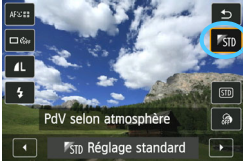

- Appuyez sur les touches  $\langle \blacktriangle \rangle$ ou tournez la molette < $\frac{2}{2}$  > pour sélectionner l'atmosphère.
- L'écran LCD permet de voir à quoi ressemblera l'image avec l'atmosphère sélectionnée.

### **4 Réglez l'effet d'atmosphère.**

- Appuyez sur les touches  $\langle \blacktriangle > \langle \blacktriangledown \rangle$  pour sélectionner la barre d'effets de sorte que [**Effet**] apparaisse en bas de l'écran.
- Appuyez sur les touches  $\langle \blacktriangle \rangle$ ou tournez la molette < $\mathcal{E}^*$ > pour sélectionner l'effet désiré.

### **5 Prenez la photo.**

- Enfoncez le déclencheur à fond pour prendre la photo.
- **Pour photographier avec le viseur.** appuyez sur la touche  $\leq \Box$  afin de quitter la prise de vue avec Visée par l'écran. Ensuite, enfoncez le déclencheur à fond pour prendre la photo.
- Si vous changez de mode de prise de vue ou positionnez le commutateur  $d'$ alimentation sur < $QFF$ >, le réglage est ramené à [ **Réglage standard**].
- L'image de Visée par l'écran à laquelle est appliqué le réglage d'atmosphère n'est pas exactement identique à la photo réellement prise.
	- L'utilisation du flash peut réduire l'effet d'atmosphère.
	- Dans des extérieurs baignés de lumière, il se peut que l'image de Visée par l'écran que vous voyez sur l'écran LCD n'ait pas la même luminosité ou atmosphère que la photo réellement prise. Réglez [5**2 : Luminosité LCD**] sur 4 et regardez l'image de Visée par l'écran alors que l'écran LCD n'est pas affecté par la lumière extérieure.

Si vous ne souhaitez pas afficher l'image de Visée par l'écran pendant le réglage des fonctions, appuyez sur la touche <  $\bullet$  > après l'étape 1 et réglez [**PdV selon atmosphère**] et [**Effet**].

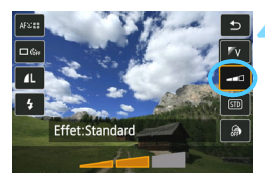

### **Réglages de l'atmosphère**

### **K<sub>TD</sub>** Réglage standard

Caractéristiques standard de l'image pour le mode de prise de vue correspondant. Notez que les caractéristiques de l'image en mode  $\langle 3 \rangle$  conviennent aux portraits, tandis que celles du mode  $\langle 3 \rangle$ conviennent aux paysages. Chaque atmosphère est une modification des caractéristiques de l'image du mode de prise de vue correspondant.

### **Éclatant**

Le sujet paraîtra vivant et net. La photo sera plus impressionnante qu'en mode [ **Réglage standard**].

### *Doux*

Le sujet paraîtra plus doux et plus délicat. Idéal pour les portraits, animaux, fleurs, etc.

### **Chaud**

Le sujet paraîtra plus doux avec des couleurs plus chaudes. Idéal pour les portraits, animaux et autres types de sujet auxquels vous souhaitez donner un aspect chaleureux.

### **Intense**

Alors que la luminosité globale est légèrement affaiblie, le sujet est accentué pour une sensation plus intense. Fait se détacher davantage les êtres humains ou les sujets vivants.

### **Net**

La luminosité globale est légèrement affaiblie avec une dominante des couleurs plus froide. Un sujet à l'ombre paraîtra plus calme et impressionnant.

### **PR** Plus clair

L'image paraîtra plus claire.

### **Plus sombre**

L'image paraîtra plus sombre.

### **MONOCHROME**

L'image sera monochrome. Vous pouvez sélectionner noir et blanc, sépia ou bleu comme couleur monochrome. Lorsque [Monochrome] est sélectionné, <B/W > apparaît dans le viseur.

# <span id="page-85-0"></span>**Prise de vue selon l'éclairage ou la scène**

Dans les modes de la zone élémentaire < $\frac{3}{2}$  >, < $\frac{1}{2}$  >, < $\frac{1}{2}$  >, < $\frac{1}{2}$  > et

<  $\frac{2}{3}$  >, vous pouvez prendre des photos avec des réglages

correspondant à l'éclairage ou au type de scène. En principe,

[ **Réglage par défaut**] est approprié, mais si les réglages

correspondent à l'éclairage ou à la scène, l'image vous semblera plus fidèle.

Pour la prise de vue avec Visée par l'écran, si vous réglez à la fois [**PdV selon lumière/scène**] et [**PdV selon atmosphère**] (p. [82](#page-81-0)), il est recommandé de régler d'abord [**PdV selon lumière/scène**]. Cela vous permettra de voir plus facilement l'effet obtenu sur l'écran LCD.

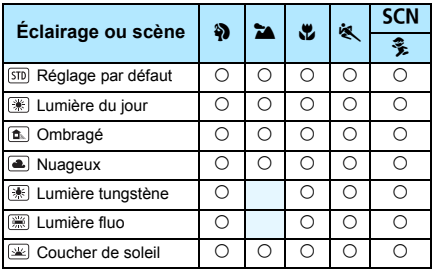

- **1 Positionnez la molette de sélection des modes sur l'un des modes suivants : <** $\mathbf{a}$ **>, <** $\mathbf{a}$ **>,** < **...** < <
<sub>8</sub> > ou <
SCN>.
	- Pour <SCN>, placez-la sur <3>>>.

## **2 Affichez l'image de Visée par l'écran.**

Appuyez sur la touche  $\leq \Box$  pour afficher l'image de Visée par l'écran.

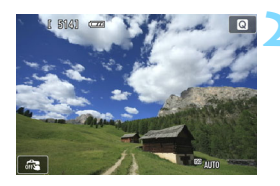

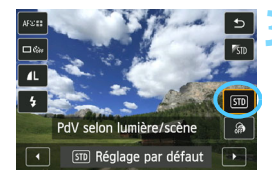

## **3 Sur l'écran de contrôle rapide, sélectionnez l'éclairage ou le type de scène.**

- Appuyez sur la touche  $\leq$   $\otimes$  > ( $\otimes$ 10).
- Appuyez sur les touches  $\leq$   $\blacktriangle$  >  $\lt$   $\blacktriangledown$  > pour sélectionner [ **Réglage par défaut**]. [**PdV selon lumière/scène**] apparaît sur l'écran.
- Appuyez sur les touches  $\langle \blacktriangleleft \rangle \langle \blacktriangleright \rangle$  ou tournez la molette  $\leq \frac{1}{2}$  pour sélectionner l'éclairage ou le type de scène.
- X L'image obtenue avec l'éclairage ou le type de scène sélectionné s'affichera.

## **4 Prenez la photo.**

- Enfoncez le déclencheur à fond pour prendre la photo.
- **Pour photographier avec le viseur,** appuyez sur la touche  $\leq \Box$  afin de quitter la prise de vue avec Visée par l'écran. Ensuite, enfoncez le déclencheur à fond pour prendre la photo.
- Si vous changez de mode de prise de vue ou positionnez le commutateur d'alimentation sur <0FF>, le réglage est ramené à [ **Réglage par défaut**].
- **O s** Si vous utilisez le flash, [**m**] Réglage par défaut] est automatiquement sélectionné. (Les informations de prise de vue indiquent toutefois l'éclairage ou le type de scène prédéfini.)
	- Pour régler cette option en conjonction avec [**PdV selon atmosphère**], sélectionnez l'éclairage ou le type de scène correspondant le mieux à l'atmosphère que vous avez définie. Pour [**Coucher de soleil**] par exemple, les couleurs chaudes étant plus marquantes, l'atmosphère définie risque de ne pas donner l'effet escompté.

Si vous ne souhaitez pas afficher l'image de Visée par l'écran pendant le réglage des fonctions, appuyez sur la touche <  $\Box$  > après l'étape 1 et réglez [**PdV selon lumière/scène**].

### **Réglages de l'éclairage ou du type de scène**

### **Réglage par défaut**

Réglage par défaut convenant à la plupart des sujets.

### **Lumière du jour**

Pour les sujets en plein soleil. Produit un ciel bleu et une végétation plus naturels et restitue plus fidèlement les fleurs de couleur pâle.

### **Ombragé**

Pour les sujets à l'ombre. Convient aux teints de peau, qui peuvent paraître trop bleuâtres et aux fleurs de couleur pâle.

### **Nuageux**

Pour les sujets sous un ciel couvert. Rend plus chauds les teints de peau et les paysages, lesquels pourraient, autrement, paraître mornes par temps nuageux. Se révèle également utile pour les fleurs de couleur pâle.

### **Lumière tungstène**

Pour les sujets éclairés par une lumière au tungstène. Réduit la dominante de couleur rouge-orange provoquée par un éclairage au tungstène.

### **Lumière fluo**

Pour les sujets sous un éclairage fluorescent. Convient à tous types d'éclairage fluorescent.

### **Coucher de soleil**

Approprié pour saisir les impressionnantes couleurs d'un coucher de soleil.

# x **Lecture des images**

Vous trouverez ci-dessous une explication sur le moyen le plus facile de lire les images. Pour en savoir plus sur la fonction de lecture, voir page [241.](#page-240-0)

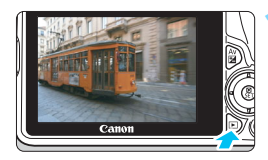

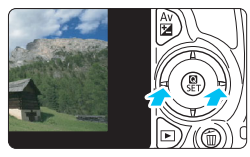

### **1 Affichez l'image.**

- Appuyez sur la touche  $\leq$   $\blacktriangleright$   $\geq$ .
- La dernière image capturée ou la dernière image affichée apparaît.

## **2 Sélectionnez une image.**

- Pour afficher les images à partir de la dernière, appuyez sur la touche  $\leq$   $\blacktriangleleft$  >. Pour voir les images depuis la première (la plus ancienne), appuyez sur la touche  $\langle \blacktriangleright \rangle$ .
- Chaque fois que vous appuyez sur la touche  $\leq$ INFO. $\geq$ . le format d'affichage change.

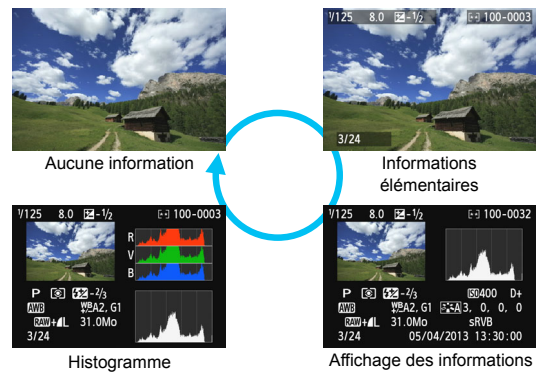

de prise de vue

# **3 Quittez le mode de lecture d'images.**

Appuyez sur la touche  $\leq$   $\blacktriangleright$  > pour quitter la lecture des images et revenir à l'affichage des réglages de prise de vue.

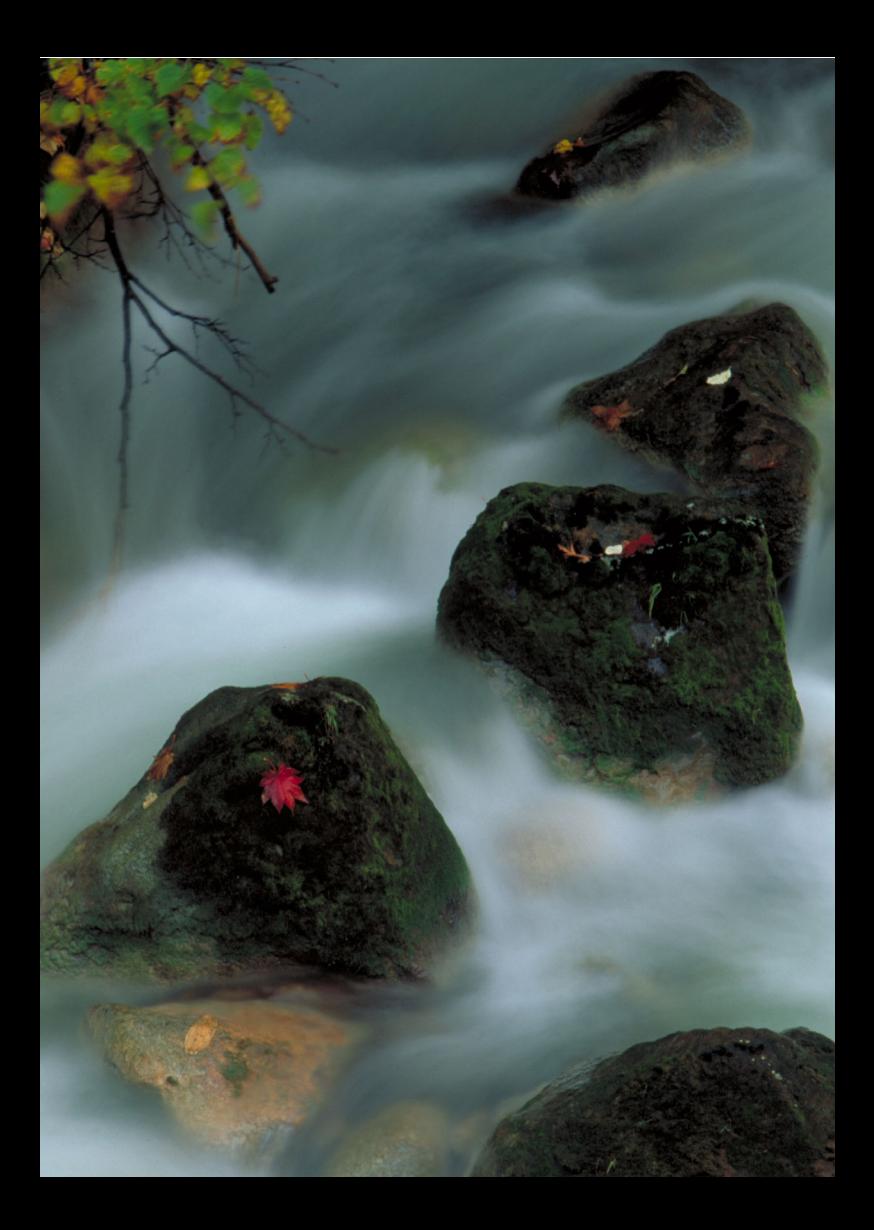

# **Prise de vue créative**

**3**

Dans les modes de la zone élémentaire, la plupart des fonctions avancées sont automatiquement réglées et ne peuvent être modifiées, ceci pour vous éviter de rater vos photos. Dans le mode  $\leq P$  (Programme d'exposition automatique), vous pouvez régler différentes fonctions et être plus créatif.

- $\bullet$  Dans le mode < $\mathsf{P}$ >, l'appareil photo règle automatiquement la vitesse d'obturation et l'ouverture afin d'obtenir une exposition standard.
- La différence entre les modes de la zone élémentaire et  $\langle P \rangle$  est expliquée aux pages [316-](#page-315-0)[319.](#page-318-0)
- **.** Les fonctions expliquées dans ce chapitre peuvent également être utilisées dans les modes  $\langle Tv \rangle$ .  $\langle Av \rangle$  et <M> expliqués au chapitre 4.
- l'icône  $\star$  en haut à droite du titre de la page indique que la fonction est uniquement disponible dans les modes de la zone de création (p. [26\)](#page-25-0).
- \* < $\mathsf{P}$  > signifie « Program » (programme).
- \* **AE** signifie « Auto Exposure » (exposition automatique).

# d **: Programme d'exposition automatique**

L'appareil règle automatiquement la vitesse d'obturation et l'ouverture adaptées à la luminosité du sujet. Ce mode est appelé « programme d'exposition automatique ».

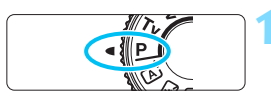

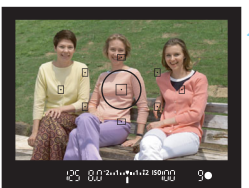

## **1 Positionnez la molette de**  sélection des modes sur <P>.

## **2 Effectuez la mise au point.**

- Regardez dans le viseur et placez le collimateur AF sélectionné sur le sujet. Ensuite, enfoncez le déclencheur à mi-course.
- Le point du collimateur AF sur lequel s'effectue la mise au point s'illumine brièvement en rouge et le voyant de confirmation de mise au point  $\leq$  > dans l'angle inférieur droit du viseur s'allume (en mode autofocus One-Shot).
- **La vitesse d'obturation et l'ouverture** sont automatiquement définies et s'affichent dans le viseur.

# **3 Vérifiez l'affichage.**

 Une exposition standard sera obtenue à condition que la vitesse d'obturation et l'ouverture ne clignotent pas.

# **4 Prenez la photo.**

 Cadrez la vue et enfoncez le déclencheur à fond.

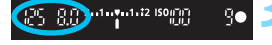

### $\frac{1}{200}$  **Conseils de prise de vue**

### **Changez la sensibilité ISO. Utilisez le flash intégré.**

Vous pouvez modifier la sensibilité ISO (p. [98\)](#page-97-0) ou utiliser le flash intégré (p. [111](#page-110-0)) pour convenir au sujet et au degré d'éclairage ambiant. En mode  $\langle P \rangle$ , le flash intégré ne se déclenche pas automatiquement. À l'intérieur ou pendant une prise de vue mal éclairée, il est recommandé d'appuyer sur la touche  $\lt\sharp$  > (flash) pour soulever le flash intégré.

### **Changez le programme avec Décalage de programme.**

Après avoir enfoncé le déclencheur à mi-course, tournez la molette s pour changer la combinaison du réglage de vitesse d'obturation et d'ouverture (programme). Le décalage de programme est annulé automatiquement une fois la photo prise. Le décalage de programme est impossible avec le flash.

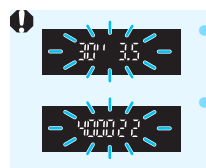

 Si une vitesse d'obturation de « **30"** » et le nombre-f inférieur clignotent, la photo sera sous-exposée. Augmentez la sensibilité ISO ou utilisez un flash. Si une vitesse d'obturation de « **4000** » et le nombre-f supérieur clignotent, la photo sera surexposée. Diminuez la sensibilité ISO.

# Différences entre <P> et <<A<sup>+</sup> > (Scène intelligente auto)

En mode  $\leq$   $\sqrt{\mathbf{A}^+}$  >. de nombreuses fonctions comme l'opération autofocus et le mode de mesure sont automatiquement réglées afin d'éviter de rater les photos. Les fonctions réglables par l'utilisateur sont limitées. Avec le mode < $P$ >, seules la vitesse d'obturation et l'ouverture sont réglées automatiquement. Vous pouvez librement régler l'opération autofocus, le mode de mesure et d'autres fonctions (p. [316\)](#page-315-0).

# **MENU Réglage de la qualité d'enregistrement des images**

Vous pouvez sélectionner le nombre de pixels et la qualité d'image. Vous disposez de dix réglages de qualité d'enregistrement des images :  $4L, 4L, 4M, 4M, 451, 451, 52, 53, 62W + 4L, 62W$ .

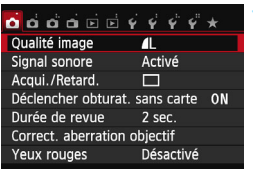

Pixels enregistrés (nombre de pixels)

> Nombre de prises de vue possibles

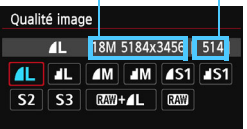

# **1 Sélectionnez [Qualité image].**

- Dans l'onglet [ $\bigcirc$ **1**], sélectionnez [**Qualité image**], puis appuyez sur  $<$ SFT $>$
- X [**Qualité image**] apparaît.

## **2 Sélectionnez la qualité d'enregistrement des images.**

 Le nombre de pixels et le nombre de prises de vue possibles avec la qualité sélectionnée s'affichent pour vous aider à sélectionner la qualité souhaitée. Appuyez ensuite sur  $<$ SET $>$ .

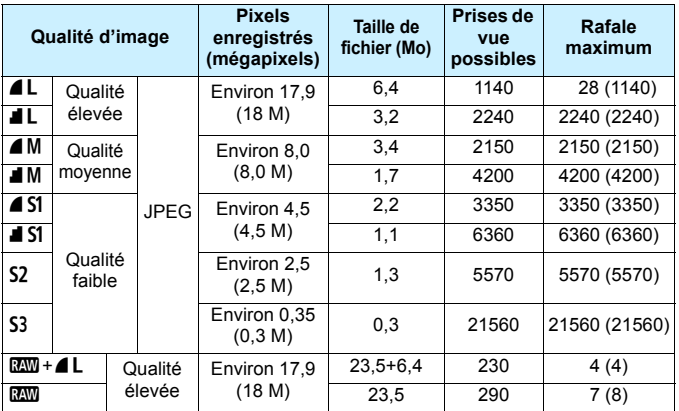

### **Guide des réglages de qualité d'enregistrement des images (Indicatif)**

\* La taille de fichier, le nombre de prises de vue possibles et la rafale maximum lors d'une prise de vue en continu sont basés sur les normes d'essai de Canon (format d'image de 3:2, 100 ISO et style d'image standard) avec une carte de 8 Go. **Ces chiffres dépendent du sujet, de la marque de la carte, du format d'image, de la sensibilité ISO, du style d'image, des fonctions personnalisées et d'autres réglages.**

\* Les chiffres entre parenthèses s'appliquent à une carte de 8 Go compatible UHS-I d'après les normes d'essai de Canon.

# **FAQ**

### **Je souhaite choisir la qualité d'enregistrement des images correspondant à la taille du papier d'impression.**

#### **Taille de papier**

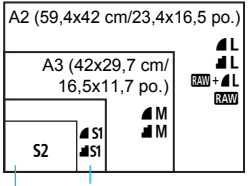

A4 (29,7x21 cm/11,7x8,3 po.)

12,7x8,9 cm/5,0x3,5 po.

Reportez-vous au schéma de gauche pour choisir la qualité d'enregistrement des images. Si vous souhaitez recadrer l'image, nous vous recommandons de choisir une qualité supérieure (plus de pixels), comme  $4L$ ,  $H_L$ ,  $Raw + 4L$  ou  $Raw$ . S<sub>2</sub> convient à la lecture de l'image sur un cadre-photo numérique. S3 convient à l'envoi d'images par e-mail ou à leur utilisation sur un site Web.

#### **Quelle est la différence entre 4 et ■ ?**

Ces réglages indiquent les différents niveaux de qualité d'image occasionnés par différents taux de compression. Le réglage  $\triangle$  produit une qualité d'image supérieure avec le même nombre de pixels. Même si le réglage  $\blacksquare$  produit une qualité d'image légèrement inférieure, il permet de sauvegarder plus d'images sur la carte.  $S2$  et S3 ont tous deux la qualité  $\blacktriangle$  (Fine).

### **J'ai pu prendre plus de photos que le nombre de prises de vue possibles indiqué.**

Selon les conditions de prise de vue, vous pourrez prendre davantage de prises de vue qu'indiqué. Il se peut aussi que vous puissiez en prendre moins qu'indiqué. Le nombre de prises de vue possibles affiché n'est qu'une approximation.

### **L'appareil affiche-t-il les rafales maximums ?**

La rafale maximum est affichée dans l'angle droit du viseur. L'indicateur ne permettant d'afficher qu'un seul chiffre de **0** à **9**, tout nombre supérieur à 8 s'affichera sous la forme « **9** ». Notez que ce chiffre s'affichera également même si aucune carte n'est insérée dans l'appareil photo. Veillez à ne pas prendre de photo sans une carte dans l'appareil.

### **C** Quand utiliser **1700** ?

Les images **1 M** doivent être traitées sur un ordinateur. Voir « **12W** » et «  $\mathbb{R} \mathbb{N}$ + $\mathbb{Z}$   $\mathbb{L}$  » à la page suivante pour les détails.

### **RAW**

**RXW** correspond aux données d'image brutes avant leur transformation en  $\triangle$  L ou autres images. Les images **1.000** ne peuvent pas être visionnées sur un ordinateur sans utiliser de logiciel, par exemple Digital Photo Professional (fourni, p. [362](#page-361-0)). Cependant, vous pouvez procéder à différents réglages sur celles-ci, lesquels sont impossibles avec d'autres types d'image, comme  $\blacktriangle$ L. **RXV** est utile lorsque vous souhaitez ajuster vous-même précisément l'image ou photographier un sujet important.

### **RAW + 4 L**

**0000** + **4L** enregistre une image **0000** et une image **4L** pour une seule photo. Les deux images sont sauvegardées simultanément sur la carte. Les deux images sont sauvegardées dans le même dossier sous le même numéro de fichier (extension de fichier .JPG pour l'image JPEG et extension de fichier .CR2 pour l'image RAW). Les images  $\triangle$ L peuvent également être visionnées ou imprimées depuis des ordinateurs sur lesquels le logiciel fourni avec l'appareil photo n'est pas installé.

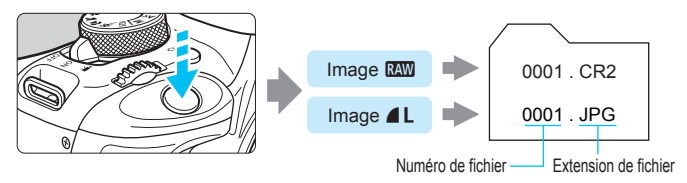

Nous recommandons d'utiliser le logiciel fourni pour voir les images RAW sur un ordinateur. Il se peut que les logiciels en vente dans le commerce ne soient pas en mesure d'afficher les images RAW. Pour savoir si les images RAW prises avec cet appareil photo sont compatibles avec d'autres logiciels, consultez le fabricant des logiciels respectifs.

# <span id="page-97-0"></span>**ISO**: Changement de la sensibilité ISO<sup>\*</sup>

Réglez une sensibilité ISO (sensibilité du capteur d'image à la lumière) convenant au niveau de la lumière ambiante. Dans les modes de la zone élémentaire, la sensibilité ISO est automatiquement réglée (p. [99](#page-98-0)).

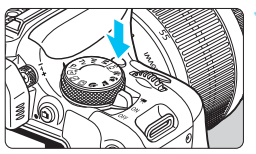

### **1 Appuyez sur la touche <**i**>.**   $(56)$

X [**Sensibilité ISO**] apparaît.

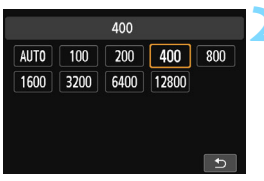

# **2 Réglez la sensibilité ISO.**

- Appuyez sur les touches  $\langle \blacktriangleleft \rangle \langle \blacktriangleright \rangle$ ou tournez la molette < $\frac{1}{2}$  > pour sélectionner la sensibilité ISO désirée, puis appuyez sur <SET>.
- **Vous pouvez également régler la** sensibilité ISO en tournant la molette s sout en regardant le réglage de sensibilité ISO dans le viseur.
- Avec [**AUTO**] sélectionné, la sensibilité ISO est automatiquement réglée (p. [99](#page-98-0)).

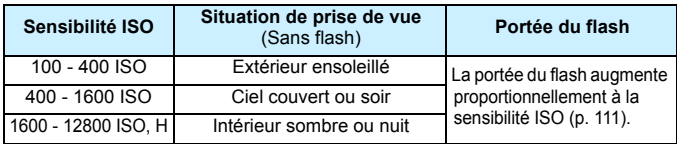

### **Guide de sensibilité ISO**

\* Une sensibilité ISO élevée produira des images au grain plus prononcé.

Dans [5**4 : Fonct. personnalisées (C.Fn)**], si [**2 : Extension sensibilité ISO**] est réglé sur [**1 : Activée**], il est également possible de régler « **H** » (équivalent à 25600 ISO) (p. [300](#page-299-0)).

 Dans [5**4 : Fonct. Personnalisées (C.Fn)**], si [**3 : Priorité hautes lumières**] est réglé sur [**1 : Activée**], il n'est pas possible de sélectionner les réglages 100 ISO et « **H** » (équivalent à 25600 ISO) (p. [301\)](#page-300-0).

 La prise de vue à une température élevée peut produire des images semblant plus granuleuses. Les longues expositions peuvent également entraîner des couleurs irrégulières dans l'image.

- Lorsque vous prenez des photos avec une sensibilité ISO élevée, du bruit (comme un effet de bande et des points de lumière) peut être perceptible.
	- Si vous utilisez une sensibilité ISO élevée et le flash pour photographier un sujet proche, il peut en résulter une surexposition.
	- Avec 12800 ISO ou « **H** » (équivalent à 25600 ISO), la rafale maximum pour la prise de vue en continu diminue considérablement.
	- Étant donné que « **H** » (équivalent à 25600 ISO) est un réglage de sensibilité ISO élargi, du bruit (comme des points de lumière et un effet de bande) et des couleurs irrégulières seront plus visibles, et la résolution plus faible que d'habitude.
	- Étant donné que la sensibilité ISO maximale réglable est différente pour la prise de photos et l'enregistrement vidéo (exposition manuelle), la sensibilité ISO réglée peut changer lorsque vous passez de la prise de photos à l'enregistrement vidéo. Même si vous repassez sur la prise de photos, la sensibilité ISO ne revient pas au réglage initial. La sensibilité ISO maximale réglable dépend du réglage pour [**2 : Extension sensibilité ISO**] dans [5**4 : Fonct. Personnalisées (C.Fn)**].
		- Avec [**0 : Désactivée**] réglé : si vous réglez 12800 ISO pendant la prise de photos, puis passez à l'enregistrement vidéo, la sensibilité ISO devient 6400.
		- Avec [**1 : Activée**] réglé : si vous réglez 12800 ISO ou « **H** » (équivalent à 25600 ISO) pendant la prise de photos, puis passez à l'enregistrement vidéo, la sensibilité ISO devient « **H** » (équivalent à 12800 ISO).

# <span id="page-98-0"></span>**ISO [AUTO]**

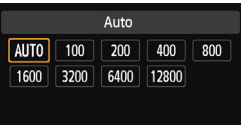

Si la sensibilité ISO est réglée sur [**AUTO**], le réglage de sensibilité ISO réel s'affichera lorsque vous enfoncez à mi-course le déclencheur. Comme indiqué à la page suivante, la sensibilité ISO est automatiquement réglée pour convenir au mode de prise de vue.

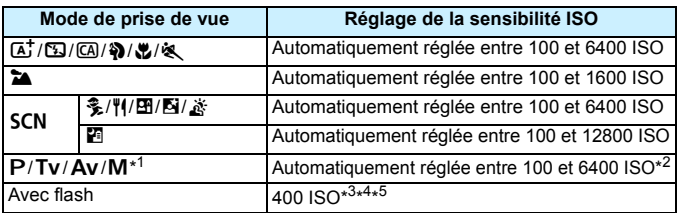

- \*1 : Fixée à 400 ISO pour les poses longues.
- \*2 : Dépend de la limite de sensibilité ISO maximale définie.
- \*3 : Si le flash d'appoint entraîne une surexposition, une sensibilité ISO supérieure ou égale à 100 ISO sera réglée.
- $*4$  : Sauf en modes  $\overline{A}$ ,  $\overline{\mathscr{E}}$ ,  $\overline{B}$  et  $\overline{F}$ .
- \*5 : Réglée automatiquement entre 400 et 1600 ISO (ou jusqu'à la limite maximum) dans les modes  $[4, 9, 2, 8]$ ,  $[4, 8, 7]$  et <P> si vous utilisez le flash indirect avec un flash Speedlite externe.
- Avec [**AUTO**] réglé, la sensibilité ISO est indiquée par palier de valeur entière. Toutefois, la sensibilité ISO est en réalité réglée par palier plus précis. Une sensibilité ISO de 125 ou 640 peut donc être indiquée dans les informations de prise de vue de l'image (p. [270](#page-269-0)).

### **MENU** Réglage de la sensibilité ISO maximale pour [ISO auto]  $\hat{x}$

Pour ISO auto, vous pouvez régler la limite de la sensibilité ISO maximale entre 400 et 6400 ISO.

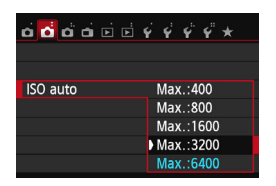

Dans l'onglet [z**2**], sélectionnez [**ISO auto**], puis appuyez sur <SET>. Sélectionnez la sensibilité ISO, puis appuyez sur <SET>.

# A **Caractéristiques optimales d'image pour le sujet**N

En sélectionnant un style d'image, vous pouvez obtenir des caractéristiques d'image s'harmonisant avec votre expression photographique ou avec le sujet.

Dans les modes de la zone élémentaire, vous ne pouvez pas sélectionner le style d'image.

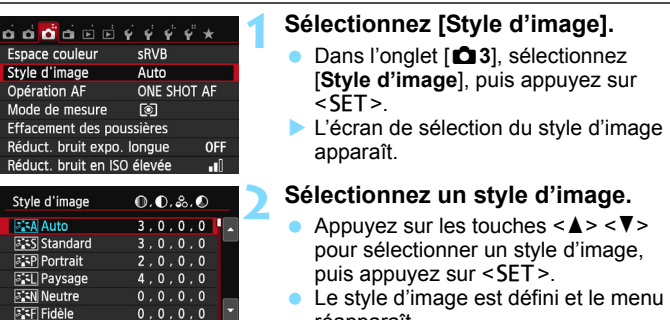

## **Caractéristiques du style d'image**

**SET OK** 

### D**Auto**

**INFO Régl. détail** 

La teinte de couleur sera automatiquement ajustée en fonction de la scène. Les couleurs seront éclatantes, en particulier pour le ciel bleu, la végétation et les couchers de soleil des scènes dans la nature, à l'extérieur ou à la tombée de la nuit.

réapparaît.

Si la teinte de couleur souhaitée n'est pas obtenue avec [**Auto**], utilisez un autre style d'image.

#### P**Standard**

L'image paraît vive, nette et lumineuse. Il s'agit d'un style d'image polyvalent convenant à la plupart des scènes.

### Q**Portrait**

Pour des tons chair agréables. L'image paraît plus douce. Convient pour les portraits en gros plan.

En changeant la [**Teinte couleur**] (p. [138\)](#page-137-0), vous pouvez modifier les tons chair.

### **FRI** Paysage

Pour des bleus et des verts vifs, ainsi que des images très nettes et lumineuses. Idéal pour des paysages saisissants.

### **EEN** Neutre

Ce style d'image convient aux utilisateurs préférant traiter les images sur leur ordinateur. Pour des images aux couleurs naturelles et adoucies.

### U**Fidèle**

Ce style d'image convient aux utilisateurs préférant traiter les images sur leur ordinateur. Lorsque le sujet est capturé sous une température de couleur de 5200 K, la couleur est réglée de manière colorimétrique pour s'adapter à la couleur du sujet. Les images sembleront ternes et adoucies.

#### *<b>EXM* Monochrome

Crée des images en noir et blanc.

Les images en noir et blanc capturées dans un format autre que **12.00** ne peuvent pas être converties en images couleur. Si vous souhaitez prendre ultérieurement des photos en couleur, assurez-vous que le réglage [**Monochrome**] a été annulé. Lorsque [**Monochrome**] est sélectionné, <B/W > apparaît dans le viseur.

### W**Déf. ut. 1-3**

Vous pouvez enregistrer un style élémentaire tel que [**Portrait**], [**Paysage**], un fichier de style d'image, etc., et le configurer à votre guise (p. [140\)](#page-139-0). Les styles d'image définis par l'utilisateur qui n'ont pas été configurés ont les mêmes réglages par défaut que le style d'image [**Auto**].

# $\overline{AF}$  : Modification du fonctionnement de la mise au point automatique  $\overline{X}$

Vous pouvez sélectionner les caractéristiques de fonctionnement AF (autofocus) en fonction des conditions de prise de vue ou du sujet. Dans les modes de la zone élémentaire, le fonctionnement AF optimal est automatiquement défini pour le mode de prise de vue correspondant.

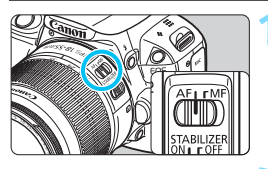

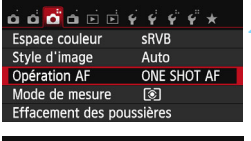

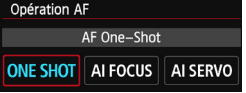

### **1 Positionnez le sélecteur de mode de mise au point de l'objectif sur <AF>.**

# **2 Sélectionnez [Opération AF].**

- Dans l'onglet [z**3**], sélectionnez [**Opération AF**], puis appuyez sur  $\le$ SFT $>$
- **IDpération AF**] apparaît.
- **3 Sélectionnez le fonctionnement AF.**
	- Appuyez sur les touches  $\langle \blacktriangleleft \rangle \langle \blacktriangleright \rangle$  pour sélectionner le fonctionnement autofocus souhaité, puis appuyez sur <SET >.

# **4 Effectuez la mise au point.**

 Placez le collimateur AF sur le sujet et enfoncez le déclencheur à mi-course. L'appareil photo procédera alors à la mise au point automatique dans le fonctionnement AF sélectionné.

## **Autofocus One-Shot pour les sujets immobiles**

### **Convient aux sujets immobiles. Lorsque vous enfoncez le déclencheur à mi-course, l'appareil photo effectue la mise au point une seule fois.**

- Lorsque la mise au point est effectuée, le point à l'intérieur du collimateur AF ayant effectué la mise au point s'allume brièvement en rouge et le voyant de confirmation de mise au point < $\bullet$  > s'allume également dans le viseur.
- Avec la mesure évaluative (p. [121](#page-120-0)), le réglage d'exposition est défini au moment où la mise au point est effectuée.
- Pendant que vous maintenez enfoncé le déclencheur à mi-course, la mise au point est mémorisée. Vous pouvez ensuite recomposer la photo si vous le souhaitez.
- 围 Si la mise au point ne peut pas être effectuée, le voyant de confirmation de mise au point <  $\bullet$  > clignote dans le viseur. Dans ce cas, vous ne pouvez pas prendre la photo, même si vous appuyez à fond sur le déclencheur. Recomposez l'image et essayez d'effectuer à nouveau la mise au point ou consultez « Sujets sur lesquels il est difficile d'effectuer la mise au point » (p. [107\)](#page-106-0).
	- Si [z**1 : Signal sonore**] est réglé sur [**Désactivé**], aucun son n'est émis après que la mise au point est effectuée.

### **Autofocus AI Servo pour les sujets en mouvement**

**Ce fonctionnement AF convient pour les sujets en mouvement dont la distance de mise au point change constamment. Pendant que vous maintenez enfoncé le déclencheur à mi-course, la mise au point est effectuée continuellement sur le sujet.**

- L'exposition est réglée au moment où la photo est prise.
- Lorsque la sélection du collimateur AF (p. [105](#page-104-0)) est automatique, l'appareil photo utilise d'abord le collimateur AF central pour effectuer la mise au point. Pendant la mise au point automatique, si le sujet s'éloigne du collimateur AF central, le suivi de la mise au point se poursuit tant que le sujet est couvert par un autre collimateur AF.

En mode autofocus AI Servo, aucun signal sonore n'est émis après que la mise au point est effectuée. En outre, le voyant de confirmation de mise au  $point < \bullet$  ne s'allume pas dans le viseur.

### <span id="page-103-0"></span>**Autofocus AI Focus pour changer automatiquement de fonctionnement AF**

#### **Autofocus AI Focus fait automatiquement basculer le fonctionnement AF d'autofocus One-Shot à autofocus AI Servo si un sujet immobile se met à bouger.**

- Une fois la mise au point effectuée sur le sujet avec la fonction Autofocus One-Shot, si le sujet se met à bouger, l'appareil photo détecte le mouvement et bascule automatiquement le fonctionnement AF sur Autofocus AI Servo et continue à suivre le sujet en mouvement.
- $\boxed{1}$  Après que la mise au point est effectuée en fonctionnement AF AI Focus avec le mode Servo actif, un léger signal sonore est émis. Toutefois, le voyant de confirmation de mise au point <<sup>2</sup> dans le viseur ne s'allume pas. Veuillez noter que dans ce cas, la mise au point n'est pas verrouillée.

# <span id="page-104-0"></span>**<del><b>Ⅰ**</del> Sélection du collimateur AF<sup>★</sup>

Dans les modes de la zone élémentaire, l'appareil photo effectue normalement automatiquement la mise au point sur le sujet le plus proche. Par conséquent, il se peut qu'il ne fasse pas toujours la mise au point sur le sujet désiré. Dans les modes  $\langle P \rangle$  <  $\langle Tv \rangle$  <  $\langle Av \rangle$  et < $M$  >, vous pouvez sélectionner le collimateur AF et l'utiliser pour faire la mise au point sur le sujet désiré.

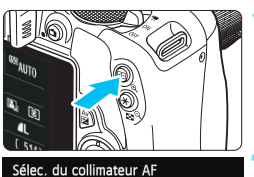

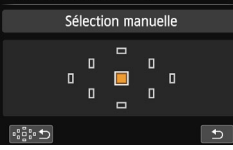

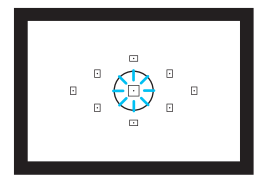

### **Appuyez sur la touche <<b>ED>.** ( $\&&0$ 6) **X Le collimateur AF sélectionné** s'affiche sur l'écran LCD et dans le viseur.

# **2 Sélectionnez le collimateur AF.**

- Utilisez le joypad  $\lt \Leftrightarrow$  > pour sélectionner le collimateur AF.
- **Tout en regardant dans le viseur, vous pouvez** sélectionner le collimateur AF en tournant la molette  $\langle \xi \rangle^m \geq$  jusqu'à ce que le collimateur AF souhaité s'allume rouge.
- **Lorsque tous les collimateurs AF** s'allument, la sélection automatique du collimateur AF est définie. Le collimateur AF est automatiquement sélectionné pour faire la mise au point sur le sujet.
- $\bullet$  Une pression sur <SET > fait basculer la sélection du collimateur AF entre le collimateur AF central et la sélection automatique du collimateur AF.

## **3 Effectuez la mise au point.**

- Placez le collimateur AF sélectionné sur le sujet et enfoncez le déclencheur à mi-course.
- Ħ Vous pouvez également tapoter sur l'écran de l'écran LCD pour sélectionner le collimateur AF. Pendant la sélection manuelle du collimateur AF, tapoter l'icône [ $\odot$ ] dans le coin inférieur gauche de l'écran permet de basculer sur la sélection automatique du collimateur AF. Si vous réglez [♥3 : Basc. touche **B** /  $\angle$  | sur [Activer], vous pouvez permuter les fonctions de la touche < $\overline{\mathbf{B}}$  > et de la touche < $\mathbf{\ddot{+}}$  >.

### $\frac{1}{200}$  **Conseils de prise de vue**

- **Lorsque vous photographiez un portrait en gros-plan, utilisez l'autofocus One-Shot et effectuez la mise au point sur les yeux.** Si vous effectuez en premier la mise au point sur les yeux, vous pouvez ensuite recadrer sans modifier la netteté du visage.
- **Si la mise au point se révèle difficile, sélectionnez et utilisez le collimateur AF central.**

Parmi les neuf collimateurs AF, le collimateur AF central est le plus sensible.

 **Pour faciliter la mise au point sur un sujet en mouvement, placez l'appareil en mode de sélection automatique du**  Le collimateur AF central est utilisé en premier pour faire la mise au

point sur le sujet. Pendant la mise au point automatique, si le sujet s'éloigne du collimateur AF central, le suivi de la mise au point se poursuit tant que le sujet est couvert par un autre collimateur AF.

### <span id="page-105-0"></span>**Faisceau d'assistance autofocus avec le flash intégré**

Dans des conditions de faible éclairage, lorsque vous enfoncez le déclencheur à mi-course, le flash intégré peut émettre une brève rafale d'éclairs. Cela éclaire le sujet pour faciliter la mise au point automatique.

- 凮 Le faisceau d'assistance autofocus ne sera pas émis par le flash intégré dans les modes de prise de vue suivants : < $\mathbb{Z}$ >, < $\mathbb{Z}$ >, < $\mathbb{Z}$  >, < $\mathbb{Z}$  > et < $\mathbb{Z}$  >.
	- Le faisceau d'assistance autofocus ne peut pas être émis en fonctionnement AF AI Servo.
	- La portée effective du faisceau d'assistance autofocus émis par le flash intégré est d'environ 4 mètres/13,1 pieds.
	- Dans les modes de la zone de création, si vous faites sortir le flash intégré avec la touche  $\leq$  (p. [111](#page-110-0)), le faisceau d'assistance autofocus est déclenché si nécessaire. Veuillez noter que selon le réglage de [**4 : Faisceau d'assistance AF**] dans [5**4 : Fonct. personnalisées (C.Fn)**], le faisceau d'assistance autofocus n'est pas émis (p. [302\)](#page-301-0).

 $\boxed{3}$  Si vous utilisez un multiplicateur de focale (vendu séparément) et que le nombre-f devient plus grand que f/5,6, la prise de vue AF sera impossible (sauf en [u**+Suivi**], [**FlexiZone - Multi**] et [**FlexiZone - Single**] pendant la prise de vue avec Visée par l'écran). Pour en savoir plus, reportez-vous au mode d'emploi du multiplicateur de focale.

# <span id="page-106-0"></span>**Sujets sur lesquels il est difficile d'effectuer la mise au point**

L'autofocus peut ne pas effectuer la mise au point (le voyant de confirmation de mise au point <<sup>o</sup> > clignote dans le viseur) avec les sujets suivants :

- Sujets très faiblement contrastés (Exemple : ciel bleu, murs de couleur unie, etc.)
- Suiets très insuffisamment éclairés
- **Sujets en contre-jour violent et avec forte réflexion** (Exemple : voiture avec une carrosserie fortement réfléchissante, etc.)
- Sujets proches et éloignés recouverts par un collimateur AF (Exemple : animaux en cage, etc.)
- **Motifs répétitifs** (Exemple : fenêtres d'immeuble, claviers d'ordinateur, etc.)

Dans ce cas, procédez de l'une ou l'autre des manières suivantes :

- (1) Avec Autofocus One-Shot, effectuez la mise au point sur un objet situé à la même distance que le sujet et verrouillez la mise au point avant de recomposer l'image (p. [61](#page-60-0)).
- (2) Positionnez le sélecteur de mode de mise au point de l'objectif sur <**MF**> et faites la mise au point manuellement.

 $\boxed{1}$  Pour les sujets dont la mise au point est difficile pendant la prise de vue avec Visée par l'écran avec [u**+Suivi**], [**FlexiZone - Multi**] ou [**FlexiZone - Single**], voir page [170](#page-169-0).

### **MF : Mise au point manuelle**

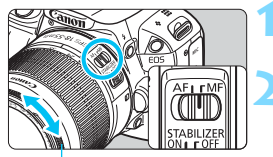

Bague de mise au point

- **1 Positionnez le sélecteur de mode de mise au point de l'objectif sur <MF>.**
- **2 Effectuez la mise au point.**

 Effectuez la mise au point en tournant la bague de mise au point de l'objectif jusqu'à ce que le sujet soit net dans le viseur.

 $\overline{\mathbb{S}}$  Si vous enfoncez le déclencheur à mi-course pendant la mise au point manuelle, le collimateur AF effectuant la mise au point s'allume brièvement en rouge, le signal sonore retentit et le voyant de confirmation de mise au  $point < \bullet >$  s'allume dans le viseur.

# <span id="page-107-0"></span>i **Sélection du mode d'acquisition**

Vous avez le choix entre des modes d'acquisition vue par vue et en continu. Dans les modes de la zone élémentaire, vous ne pouvez pas sélectionner la vue par vue silencieuse et la prise de vue en continu silencieuse.

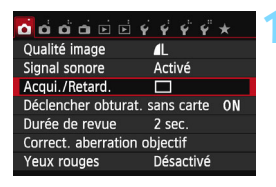

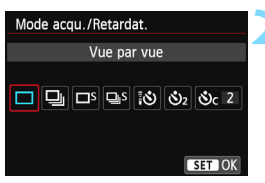

# **1 Sélectionnez [Acqui./Retard.].**

- Dans l'onglet [**21**], sélectionnez [**Acqui./Retard.**], puis appuyez sur  $<$ SFT $>$
- X [**Mode acqu./Retardat.**] apparaît.

## **2 Sélectionnez le mode d'acquisition.**

Appuyez sur les touches  $\langle \blacktriangleleft \rangle \langle \blacktriangleright \rangle$ pour sélectionner le mode d'acquisition souhaité, puis appuyez  $sur <$ SET $>$ .

u : **Vue par vue**

Lorsque vous enfoncez à fond le déclencheur, une seule photo est prise.

- **e**: **Prise de vue en continu** (Environ 4 images maxi. par sec.) Les photos sont prises en continu tant que vous maintenez le déclencheur enfoncé à fond.
- $\square$ **<sup>5</sup>**: Vue par vue silencieuse ☆ Vue par vue avec moins de bruit de déclenchement que  $\leq$   $\Box$ >.
- M: **Prise de vue en continu silencieuse** (Environ 2,5 images maxi. par sec.)  $\mathbf{\hat{x}}$ Prise de vue en continu avec moins de bruit de déclenchement

 $que  $\Box$ i>.$ 

- Q : **Retardateur : 10 sec./Télécommande**
- l : **Retardateur : 2 sec.**

## q : **Retardateur : En continu**

Pour la prise de vue par retardateur, voir la page [110.](#page-109-1) Pour la prise de vue avec télécommande, voir la page [309](#page-308-0).
- Si  $\leq$   $\Box$ <sup>5</sup> > ou  $\leq$   $\Box$ <sup>5</sup> > est réglé, le laps de temps entre le moment où vous enfoncez complètement le déclencheur et le moment où la photo est prise sera plus long qu'avec la vue par vue ou la prise de vue en continu normale.
	- Si [z**3 : Opération AF**] est réglé sur [**AF Ai Servo**] ou [**AF Ai-Focus**], < $\Box$ S > et < $\Box$ S > ne peuvent pas être sélectionnés. Si < $\Box$ S > ou < $\Box$ S > est réglé, [ $\bigcirc$ 3 : Opération AFI est fixé sur [AF One-Shot].
	- Avec la prise de vue avec Visée par l'écran,  $\leq \square$ <sup>5</sup> et  $\leq \square$ <sub>1</sub>5 > ne peuvent pas être réglés.
	- Lorsque le niveau de batterie est faible, la vitesse de prise de vue en continu peut devenir légèrement plus lente.
	- En fonctionnement AF AI Servo, la vitesse de prise de vue en continu peut ralentir légèrement selon le sujet et l'objectif utilisés.
	- $\blacksquare$ : La vitesse de prise de vue en continu maximale d'environ 4 images par seconde est obtenue dans les conditions suivantes\* : À une vitesse d'obturation de 1/500e de seconde ou plus rapide et avec l'ouverture maximale (dépend de l'objectif). La vitesse de la prise de vue en continu peut diminuer selon la vitesse d'obturation, l'ouverture, les conditions du sujet, la luminosité, l'objectif, l'utilisation du flash, etc.
		- \* Avec les objectifs suivants, 4 photos par secondes sont obtenues avec Autofocus One-Shot et l'Image Stabilizer (Stabilisateur d'image) désactivé : EF 300 mm f/4L IS USM, EF 28-135 mm f/3,5-5,6 IS USM, EF 75-300 mm f/4-5,6 IS USM et EF100-400 mm f/4,5-5,6L IS USM.

## <span id="page-109-0"></span>j **Utilisation du retardateur**

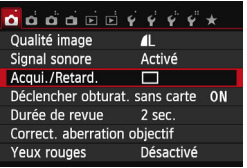

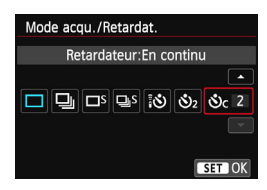

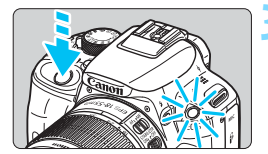

#### **1 Sélectionnez [Acqui./Retard.].**

- Dans l'onglet [z**1**], sélectionnez [**Acqui./ Retard.** $\check{)}$  puis appuyez sur < $SE\check{T}$  >.
- X [**Mode acqu./Retardat.**] apparaît.

#### **2 Sélectionnez le retardateur.**

- Appuyez sur les touches  $\langle \blacktriangle \rangle$ pour sélectionner le retardateur, puis appuyez sur  $\leq$  SET  $>$ .
	- Q : **Retardateur 10 sec.** Vous pouvez également utiliser une télécommande (p. [309\)](#page-308-0).
	- l : **Retardateur 2 sec.** (p. [147\)](#page-146-0)
	- q : **Retardateur 10 sec. suivi de prises de vue en continu** Appuyez sur les touches  $\langle \blacktriangle \rangle$   $\langle \blacktriangledown \rangle$  pour définir le nombre de photos (2 à 10) qui seront prises en continu avec le retardateur.

#### **3 Prenez la photo.**

- Regardez dans le viseur, effectuez la mise au point sur le sujet, puis enfoncez le déclencheur à fond.
- Le voyant du retardateur, le signal sonore et l'affichage du compte à rebours (exprimé en secondes) sur l'écran LCD vous renseignent sur le fonctionnement du retardateur.
- $\blacktriangleright$  Deux secondes avant que la photo ne soit prise, le voyant du retardateur s'allume et le signal sonore s'accélère.

Avec  $\langle \mathbf{S} \rangle$  >. l'intervalle entre plusieurs prises peut être prolongé selon les réglages des fonctions de prise de vue, comme la qualité d'enregistrement des images ou le flash. Si vous n'avez pas l'intention de regarder dans le viseur lorsque vous enfoncez le déclencheur, fixez le volet d'oculaire (p. [310](#page-309-0)). Si un rayon de lumière parasite pénètre le viseur lorsque la photo est prise, l'exposition peut être modifiée.

R Après avoir pris une photo avec le retardateur, il est recommandé d'afficher l'image (p. [89\)](#page-88-0) pour vérifier la mise au point et l'exposition. **Pour vous prendre seul en photo avec le retardateur, utilisez le verrouillage de la** mise au point (p. [61\)](#page-60-0) sur un objet situé à la distance à laquelle vous vous tiendrez. Pour annuler le retardateur, touchez l'écran LCD ou appuyez sur <SET >.

## D **Utilisation du flash intégré**

À l'intérieur, dans des conditions de faible éclairage ou en contre-jour, faites sortir le flash intégré et enfoncez le déclencheur pour prendre des photos au flash. En mode  $\leq$ P > la vitesse d'obturation (1/60 à 1/200 seconde) est automatiquement réglée pour empêcher le flou de bougé.

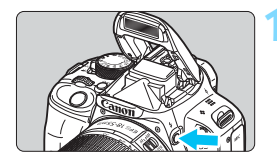

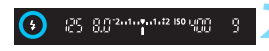

#### **Appuyez sur la touche <?>.**

- Dans les modes de la zone de création, vous pouvez appuyer sur la touche  $\leq$   $\frac{1}{2}$   $>$  à tout moment pour prendre des photos au flash.
- **Pendant le recyclage du flash,** « D**buSY** » s'affiche dans le viseur et [**BUSY**D] sur l'écran LCD.

#### **2 Enfoncez le déclencheur à micourse.**

Vérifiez que l'icône  $\leq$  > située dans le coin inférieur gauche du viseur est allumée.

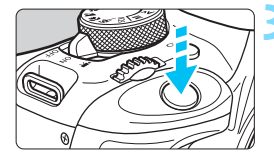

## **3 Prenez la photo.**

 Le flash se déclenche pour prendre la photo une fois la mise au point effectuée et le déclencheur enfoncé à fond.

Portée efficace du flash [Approx. en mètres/pieds]

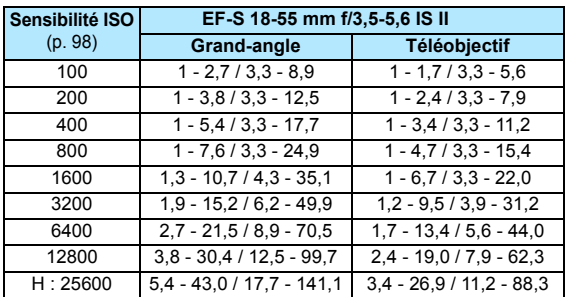

#### $\frac{1}{200}$  **Conseils de prise de vue**

- **Si le sujet est éloigné, augmentez la sensibilité ISO** (p. [98\)](#page-97-0). Augmentez la sensibilité ISO pour étendre la portée du flash.
- **Sous un éclairage violent, diminuez la sensibilité ISO.** Si le réglage d'exposition dans le viseur clignote, diminuez la sensibilité ISO.
- **Retirez le pare-soleil. Ne vous approchez pas trop du sujet.** Si un pare-soleil est fixé sur l'objectif ou si vous êtes trop près du sujet, le bas de l'image peut s'assombrir, car le flash est obstrué. Pour les prises de vue importantes, vérifiez l'image sur l'écran LCD afin de vous assurer que l'exposition au flash est naturelle (pas de portion sombre en bas).

#### **MENU** Atténuation des yeux rouges

L'utilisation de la lampe d'atténuation des yeux rouges avant de prendre une photo au flash peut réduire le phénomène d'yeux rouges. La fonction d'atténuation des yeux rouges est effective dans tous les modes de prise de vue sauf < $5\frac{1}{2}$  <  $\frac{1}{2}$  > <  $\frac{1}{2}$  <  $\frac{1}{2}$  > ou <  $\frac{1}{2}$  >.

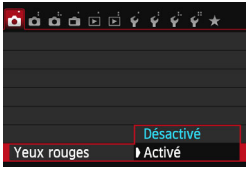

- Dans l'onglet [z**1**], sélectionnez [**Yeux rouges***l*, puis appuyez sur <SET >.
- Sélectionnez [**Activé**], puis appuyez  $s$ ur  $<$ SFT $>$
- **Pour les prises de vue avec flash.** lorsque vous enfoncez le déclencheur à mi-course, la lampe d'atténuation des yeux rouges s'allume. Puis, la photo est prise lorsque vous enfoncez le déclencheur à fond.

同 La fonction d'atténuation des yeux rouges est plus efficace si le sujet regarde la lampe d'atténuation des yeux rouges, si la pièce est bien éclairée ou si vous êtes proche du sujet.

Lorsque vous enfoncez le déclencheur à mi-course, l'affichage en bas du viseur rétrécit et disparaît. Pour des résultats optimaux, prenez la photo une fois que l'affichage a disparu.

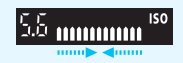

 L'efficacité de la fonction d'atténuation des yeux rouges varie selon les sujets.

## **Prise de vue avancée**

**4**

Ce chapitre fait suite au chapitre 3 en présentant davantage de techniques pour des prises de vue créatives.

- La première partie de ce chapitre explique comment utiliser les modes  $\langle Tv \rangle \langle Av \rangle$  et  $\langle M \rangle$  sur la molette de sélection des modes.
- **Toutes les fonctions expliquées au chapitre 3 peuvent** également être utilisées dans les modes < $Tv$  >. <  $Av$  > et  $< M$
- **Pour voir quelles fonctions peuvent être utilisées dans** chaque mode de prise de vue, voir page [316.](#page-315-0)
- lacktriangler  $\star$  en haut à droite du titre de la page indique que la fonction est uniquement disponible dans les modes de la zone de création (p. [26\)](#page-25-0).

#### **PN Pointeur de la molette principale**

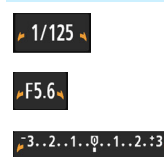

L'icône du pointeur < $\blacktriangleright$   $\blacktriangleright$  aui s'affiche avec la vitesse d'obturation, la valeur d'ouverture ou la valeur de correction d'exposition indique que vous pouvez tourner la molette < $\frac{28}{28}$  pour ajuster le réglage adéquat.

## s **: Transmission du mouvement du sujet**

Vous pouvez figer l'action ou créer un flou de mouvement avec le mode  $\langle$ Tv > (Exposition automatique avec priorité à l'obturation) sur la molette de sélection des modes.

 $*$  <Tv > signifie « Time value » (valeur temporelle).

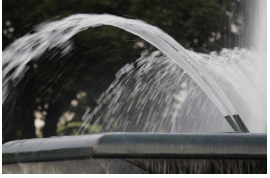

Mouvement flou (Vitesse d'obturation lente : 1/30 sec.)

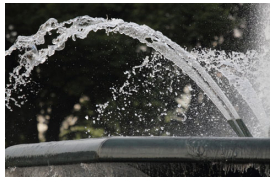

Action figée (Vitesse d'obturation rapide : 1/2000 sec.)

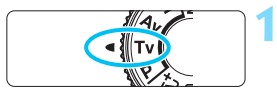

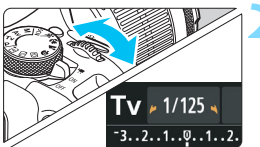

#### **1 Positionnez la molette de**  sélection des modes sur <Tv>.

#### **2 Réglez la vitesse d'obturation souhaitée.**

- Reportez-vous à « Conseils de prise de vue » pour des conseils sur le réglage de la vitesse d'obturation.
- **En tournant la molette <** $\frac{1}{2}$ **>** vers la droite, vous pouvez obtenir une vitesse d'obturation supérieure et en la tournant vers la gauche, une vitesse inférieure.

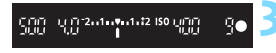

#### **3 Prenez la photo.**

 Lorsque vous effectuez la mise au point et enfoncez le déclencheur à fond, la photo est prise selon la vitesse d'obturation sélectionnée.

#### **Affichage de la vitesse d'obturation**

L'écran LCD affiche la vitesse d'obturation sous la forme d'une fraction. Le viseur n'affiche que le dénominateur. « **0"5** » indique 0,5 seconde et « **15"** » 15 secondes.

#### $\frac{1}{200}$  **Conseils de prise de vue**

- **Pour figer le mouvement d'un sujet se déplaçant rapidement** Utilisez une vitesse d'obturation élevée de 1/4000 à 1/500e de seconde.
- **Pour rendre flou un enfant ou un animal qui court et donner une impression de mouvement**

Utilisez une vitesse d'obturation moyenne de 1/250 à 1/30e de seconde. Suivez le suiet en mouvement dans le viseur et enfoncez le déclencheur pour prendre la photo. Si vous utilisez un téléobjectif, tenez-le bien en main pour empêcher le flou de bougé.

 **Pour rendre flou l'écoulement d'une rivière ou d'une fontaine** Utilisez une vitesse d'obturation lente de 1/30e de seconde ou inférieure. Utilisez un trépied pour empêcher le flou de bougé à main levée.

#### **Réglez la vitesse d'obturation de sorte que l'affichage de l'ouverture ne clignote pas.**

Si vous enfoncez le déclencheur à mi-course et modifiez la vitesse d'obturation avec l'ouverture affichée, l'affichage de l'ouverture changera également afin de garder la même exposition (quantité de lumière atteignant le capteur d'image). Si vous dépassez la plage de l'ouverture réglable, l'affichage de l'ouverture clignotera pour indiquer que l'exposition standard ne peut pas être obtenue.

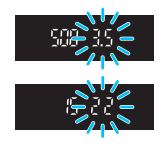

Si l'exposition est trop sombre, l'ouverture maximale (le nombre le plus petit) clignotera. Le cas échéant, tournez la molette < $\leq$  > vers la gauche pour régler une vitesse d'obturation inférieure ou augmentez la sensibilité ISO. Si l'exposition est trop claire, l'ouverture minimale (le nombre le plus élevé) clignotera. Le cas échéant, tournez la molette < $\frac{1}{2}$ > vers la droite pour régler une vitesse d'obturation supérieure ou diminuez la sensibilité ISO.

#### D **Utilisation du flash intégré**

Pour obtenir une exposition avec flash correcte, la puissance du flash est réglée automatiquement (exposition au flash automatique) afin de correspondre à l'ouverture définie automatiquement. La vitesse d'obturation peut être réglée de 1/200 à 30 secondes.

#### 116

30

## f **: Changement de la profondeur de champ**

Pour rendre flou l'arrière-plan ou rendre nets les sujets proches et éloignés, placez la molette de sélection des modes sur  $\leq$ Av > (Exposition automatique avec priorité à l'ouverture) pour ajuster la profondeur de champ (plage de mise au point acceptable).

 $*$  < Av > signifie « Aperture value » (valeur d'ouverture) et correspond à la taille de l'ouverture du diaphragme dans l'objectif.

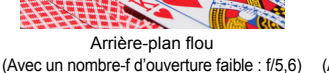

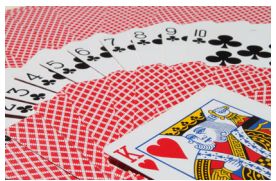

Avant-plan et arrière-plan nets (Avec un nombre-f d'ouverture élevé : f/32)

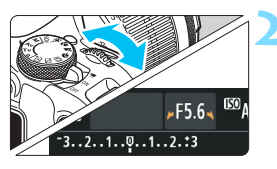

#### **1 Positionnez la molette de**  sélection des modes sur <Av>.

#### **2 Réglez l'ouverture souhaitée.**

- Plus le nombre-f est élevé, plus la profondeur de champ est ample de l'avantplan à l'arrière-plan de la zone mise au point.
- Tournez la molette  $\langle \hat{\ell}^{\text{max}} \rangle$  vers la droite pour un nombre-f supérieur (ouverture plus petite) et vers la gauche pour un nombre-f inférieur (ouverture plus grande).

#### **3 Prenez la photo.**

 Effectuez la mise au point et enfoncez le déclencheur à fond. La photo sera prise avec l'ouverture sélectionnée.

#### **Affichage de l'ouverture**

15 2010 vol 12 150 LIFE

Plus le nombre-f est élevé, plus l'ouverture est petite. L'ouverture affichée varie selon l'objectif. Si aucun objectif n'est fixé à l'appareil photo, « **00** » s'affiche comme ouverture.

#### $\frac{1}{200}$  **Conseils de prise de vue**

 **Lorsque vous utilisez une ouverture avec un nombre-f élevé ou photographiez dans de faibles conditions d'éclairage, notez qu'il y a un risque de flou de bougé.**

Avec un nombre-f d'ouverture plus élevé, la vitesse d'obturation est réduite. Dans de faibles conditions d'éclairage, la vitesse d'obturation peut atteindre 30 secondes. Dans ce cas, augmentez la sensibilité ISO et tenez l'appareil photo bien en main ou utilisez un trépied.

 **La profondeur de champ dépend non seulement de l'ouverture, mais également de l'objectif et de la distance du sujet.** Les objectifs à grand-angle ayant une grande profondeur de champ (plage de mise au point acceptable devant et derrière le plan de netteté), vous n'avez pas besoin de régler un nombre-f d'ouverture élevé pour obtenir une photo nette du premier plan à l'arrière-plan. À l'inverse, la profondeur de champ d'un téléobjectif est étroite. En outre, plus le sujet est proche, plus la profondeur de champ rétrécit. La profondeur de champ d'un sujet plus éloigné est plus importante.

#### **Réglez l'ouverture de sorte que l'affichage de la vitesse d'obturation ne clignote pas.**

Si vous enfoncez le déclencheur à mi-course et changez l'ouverture pendant que la vitesse d'obturation s'affiche, l'affichage de la vitesse d'obturation change également pour garder la même exposition (quantité de lumière atteignant le capteur d'image). Si vous dépassez la plage de vitesse d'obturation réglable, l'affichage de la

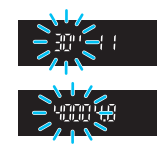

vitesse d'obturation clignote pour indiquer que l'exposition standard ne peut pas être obtenue.

Si la photo est trop sombre, l'affichage de la vitesse d'obturation « **30"** » (30 secondes) clignote. Le cas échéant, tournez la molette <<<<<<<<<<<<<<<<>>>>vers la gauche pour un nombre-f d'ouverture inférieur ou pour augmenter la sensibilité ISO.

Si la photo est trop claire, l'affichage de la vitesse d'obturation « **4000** » (1/4000 seconde) clignote. Le cas échéant, tournez la molette < $\leq$  > vers la droite pour un nombre-f d'ouverture plus élevé ou pour diminuer la sensibilité ISO.

#### D **Utilisation du flash intégré**

Pour obtenir une exposition avec flash correcte, la puissance du flash est réglée automatiquement afin de correspondre à l'ouverture définie (exposition au flash automatique). La vitesse d'obturation se réglera automatiquement entre 1/200 et 30 secondes pour convenir à la luminosité de la scène.

Dans de faibles conditions d'éclairage, le sujet principal est exposé avec la mesure du flash auto et l'arrière-plan est exposé avec une vitesse d'obturation lente réglée automatiquement. Le sujet et l'arrièreplan apparaissent correctement exposés (synchronisation automatique du flash à vitesse lente). Si vous tenez l'appareil photo en main, maintenez-le immobile pour empêcher le flou de bougé. L'utilisation d'un trépied est recommandée.

Pour empêcher une vitesse d'obturation lente, sous [z**2 : Contrôle du flash**], réglez [**Vitesse synchro en mode Av**] sur [**1/200-1/60 sec. auto**] ou [**1/200 sec. (fixe)**] (p. [232](#page-231-0)).

#### Contrôle de profondeur de champ<sup>\*</sup>

La valeur d'ouverture (diaphragme) ne change qu'au moment où la photo est prise. Autrement, l'ouverture reste complète. Par conséquent, lorsque vous regardez la scène par le viseur ou sur l'écran LCD, la profondeur de champ semble étroite.

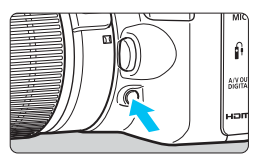

Appuyez sur la touche de contrôle de profondeur de champ pour redescendre à l'ouverture actuelle de l'objectif et vérifiez la profondeur de champ (plage de mise au point acceptable).

Tout en regardant l'image de Visée par l'écran (p. [150\)](#page-149-0) et en maintenant enfoncée la touche de contrôle de profondeur de champ, vous pouvez modifier l'ouverture et voir comment la profondeur de champ change.

## a **: Exposition manuelle**

Vous déterminez la vitesse d'obturation et l'ouverture manuellement selon vos besoins. Tout en vous reportant à l'indicateur de niveau d'exposition dans le viseur, vous pouvez régler l'exposition à votre guise. Cette méthode est appelée « exposition manuelle ».

 $*$  <M > signifie Manuelle.

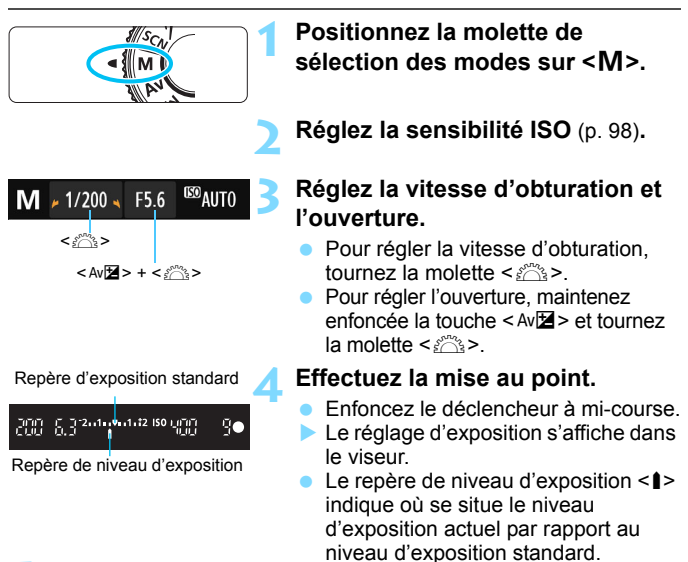

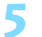

#### **5 Réglez l'exposition et prenez la photo.**

- Vérifiez l'indicateur du niveau d'exposition, puis définissez la vitesse d'obturation et l'ouverture de votre choix.
- Si le niveau d'exposition réglé dépasse ±2 valeurs par rapport à l'exposition standard, l'extrémité de l'indicateur de niveau d'exposition indiquera < $\left\{\rightarrow$  ou < $\right\}$  > dans le viseur. (Sur l'écran LCD, si le niveau d'exposition dépasse ±3 valeurs, <I> ou <J> s'affiche.)

Si ISO auto est réglé, le réglage de sensibilité ISO changera selon la vitesse d'obturation et l'ouverture afin d'obtenir une exposition standard. Par conséquent, il se peut que vous n'obteniez pas l'effet d'exposition souhaité.

- 围 Dans [ $\Omega$ 2 : Auto Lighting Optimizer/ $\Omega$ 2 : Correction auto de **luminosité**], si vous décochez < $\sqrt{}$ > [Désactivée en expo man.], l'Auto Lighting Optimizer (Correction auto de luminosité) peut être réglée dans  $le$  mode  $\le M$   $($   $p. 130)$  $p. 130)$  $p. 130)$ .
	- Avec ISO auto réglé, vous pouvez appuyer sur la touche  $\leq$   $\neq$  > pour verrouiller la sensibilité ISO.
	- Si vous appuyez sur la touche  $\leq$   $\neq$  >, puis recadrez la photo, vous pouvez voir la différence du niveau d'exposition sur l'indicateur du niveau d'exposition (p. [24,](#page-23-0) [25\)](#page-24-0) par rapport au moment où vous avez appuyé sur la touche  $\leq$   $\neq$  >.

#### I **Utilisation du flash intégré**

Pour obtenir une exposition avec flash correcte, la puissance du flash est réglée automatiquement (exposition au flash automatique) pour correspondre à l'ouverture définie manuellement. La vitesse d'obturation peut être réglée de 1/200 à 30 secondes ou pose longue.

#### **BULB : Pose longue**

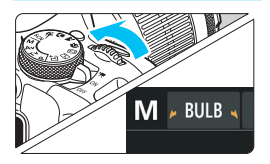

Une pose longue maintient l'obturateur ouvert aussi longtemps que vous maintenez enfoncé le déclencheur. Elle peut être utilisée pour photographier des feux d'artifice et d'autres sujets nécessitant des expositions longues. À l'étape 3 de la page précédente, tournez la molette < $\frac{1}{2}$  vers la gauche pour régler <**BULB**>. Le temps d'exposition écoulé s'affiche sur l'écran LCD.

- $\bullet$  Ne dirigez pas l'appareil photo vers une source lumineuse intense, comme le soleil lors d'une journée ensoleillée ou une source de lumière artificielle intense. Cela risque d'endommager le capteur d'image ou les composants internes de l'appareil photo.
	- Comme les poses longues produisent davantage de bruit qu'à l'habitude, l'image peut sembler un peu granuleuse.
	- Lorsque [z**3 : Réduct. bruit expo. longue**] est réglé sur [**Auto**] ou [**Activée**], le bruit produit par l'exposition longue peut être diminué (p. [132\)](#page-131-0).
- Ħ **Pour les poses longues, il est recommandé d'utiliser un trépied et une** télécommande (vendue séparément, p. [310\)](#page-309-1).
	- Vous pouvez également utiliser une télécommande (vendue séparément, p. [309](#page-308-1)) pour la pose longue. Lorsque vous appuyez sur le bouton de transmission de la télécommande, la pose longue démarre immédiatement ou 2 secondes plus tard. Appuyez à nouveau sur le bouton pour arrêter la pose longue.

## <span id="page-120-0"></span>**<b>Q** Changement du mode de mesure<sup>\*</sup>

Vous disposez de quatre méthodes (modes de mesure) pour mesurer la luminosité du sujet. En principe, la mesure évaluative est conseillée. Dans les modes de la zone élémentaire, la sélection automatique est automatiquement définie.

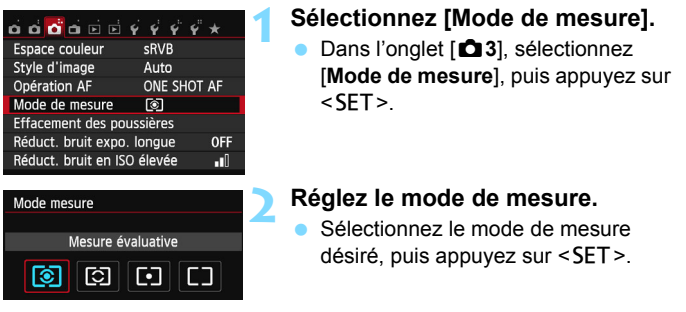

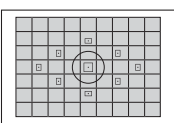

#### q **Mesure évaluative**

Il s'agit d'un mode de mesure polyvalent qui convient même aux sujets en contre-jour. L'appareil photo règle automatiquement l'exposition convenant à la scène.

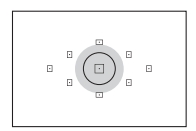

#### $\heartsuit$  Mesure sélective

Effective lorsque l'arrière-plan est beaucoup plus lumineux que le sujet à cause du contrejour, etc. La zone grisée sur le schéma de gauche indique l'endroit où la luminosité est évaluée pour obtenir l'exposition standard.

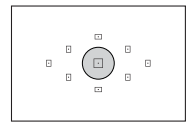

#### r **Mesure spot**

Choisissez ce mode pour mesurer une partie spécifique du sujet ou de la scène. La zone grisée visible sur le schéma de gauche indique l'endroit où la luminosité est évaluée pour obtenir l'exposition standard. Ce mode de mesure est destiné aux utilisateurs avancés.

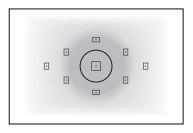

e **Mesure moyenne à prépondérance centrale** La luminosité est évaluée au centre de l'image, puis la moyenne est calculée pour l'ensemble de la scène. Ce mode de mesure est destiné aux utilisateurs avancés.

 $\boxed{\color{blue}5}$  Avec  $\boxed{\color{blue}3}$  (mesure évaluative), le réglage d'exposition est verrouillé lorsque vous enfoncez le déclencheur à mi-course et la mise au point est effectuée. Dans les modes  $\boxdot$  (mesure sélective),  $\boxed{\cdot}$  (mesure spot) et  $\boxed{\cdot}$  (mesure moyenne à prépondérance centrale), l'exposition est réglée lorsque la photo est prise. (Si vous enfoncez le déclencheur à mi-course, l'exposition n'est pas verrouillée). Pendant la prise de vue avec Visée par l'écran, l'exposition est définie au moment où la photo est prise, quel que soit le réglage du mode de mesure.

## Réglage de la correction d'exposition  $*$

#### O **Réglage de la correction d'exposition**

Réglez la correction d'exposition si l'exposition (sans flash) n'est pas celle que vous attendiez. Cette fonction peut être utilisée dans les modes de la zone de création (sauf < $M$ >). Vous pouvez régler la correction d'exposition jusqu'à  $\pm 5$ valeurs, par paliers d'1/3 de valeur.

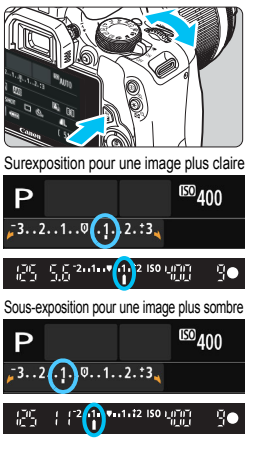

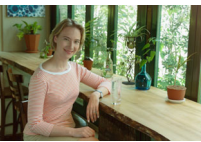

- **Rendre l'exposition plus claire :**  Maintenez enfoncée la touche < Av $\Xi$ > et tournez la molette < $\mathcal{E}$ vers la droite (surexposition).
- **Rendre l'exposition plus sombre :**  Maintenez enfoncée la touche < Av $\mathbb{Z}$  > et tournez la molette < $\mathbb{S}$ vers la gauche (sous-exposition).
- Le niveau d'exposition s'affiche sur l'écran LCD et dans le viseur, comme illustré.
- **Après avoir pris la photo, annulez la correction d'exposition en la ramenant à 0.**

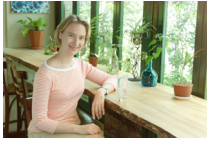

Exposition sombre Surexposition pour une image plus claire

- 凮 La valeur de correction d'exposition n'est affichée dans le viseur que jusqu'à ±2 valeurs. Si la valeur de correction d'exposition dépasse ±2 valeurs, l'extrémité de l'indicateur de niveau d'exposition indique  $\leq$   $\leq$  ou  $\leq$   $\geq$ .
	- Pour régler une correction d'exposition dépassant ±2 valeurs, il est recommandé de la régler avec [ $\bigcirc$ 2 : Corr. expo/AEB] (p. [125\)](#page-124-0) ou avec l'écran de contrôle rapide (p. [44](#page-43-0)).

#### y **Correction d'exposition au flash**

Réglez la correction d'exposition au flash si l'exposition au flash du sujet n'est pas celle que vous attendiez. Vous pouvez régler la correction d'exposition jusqu'à ±2 valeurs, par paliers d'1/3 de valeur.

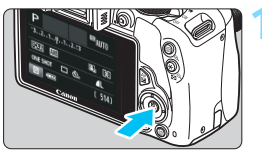

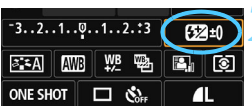

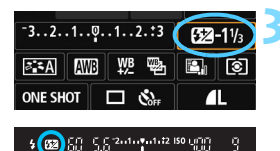

#### **1 Appuyez sur la touche <**Q**>.**   $(510)$

 $\blacktriangleright$  L'écran de contrôle rapide s'affiche (p. [44\)](#page-43-0).

#### **2 Sélectionnez [**y**].**

- Appuyez sur le joypad  $\lt \Leftrightarrow$  > pour sélectionner [524\*].
- **In Correction expo. flash** s'affiche dans la partie inférieure.

#### **3 Réglez la valeur de correction d'exposition.**

**•** Pour rendre l'exposition au flash plus claire, tournez la molette < $\frac{2}{3}$  > vers la droite (surexposition).

Pour la rendre plus sombre, tournez la molette < $\frac{1}{2}$  > vers la gauche (sous-exposition).

- $\blacktriangleright$  Lorsque vous enfoncez le déclencheur à mi-course, l'icône <<a>
<<br />
z<br />
z<br />
z<br />
z<br />
z<br />
z<br />
z<br />
z<br />
z<br />
z<br />
z<br />
z<br />
z<br />
z<br />
z<br />
z<br />
z<br />
z<br />
z<br />
z<br />
z<br />
z<br />
z<br />
z<br />
z<br />
z<br />
z
- **Après avoir pris la photo, annulez la correction d'exposition au flash en la ramenant à 0.**

**Si [o2 : Auto Lighting Optimizer/o2 : Correction auto de luminosité]** (p. [130](#page-129-0)) est placé sur un réglage autre que [**Désactivée**], il est possible que l'image paraisse claire même si une correction d'exposition ou une correction d'exposition au flash plus sombre a été réglée.

 $\boxed{1}$  Vous pouvez également régler la correction d'exposition au flash avec le réglage [**Réglages flash intégré**] de [z**2 : Contrôle du flash**] (p. [233](#page-232-0)).

## <span id="page-124-0"></span>**MENU** Bracketing d'exposition auto<sup>\*</sup>

Cette fonction entraîne la correction d'exposition encore plus loin en modifiant automatiquement l'exposition avec trois prises de vue (jusqu'à ±2 valeurs par paliers d'1/3 de valeur) comme indiqué ci-dessous. Vous pouvez ensuite choisir la meilleure exposition. Cette fonction est appelée AEB (bracketing d'exposition auto).

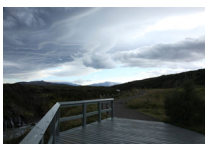

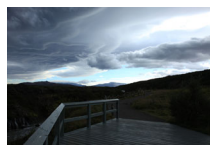

Exposition standard Exposition plus sombre (Sous-exposition)

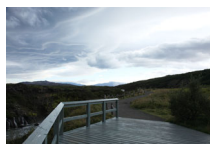

Exposition plus claire (Surexposition)

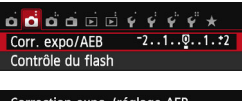

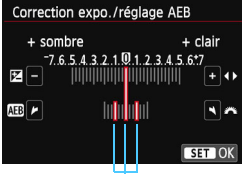

Plage de bracketing d'exposition auto

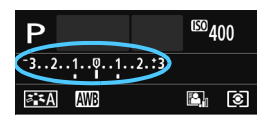

#### **1 Sélectionnez [Corr. expo/AEB].**

 Dans l'onglet [z**2**], sélectionnez [**Corr. expo/AEB**], puis appuyez sur <SET>.

#### **2 Réglez la plage du bracketing d'exposition auto (AEB).**

- Tournez la molette < $\frac{1}{2}$  > pour régler la plage du bracketing d'exposition auto.
- Appuyez sur les touches  $\leq$   $\leq$   $\geq$   $\geq$   $\geq$  pour définir la valeur de correction d'exposition. Si le bracketing d'exposition auto est associé à la correction d'exposition, il sera effectué à partir de la valeur de correction d'exposition.
- Appuyez sur <SET > pour la définir.
- Lorsque vous appuyez sur la touche <MENU> pour quitter le menu, la plage de bracketing d'exposition auto s'affiche sur l'écran LCD.

#### **3 Prenez la photo.**

 Effectuez la mise au point et enfoncez le déclencheur à fond. Les trois photos sont prises dans cet ordre : exposition standard, sous-exposition et surexposition.

#### **Annulation du bracketing d'exposition auto**

- **Effectuez les étapes 1 et 2 pour désactiver l'affichage de la plage du** bracketing d'exposition auto.
- Le réglage de bracketing d'exposition auto s'annule automatiquement si le commutateur d'alimentation est placé sur <0FF>, si la recharge du flash est terminée, etc.

#### **Conseils de prise de vue**

 **Utilisation du bracketing d'exposition auto avec la prise de vue en continu**

Si le mode d'acquisition/retardateur est réglé sur <  $\Box$  > ou <  $\Box$  S > (p. [108](#page-107-0)) et que vous enfoncez complètement le déclencheur, les trois photos sont prises continuellement dans cet ordre : exposition standard, sous-exposition et surexposition. La prise de vue cesse alors automatiquement.

#### **Utilisation du bracketing d'exposition auto avec vue par vue (**u**/**B**)**

Enfoncez trois fois le déclencheur pour prendre les trois photos. Les trois photos sont prises l'une après l'autre dans l'ordre suivant : exposition standard, sous-exposition et surexposition.

#### **Utilisation du bracketing d'exposition auto avec le retardateur ou une télécommande (vendue séparément)**

Avec le retardateur ou une télécommande (< $\frac{3}{5}$ ) > ou < $\frac{3}{5}$ ), vous pouvez prendre trois photos en continu au bout d'un délai de 10 ou 2 secondes. Avec < $\mathcal{O}_C$ > (p. [110](#page-109-0)) réglé, le nombre de prises de vue en continu sera trois fois le nombre défini.

 $\bigoplus$  . Le bracketing d'exposition auto ne peut pas être utilisé avec le flash, [**Réduct. bruit multivues**], les filtres créatifs ou les poses longues.

**■ Si [** $\bigcirc$ **2 : Auto Lighting Optimizer/** $\bigcirc$ **2 : Correction auto de luminosité**] (p. [130](#page-129-0)) est placé sur un réglage autre que [**Désactivée**], il se peut que l'effet du bracketing d'exposition auto soit infime.

## $\star$  **Verrouillage de l'exposition**<sup>★</sup>

Vous pouvez verrouiller l'exposition lorsque la zone de mise au point doit être différente de la zone de mesure d'exposition ou lorsque vous souhaitez prendre plusieurs photos avec le même réglage d'exposition. Appuyez sur la touche  $\leq$  $\neq$  > pour mémoriser l'exposition, puis recomposez et prenez la photo. Cette fonction est appelée « mémorisation d'exposition ». Elle est efficace pour les sujets à contre-jour.

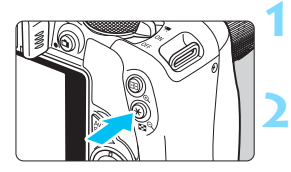

# 25-803-1-1-1-8 Mg 90

#### **1 Effectuez la mise au point.**

 Enfoncez le déclencheur à mi-course. Le réglage d'exposition s'affiche.

#### **Appuyez sur la touche <** $\angle$  $\angle$  **>.** ( $\Diamond$ 4)

- L'icône  $\leq$   $\frac{1}{2}$  > s'allume dans le viseur pour indiquer que le réglage d'exposition est mémorisé (mémorisation d'exposition).
- **Chaque fois que vous appuyez sur la** touche  $\leq$   $\neq$  >, le réglage d'exposition automatique actuel est mémorisé.
- **3 Recomposez l'image et prenez la photo.**
	- Si vous souhaitez conserver la mémorisation d'exposition pour les prises de vue suivantes, maintenez la touche  $\langle A \rangle$  enfoncée et appuyez sur le déclencheur pour prendre une autre photo.

#### **Effets de la mémorisation d'exposition**

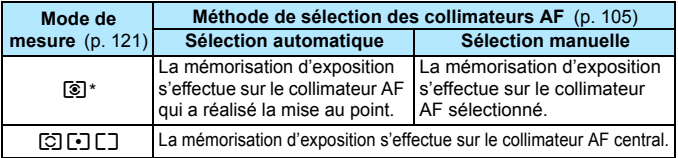

\* Lorsque le sélecteur de mode de mise au point de l'objectif est positionné sur <**MF**>, la mémorisation d'exposition s'effectue sur le collimateur AF central.

Si vous réglez [5**3 : Basc. touche** S **/** A] sur [**Activer**], vous pouvez permuter les fonctions de la touche < $\overline{\mathbb{E}}$  > et de la touche < $\overline{\mathbb{E}}$  >.

## $\mathbf{\hat{x}}$  **Verrouillage de l'exposition au flash**

Si le sujet se trouve sur le côté du cadre et que vous utilisez le flash, il se peut qu'il soit trop clair ou trop sombre selon l'arrière-plan, etc. Vous devez alors utiliser la mémorisation d'exposition au flash. Après avoir réglé une exposition au flash correcte pour le sujet, vous pouvez recadrer (placer le sujet sur le côté) et prendre la photo. Cette fonction est également disponible avec un flash Speedlite Canon de la série EX. \* FE signifie « Flash Exposure » (exposition au flash).

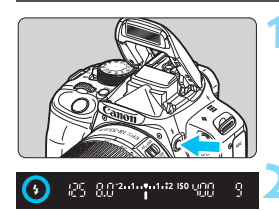

#### Cercle de mesure spot

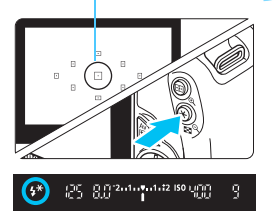

#### **Appuyez sur la touche <** $\frac{2}{7}$ **.**

- $\blacktriangleright$  Le flash intégré sortira.
- Enfoncez le déclencheur à mi-course et vérifiez dans le viseur que l'icône  $<$  4 > est allumée.

#### **2 Effectuez la mise au point.**

#### **Appuyez sur la touche <\,\peq>>>.** ( $\circ$ 16)

- Placez le cercle de mesure spot sur le sujet, puis appuyez sur la touche  $\langle$  $\star$ >.
- Le flash émet un pré-flash et la puissance nécessaire du flash est calculée et conservée en mémoire.
- **Dans le viseur, « FEL » s'affiche un** instant et  $\leq 4$ \*> s'allume.
- Chaque fois que vous appuyez sur la touche  $\leq$   $\neq$  >, un pré-flash est déclenché, puis la puissance nécessaire du flash est calculée et conservée en mémoire.

#### **4 Prenez la photo.**

- Cadrez la vue et enfoncez à fond le déclencheur.
- **Le flash est émis lorsque la photo est** prise.

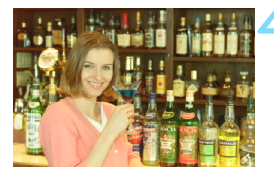

 Si le sujet est trop éloigné et se trouve au-delà de la portée efficace du flash, l'icône < $\frac{1}{2}$  clignote. Rapprochez-vous du sujet et répétez les étapes 2 à 4.

 La mémorisation d'exposition au flash n'est pas possible pendant la prise de vue avec Visée par l'écran.

Si vous réglez [5**3 : Basc. touche** S **/** A] sur [**Activer**], vous pouvez permuter les fonctions de la touche  $\leq \frac{\sqrt{3}}{2}$  et de la touche  $\leq \frac{\sqrt{3}}{2}$ .

## <span id="page-129-0"></span>**MENU** Correction automatique de la luminosité et du contraste<sup>×</sup>

Si l'image apparaît sombre ou le contraste faible, la luminosité et le contraste sont automatiquement corrigés. Cette fonction s'appelle Auto Lighting Optimizer (Correction auto de luminosité). Le réglage par défaut est [**Standard**]. Avec les images JPEG, la correction est appliquée lorsque l'image est capturée.

Dans les modes de la zone élémentaire, [**Standard**] est automatiquement défini.

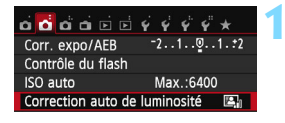

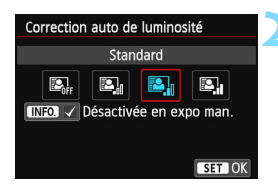

#### **1 Sélectionnez [Auto Lighting Optimizer/ Correction auto de luminosité].**

- Dans l'onglet [**2**], sélectionnez [**Auto Lighting Optimizer/ Correction auto de luminosité**], puis appuyez sur <SET >.
- **2 Sélectionnez le réglage.**
	- Sélectionnez le réglage désiré, puis appuyez sur  $\leq$ SET $>$ .

#### **3 Prenez la photo.**

 Si besoin, l'image est enregistrée avec la luminosité et le contraste corrigés.

 Dans [5**4 : Fonct. personnalisées (C.Fn)**], si [**3 : Priorité hautes lumières**] est réglé sur [**1 : Activée**], l'Auto Lighting Optimizer (Correction auto de luminosité) est automatiquement réglée sur [**Désactivée**] et ce réglage ne peut pas être modifié.

- Si un réglage autre que [**Désactivée**] est sélectionné et que vous utilisez la correction d'exposition ou la correction d'exposition au flash pour assombrir l'exposition, il se peut que l'image paraisse toujours claire. Pour une exposition plus sombre, réglez cette fonction sur [**Désactivée**].
- Selon les conditions de prise de vue, le bruit peut augmenter.

 $\boxed{3}$  À l'étape 2, si vous appuyez sur la touche <INFO > et décochez < $\sqrt{ }$  le réglage [**Désactivée en expo man.**], l'Auto Lighting Optimizer (Correction auto de luminosité) peut être réglée dans le mode  $\leq M$ .

## **MENU Réglages de réduction du bruit**\*

#### **Réduction du bruit pour les sensibilités ISO élevées**

Cette fonction réduit le bruit généré sur l'image. Bien que la réduction du bruit soit appliquée à toutes les sensibilités ISO, elle se révèle particulièrement efficace à des sensibilités ISO élevées. À des sensibilités ISO minimes, le bruit dans les portions plus sombres de l'image (zones d'ombre) est davantage réduit. Modifiez le réglage selon le niveau du bruit.

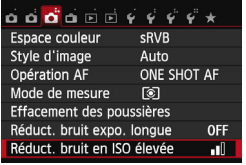

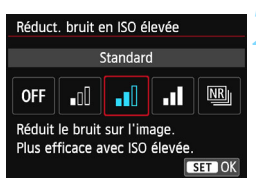

#### **1 Sélectionnez [Réduct. bruit en ISO élevée].**

 Dans l'onglet [z**3**], sélectionnez [**Réduct. bruit en ISO élevée**], puis appuyez sur  $\leq$ SET $\geq$ .

#### **2 Réglez le niveau.**

- Sélectionnez le niveau de réduction du bruit souhaité, puis appuyez sur  $\le$ SFT $>$
- L'écran de réglage se ferme et le menu réapparaît.

#### **[**M **: Réduct. bruit multivues]**

Une réduction du bruit est appliquée avec une qualité d'image plus élevée que [**Élevée**]. Quatre photos sont prises continuellement et alignées, puis automatiquement fusionnées en une image JPEG pour donner une photo.

#### **3 Prenez la photo.**

 L'image est enregistrée avec la réduction du bruit appliquée.

Avec [**Élevée**] ou [**Réduct. bruit multivues**], la rafale maximum pour la prise de vue en continu diminue considérablement.

 $|\overline{\overline{13}}|$  Si vous affichez ou imprimez directement une image  $\overline{R}$ MM +  $\blacktriangleleft L$  ou  $\overline{R}$ MM avec l'appareil photo, l'effet de la réduction du bruit avec une sensibilité ISO élevée risque d'être minime. Vérifiez l'effet de la réduction du bruit ou imprimez les images dont le bruit a été réduit avec Digital Photo Professional (logiciel fourni, p. [362\)](#page-361-0).

#### **Lorsque [Réduct. bruit multivues] est réglé**

- En cas de désalignement important sur l'image en raison du flou de bougé, l'effet de réduction du bruit peut être minime.
- Si vous tenez l'appareil photo en main, maintenez-le immobile pour empêcher le flou de bougé. L'utilisation d'un trépied est recommandée.
- Si vous photographiez un sujet se déplaçant, le mouvement du sujet peut laisser des images rémanentes ou la zone autour du sujet peut devenir sombre.
- L'alignement des images peut ne pas fonctionner correctement avec des motifs répétitifs (treillis, rayures, etc.) ou des images monotones de tons uniformes.
- L'enregistrement de l'image sur la carte prendra plus de temps qu'avec la prise de vue normale. Pendant le traitement des images, « **BUSY** » s'affiche et vous ne pouvez pas prendre d'autres photos tant que le traitement n'est pas terminé.
- **1 1**  $\blacksquare$  ou  $\blacksquare$  n'est pas sélectionnable. La prise de vue AEB et le bracketing de la balance des blancs ne peuvent pas être utilisés. [z**3 : Réduct. bruit expo. longue**] ne peut pas être réglé. Si l'une de ces options a déjà été sélectionnée ou réglée, [**Réduct. bruit multivues**] ne peut pas être réglé.
- La prise de vue avec flash est impossible. Le faisceau d'assistance autofocus est émis selon le réglage [4 : Faisceau d'assistance AF] de [ $4$  : Fonct. **personnalisées (C.Fn)**].
- Il n'est pas possible de régler [**Réduct. bruit multivues**] pour les poses longues.
- Si vous mettez l'appareil hors tension, réglez le mode de prise de vue sur un mode de la zone élémentaire, photographiez en pose longue ou filmez une vidéo, le réglage devient automatiquement [**Standard**].
- [z**3 : Effacement des poussières**] ne peut pas être réglé.
- L'impression directe (p. [282](#page-281-0)) n'est pas possible.

#### <span id="page-131-0"></span>**Réduction du bruit pour les expositions longues**

La réduction du bruit est possible avec les images exposées pendant une seconde ou plus.

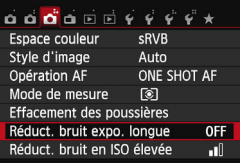

#### **1 Sélectionnez [Réduct. bruit expo. longue].**

 Dans l'onglet [z**3**], sélectionnez [**Réduct. bruit expo. longue**], puis appuyez sur  $\leq$ SET $>$ .

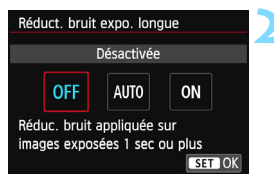

#### **2 Définissez le réglage désiré.**

- Sélectionnez le réglage désiré, puis appuyez sur  $\leq$ SET $>$ .
- $\blacktriangleright$  L'écran de réglage se ferme et le menu réapparaît.

#### **[Auto]**

La réduction du bruit s'effectue automatiquement pour les expositions d'une seconde ou plus si un bruit typique des longues expositions est détecté. Ce réglage [**Auto**] est effectif dans la plupart des cas.

#### **[Activée]**

La réduction du bruit s'effectue pour toutes les expositions d'une seconde ou plus. Le réglage [**Activée**] peut être capable de réduire le bruit impossible à détecter avec le réglage [**Auto**].

#### **3 Prenez la photo.**

 L'image est enregistrée avec la réduction du bruit appliquée.

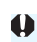

 Avec [**Auto**] et [**Activée**], une fois la photo prise, le processus de réduction du bruit peut durer aussi longtemps que pour l'exposition. Il n'est pas possible de prendre une autre photo tant que le processus de réduction du bruit n'est pas terminé.

 Les images prises à une sensibilité ISO de 1600 ou plus peuvent sembler plus granuleuses avec le réglage [**Activée**] qu'avec les réglages [**Désactivée**] ou [**Auto**].

 Avec [**Auto**] et [**Activée**], si vous photographiez en longue exposition avec l'image de Visée par l'écran activée, « **BUSY** » s'affiche pendant le processus de réduction du bruit. L'image de Visée par l'écran n'apparaît pas tant que la réduction du bruit n'est pas terminée. (Vous ne pouvez pas prendre d'autres photos.)

### **MENU** Correction du vignetage de l'objectif / de l'aberration chromatique

Le vignetage périphérique se produit dans les objectifs dont les caractéristiques rendent les coins de l'image plus sombres. La frange de couleur le long du contour du sujet est appelée une aberration chromatique. Ces deux aberrations de l'objectif peuvent être corrigées. Les images RAW peuvent être corrigées avec Digital Photo Professional (logiciel fourni, p. [362](#page-361-0)).

#### **Correction du vignetage**

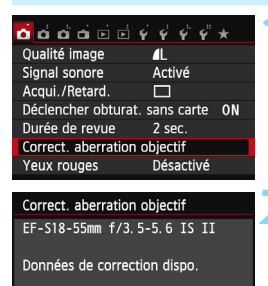

**Activée** Désactivée

#### **1 Sélectionnez [Correct. aberration objectif].**

Dans l'onglet [ $\bigcirc$ 11, sélectionnez [**Correct. aberration objectif**], puis  $ap$  appuyez sur < $SET > 0$ .

#### **2 Sélectionnez le réglage.**

- Assurez-vous que [**Données de correction dispo.**] pour l'objectif monté sur l'appareil est affiché.
- Sélectionnez [**Vignetage**], puis appuyez sur  $\leq$ SET  $>$ .
- Sélectionnez [**Activée**], puis appuyez  $s$ ur  $<$ SFT $>$
- Si [**Données de correction indispo.**] est affiché, voir « Données de correction de l'objectif » à la page [136.](#page-135-0)

#### **3 Prenez la photo.**

 L'image est enregistrée avec le vignetage corrigé.

Du bruit peut apparaître sur les contours de l'image en fonction des conditions de prise de vue.

- Ħ Le degré de la correction appliquée sera légèrement inférieur au degré de correction maximum réglable avec Digital Photo Professional (logiciel fourni, p. [362\)](#page-361-0).
	- Plus la sensibilité ISO est élevée, plus le degré de correction sera faible.

Vignetage

#### **Correction de l'aberration chromatique**

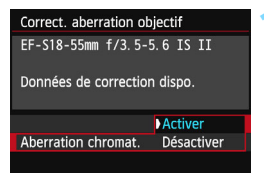

#### **1 Sélectionnez le réglage.**

- Assurez-vous que [**Données de correction dispo.**] est affiché pour l'objectif monté sur l'appareil.
- Sélectionnez [**Aberration chromat.**], puis appuyez sur <SET >.
- Sélectionnez [**Activer**], puis appuyez  $s$ ur  $<$ SFT $>$
- Si [**Données de correction indispo.**] est affiché, voir « Données de correction de l'objectif » à la page suivante.

#### **2 Prenez la photo.**

**L'image est enregistrée avect** l'aberration chromatique corrigée.

 $\mathbf{a}$  Avec [**Activer**], la rafale maximum pour la prise de vue en continu diminue considérablement.

 Si vous visionnez une image RAW prise avec l'aberration chromatique corrigée, l'image est affichée sur l'appareil photo sans la correction de l'aberration chromatique appliquée. Vérifiez la correction de l'aberration chromatique avec le programme Digital Photo Professional (logiciel fourni, p. [362\)](#page-361-0).

#### <span id="page-135-0"></span>**Données de correction de l'objectif**

L'appareil photo contient déjà des données de correction du vignetage de l'objectif et des données de correction de l'aberration chromatique pour environ 25 objectifs. Si vous sélectionnez [**Activer**], la correction du vignetage et la correction de l'aberration chromatique seront automatiquement appliquées aux objectifs dont les données de correction ont été enregistrées dans l'appareil photo.

Avec EOS Utility (logiciel fourni), vous pouvez savoir quels objectifs ont leurs données de correction enregistrées dans l'appareil photo. Vous pouvez également enregistrer les données de correction d'autres objectifs. Pour en savoir plus, reportez-vous au mode d'emploi du logiciel EOS Utility.

#### **Remarques sur la correction du vignetage et la correction de l'aberration chromatique**

- $\bullet$ La correction du vignetage et la correction de l'aberration chromatique ne peuvent pas être appliquées aux images JPEG déjà prises.
	- Lorsque vous utilisez un objectif d'un fabricant autre que Canon, il est recommandé de régler les corrections sur [**Désactiver**], même si [**Données de correction dispo.**] est affiché.
	- Si vous utilisez la vue agrandie pendant la prise de vue avec Visée par l'écran, la correction du vignetage et la correction de l'aberration chromatique ne seront pas reflétées sur l'image affichée à l'écran.
- 围 Si l'effet de la correction n'est pas clairement visible, agrandissez l'image après la prise de vue et vérifiez-la à nouveau.
	- Les corrections peuvent être appliquées même avec un multiplicateur de focale ou un convertisseur de focale grandeur nature en place.
	- Si les données de correction de l'objectif monté ne sont pas enregistrées dans l'appareil, la photo est prise comme si la correction était réglée sur [**Désactiver**].
	- Si l'objectif ne comporte pas d'informations de distance, le degré de correction est inférieur.

## <span id="page-136-0"></span>A **Personnalisation des caractéristiques de l'image**N

Vous pouvez personnaliser un style d'image en ajustant chaque paramètre individuellement, tel que [**Netteté**] et [**Contraste**]. Pour voir le résultat des effets, procédez à des essais de prise de vue. Pour personnaliser [**Monochrome**], voir page [139](#page-138-0).

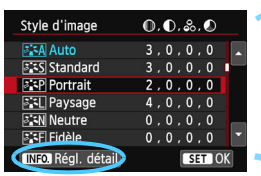

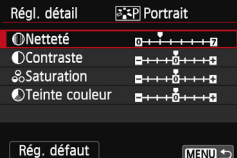

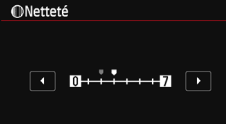

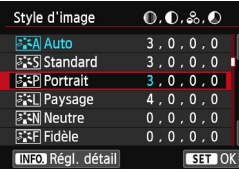

Ħ

#### **1 Sélectionnez [Style d'image].**

- Dans l'onglet [z**3**], sélectionnez [**Style d'image**], puis appuyez sur <SET >.
- E'écran de sélection du style d'image apparaît.

#### **2 Sélectionnez un style d'image.**

 $\triangleright$  Sélectionnez un style d'image, puis appuyez sur la touche  $\leq$ INFO, $\geq$ .

#### **3 Sélectionnez un paramètre.**

 Sélectionnez un paramètre, tel que [**Netteté**], puis appuyez sur <SET >.

#### **4 Définissez le paramètre.**

- Appuyez sur les touches  $\langle \blacktriangleleft \rangle \langle \blacktriangleright \rangle$ pour ajuster le paramètre à votre guise, puis appuyez sur  $\leq$  SET >.
- Appuyez sur la touche <MENU> pour sauvegarder les paramètres ajustés. L'écran de sélection du style d'image réapparaît.
- Tout réglage de paramètre différent du réglage par défaut apparaît en bleu.
- En sélectionnant [**Rég. défaut**] à l'étape 3, vous pouvez rétablir le style d'image correspondant à ses réglages de paramètre par défaut.
- **Pour prendre des photos avec le style d'image que vous avez ajusté, suivez l'étape 2** à la page [101](#page-100-0) pour sélectionner le style d'image ajusté, puis prenez la photo.

#### **Réglages et effets des paramètres**

#### **Netteté**

#### **Ajuste la netteté de l'image.**

Pour la rendre moins nette, placez le paramètre vers la position  $\Omega$ . Plus le paramètre est proche de  $\Box$  et plus l'image semble adoucie. Pour la rendre plus nette, placez le paramètre vers la position  $\blacksquare$ . Plus le paramètre est proche de **Z** et plus l'image semble nette.

#### **Contraste**

#### **Ajuste le contraste de l'image et la vivacité des couleurs.**

Pour diminuer le contraste, placez le paramètre vers la position moins. Plus le paramètre est proche de  $\blacksquare$  et plus l'image semble feutrée.

Pour augmenter le contraste, placez le paramètre vers la position plus. Plus le paramètre est proche de  $\Box$  et plus l'image semble lumineuse.

#### **Saturation**

#### **Ajuste la saturation des couleurs dans l'image.**

Pour diminuer la saturation des couleurs, placez le paramètre vers la position moins. Plus le paramètre est proche de  $\blacksquare$  et plus les couleurs semblent atténuées.

Pour augmenter la saturation des couleurs, placez le paramètre vers la position plus. Plus le paramètre est proche de  $\Box$  et plus les couleurs semblent concentrées.

#### **Teinte couleur**

#### **Ajuste la teinte de couleur de la peau.**

Pour rendre la couleur de la peau plus rouge, placez le paramètre vers la position moins. Plus le paramètre est proche de  $\blacksquare$  et plus les tons chair semblent rouges.

Pour diminuer la rougeur de la peau, placez le paramètre vers la position plus. Plus le paramètre est proche de  $\Box$  et plus les tons chair semblent jaunes.

#### <span id="page-138-0"></span>*<b>EXAI* Réglage Monochrome

Avec Monochrome, outre les valeurs de [**Netteté**] et de [**Contraste**] tel qu'expliqué à la page précédente, vous pouvez également configurer [**Effet filtre**] et [**Virage**].

#### k**Effet filtre**

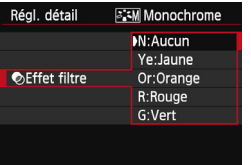

Avec un effet de filtre appliqué à une image monochrome, vous pouvez faire se détacher davantage les nuages blancs ou les arbres verts.

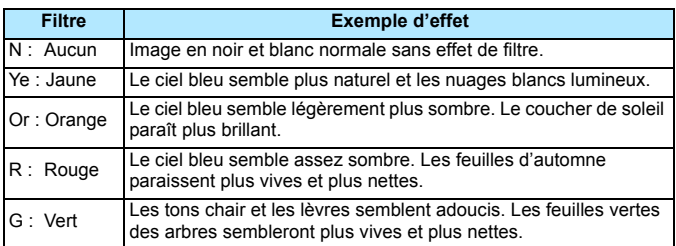

Augmenter le [Contraste] accentue l'effet du filtre.

#### l**Virage**

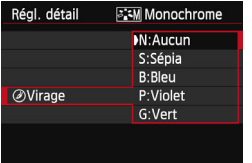

En appliquant le virage des couleurs, vous pouvez créer une image monochrome dans cette couleur. Le virage peut rendre l'image plus spectaculaire.

Les réglages suivants peuvent être définis : [**N : Aucun**], [**S : Sépia**], [**B : Bleu**], [**P : Violet**] ou [**G : Vert**].

## A **Enregistrement des caractéristiques d'image préférées**N

Vous pouvez sélectionner un style d'image de base tel que [**Portrait**] ou [**Paysage**], ajuster ses paramètres à votre guise et l'enregistrer sous [**Déf. ut. 1**], [**Déf. ut. 2**] ou [**Déf. ut. 3**].

Vous pouvez créer plusieurs styles d'image avec des réglages différents pour les paramètres tels que la netteté et le contraste. Vous pouvez également définir les paramètres d'un style d'image enregistré sur l'appareil avec EOS Utility (logiciel fourni, p. [362](#page-361-0)).

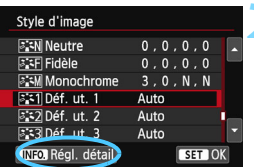

831 Déf. ut. 1

 $\cdots$ 

 $- + + 0 + + + 0$ 

 $- + + 0 + + + 0$ 

Auto

Régl. détail

**ONetteté** 

**OContraste** 

&Saturation

OTeinte couleur

Style d'image

#### **1 Sélectionnez [Style d'image].**

- Dans l'onglet [z**3**], sélectionnez [**Style d'image**l, puis appuyez sur <SET >.
- L'écran de sélection du style d'image apparaît.

#### **2 Sélectionnez [Déf. ut. \*].**

- Sélectionnez [**Déf. ut. \***], puis appuyez sur  $\leq$  INFO.  $\geq$ .
- E'écran de réglage des détails apparaît.

#### **Appuyez sur <SET>.**

 Avec [**Style d'image**] sélectionné, appuyez sur  $\leq$ SET $>$ .

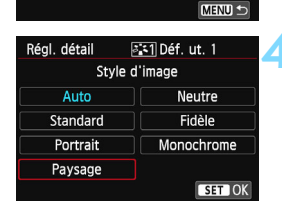

#### **4 Sélectionnez le style d'image de base.**

- Appuyez sur le joypad  $\langle \diamond \rangle$  ou tournez la molette < $\frac{1}{2}$ > pour sélectionner le style d'image de base, puis appuyez sur <SET >.
- Pour ajuster les paramètres d'un style d'image enregistré sur l'appareil avec EOS Utility (logiciel fourni), sélectionnez le style d'image ici.

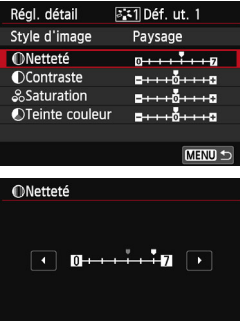

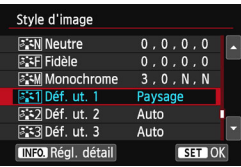

SET OK

#### **5 Sélectionnez un paramètre.**

 Sélectionnez un paramètre, tel que [**Netteté**], puis appuyez sur <SET >.

#### **6 Définissez le paramètre.**

- Appuyez sur les touches  $\langle \blacktriangleleft \rangle \langle \blacktriangleright \rangle$  pour ajuster le paramètre à votre guise, puis appuyez sur  $\leq$ SET  $>$ . Pour en savoir plus, voir « Personnalisation des caractéristiques de l'image » aux pages [137](#page-136-0) à [139](#page-138-0).
- Appuyez sur la touche <MENU> pour enregistrer le style d'image modifié. L'écran de sélection du style d'image réapparaît.
- Le style d'image de base apparaît à droite de [**Déf. ut. \***].
- Si les réglages d'un style d'image enregistré sous [**Déf. ut. \***] ont été modifiés par rapport aux réglages de style d'image de base, le nom du style d'image s'affiche en bleu.
- û Si un style d'image a déjà été enregistré dans [**Déf. ut. \***], la modification du style d'image de base à l'étape 4 annule les réglages de paramètre du style d'image enregistré.
	- Si vous sélectionnez [**Réinitialiser tous réglages**] (p. [227](#page-226-0)), tous les réglages par défaut [**Déf. ut. \***] sont rétablis. Pour les styles d'image enregistrés via EOS Utility (logiciel fourni), seuls les paramètres modifiés retrouveront leur valeur par défaut.

围 Pour prendre des photos avec le style d'image enregistré, suivez l'étape 2 à la page [101](#page-100-1) afin de sélectionner [**Déf. ut. \***], puis prenez la photo. En ce qui concerne l'enregistrement d'un fichier de style d'image sur l'appareil photo, reportez-vous au PDF EOS Utility Mode d'emploi.

## **MENU** Accord de la source lumineuse<sup>☆</sup>

La fonction ajustant la teinte de couleur pour que les objets blancs paraissent blancs sur l'image s'appelle la balance des blancs (WB). Généralement, le réglage < $\overline{M}$  > (Auto) permet d'obtenir la bonne balance des blancs. Si vous ne parvenez pas à obtenir des couleurs naturelles avec < $\mathbb{Q}$  >, vous pouvez sélectionner la balance des blancs correspondant à la source d'éclairage ou la régler manuellement en photographiant un objet blanc.

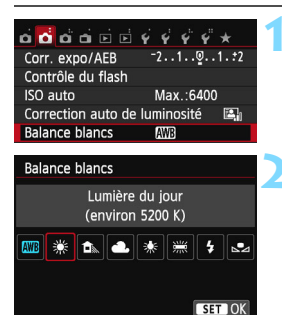

#### **1 Sélectionnez [Balance blancs].**

Dans l'onglet [ $\bullet$ **2**], sélectionnez [**Balance blancs**], puis appuyez sur  $<$ SFT $>$ 

#### **2 Sélectionnez un réglage de balance des blancs.**

- Appuyez sur les touches  $\langle \blacktriangleleft \rangle \langle \blacktriangleright \rangle$ pour sélectionner le réglage souhaité. puis appuyez sur  $\leq$ SET >.
- La rubrique « environ \*\*\*\* K » (K : Kelvin) affichée pour les réglages de balance des blancs < $\frac{w}{w}$ >, < $\frac{w}{w}$ >, < $\frac{w}{w}$ >, < $\frac{w}{w}$ > ou < We > correspond aux températures de couleur correspondantes.

#### O **Balance des blancs personnalisée**

La balance des blancs personnalisée vous permet de régler manuellement la balance des blancs d'une source de lumière spécifique pour une meilleure précision. Effectuez ce réglage sous la source lumineuse que vous souhaitez réellement utiliser.

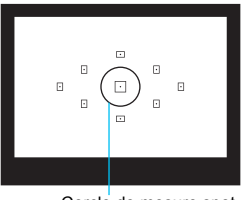

Cercle de mesure spot

#### **1 Photographiez un objet blanc.**

- L'objet blanc doit remplir tout le cercle de mesure spot.
- **Procédez à la mise au point** manuellement et réglez l'exposition standard pour l'objet blanc.
- Vous pouvez utiliser n'importe quel réglage de balance des blancs.

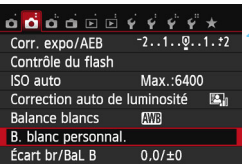

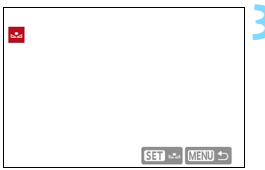

#### **Balance blancs** Personnalisé AVIB SE k.  $\mathbf{B}$   $\mathbf{a}$ SET OK

Ħ

#### **2 Sélectionnez [B. blanc personnal.].**

- Dans l'onglet [**△2**], sélectionnez [**B. blanc personnal.**], puis appuyez sur  $<$ SFT $>$
- $\blacktriangleright$  L'écran de sélection de la balance des blancs personnalisée apparaît.

#### **3 Importez les données de balance des blancs.**

- Sélectionnez l'image capturée à l'étape 1, puis appuyez sur  $\leq$ SET >.
- Sélectionnez [OK] sur l'écran de dialogue qui apparaît pour importer les données.
- **Lorsque le menu réapparaît, appuyez** sur la touche <MENU> pour quitter le menu.

#### **4 Sélectionnez [**O **(Personnalisé)].**

- Dans l'onglet [ $\bigcirc$ **2**], sélectionnez [**Balance blancs**], puis appuyez sur  $<$ SFT $>$
- Sélectionnez [O **(Personnalisé)**], puis appuyez sur <SET>.

O. Si l'exposition obtenue à l'étape 1 diffère considérablement de l'exposition standard, il se peut que la balance des blancs ne soit pas correcte. À l'étape 3, les images suivantes ne peuvent pas être sélectionnées : images capturées alors que le style d'image était réglé sur [**Monochrome**] (p. [101](#page-100-1)), images traitées avec un filtre créatif et images recadrées.

 Pour obtenir une balance des blancs plus précise, utilisez une échelle de gris ou un réflecteur gris à 18 % (en vente dans le commerce) au lieu d'un objet blanc. La balance des blancs personnelle enregistrée avec EOS Utility (logiciel fourni, p. [362\)](#page-361-0) sera enregistrée dans < $\leq$  - Les données de la balance des blancs

personnelle enregistrée seront effacées si vous procédez aux opérations de l'étape 3.

## w<sup>B</sup> Réglage de la teinte de couleur d'après la source lumineuse  $\infty$

Vous pouvez rectifier la balance des blancs qui a été réglée. Le réglage aura le même effet que l'utilisation d'un filtre de conversion de température de couleur ou d'un filtre de correction de couleur en vente dans le commerce. Chaque couleur peut être corrigée sur neuf niveaux.

Cette fonction est destinée aux utilisateurs avancés qui ont l'habitude d'utiliser des filtres de conversion de température de couleur ou de correction de couleur.

#### **Correction de la balance des blancs**

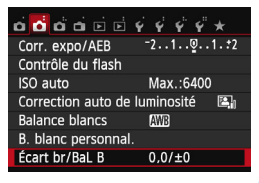

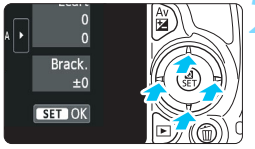

Exemple de réglage : A2, G1

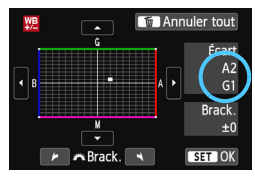

#### **1 Sélectionnez [Écart br/BaL B].**

- Dans l'onglet [**2**], sélectionnez [**Écart br/BaL B**], puis appuyez sur  $\le$ SET $>$ .
- $\blacktriangleright$  L'écran de correction et de bracketing de la balance des blancs apparaît.

#### **2 Définissez la correction de la balance des blancs.**

- Appuyez sur le joypad  $\lt \Leftrightarrow$  > pour placer le repère « ■ » à l'emplacement souhaité.
- B signifie bleu, A ambre, M magenta et G vert. L'équilibre des couleurs de l'image sera corrigé en fonction de la couleur sélectionnée.
- Dans l'angle supérieur droit, « **Écart** » indique la direction et le degré de la correction.
- $\bullet$  Une pression sur la touche  $\leq \frac{\pi}{2}$ annulera tous les réglages [**Écart br/ BaL B**].
- Appuyez sur <SET > pour quitter l'écran de réglage et revenir au menu.
- Lorsque la balance des blancs est corrigée, < $\frac{we}{dx}$ > s'affiche dans le viseur et sur l'écran LCD.
	- Un niveau de correction bleu/ambre est égal à environ 5 mireds pour un filtre de conversion de température de couleur. (Mired : unité de mesure indiquant la densité d'un filtre de conversion de température de couleur.)

h
#### **Bracketing auto de la balance des blancs**

Avec une seule prise de vue, trois images ayant des teintes de couleur différentes peuvent être enregistrées simultanément. Selon la température de couleur du réglage actuel de la balance des blancs, l'image aura un bracketing avec un biais bleu/ambre ou magenta/vert. Cette opération porte le nom de bracketing de la balance des blancs. Le bracketing de la balance des blancs est possible sur ±3 niveaux par paliers de 1 valeur.

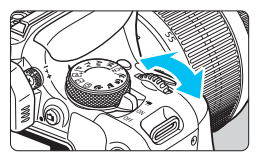

Biais B/A ±3 niveaux

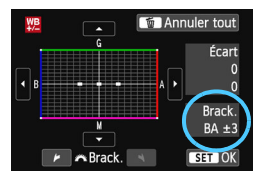

### **Réglez la valeur de bracketing de la balance des blancs.**

- À l'étape 2 pour la « Correction de la balance des blancs », lorsque vous tournez la molette < esta >, le repère « ■ » sur l'écran devient « ■ ■ ■ » (3 points). Tourner la molette vers la droite permet de régler le bracketing B/A et vers la gauche, le bracketing M/G.
- ▶ Sur la droite, « **Brack.** » indique la direction du bracketing et le degré de correction.
- $\bullet$  Une pression sur la touche  $\leq$  m> annulera tous les réglages [**Écart br/ BaL B**].
- Appuyez sur <SET > pour quitter l'écran de réglage et revenir au menu.

#### **Séquence de bracketing**

Le bracketing des images se fera dans l'ordre suivant : 1. Balance des blancs standard, 2. Biais bleu (B) et 3. Biais ambre (A) ou bien 1. Balance des blancs standard, 2. Biais magenta (M) et 3. Biais vert (G).

- R Pendant le bracketing de la balance des blancs, la rafale maximum pour la prise de vue en continu diminue et le nombre de prises de vue possibles passe également à environ 1/3 du nombre normal.
	- Vous pouvez également régler la correction de la balance des blancs et le bracketing d'exposition auto avec le bracketing de la balance des blancs. Si vous réglez le bracketing d'exposition auto avec le bracketing de la balance des blancs, un total de neuf images est enregistré par prise de vue.
	- **Comme trois images sont enregistrées pour une seule photo.** l'enregistrement de celle-ci sur la carte prend plus de temps.
	- « **Brack.** » signifie bracketing.

## **MENU** Réglage de la gamme de reproduction des couleurs  $\infty$

La variété des couleurs reproductibles s'appelle l'espace colorimétrique. Avec cet appareil, vous pouvez définir l'espace colorimétrique des images capturées sur sRVB ou Adobe RVB. Pour la prise de vue normale, sRVB est recommandé.

Dans les modes de la zone élémentaire, sRVB est automatiquement défini.

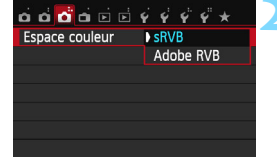

### **1 Sélectionnez [Espace couleur].**

Dans l'onglet [ $\bullet$ **3**], sélectionnez [**Espace couleur**], puis appuyez sur  $<$ SFT $>$ 

### **2 Définissez l'espace colorimétrique souhaité.**

 Sélectionnez [**sRVB**] ou [**Adobe RVB**], puis appuyez sur <SET>.

### **Adobe RVB**

Cet espace colorimétrique est principalement utilisé pour l'impression commerciale et d'autres applications industrielles. Il n'est pas recommandé si vous n'êtes pas familiarisé avec le traitement des images, Adobe RVB et Design rule for Camera File System (système de format de fichiers propriétaire) 2.0 (Exif 2.21 ou ultérieur). L'image apparaît très adoucie dans un environnement d'ordinateur sRVB et sur les imprimantes non compatibles avec Design rule for Camera File System 2.0 (Exif 2.21 ou supérieur). Son traitement logiciel sera donc nécessaire.

h Si la photo capturée a été prise dans l'espace colorimétrique Adobe RVB, le premier caractère du nom de fichier est un trait de soulignement « \_ ».

 Le profil ICC n'est pas ajouté. Reportez-vous aux explications relatives au profil ICC dans le mode d'emploi de Digital Photo Professional.

## Verrouillage du miroir pour réduire le flou de bougé<sup>\*</sup>

La vibration mécanique de l'appareil due au mouvement du miroir reflex peut rendre floues les images prises avec un super-téléobjectif ou avec un objectif macro (gros plan). Le cas échéant, le verrouillage du miroir se révèle efficace.

**Le verrouillage du miroir est activé en réglant [5 : Verrouillage du miroir] sur [1 : Activé] dans [**5**4 : Fonct. personnalisées (C.Fn)]** (p. [302](#page-301-0)).

**1 Effectuez la mise au point sur le sujet, puis enfoncez le déclencheur à fond.**

Le miroir se relève.

- **2 Enfoncez à nouveau le déclencheur à fond.**
	- La photo est prise et le miroir se rabaisse.
	- Après avoir pris la photo, réglez [**5 : Verrouillage du miroir**] sur [**0 : Désactivé**].

### **Conseils de prise de vue**

 **Utilisation du retardateur <**Q**>, <**l**> avec le verrouillage du miroir**

Lorsque vous enfoncez à fond le déclencheur, le miroir se verrouille. L'image est ensuite prise 10 ou 2 secondes plus tard.

#### **Prise de vue avec télécommande**

Puisque vous ne touchez pas l'appareil photo lorsque la photo est prise, la prise de vue avec télécommande associée au verrouillage du miroir peut éviter davantage le flou de bougé (p. [309](#page-308-0)). Avec la télécommande RC-6 (vendue séparément) réglée sur un délai de 2 secondes, appuyez sur le bouton de transmission, le miroir se verrouille et la photo est prise 2 secondes plus tard.

- Sous un éclairage très violent, par exemple au bord de la mer ou sur une piste de ski par beau temps, prenez la photo dès que le miroir s'est verrouillé.
	- Ne dirigez pas l'appareil photo vers une source lumineuse intense, comme le soleil lors d'une journée ensoleillée ou une source de lumière artificielle intense. Cela risque d'endommager le capteur d'image ou les composants internes de l'appareil photo.
	- Si vous utilisez ensemble le retardateur et la pose longue avec le verrouillage du miroir, maintenez le déclencheur enfoncé à fond (durée du retardateur + durée de la pose longue). Si vous relâchez le déclencheur pendant le compte à rebours du retardateur, vous
	- Même si vous réglez le mode d'acquisition/retardateur sur  $\leq \frac{m}{2}$ >,  $\leq \frac{m}{2}$ ou < $\mathcal{O}_C$ >, l'appareil photo continuera de photographier en mode vue par vue.
		- Avec [z**3 : Réduct. bruit en ISO élevée**] réglé sur [**Réduct. bruit multivues**], quatre photos à la suite sont prises pour donner une image, quel que soit le réglage de [**5 : Verrouillage du miroir**].
		- Si 30 secondes s'écoulent après le verrouillage du miroir, il se rabaisse automatiquement. Si vous enfoncez à nouveau le déclencheur à fond, le miroir se verrouille une nouvelle fois.

围

# **Prise de vue avec l'écran LCD (Prise de vue avec Visée par l'écran)**

**5**

Vous pouvez prendre des photos tout en regardant l'écran LCD de l'appareil. Cette fonction est appelée « prise de vue avec Visée par l'écran ».

**Si vous tenez l'appareil photo et prenez la photo tout en regardant l'écran LCD, les images risquent d'être floues en raison du flou de bougé. L'utilisation d'un trépied est recommandée.**

**Prise de vue avec Visée par l'écran à distance**

Avec EOS Utility (logiciel fourni, p. [362](#page-361-0)) installé sur votre ordinateur, vous pouvez raccorder l'appareil photo à l'ordinateur et prendre des photos à distance tout en regardant l'écran de l'ordinateur. Pour en savoir plus, reportez-vous au mode d'emploi du logiciel EOS Utility.

## <span id="page-149-0"></span>**A** Prise de vue avec l'écran LCD

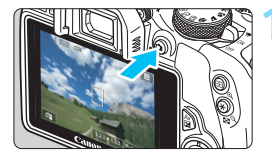

### **1 Affichez l'image de Visée par l'écran.**

- Appuyez sur la touche  $\leq \Box$
- L'image de Visée par l'écran apparaît sur l'écran LCD. En mode  $\leq$   $\mathbb{A}^+$  >, l'icône correspondant à la scène détectée par l'appareil photo s'affiche dans le coin supérieur gauche (p. [153](#page-152-0)).
- Par défaut, AF continu (p. [161\)](#page-160-0) entre en vigueur.
- **L'image de Visée par l'écran reflète** fidèlement le degré de luminosité de l'image réelle que vous capturez.

### **2 Effectuez la mise au point.**

 Lorsque vous enfoncez le déclencheur à mi-course, l'appareil photo effectue la mise au point selon la méthode AF sélectionnée (p. [164](#page-163-0)).

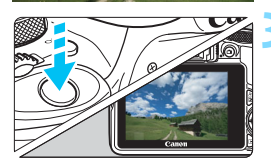

### **3 Prenez la photo.**

- Enfoncez à fond le déclencheur.
- La photo est prise et affichée sur l'écran LCD.
- Ine fois la revue de l'image terminée, l'appareil photo revient automatiquement à la prise de vue avec Visée par l'écran.
- Appuyez sur la touche  $\leq$  > pour quitter la prise de vue avec Visée par l'écran.
- 围 Le champ visuel de l'image est d'environ 100 % (avec la qualité d'enregistrement des images réglée sur JPEG  $\blacktriangle$ L).
	- Dans les modes de la zone de création, vous pouvez vérifier la profondeur de champ en appuyant sur la touche de contrôle de profondeur de champ.
	- Pendant la prise de vue en continu, l'exposition définie pour la première image s'applique également aux images suivantes.
	- Vous pouvez également tapoter le sujet sur l'écran LCD pour faire la mise au point (p. [164](#page-163-0) à [173](#page-172-0)) et photographier (p. [174](#page-173-0)).
	- Vous pouvez également utiliser une télécommande (vendue séparément, p. [309\)](#page-308-1) en mode de prise de vue avec Visée par l'écran.

#### **Activation de la prise de vue avec Visée par l'écran**

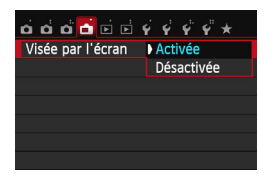

û

凮

Réglez [A **: Visée par l'écran**] sur [**Activée**].

#### **Nombre de photos possibles avec la prise de vue avec Visée par l'écran**

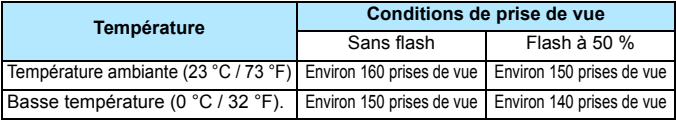

 Les chiffres ci-dessus sont basés sur une batterie LP-E12 complètement chargée et les normes d'essai de la CIPA (Camera & Imaging Products Association).

- Avec une batterie LP-E12 complètement chargée, la prise de vue avec Visée par l'écran est possible sans interruption pendant environ 1 h 20 min. à température ambiante (23 °C / 73 °F).
	- En mode  $\leq 20$  >, la prise de vue avec Visée par l'écran n'est pas possible. ● Dans les modes de prise de vue <**F**ile> et < Let > la zone de prise de vue est plus petite qu'avec les autres modes de prise de vue.

 Ne dirigez pas l'appareil photo vers une source lumineuse intense, comme le soleil lors d'une journée ensoleillée ou une source de lumière artificielle intense. Cela risque d'endommager le capteur d'image ou les composants internes de l'appareil photo.

 **Vous trouverez des mises en garde sur l'utilisation de la prise de vue avec Visée par l'écran aux pages [178](#page-177-0)-[179](#page-178-0).**

- Lors de l'utilisation du flash, deux bruits de déclenchement de l'obturateur se font entendre, mais une seule photo est prise. Par ailleurs, le temps nécessaire pour prendre la photo après avoir enfoncé complètement le déclencheur est légèrement plus long que lors de la prise de vue par le viseur.
	- Si l'appareil photo n'est pas utilisé pendant une période prolongée, il s'éteint automatiquement au bout du temps réglé dans [5**2 : Coupure alim auto**] (p. [217\)](#page-216-0). Si [5**2 : Coupure alim auto**] est réglé sur [**Désactiver**], la prise de vue avec Visée par l'écran s'arrêtera automatiquement au bout de 30 minutes (l'appareil photo reste sous tension).
	- Avec le câble vidéo stéréo AVC-DC400ST (vendu séparément) ou le câble HDMI HTC-100 (vendu séparément), vous pouvez visionner l'image de Visée par l'écran sur un téléviseur (p. [262,](#page-261-0) [265](#page-264-0)).

### **Affichage des informations**

Chaque fois que vous appuyez sur la touche <INFO.>, l'affichage des informations change.

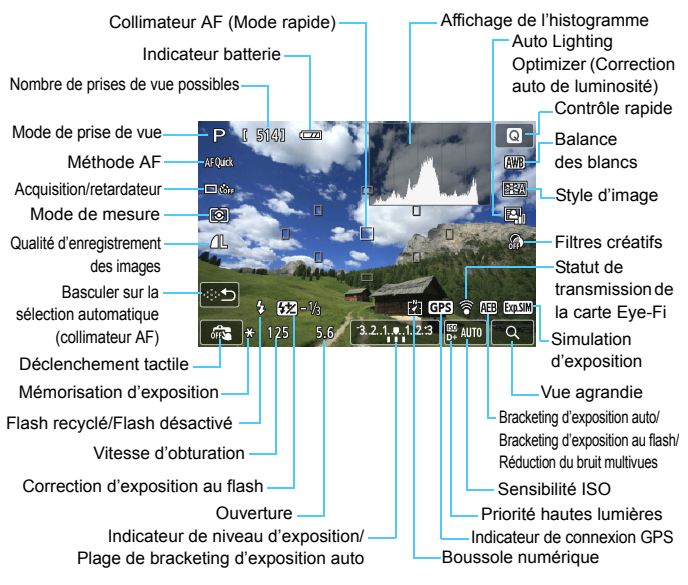

- 围 Lorsque < $\frac{1}{2}$ s'affiche en blanc, cela indique que la luminosité de l'image de Visée par l'écran est proche de celle qu'aura l'image prise.
	- Si <<a>
	simed</a>
	si <<a>
	simed</a>
	simed</a>
	simed</a>
	simed</a>
	simed</a>
	simed</a>
	simed</a>
	simed</a>
	simed</a>
	simed</a>
	simed</a>
	simed</a>
	simed</a>
	simed</a>
	simed</a>
	simed</a>
	simed</a>
	simed</a>
	simed</a>
	simed< affichée avec une luminosité différente du résultat de la prise de vue réelle en raison de faibles conditions d'éclairage ou d'un éclairage violent. L'image réelle enregistrée reflétera néanmoins le réglage d'exposition. Veuillez noter que le bruit peut être plus perceptible que sur l'image réellement enregistrée.
	- Si vous utilisez le mode de prise de vue < $E > 0$ u < $E > 0$ si vous utilisez le flash ou si vous réglez une pose longue, l'icône < $\frac{1}{2}$ iles et l'histogramme sont estompés en gris (à titre indicatif). Il se peut que l'histogramme ne s'affiche pas correctement sous un éclairage faible ou fort.

#### <span id="page-152-0"></span>**Icônes de scène**

Dans le mode de prise de vue < $A^+$ >, l'appareil photo détecte le type de scène et règle tout automatiquement selon la scène. Le type de scène détecté est indiqué dans le coin supérieur gauche de l'écran. Pour certaines scènes ou conditions de prise de vue, l'icône affichée peut ne pas correspondre à la scène réelle.

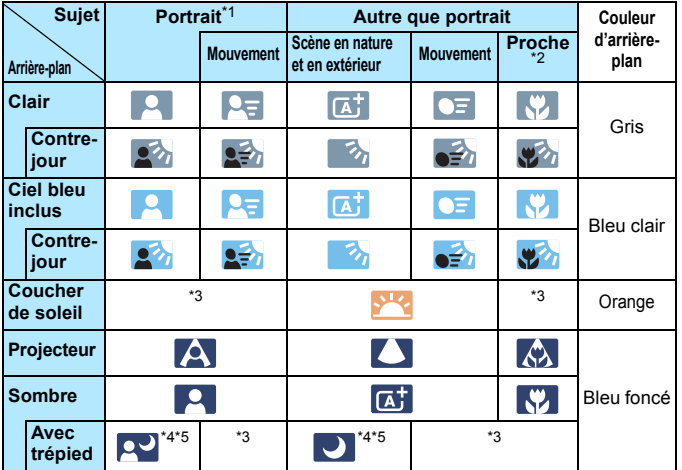

- \*1 : S'affiche uniquement lorsque la méthode AF est réglée sur [**L'+Suivi**]. Si une autre méthode AF est réglée, l'icône « Autre que portrait » s'affiche même si une personne est détectée.
- \*2 : S'affiche lorsque l'objectif monté comporte des informations sur la distance. Avec un tube-allonge ou un objectif pour gros-plan, il se peut que l'icône affichée ne corresponde pas à la scène réelle.
- \*3 : L'icône adaptée à la scène détectée s'affiche.
- \*4 : S'affiche lorsque toutes les conditions suivantes s'appliquent : La scène de prise de vue est sombre, c'est une scène de nuit et l'appareil photo est monté sur un trépied.

 $\leftrightarrow$  Suite à la page suivante>

- \*5 : S'affiche avec l'un des objectifs ci-dessous :
	- EF-S 18-55 mm f/3,5-5,6 IS II EF-S 55-250 mm f/4-5,6 IS II
	- EF 300 mm f/2,8L IS II USM EF 400 mm f/2,8L IS II USM
	- Les objectifs avec Image Stabilizer (Stabilisateur d'image) commercialisés en 2012 ou ultérieurement.
- \*4+\*5 : Si les conditions de \*4 et \*5 sont satisfaites, la vitesse d'obturation ralentira.

#### **Simulation de l'image finale**

La simulation de l'image finale reflète les réglages du style d'image, de la balance des blancs et d'autres fonctions sur l'image de Visée par l'écran pour vous permettre de voir à quoi ressemblera l'image prise. Pendant la prise de vue, l'image de Visée par l'écran reflète automatiquement les réglages des fonctions répertoriés ci-dessous.

#### **Simulation de l'image finale pendant la prise de vue avec Visée par l'écran**

- Style d'image
	- \* Tous les réglages, comme la netteté, le contraste, la saturation des couleurs et la teinte de couleur, seront reflétés.
- **Balance des blancs**
- Correction de la balance des blancs
- Prise effet extra (en mode  $\leq \text{C}$ )
- **•** Filtres créatifs
- **•** PdV selon atmosphère
- PdV selon lumière/scène
- Flou d'arrière-plan (en mode  $\leq \textcircled{a}$ )
- **Teinte couleur**
- Mode de mesure
- **Exposition**
- Contrôle de profondeur de champ (avec la touche de contrôle de profondeur de champ ON)
- **Auto Lighting Optimizer (Correction auto de luminosité)**
- **Correction du vignetage**
- **•** Priorité hautes lumières
- **•** Format d'image (confirmation de la zone d'image)

## <span id="page-154-0"></span>**Réglages des fonctions de prise de vue**

Les réglages des fonctions propres à la prise de vue avec Visée par l'écran sont expliqués ici.

### Q **Contrôle rapide**

Si vous appuyez sur la touche  $\leq \blacksquare$  alors que l'image est affichée sur l'écran LCD dans un mode de la zone de création, vous pouvez régler les éléments suivants : **Méthode AF**, **mode d'acquisition/retardateur**, mode de mesure, **qualité d'enregistrement des images**, balance des blancs, style d'image, Auto Lighting Optimizer (Correction auto de luminosité) et **filtres créatifs**. Dans les modes de la zone élémentaire, vous pouvez spécifier les réglages indiqués dans le tableau à la page [81](#page-80-0) (sauf le flou d'arrière-plan), ainsi que les fonctions en caractères gras ci-dessus.

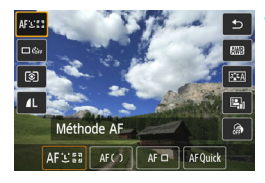

### **1 Appuyez sur la touche <**Q**>.**

Les fonctions réglables s'affichent.

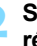

### **2 Sélectionnez une fonction et réglez-la.**

- Appuyez sur les touches  $\langle \blacktriangle \rangle$   $\langle \blacktriangledown \rangle$ pour sélectionner une fonction.
- La fonction sélectionnée et le quide des fonctions (p. [52](#page-51-0)) apparaissent.
- Appuyez sur les touches  $\langle \blacktriangle \rangle$ ou tournez la molette < $\frac{28}{24}$  pour régler la fonction.
- $\bullet$  En mode <SCN>, sélectionnez la case de mode de prise de vue dans le coin supérieur gauche de l'écran, puis appuyez sur la touche <INFO, > pour sélectionner le mode de prise de vue.
- Pour sélectionner le réglage < $\mathcal{S}_C$ > du mode d'acquisition/retardateur, les paramètres du style d'image ou les effets du filtres créatifs, appuyez sur  $la$  touche  $\leq$  INFO  $\geq$ .

### **3 Quittez le réglage.**

- Appuyez sur < $SET$  pour valider le réglage et revenir à la prise de vue avec Visée par l'écran.
- Vous pouvez également sélectionner pour revenir à la prise de vue avec Visée par l'écran.

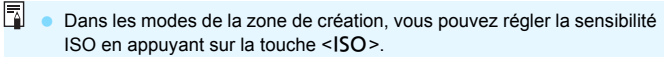

- Avec la prise de vue avec Visée par l'écran, vous ne pouvez pas sélectionner les réglages < $\square$ <sup>S</sup> > et < $\square$ <sub>is</sub> > du mode d'acquisition/ retardateur.
- **Lorsque vous réglez**  $\Omega$  **(mesure sélective) ou**  $\Omega$  **(mesure spot), un** cercle de mesure s'affiche au centre de l'écran.
- Pendant la prise de vue avec Visée par l'écran, l'exposition est définie au moment où la photo est prise, quel que soit le réglage du mode de mesure.

## U **Utilisation de filtres créatifs**

Tout en regardant l'image de Visée par l'écran, vous pouvez appliquer un effet de filtre (N&B granuleux, flou artistique, Effet tr. gd angle, Effet Peinture huile, Effet Aquarelle, Effet app. photo-jouet ou Effet miniature) avant la prise de vue. C'est ce qu'on appelle des filtres créatifs. Lorsque vous prenez la photo, l'appareil photo ne sauvegarde que l'image à laquelle le filtre créatif a été appliqué. Si vous souhaitez également sauvegarder l'image sans appliquer de filtre créatif, prenez la photo sans filtre créatif. Appliquez ensuite un effet de filtre créatif et sauvegardez-la en tant que nouvelle image (p. [274](#page-273-0)).

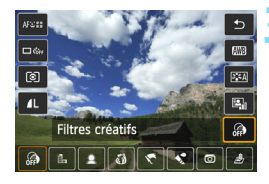

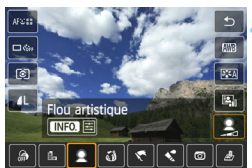

**1 Réglez n'importe quel mode de prise de vue sauf <图>. <图> ou <**G**>.**

### **2 Appuyez sur la touche <**Q**>.**

L'écran de contrôle rapide s'affiche.

### **3 Sélectionnez [ ].**

Appuyez sur les touches  $\langle A \rangle \langle \nabla \rangle$ pour sélectionner [ @ ] (filtre créatif) sur le côté droit de l'écran.

### **4 Sélectionnez un filtre.**

- Appuyez sur les touches  $\langle \blacktriangle \rangle \langle \blacktriangleright \rangle$ ou tournez la molette < $\frac{1}{2}$  > pour sélectionner un filtre (p. [159](#page-158-0)).
- $\blacktriangleright$  L'image s'affiche avec le filtre sélectionné appliqué.

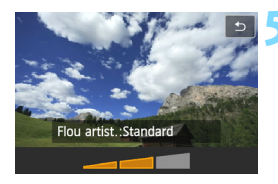

#### <span id="page-157-0"></span>**5 Ajustez l'effet du filtre.**

- Appuyez sur la touche <INFO. > (sauf pour l'effet miniature).
- Appuyez sur les touches  $\langle \blacktriangle \rangle$ ou tournez la molette < $\frac{1}{2}$ > pour ajuster l'effet du filtre, puis appuyez  $sur <$ SET $>$ .
- **Pour l'effet miniature, appuyez sur** <SET>, puis appuyez sur les touches <A> <**V** > pour déplacer le cadre blanc là où vous souhaitez voir l'image nette.

### **6 Prenez la photo.**

 $\blacktriangleright$  L'image est prise avec le filtre appliqué.

Même si vous réglez le mode d'acquisition/retardateur sur < De > ou <  $\&c$ >>, l'appareil photo continuera de photographier en mode vue par vue.

- $\boxed{5}$   $\bullet$  Vous ne pouvez pas photographier avec les filtres créatifs si la qualité d'enregistrement est  $\mathbb{R} \mathbb{W}$  +  $\blacktriangleleft$  L ou  $\mathbb{R} \mathbb{W}$  ou si le bracketing d'exposition auto, le bracketing de la balance des blancs ou la réduction du bruit multivues est réglé.
	- Lorsque vous photographiez avec des filtres créatifs, l'histogramme ne s'affiche pas.
	- Avec N&B granuleux, l'effet granuleux affiché sur l'écran LCD semblera différent de l'effet granuleux enregistré sur l'image.
	- Avec les effets flou artistique et miniature, l'effet flou affiché sur l'écran LCD semblera différent de l'effet flou enregistré sur l'image. Dans les modes de la zone de création, vous pouvez vérifier l'effet flou de l'image en appuyant sur la touche de contrôle de profondeur de champ.

#### <span id="page-158-0"></span>**Caractéristiques des filtres créatifs**

#### **B A** N&B granuleux

Crée une photo noir et blanc granuleuse. Vous pouvez modifier l'effet noir et blanc en ajustant le contraste.

#### **Flou artistique**

Donne à l'image un aspect doux. Vous pouvez modifier le degré de douceur en ajustant le flou.

#### **Effet tr. gd angle**

Donne l'effet d'un objectif fish-eye. L'image présentera une distorsion en barillet.

Selon le niveau de cet effet de filtre, la zone recadrée le long du pourtour de l'image change. Par ailleurs, étant donné que cet effet de filtre élargit la partie centrale de l'image, la résolution au centre peut diminuer selon le nombre de pixels enregistrés. Vérifiez l'image sur l'écran pendant le réglage de ce filtre. La méthode AF sera FlexiZone - Single (fixée au centre) ou Mode rapide (fixée sur le collimateur AF central).

#### **Effet Peinture huile**

Les photos ressemblent à des peintures à l'huile et le sujet apparaît en trois dimensions. Vous pouvez ajuster le contraste et la saturation. Veuillez noter que le ciel, des murs blancs et des sujets semblables peuvent ne pas être restitués avec une gradation fluide et peuvent sembler irréguliers ou présenter un bruit important.

#### **C**  $\leq$  Effet Aquarelle

La photo ressemble à une aquarelle aux couleurs douces. Vous pouvez ajuster la densité couleur. Veuillez noter que des scènes de nuit ou des scènes sombres peuvent ne pas être restituées avec une gradation fluide et peuvent sembler irrégulières ou présenter un bruit important.

#### **CEffet app. photo-jouet**

Assombrit les coins de la photo et applique une teinte de couleur faisant penser qu'elle a été prise avec un appareil photo-jouet. Vous pouvez modifier la dominante des couleurs en ajustant la teinte de couleur.

#### **A** Effet miniature

Crée un effet de diorama. Vous pouvez modifier la zone où l'image est nette. À l'étape 5 de la page [158](#page-157-0), si vous appuyez sur la touche < $Q$  > (ou tapotez sur [<sup>1</sup>] dans le coin inférieur droit), vous pouvez permuter entre les orientations verticale et horizontale du cadre blanc. La méthode AF est FlexiZone - Single pour faire la mise au point au centre du cadre blanc.

## <span id="page-160-0"></span>A **Réglages des fonctions du menu**

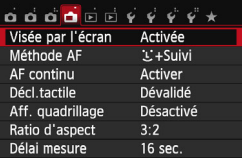

Les options de menu ci-dessous s'affichent.

**Les fonctions réglables sur cet écran de menu ne s'appliquent qu'à la prise de vue avec Visée par l'écran. Ces fonctions n'entrent pas en vigueur pendant la prise de vue par le viseur (les réglages sont désactivés).**

#### **Prise de vue avec Visée par l'écran**

Vous pouvez régler la prise de vue avec Visée par l'écran sur [**Activée**] ou [**Désactivée**].

#### **Méthode AF**

Vous pouvez sélectionner [u**+Suivi**], [**FlexiZone - Multi**], [**FlexiZone - Single**] ou [**Mode rapide**]. Voir pages [164](#page-163-0) à [173](#page-172-0) pour en savoir plus sur la méthode AF.

#### **AF continu**

Le réglage par défaut est [**Activer**].

L'appareil photo fait continuellement la mise au point sur le sujet pour obtenir une mise au point approximative. Ce qui accélère l'obtention de la mise au point lorsque vous enfoncez le déclencheur à mi-course. Si [**Activer**] est réglé, l'objectif fonctionne constamment et épuise plus rapidement la batterie. Ce qui réduit le nombre de prises de vue possibles (autonomie de la batterie). En outre, si la méthode AF est réglée sur [**Mode rapide**], le réglage AF continu est automatiquement réglé sur [**Désactiver**]. Si vous sélectionnez une autre méthode AF, AF continu revient à son réglage d'origine. Pendant AF continu, mettez l'appareil photo hors tension avant de positionner le sélecteur de mode de mise au point de l'objectif sur <**MF**>.

#### **Déclenchement tactile**

Il vous suffit de tapoter sur l'écran de l'écran LCD pour faire la mise au point et prendre automatiquement la photo. Voir page [174](#page-173-0) pour plus de détails.

#### **Affichage quadrillage**

Avec [Grille 1  $\#$ ] ou [Grille 2  $\#$ ], vous pouvez afficher un quadrillage. Vous pouvez vérifier l'inclinaison horizontale ou verticale pendant la prise de vue.

#### **• Format d'image**  $\star$

Le format d'image de l'image peut être réglé sur [**3:2**], [**4:3**], [**16:9**] ou [**1:1**]. La zone entourant l'image de Visée par l'écran est masquée en noir lorsque les formats d'image suivants sont réglés : [**4:3**] [**16:9**] [**1:1**].

Les images JPEG seront sauvegardées avec le format d'image défini. Les images RAW seront toujours sauvegardées avec le format d'image [**3:2**]. Les informations du format d'image sélectionné sont ajoutées au fichier de l'image RAW. Lorsque vous traitez l'image RAW avec le logiciel fourni, ceci vous permet de générer une image ayant le même format d'image que celui réglé pour la prise de vue. Dans le cas des formats d'image [**4:3**], [**16:9**] et [**1:1**], les lignes du format d'image apparaîtront pendant la lecture de l'image, mais elles ne seront pas réellement dessinées sur l'image.

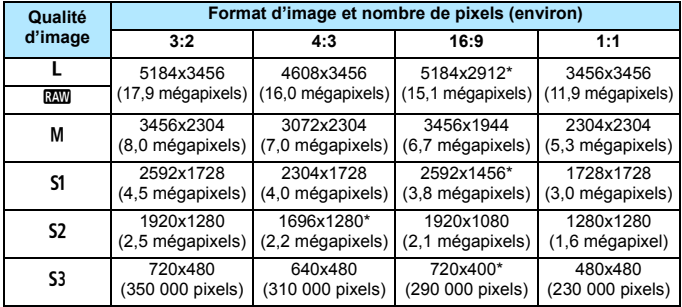

- $\bigoplus$  Les réglages de la qualité d'enregistrement des images suivis d'un astérisque ne correspondent pas exactement au format d'image respectif.
	- La portion de l'image affichée pour un format d'image suivi d'un astérisque est légèrement plus importante que la portion enregistrée. Vérifiez les images capturées sur l'écran LCD lors de la prise de vue.
	- Si vous utilisez un autre appareil pour imprimer directement des images prises avec cet appareil dans un format d'image de 1:1, il se peut que les images ne s'impriment pas correctement.

#### **Délai mesure**

Vous pouvez modifier la durée d'affichage de l'exposition (durée de la mémorisation d'exposition). Dans les modes de la zone élémentaire, le délai mesure est fixé à 16 secondes.

Vous pouvez arrêter la prise de vue avec Visée par l'écran en sélectionnant l'une des opérations suivantes. Appuyez sur la touche < $\Box$  > pour reprendre la prise de vue avec Visée par l'écran.

• [z**3 : Effacement des poussières**], [5**3 : Nettoyage du capteur**], [ $64$  : Réinitialiser configuration] ou [ $64$  : Firmware ver.  $\bullet$ ]

## <span id="page-163-0"></span>**Utilisation de la fonction autofocus pour faire la mise au point (méthode AF)**

### **Sélection de la méthode AF**

Vous pouvez sélectionner une méthode AF convenant aux conditions de prise de vue et à votre sujet. Les méthodes AF suivantes sont proposées :  $[i]$ (visage)+Suivil, [FlexiZone - Multi] (p. [166\)](#page-165-0), [**FlexiZone - Single**] (p. [168](#page-167-0)) et [**Mode rapide**] (p. [172\)](#page-171-0). Pour une plus grande précision, positionnez le sélecteur de mode de mise au point de l'objectif sur <**MF**>, agrandissez l'image et effectuez manuellement la mise au point (p. [176\)](#page-175-0).

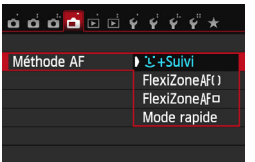

### **Sélectionnez la méthode AF.**

- **Dans l'onglet [A], sélectionnez** [**Méthode AF**].
- Sélectionnez la méthode AF désirée, puis appuyez sur <SET >.
	- Vous pouvez appuyer sur la touche <Q> pendant l'affichage de l'image de Visée par l'écran pour sélectionner la méthode AF sur l'écran de contrôle rapide (p. [155\)](#page-154-0).

### **U**(visage)+Suivi: AFUI

L'appareil photo détecte et fait la mise au point sur les visages humains. Si un visage bouge, le collimateur  $AF < \frac{1}{2}$  se déplace également pour le suivre.

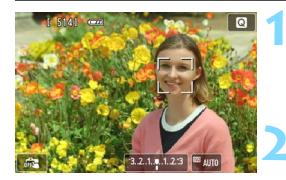

### **1 Affichez l'image de Visée par l'écran.**

- Appuyez sur la touche  $\leq \Box$
- X L'image de Visée par l'écran apparaît sur l'écran LCD.

### **2 Sélectionnez un collimateur AF.**

- Lorsqu'un visage est détecté, le cadre < > apparaît sur le visage sur lequel la mise au point sera effectuée.
- Si plusieurs visages sont détectés,  $\leq$   $\rightarrow$ s'affiche. Utilisez <<>> <**>>>>>>>>** pour déplacer le cadre  $\leq$   $\geq$   $\geq$  sur le visage sur lequel vous souhaitez faire la mise au point.
- **Vous pouvez également tapoter sur** l'écran de l'écran LCD pour sélectionner le visage ou le sujet. Si le sujet n'est pas un visage,  $\leq$  $\frac{1}{2}$ > s'affiche.
- Si aucun visage ne peut être détecté ou si vous tapotez sur l'écran LCD, mais ne sélectionnez pas de visage ou de sujet, l'appareil photo bascule sur [**FlexiZone - Multi**] avec la sélection automatique (p. [166](#page-165-0)).

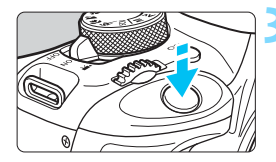

#### **3 Effectuez la mise au point.**

- Enfoncez le déclencheur à mi-course pour effectuer la mise au point.
- $\blacktriangleright$  Lorsque la mise au point est effectuée, le collimateur AF devient vert et le signal sonore retentit.
- $\blacktriangleright$  Si la mise au point n'est pas effectuée, le collimateur AF devient orange.

#### **4 Prenez la photo.**

 Vérifiez la mise au point et l'exposition, puis enfoncez le déclencheur à fond pour prendre la photo (p. [150\)](#page-149-0).

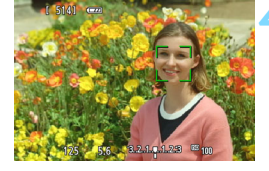

- Si le visage du sujet est considérablement flou, la détection de visage ne sera pas possible. Vous pouvez y remédier en réglant [**AF continu**] sur [**Activer**].
- Il se peut qu'un objet autre qu'un visage humain soit détecté comme visage.
- La détection de visage est inopérante si le visage est très petit ou très grand sur l'image, trop clair ou trop sombre ou encore partiellement masqué.
	- Il se peut que  $\leq$  > ne recouvre qu'une portion du visage.
- 围 Si vous appuyez sur la touche  $\leq \frac{m}{10}$ , le collimateur AF  $\leq \frac{m}{4}$  apparaît au centre et vous pouvez utiliser le joypad  $\leq$  > pour le déplacer.
	- La mise au point automatique étant impossible avec un visage détecté près du contour de l'image, <. > est estompé en gris. Si vous enfoncez le déclencheur à mi-course, le sujet est mis au point selon la méthode FlexiZone - Multi avec sélection automatique.

#### <span id="page-165-0"></span>**FlexiZone - Multi: AF()**

Vous pouvez utiliser jusqu'à 31 collimateurs AF pour la mise au point sur une large zone (sélection automatique). Cette large zone peut également être divisée en 9 zones pour la mise au point (sélection de zone).

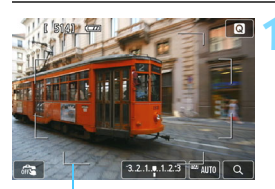

Cadre de la zone

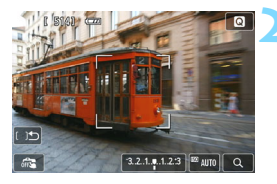

### **1 Affichez l'image de Visée par l'écran.**

- Appuyez sur la touche  $\leq \Box$
- X L'image de Visée par l'écran apparaît sur l'écran LCD.

### **2** Sélectionnez le collimateur AF. <sup>★</sup>

- Appuyez sur la touche  $\leq$   $m$  > pour basculer entre la sélection automatique et la sélection de zone. Dans les modes de la zone élémentaire, la sélection automatique est automatiquement définie.
- Utilisez le joypad < $\Leftrightarrow$  > pour sélectionner une zone. Pour revenir à la zone centrale, appuyez à nouveau sur la touche  $\leq m$ .
- Vous pouvez également tapoter sur l'écran de l'écran LCD pour sélectionner une zone. Lorsqu'une zone est sélectionnée, tapotez [  $\bigcup$ ] sur l'écran pour basculer sur la sélection automatique.

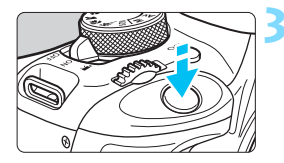

#### **3 Effectuez la mise au point.**

- Placez le collimateur AF sur le sujet et enfoncez le déclencheur à mi-course.
- $\blacktriangleright$  Lorsque la mise au point est effectuée, le collimateur AF devient vert et le signal sonore retentit.
- $\triangleright$  Si la mise au point n'est pas effectuée, le cadre de la zone devient orange.

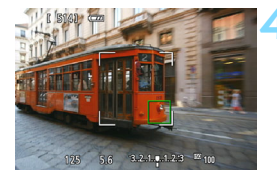

#### **4 Prenez la photo.**

 Vérifiez la mise au point et l'exposition, puis enfoncez le déclencheur à fond pour prendre la photo (p. [150\)](#page-149-0).

- Lorsque l'appareil photo ne fait pas la mise au point sur le sujet cible souhaité avec la sélection automatique du collimateur AF, réglez la méthode AF sur la sélection de zone ou [**FlexiZone - Single**], et recommencez la mise au point.
	- Selon le réglage [A **: Ratio d'aspect**], le nombre de collimateurs AF diffère. Avec [**3:2**], il y aura 31 collimateurs AF. Avec [**1:1**] et [**4:3**], il y aura 25 collimateurs AF. Et avec [**16:9**], 21 collimateurs AF. En outre, avec [**16:9**], il n'y aura que trois zones.
	- Pour l'enregistrement vidéo, il y aura 21 collimateurs AF (ou 25 collimateurs AF si [**640x480**] est réglé) et trois zones (ou 9 zones si [**640x480**] est réglé).

### <span id="page-167-0"></span>**FlexiZone - Single :** d

L'appareil photo fait la mise au point avec un seul collimateur AF. Ce qui est pratique pour faire la mise au point sur un sujet particulier.

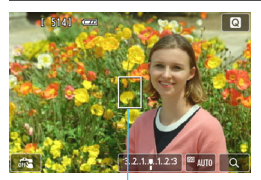

Collimateur AF

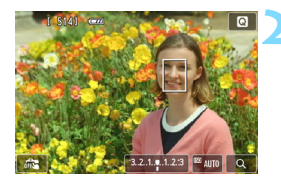

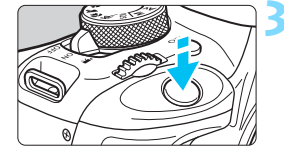

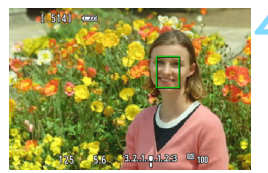

### **1 Affichez l'image de Visée par l'écran.**

- Appuyez sur la touche  $\leq \Box$ .
- X L'image de Visée par l'écran apparaît sur l'écran LCD.
- $\blacktriangleright$  Le collimateur AF < $\sqcap$  apparaît.
- Pendant l'enregistrement vidéo, si [**AF Servo vidéo**] est réglé sur [**Activer**], le collimateur AF s'affiche dans une taille plus grande.

### **2 Déplacez le collimateur AF.**

- Appuyez sur le joypad  $\lt \Leftrightarrow$  > pour déplacer le collimateur AF sur la zone où vous souhaitez effectuer la mise au point. (Il ne peut pas être déplacé sur les bords de l'image.)
- Pour ramener le collimateur AF au centre, appuyez sur la touche  $\leq$  m $>$ .
- Vous pouvez également tapoter sur l'écran de l'écran LCD pour déplacer le collimateur AF.

### **3 Effectuez la mise au point.**

- Placez le collimateur AF sur le sujet et enfoncez le déclencheur à mi-course.
- $\blacktriangleright$  Lorsque la mise au point est effectuée, le collimateur AF devient vert et le signal sonore retentit.
- $\triangleright$  Si la mise au point n'est pas effectuée, le collimateur AF devient orange.

### **4 Prenez la photo.**

 Vérifiez la mise au point et l'exposition, puis enfoncez le déclencheur à fond pour prendre la photo (p. [150](#page-149-0)).

#### **Remarques sur ①+Suivi / FlexiZone - Multi / FlexiZone - Single**

#### **Opération autofocus**

- La mise au point prend plus de temps qu'avec le [**Mode rapide**].
- Même si la mise au point a déjà été effectuée, si vous enfoncez à nouveau le déclencheur à mi-course, elle s'effectue une nouvelle fois.
- Vous ne pouvez pas effectuer continuellement la mise au point sur un sujet en mouvement.
- La luminosité de l'image peut varier pendant et après l'utilisation du fonctionnement AF.
- Si la source lumineuse change pendant que l'image de Visée par l'écran est affichée, il se peut que l'écran scintille et que la mise au point soit difficile. Le cas échéant, quittez la prise de vue avec Visée par l'écran et effectuez la mise au point automatique sous la source lumineuse réelle.
- Lorsque [**FlexiZone Multi**] est réglé et que vous appuyez sur la touche  $\langle \mathcal{A} \rangle$  (ou tapotez  $\langle \mathcal{Q} \rangle$  sur l'écran), le centre de la zone sélectionnée (ou le centre de l'image avec sélection automatique) est agrandi. Si vous enfoncez le déclencheur à mi-course, l'affichage redevient normal et l'appareil photo effectue la mise au point.
- Avec [**FlexiZone Single**] réglé, si vous appuyez sur la touche <u> (ou tapotez  $<\,>$   $\alpha$  > sur l'écran), la zone couverte par le collimateur AF est agrandie. Enfoncez le déclencheur à mi-course pour effectuer la mise au point pendant l'affichage de la vue agrandie. Ceci se révèle utile lorsque l'appareil photo est fixé à un trépied et que vous avez besoin d'obtenir une mise au point très précise. Si la mise au point s'avère difficile avec la vue agrandie, revenez à l'affichage normal et utilisez le fonctionnement AF. Notez que la vitesse autofocus peut être différente en vue normale et en vue agrandie.
- Si vous agrandissez la vue après la mise au point avec [**FlexiZone Multi**] ou [**FlexiZone - Single**] dans la vue normale, une mise au point précise risque de ne pas être obtenue.
- **Si [U+Suivi]** est réglé, la vue agrandie n'est pas disponible.

#### **Conditions de prise de vue compliquant la mise au point**

- Sujets à faible contraste comme le ciel bleu, des surfaces planes unies ou lorsque les détails des hautes lumières ou des ombres sont perdus.
- **Sujets insuffisamment éclairés.**
- Rayures et autres motifs où le contraste est uniquement dans le sens horizontal.
- Sujets ayant des motifs répétitifs (fenêtres de gratte-ciel, claviers d'ordinateur, etc.).
- **Lignes fines et contours du sujet.**
- Sous une source lumineuse dont la luminosité, la couleur ou le motif ne cesse de changer.
- Scènes nocturnes ou lumière en pointillé.
- Sous un éclairage fluorescent ou LED, et si l'image scintille.
- **Sujets minuscules.**
- Sujets au bord de la photo.
- **Sujets réfléchissant fortement la lumière.**
- Le collimateur AF recouvre à la fois des sujets proches et distants (comme un animal dans une cage).
- Sujets continuellement en mouvement empêchant l'immobilité du collimateur AF en raison d'un flou de bougé ou flou du sujet.
- Sujet s'approchant ou s'éloignant de l'appareil photo.
- Mise au point automatique avec un sujet extrêmement flou.
- **•** Prise d'une photo en flou artistique avec un objectif à portrait.
- **Utilisation d'un filtre pour effet spécial.**
- Du bruit (points, effet de bande, etc.) apparaît à l'écran pendant l'autofocus.

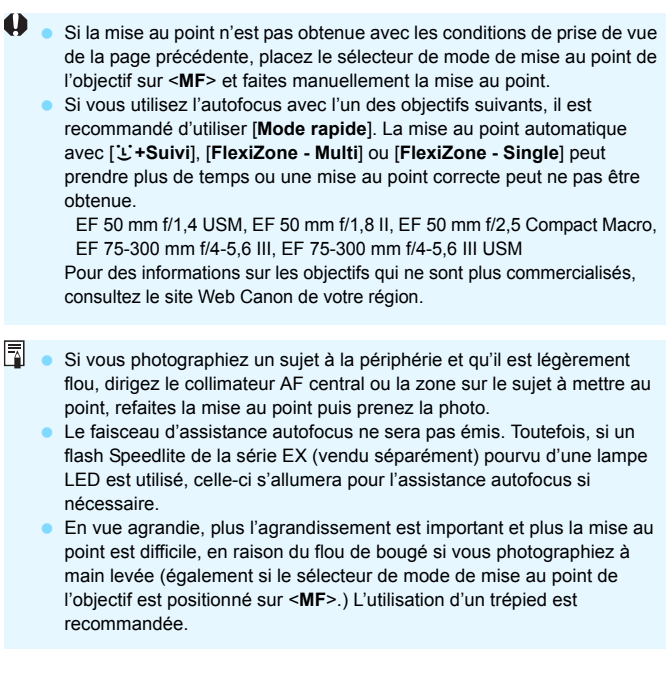

#### <span id="page-171-0"></span>**Mode rapide : AFQuick**

Le capteur AF dédié sert à effectuer la mise au point en mode autofocus One-Shot (p. [103](#page-102-0)) de la même façon qu'avec la prise de vue avec viseur.

Bien que vous puissiez effectuer rapidement la mise au point sur le sujet visé, **l'image de Visée par l'écran sera momentanément interrompue pendant l'activation du fonctionnement AF.**

Vous pouvez utiliser neuf collimateurs AF pour faire la mise au point (sélection automatique). Vous pouvez également sélectionner un collimateur AF pour faire la mise au point et ne l'effectuer que sur la zone couverte par ce dernier (sélection manuelle).

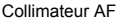

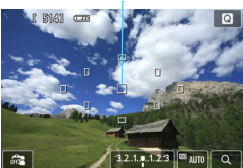

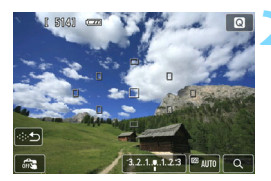

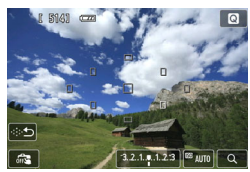

### **1 Affichez l'image de Visée par l'écran.**

- Appuyez sur la touche  $\leq \Box$
- **Elimage de Visée par l'écran apparaît** sur l'écran LCD.
- **Les petites cases représentent les** collimateurs AF.

### **2** Sélectionnez le collimateur AF. <sup>★</sup>

- Appuyez sur la touche < $m$ > pour basculer entre la sélection automatique et la sélection manuelle. Dans les modes de la zone élémentaire, la sélection automatique est automatiquement définie.
- Utilisez le joypad  $\leq$   $\leftrightarrow$  > pour sélectionner un collimateur AF. Pour ramener le collimateur AF au centre, appuyez à nouveau sur la touche <而>.
- Vous pouvez également tapoter sur l'écran de l'écran LCD pour sélectionner le collimateur AF. Pendant la sélection manuelle, tapotez [ $\Rightarrow$ ] sur l'écran pour basculer sur la sélection automatique.

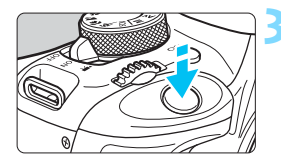

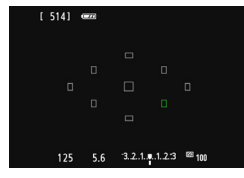

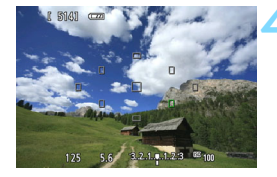

### **3 Effectuez la mise au point.**

- Placez le collimateur AF sur le sujet et enfoncez le déclencheur à micourse.
- L'image de Visée par l'écran disparaît, le miroir reflex se rabaisse et la mise au point automatique est effectuée. (Aucune photo n'est prise.)
- $\blacktriangleright$  Une fois la mise au point effectuée, le collimateur AF ayant effectué la mise au point devient vert et l'image de Visée par l'écran réapparaît.
- $\triangleright$  Si la mise au point n'est pas effectuée, le collimateur AF devient orange et clignote.

### <span id="page-172-0"></span>**4 Prenez la photo.**

 Vérifiez la mise au point et l'exposition, puis enfoncez le déclencheur à fond pour prendre la photo (p. [150\)](#page-149-0).

- Avec [**Mode rapide**] réglé, [**AF continu**] ne peut pas être réglé (p. [161\)](#page-160-0). Le [**Mode rapide**] ne peut pas être réglé pour l'enregistrement vidéo.
- $\sqrt{2}$  Vous ne pouvez pas prendre de photo pendant l'exécution de la mise au point automatique. Prenez la photo lorsque l'image de Visée par l'écran est affichée.

## <span id="page-173-0"></span>**C Prise de vue avec le déclenchement tactile**

Il vous suffit de tapoter sur l'écran de l'écran LCD pour effectuer la mise au point et prendre automatiquement la photo. Ceci fonctionne dans tous les modes de prise de vue.

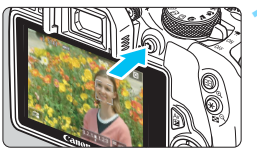

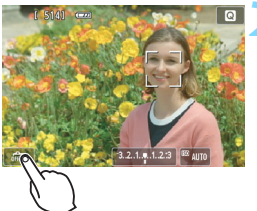

### **1 Affichez l'image de Visée par l'écran.**

- Appuyez sur la touche  $\leq \Box$
- **X L'image de Visée par l'écran apparaît** sur l'écran LCD.

### **2 Activez le déclenchement tactile.**

- Tapotez [ $\frac{1}{2}$ ] dans le coin inférieur gauche de l'écran. Chaque fois que vous tapotez l'icône, elle bascule entre  $\lceil \frac{m}{m} \rceil$  et  $\lceil \frac{m}{m} \rceil$ .
- [x] (Décl. tactile : Validé) Vous pouvez faire la mise au point et photographier en tapotant l'écran.
- [ $\frac{1}{2}$ ] (Décl. tactile : Dévalidé) Vous pouvez tapoter pour sélectionner la zone que vous souhaitez mettre au point. Enfoncez le déclencheur à fond pour prendre la photo.

### **3 Tapotez l'écran pour photographier.**

- Tapotez le visage ou le sujet sur l'écran.
- L'appareil photo effectue la mise au point selon la méthode AF réglée (p. [164](#page-163-0)-[173\)](#page-172-0) au point où vous avez tapoté. Avec [**FlexiZone - Multi**] réglé, l'appareil bascule sur [**FlexiZone - Single**].
- $\blacktriangleright$  Une fois la mise au point effectuée, le collimateur AF devient vert et l'image est automatiquement prise.
- Si la mise au point n'est pas effectuée, le collimateur AF devient orange et l'image ne peut pas être prise. Tapotez à nouveau le visage ou le sujet sur l'écran.

 $\bigoplus$  Même si vous réglez le mode d'acquisition/retardateur sur <  $\bigoplus$  >, l'appareil photo continuera de photographier en mode vue par vue.

- Le déclenchement tactile ne fonctionne pas avec la vue agrandie.
- Avec [**6 : Déclencheur/Touche verr. AE**] réglé sur [**1 : Verrouillage AE/** Autofocus] ou [3 : AE/AF, pas de verr. AE] dans [ $4$  : Fonct. **personnalisées (C.Fn)**], la mise au point automatique reste sans effet.
- ⊡ Vous pouvez également régler le déclenchement tactile avec [A **: Décl. tactile**].
	- **Pour prendre une pose longue, tapotez deux fois l'écran. Le premier** tapotement sur l'écran lance la pose longue. Si vous tapotez à nouveau, l'exposition cesse. Soyez attentif à ne pas faire bouger l'appareil photo lorsque vous tapotez l'écran.

## <span id="page-175-0"></span>**MF : Mise au point manuelle**

Vous pouvez agrandir l'image et effectuer manuellement une mise au point précise.

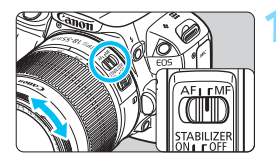

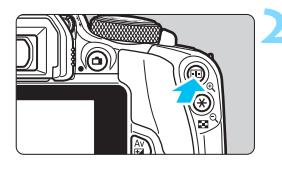

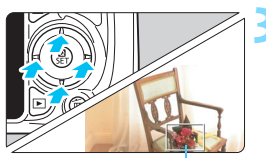

Cadre d'agrandissement

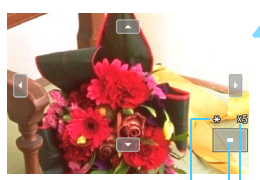

Mémorisation d'exposition Emplacement de la zone agrandie Agrandissement

### **1 Positionnez le sélecteur de mode de mise au point de l'objectif sur <MF>.**

 Tournez la bague de mise au point de l'objectif pour effectuer grossièrement la mise au point.

### **2 Affichez le cadre d'agrandissement.**

- Appuyez sur la touche  $\leq \mathcal{R}$  >.
- Le cadre d'agrandissement apparaît.
- Vous pouvez également tapoter  $[Q]$ sur l'écran pour agrandir l'image.

### **3 Déplacez le cadre d'agrandissement.**

- Appuyez sur le joypad  $\lt \Leftrightarrow$  > pour déplacer le cadre d'agrandissement sur la zone que vous souhaitez mettre au point.
- **Pour revenir au centre de l'écran.** appuyez sur la touche  $\leq \frac{1}{10}$ .

## **4 Agrandissez l'image.**

 Chaque fois que vous appuyez sur la touche < ® >, l'agrandissement à l'intérieur du cadre change comme suit :

 $\rightarrow$  1x  $\rightarrow$  5x  $\rightarrow$  10x  $\rightarrow$  Vue normale

### **5 Mise au point manuelle.**

- **Tout en regardant l'image agrandie,** tournez la bague de mise au point de l'objectif pour effectuer la mise au point.
- **Après avoir effectué la mise au point,** appuyez</u> sur la touche  $\leq \mathcal{R}$  > pour revenir à la vue normale.

## **6 Prenez la photo.**

 Vérifiez la mise au point et l'exposition, puis enfoncez le déclencheur pour prendre la photo (p. [150](#page-149-0)).

## **Mises en garde sur la prise de vue avec Visée par l'écran**

#### <span id="page-177-0"></span>**Qualité d'image**

- Lorsque vous prenez des photos avec une sensibilité ISO élevée, du bruit (comme un effet de bande et des points de lumière) peut être perceptible.
- Si vous photographiez à une température élevée, du bruit et des couleurs irrégulières peuvent apparaître sur l'image.
- Si la prise de vue avec Visée par l'écran est utilisée continuellement pendant une période prolongée, la température interne de l'appareil photo peut s'élever et la qualité de l'image se détériorer. Quittez toujours la prise de vue avec Visée par l'écran lorsque vous ne photographiez pas.
- Si vous photographiez une exposition longue alors que la température interne de l'appareil photo est élevée, la qualité de l'image peut se détériorer. Quittez la prise de vue avec Visée par l'écran et patientez quelques minutes avant de reprendre la prise de vue.

**À propos des icônes d'avertissement de température interne blanche <** $\blacksquare$ **> > et rouge <** $\blacksquare$ **>** 

- Si la température interne de l'appareil photo augmente en raison de l'utilisation prolongée de la prise de vue avec Visée par l'écran ou sous une température ambiante élevée, une icône blanche <图 > ou rouge <图 > apparaît.
- L'icône blanche  $\leq 1$  > indique que la qualité d'image des photos sera détériorée. Nous vous recommandons de quitter la prise de vue avec Visée par l'écran et de laisser l'appareil refroidir avant de reprendre la prise de vue.
- L'icône rouge < . indique que la prise de vue avec Visée par l'écran sera bientôt automatiquement arrêtée. Si cela se produit, vous ne pourrez pas prendre de photo tant que la température interne de l'appareil photo n'aura pas diminué. Quittez la prise de vue avec Visée par l'écran ou mettez l'appareil photo hors tension pour lui laisser le temps de refroidir.
- L'utilisation de la prise de vue avec Visée par l'écran à une température élevée pendant une période prolongée provoquera l'apparition prématurée de l'icône <M> ou <M>. Lorsque vous ne prenez pas de photos, éteignez l'appareil photo.
- Si la température interne de l'appareil photo est élevée, la qualité d'image des images à sensibilité ISO élevée ou des expositions longues peut se détériorer avant même que l'icône blanche < $\blacksquare$  > s'affiche.

#### **Résultat de la prise de vue**

- Si vous prenez la photo en vue agrandie, l'exposition risque de ne pas correspondre à ce que vous souhaitiez. Revenez à la vue normale avant de prendre la photo. Pendant la vue agrandie, la vitesse d'obturation et l'ouverture s'affichent en orange. Même si vous prenez la photo en vue agrandie, l'image sera capturée dans la plage de vue normale.
- Si [ $\Omega$ <sub>2</sub> : Auto Lighting Optimizer/ $\Omega$ <sub>2</sub> : Correction auto de **luminosité**] (p. [130\)](#page-129-0) est placé sur un réglage autre que [**Désactivée**], il est possible que l'image paraisse claire même si une correction d'exposition ou correction d'exposition au flash plus sombre est réglée.
- Si vous utilisez un objectif TS-E (autre que le TS-E 17 mm f/4L ou le TS-E 24 mm f/3,5L II) et décalez ou inclinez l'objectif ou utilisez un tubeallonge, il se peut que l'exposition standard ne soit pas obtenue ou qu'une exposition irrégulière soit produite.

## <span id="page-178-0"></span>**Mises en garde sur la prise de vue avec Visée par l'écran**

#### **Image de Visée par l'écran**

- Sous un éclairage faible ou fort, il se peut que l'image de Visée par l'écran ne reflète pas la luminosité de l'image capturée.
- Même si une sensibilité ISO faible est réglée, sous un faible éclairage, il se peut que le bruit soit visible sur l'image de Visée par l'écran affichée. Cependant, lorsque vous photographiez, un bruit minime affecte l'image enregistrée. (La qualité d'image de l'image de Visée par l'écran est différente de celle de l'image enregistrée.)
- Si la source de lumière (éclairage) au sein de l'image change, l'écran risque de scintiller. Le cas échéant, quittez la prise de vue avec Visée par l'écran et reprenez la prise de vue sous la source lumineuse réelle.
- Si vous dirigez l'appareil photo dans une autre direction, la luminosité correcte de l'image de Visée par l'écran peut être momentanément perdue. Attendez que le niveau de luminosité se stabilise avant de prendre une photo.
- En cas de source lumineuse extrêmement forte sur l'image, il se peut que la portion claire de l'image apparaisse noire sur l'écran LCD. L'image capturée affichera néanmoins correctement cette portion.
- Si vous placez **[42 : Luminosité LCD**] sur un réglage clair sous un faible éclairage, un bruit ou des couleurs irrégulières peuvent affecter l'image de Visée par l'écran. Toutefois, le bruit ou les couleurs irrégulières ne seront pas enregistrés sur l'image capturée.
- Lorsque vous agrandissez l'image, sa netteté peut paraître plus prononcée que sur l'image réelle.

#### **Fonctions personnalisées**

 Pendant la prise de vue avec Visée par l'écran, certains réglages des fonctions personnalisées restent sans effet (p. [299](#page-298-0)).

#### **Objectif et flash**

- La fonction de préréglage de la mise au point est disponible pour la prise de vue avec Visée par l'écran uniquement si vous utilisez un (super) téléobjectif pourvu du mode de préréglage de la mise au point, disponible à partir de la deuxième moitié de 2011.
- La mémorisation d'exposition au flash est impossible lorsque le flash intégré ou un flash Speedlite externe est utilisé. L'éclairage pilote du flash ne fonctionne pas avec un flash Speedlite externe.

**Ne tenez pas l'appareil photo dans la même position pendant une période prolongée car le contact avec ce dernier peut causer des brûlures à basse température.** Même si l'appareil photo ne semble pas trop chaud, le contact prolongé de ce dernier avec une partie du corps peut causer des rougeurs cutanées ou entraîner la formation de cloques. L'utilisation d'un trépied est recommandée pour les personnes souffrant de problèmes de circulation sanguine ou ayant une peau très sensible, ou en cas d'utilisation de l'appareil photo dans des lieux très chauds.

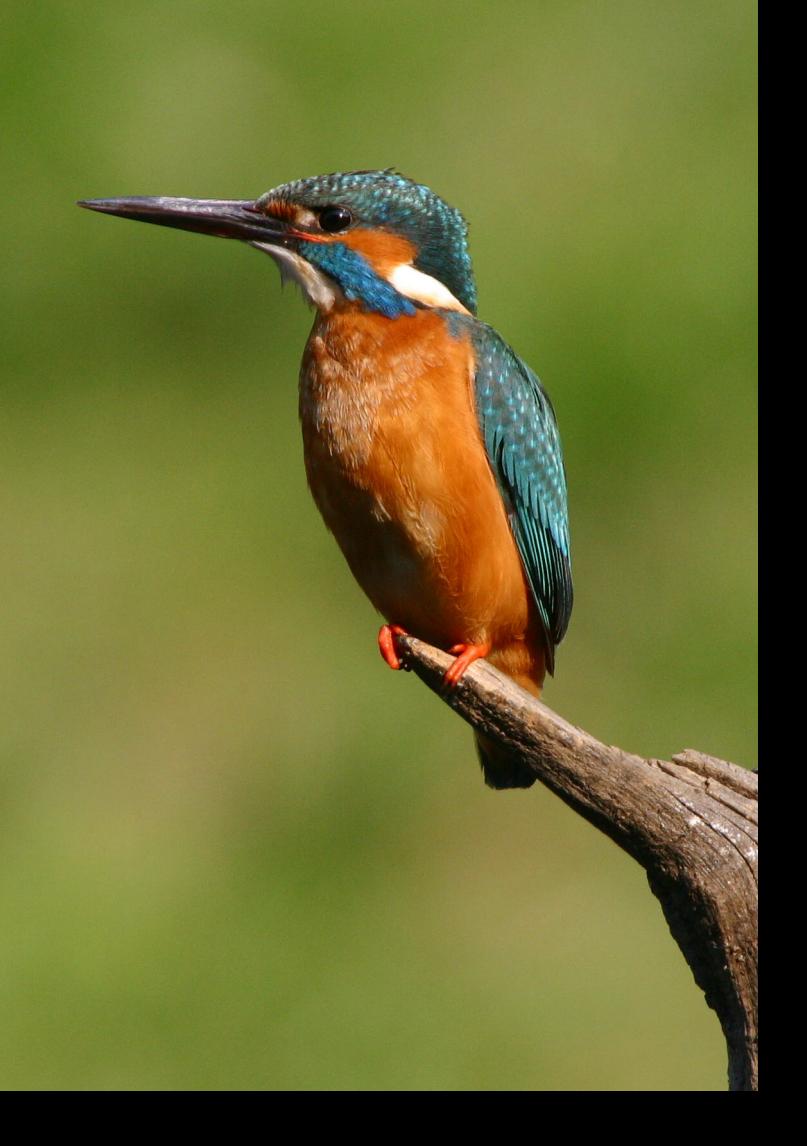
# **Enregistrement de vidéos**

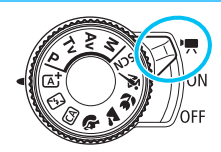

L'enregistrement vidéo est activé en positionnant le commutateur d'alimentation sur  $\langle \Psi \rangle$ . Le format d'enregistrement vidéo est MOV.

**6**

 Pour connaître les cartes pouvant enregistrer des vidéos, voir page [3](#page-2-0).

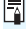

### **Full HD 1080**

Full HD 1080 indique la compatibilité avec la Haute Définition comportant 1080 pixels verticaux (lignes de balayage).

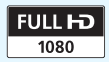

# <span id="page-181-0"></span>**• Enregistrement de vidéos**

Il est recommandé de raccorder l'appareil à un téléviseur pour visionner les vidéos filmées (p. [262](#page-261-0), [265](#page-264-0)).

#### **Prise de vue avec exposition automatique**

Lorsque le mode de prise de vue est réglé sur un mode autre que <M>, le contrôle de l'exposition automatique s'active selon la luminosité actuelle de la scène.

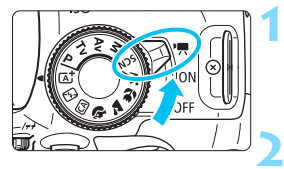

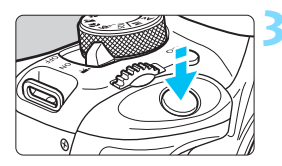

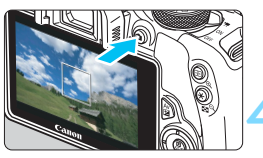

Enregistrement vidéo en cours

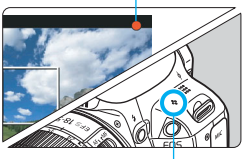

Microphone

#### **1 Positionnez le commutateur d'alimentation sur <**k**>.**

 $\blacktriangleright$  Le miroir reflex émet un bruit, puis l'image apparaît sur l'écran LCD.

#### **2 Réglez n'importe quel mode de prise de vue sauf <M>.**

#### **3 Effectuez la mise au point.**

- Avant d'enregistrer une vidéo, faites la mise au point manuellement ou automatiquement (p. [164](#page-163-0)-[173](#page-172-0), [176\)](#page-175-0).
- Par défaut, [**AF Servo vidéo : Activer**] est réglé de sorte que l'appareil photo fasse toujours la mise au point. Pour arrêter AF Servo vidéo, voir page [207](#page-206-0).

#### **4 Filmez la vidéo.**

- Appuyez sur la touche  $\leq \Box$  pour commencer à filmer. Pour arrêter l'enregistrement vidéo, appuyez à nouveau sur  $\leq \blacksquare$ .
- Le symbole «  $\bullet$  » s'affiche dans le coin supérieur droit de l'écran pendant que vous filmez.

 **Les mises en garde sur l'enregistrement vidéo sont indiquées aux pages [212](#page-211-0) et [213](#page-212-0).**

 **Lisez également, au besoin, les mises en garde sur la prise de vue avec Visée par l'écran aux pages [178](#page-177-0) et [179](#page-178-0).**

- 同 Dans les modes de la zone élémentaire, le résultat de la prise de vue est identique à celui avec < $A^+$ >. En outre, l'icône de scène pour la scène détectée par l'appareil photo s'affiche dans le coin supérieur gauche (p. [184](#page-183-0)).
	- **Dans les modes de prise de vue**  $\leq$  **Av > et**  $\leq$  **Tv >, les réglages sont** identiques à ceux en mode  $\leq P$ .
	- Les fonctions de menu réglables sont différentes dans les modes de la zone élémentaire et les modes de la zone de création (p. [320\)](#page-319-0).
	- La sensibilité ISO (100 à 6400), la vitesse d'obturation et l'ouverture sont réglées automatiquement.
	- Dans les modes de la zone de création, vous pouvez appuyer sur la touche  $\leq$   $\neq$  > (p. [127](#page-126-0)) pour verrouiller l'exposition (mémorisation d'exposition). Le réglage d'exposition est affiché pendant le nombre de secondes réglé avec [Z**1 : Délai mesure**]. Vous pouvez annuler la mémorisation d'exposition appliquée pendant l'enregistrement vidéo en appuyant sur la touche  $\leq$   $\geq$  >. (Le réglage de mémorisation d'exposition est conservé jusqu'à ce que vous appuyiez sur la touche  $\leq$   $\geq$   $>$ .)
	- Dans les modes de la zone de création, vous pouvez maintenir enfoncée la touche < Av $\blacksquare$ > et tourner la molette < $\mathcal{E}^{\mathbb{R}}$ > pour régler la correction d'exposition.
	- Si vous enfoncez le déclencheur à mi-course, la vitesse d'obturation et la sensibilité ISO s'affichent en bas de l'écran. Il s'agit du réglage d'exposition pour la prise de vue d'une photo (p. [187\)](#page-186-0). Le réglage d'exposition pour l'enregistrement vidéo ne s'affiche pas. Veuillez noter que le réglage d'exposition pour l'enregistrement vidéo peut être différent de celui pour la prise de photos.
	- Si vous filmez une vidéo en exposition automatique, la vitesse d'obturation et la valeur d'ouverture ne seront pas enregistrées dans les informations sur l'image (Exif).

#### **Utilisation d'un flash Speedlite de la série EX (vendu séparément) pourvu d'une lampe LED**

Lors de l'enregistrement vidéo avec exposition automatique (modes autres que  $M$ ), l'appareil photo allume automatiquement la lampe LED du flash Speedlite dans de faibles conditions d'éclairage. **Pour en savoir plus, reportez-vous au mode d'emploi du flash Speedlite.**

#### <span id="page-183-0"></span>**Icônes de scène**

Pendant l'enregistrement vidéo dans un mode de la zone élémentaire, une icône représentant la scène détectée par l'appareil photo s'affichera et la prise de vue sera adaptée à cette scène. Pour certaines scènes ou conditions de prise de vue, l'icône affichée peut ne pas correspondre à la scène réelle.

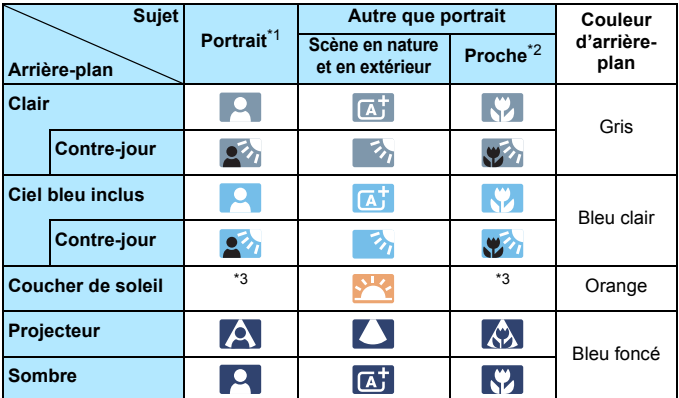

- \*1 : S'affiche uniquement lorsque la méthode AF est réglée sur [**U+Suivi**]. Si une autre méthode AF est réglée, l'icône « Autre que portrait » s'affiche même si une personne est détectée.
- \*2 : S'affiche lorsque l'objectif monté comporte des informations sur la distance. Avec un tube-allonge ou un objectif pour gros-plan, il se peut que l'icône affichée ne corresponde pas à la scène réelle.
- \*3 : L'icône adaptée à la scène détectée s'affiche.

#### **Prise de vue avec exposition manuelle**

Dans le mode <M>>, vous pouvez régler à votre guise la vitesse d'obturation, l'ouverture et la sensibilité ISO pour l'enregistrement vidéo. L'utilisation de l'exposition manuelle pour enregistrer des vidéos est réservée aux utilisateurs avancés.

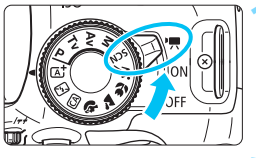

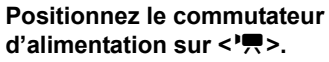

**2 Positionnez la molette de** 

 $\blacktriangleright$  Le miroir reflex émet un bruit, puis l'image apparaît sur l'écran LCD.

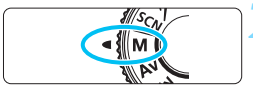

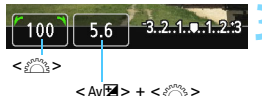

# sélection des modes sur <M>

#### **3 Réglez la vitesse d'obturation et l'ouverture.**

- **Pour régler la vitesse d'obturation.** tournez la molette  $\langle \hat{\xi}^m \rangle > 1$  es vitesses d'obturation réglables dépendent de la fréquence d'image <is>
	- [雨/| 雨 : 1/4000 sec. 1/60 sec.
	- 雨/尿/扇 : 1/4000 sec. 1/30 sec.
- **Pour régler l'ouverture, maintenez** enfoncée la touche  $\leq \text{Av}$  $\mathbb{Z}$  > et tournez la molette  $\langle \hat{\ell}^m \rangle$ >

#### **4 Réglez la sensibilité ISO.**

- Appuyez sur la touche <ISO> et sur  $\text{les}$  touches  $\lt \blacktriangle \gt \lt \blacktriangleright$   $\gt$  ou tournez la molette < $m$ <sup>3</sup>> pour sélectionner la sensibilité ISO.
- Pour en savoir plus sur la sensibilité ISO, voir la page suivante.

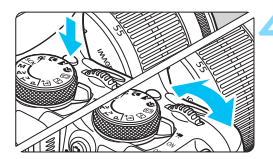

#### **5 Faites la mise au point et enregistrez la vidéo.**

**La procédure est identique à celle des** étapes 3 et 4 pour « Prise de vue avec exposition automatique » (p. [182\)](#page-181-0).

#### <span id="page-185-0"></span>**Sensibilité ISO pendant la prise de vue avec exposition manuelle**

- Avec [**Auto**], la sensibilité ISO est automatiquement réglée entre 100 ISO et 6400 ISO.
- Vous pouvez régler manuellement la sensibilité ISO entre 100 ISO et 6400 ISO par palier de valeur entière. Sous [44 : Fonct. **personnalisées (C.Fn)**], si [**2 : Extension sensibilité ISO**] est réglé sur [**1 : Activée**], la plage de réglage manuel est élargie de sorte que vous puissiez également sélectionner H (équivalent à 12800 ISO).
- Sous [5**4 : Fonct. personnalisées (C.Fn)**], si [**3 : Priorité hautes lumières**] est réglé sur [**1 : Activée**], la sensibilité ISO sera comprise entre 200 ISO et 6400 ISO.
- O Étant donné que l'enregistrement d'une vidéo à une sensibilité ISO de 12800 peut être à l'origine d'un bruit important, une sensibilité ISO élargie est déterminée (affichée sous la forme « **H** »).
	- Sous [5**4 : Fonct. personnalisées (C.Fn)**], si [**2 : Extension sensibilité ISO**] est réglé sur [**1 : Activée**] et si vous passez de la prise de photos à l'enregistrement vidéo, l'option maximum de la plage de réglage manuel sera H (équivalent à 12800 ISO). Même si vous repassez sur la prise de photos, la sensibilité ISO ne revient pas au réglage initial.
	- Il est impossible de régler la correction d'exposition.
	- Il n'est pas recommandé de modifier la vitesse d'obturation ou la valeur d'ouverture pendant l'enregistrement vidéo, car les changements d'exposition seront enregistrés.
	- Si vous modifiez la vitesse d'obturation pendant que vous filmez sous un éclairage fluorescent ou LED, un scintillement d'image peut être enregistré.
- 围 Avec ISO auto réglé, vous pouvez appuyer sur la touche  $\leq$   $\neq$  > pour verrouiller la sensibilité ISO.
	- Si vous appuyez sur la touche  $\leq$   $\neq$  >, puis recadrez la photo, vous pouvez voir la différence du niveau d'exposition sur l'indicateur du niveau d'exposition (p. [187](#page-186-0)) par rapport au moment où vous avez appuyé sur la touche  $\leq$   $\neq$  >.
	- $\bullet$  En appuyant sur la touche <INFO. >, vous pouvez afficher l'histogramme.
	- Il est recommandé d'utiliser une vitesse d'obturation de 1/30e à 1/125e de seconde pour enregistrer une vidéo d'un sujet en mouvement. Plus la vitesse d'obturation est rapide et moins les mouvements du sujet auront l'air fluides.

#### <span id="page-186-0"></span>**Affichage des informations**

Chaque fois que vous appuyez sur la touche <INFO. >, l'affichage des informations change.

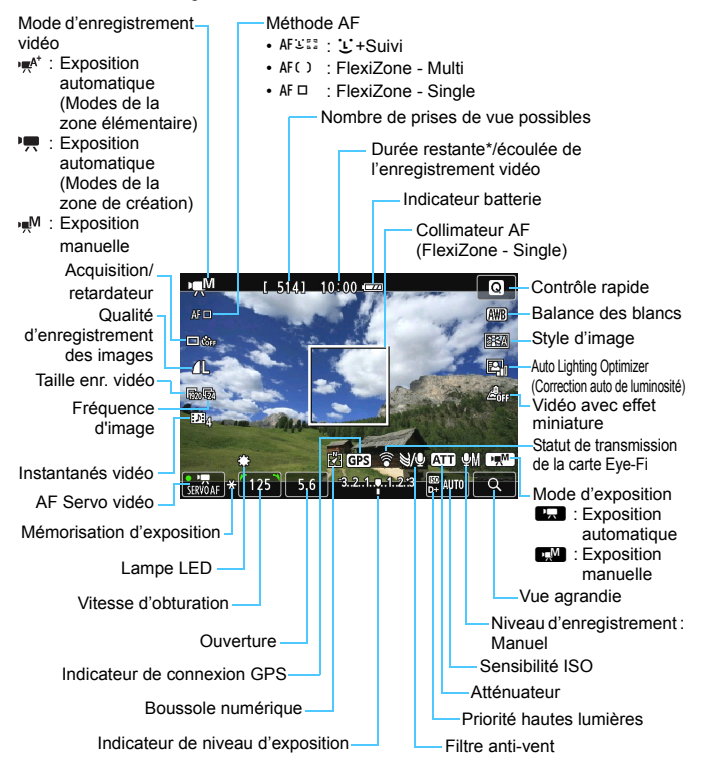

\* S'applique à un seul clip vidéo.

Lorsque l'enregistrement vidéo débute, la durée restante de l'enregistrement vidéo est remplacée par la durée écoulée.

#### **Remarques sur l'enregistrement vidéo**

 $\mathbf u$ 

围

 Ne dirigez pas l'appareil photo vers une source lumineuse intense, comme le soleil lors d'une journée ensoleillée ou une source de lumière artificielle intense. Cela risque d'endommager le capteur d'image ou les composants internes de l'appareil photo.

- Si <Q> est réglé et que la sensibilité ISO ou la valeur d'ouverture est modifiée pendant l'enregistrement vidéo, la balance des blancs peut aussi être modifiée.
- Si vous filmez une vidéo sous un éclairage fluorescent ou LED, l'image vidéo risque de scintiller.
- Il est recommandé de filmer quelques vidéos d'essai là où vous zoomerez pendant l'enregistrement vidéo. Si vous zoomez pendant l'enregistrement vidéo, les changements d'exposition ou le bruit mécanique de l'objectif peuvent être enregistrés, ou bien les images peuvent être floues.
- Vous ne pouvez pas agrandir l'image pendant l'enregistrement vidéo.
- **Prenez garde de ne pas recouvrir le microphone (p. [182](#page-181-0)) avec le doigt ou autre.**
- **Les mises en garde sur l'enregistrement vidéo sont indiquées aux pages [212](#page-211-0) et [213](#page-212-0).**
- **Lisez également, au besoin, les mises en garde sur la prise de vue avec Visée par l'écran aux pages [178](#page-177-0) et [179.](#page-178-0)**
- Les réglages relatifs à la vidéo sont sous les onglets [Z**1**] et [Z**2**] (p. [207\)](#page-206-0).
- Un fichier vidéo est enregistré chaque fois que vous filmez une vidéo. Si la taille de fichier dépasse 4 Go, un nouveau fichier est créé à chaque 4 Go supplémentaire.
- Le champ visuel de l'image vidéo est d'environ 100 % (avec la taille de l'enregistrement vidéo réglée sur [mon]).
- Le son est enregistré en mono par le microphone intégré de l'appareil photo (p. [182\)](#page-181-0).
- L'enregistrement du son en stéréo est également possible en raccordant le microphone stéréo directionnel DM-E1 (vendu séparément) à la borne d'entrée pour microphone externe de l'appareil photo (p. [22](#page-21-0)), car le microphone externe a la priorité.
- Vous pouvez utiliser la télécommande RC-6 (vendue séparément, p. [309](#page-308-0)) pour démarrer et arrêter l'enregistrement vidéo si le mode Acquisition/retardateur est <**3**. Placez le sélecteur de délai de prise de vue sur <2> (délai de 2 secondes), puis appuyez sur le bouton de transmission. Si vous placez le sélecteur sur <  $\bullet$  > (prise de vue immédiate), la prise de photos s'activera.
- Avec une batterie LP-E12 complètement chargée, la durée totale de l'enregistrement vidéo est la suivante : environ 1 heure 5 minutes à température ambiante (23 °C / 73 °F) et environ 1 heure à basse température (0 °C / 32 °F).
- La fonction de préréglage de la mise au point est disponible pour l'enregistrement vidéo si vous utilisez un (super) téléobjectif pourvu du mode de préréglage de la mise au point, disponible depuis le deuxième semestre 2011.

#### **Simulation de l'image finale**

La simulation de l'image finale est une fonction vous permettant de voir les effets du style d'image, de la balance des blancs, etc. sur l'image. Pendant l'enregistrement vidéo, l'image affichée reflétera automatiquement les effets des réglages répertoriés ci-dessous.

#### **Simulation de l'image finale pour l'enregistrement vidéo**

- Style d'image
	- \* Tous les réglages, comme la netteté, le contraste, la saturation des couleurs et la teinte de couleur, seront reflétés.
- Balance des blancs
- Correction de la balance des blancs
- **Exposition**
- Profondeur de champ
- **Auto Lighting Optimizer (Correction auto de luminosité)**
- **Correction du vignetage**
- **Priorité hautes lumières**
- **Effet miniature vidéo**

#### **Prise de photos**

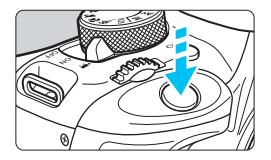

Pendant que vous enregistrez une vidéo, vous pouvez toujours prendre une photo en enfonçant le déclencheur à fond.

#### **Prise de photos pendant l'enregistrement vidéo**

- Si vous prenez une photo pendant l'enregistrement vidéo, la vidéo enregistrera un passage immobile d'environ une seconde.
- La photo prise est enregistrée sur la carte et l'enregistrement vidéo reprend automatiquement lorsque l'image de Visée par l'écran s'affiche.
- La vidéo et la photo sont enregistrées sur la carte comme des fichiers distincts.
- Les fonctions propres à la prise de photos sont indiquées ci-dessous. Les autres fonctions sont identiques à celles de l'enregistrement vidéo.

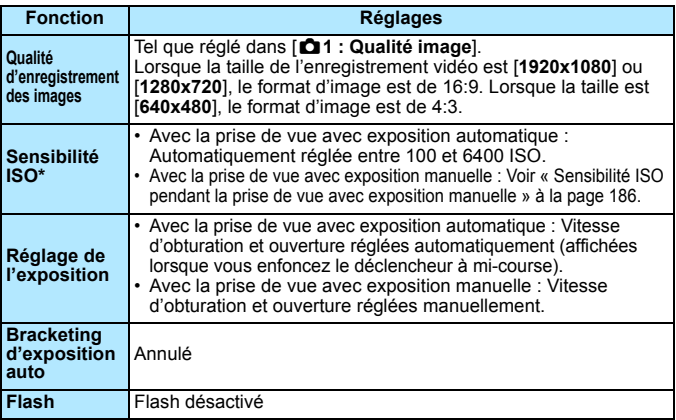

\* Si la priorité hautes lumières est réglée, la plage ISO commence à partir de 200 ISO.

 $\boxed{3}$  Le mode vue par vue entre en vigueur pour la prise de photos pendant l'enregistrement vidéo quel que soit le réglage du mode d'acquisition/retardateur.  $\bigoplus$  Lorsque vous enfoncez le déclencheur à mi-course pour faire la mise au point automatique pendant l'enregistrement vidéo, le phénomène suivant peut se produire.

- La mise au point peut devenir momentanément décalée.
- La luminosité de la vidéo enregistrée peut être différente de celle de la scène réelle.
- La vidéo enregistrée peut se figer momentanément.
- La vidéo peut enregistrer le bruit de fonctionnement de l'objectif.
- Vous ne pouvez pas prendre de photo si la mise au point n'est pas obtenue dans les cas où le sujet est en mouvement, par exemple.

# **Réglages des fonctions de prise de vue**

Les réglages des fonctions propres à l'enregistrement vidéo sont expliqués ici.

## Q **Contrôle rapide**

Si vous appuyez sur la touche <Q> alors que l'image est affichée sur l'écran LCD, vous pouvez régler l'un des éléments suivants : **Méthode AF**, **Mode acquisition/retardateur**, **Qualité d'enregistrement des images (photos)**, **Taille d'enregistrement vidéo**, **Instantanés vidéo**, Balance des blancs, Style d'image, Auto Lighting Optimizer (Correction auto de luminosité) et **Effet miniature vidéo**.

Dans les modes de la zone élémentaire, seules les fonctions en caractère gras peuvent être réglées.

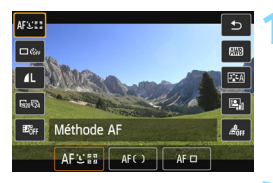

#### **1 Appuyez sur la touche <**Q**>.**

 $(610)$ 

 $\blacktriangleright$  Les fonctions réglables s'affichent.

#### **2 Sélectionnez une fonction et réglez-la.**

- Appuyez sur les touches  $\langle \blacktriangle \rangle$   $\langle \blacktriangledown \rangle$ pour sélectionner une fonction.
- La fonction sélectionnée et le quide des fonctions (p. [52\)](#page-51-0) apparaissent.
- Appuyez sur les touches  $\langle \blacktriangle \rangle \langle \blacktriangleright \rangle$ ou tournez la molette < $\frac{1}{2}$ > pour régler la fonction.
- Pour sélectionner le réglage  $\langle \mathbf{S} \rangle_c$ du mode d'acquisition/retardateur ou les paramètres du style d'image, appuyez sur la touche  $\leq$  INFO. $\geq$ .

### **3 Quittez le réglage.**

- Appuyez sur <SET > pour valider le réglage et revenir à l'enregistrement vidéo.
- Vous pouvez également sélectionner  $\leq$ pour revenir à l'enregistrement vidéo.

## <span id="page-192-0"></span>**MENU Réglage de la taille de l'enregistrement vidéo**

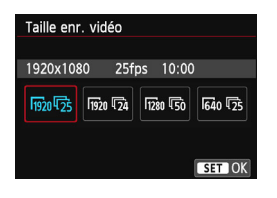

Les options de menu [Z**2 : Taille enr. vidéo**] vous permettent de sélectionner la taille d'image de la vidéo [**\*\*\*\*x\*\*\*\***] et la fréquence d'image [ $\sqrt{ }$ ] (images enregistrées par seconde). L'élément  $\overline{\mathbb{R}}$ (fréquence d'image) change automatiquement selon le réglage [5**2 : Système vidéo**].

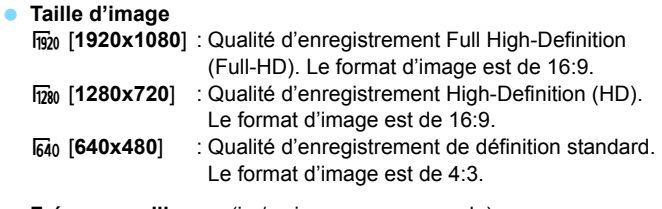

- **Fréquence d'image** (im/s : images par seconde)
	- [5] / [6] : Pour les régions dont le format TV est NTSC (Amérique du Nord, Japon, Corée, Mexique, etc.).
	- 疗/5 : Pour les régions dont le format TV est PAL (Europe, Russie, Chine, Australie, etc.).
	- $\overline{54}$  : Principalement pour les films commerciaux.

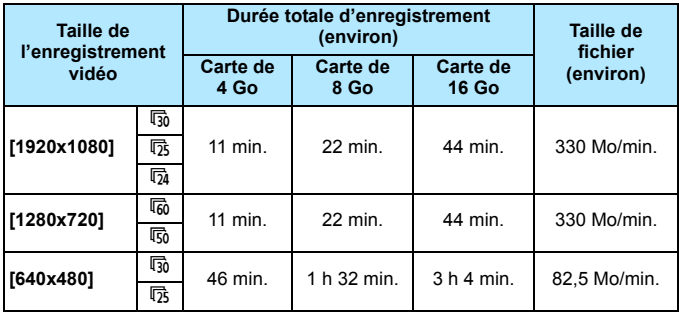

<span id="page-193-0"></span>**Durée totale d'enregistrement vidéo et taille de fichier par minute**

#### **Fichiers vidéo dépassant 4 Go**

Même si vous enregistrez une vidéo dépassant 4 Go, vous pouvez continuer à filmer sans interruption.

Pendant l'enregistrement vidéo, environ 30 secondes avant que la vidéo atteigne la taille de fichier de 4 Go, l'affichage de la durée de prise de vue écoulée se met à clignoter sur l'écran de l'enregistrement vidéo. Si vous continuez à filmer jusqu'à ce que la taille de fichier dépasse 4 Go, un nouveau fichier vidéo est automatiquement créé et la durée de prise de vue écoulée ou le time code cesse de clignoter.

Lors de la lecture de la vidéo, il vous faudra lire chaque fichier vidéo séparément. Les fichiers vidéo ne peuvent pas être lus d'affilée automatiquement. Une fois la lecture vidéo terminée, sélectionnez la prochaine vidéo à lire.

#### **Limite de durée de l'enregistrement vidéo**

La durée d'enregistrement maximum d'un clip vidéo est de 29 minutes 59 secondes. Si la durée de l'enregistrement vidéo atteint 29 minutes 59 secondes, l'enregistrement vidéo s'arrête automatiquement. Appuyez sur la touche < $\Box$  > pour recommencer à filmer. (Un nouveau fichier vidéo est enregistré.)

L'augmentation de la température interne de l'appareil photo peut faire que l'enregistrement vidéo s'arrête avant la durée d'enregistrement maximum indiquée dans le tableau ci-dessus (p. [212\)](#page-211-0).

# **MENU** Filmer des vidéos avec effet miniature

Vous pouvez filmer des vidéos ayant un effet miniature (diorama). Sélectionnez la vitesse de lecture et filmez.

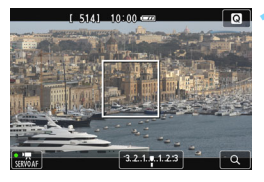

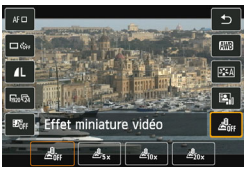

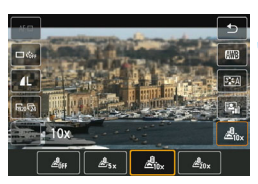

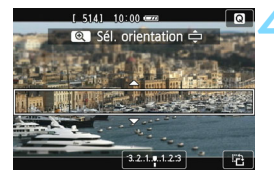

#### **1 Appuyez sur la touche <**Q**>.**

**E** L'écran de contrôle rapide s'affiche.

#### **2 Sélectionnez [ ].**

Appuyez sur les touches  $\langle \blacktriangle \rangle \langle \blacktriangledown \rangle$ pour sélectionner [  $_{\text{eff}}$ ] (Effet miniature vidéo) sur la droite de l'écran.

#### **3 Sélectionnez la vitesse de lecture.**

Appuyez sur les touches  $\langle \blacktriangleleft \rangle \langle \blacktriangleright \rangle$ ou tournez la molette < $\frac{2}{3}$  > pour sélectionner [**5x**], [**10x**] ou [**20x**], puis appuyez sur <SET>.

#### **4 Positionnez le cadre blanc sur la partie que vous voulez voir nette.**

- Appuyez sur les touches  $\langle \blacktriangle \rangle \langle \blacktriangledown \rangle$ pour déplacer le cadre blanc sur la partie que vous voulez voir nette.
- **Pour permuter l'orientation verticale/** horizontale du cadre blanc, appuyez sur la touche  $\leq \mathcal{R}$  > (ou tapotez [  $\triangle$  ] dans le coin inférieur droit de l'écran).

#### **5 Filmez la vidéo.**

- **La méthode AF est FlexiZone Single** pour faire la mise au point au centre du cadre blanc.
- Le cadre blanc ne s'affiche pas pendant que vous filmez.

#### **Vitesse de lecture et longueur (pour une vidéo d'une minute)**

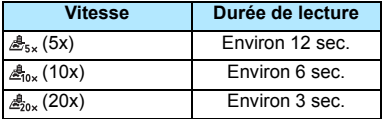

#### $\bigoplus$  Le son n'est pas enregistré.

- Avec les vidéos avec effet miniature, AF Servo vidéo ne fonctionne pas.
- Les vidéos avec effet miniature ne peuvent pas être réglées si l'instantané vidéo est réglé.
- Vous ne pouvez pas prendre de photos pendant que vous filmez une vidéo avec effet miniature.
- Les vidéos dont la durée de lecture est inférieure à une seconde ne peuvent pas être éditées (p. [256](#page-255-0)).

# <span id="page-196-0"></span>**MENU Prise d'instantanés vidéo**

Vous pouvez filmer une série de courts clips vidéo durant environ 2, 4 ou 8 secondes et appelés instantanés vidéo. Les instantanés vidéo peuvent être assemblés en une seule vidéo appelée album d'instantanés vidéo, vous permettant de montrer les meilleurs moments d'un voyage ou d'un évènement.

La lecture d'un album d'instantanés vidéo peut également être accompagnée d'une musique de fond (p. [204,](#page-203-0) [255\)](#page-254-0).

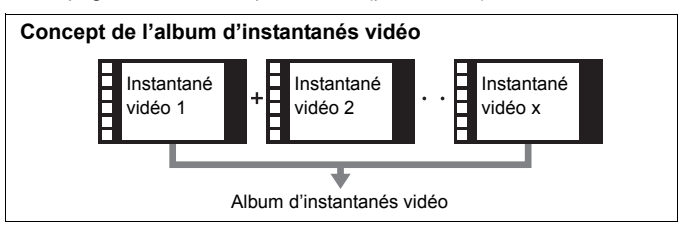

#### **Réglage de la durée de l'enregistrement d'instantanés vidéo**

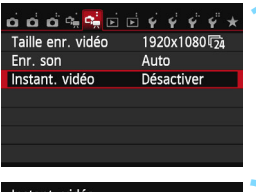

#### **1 Sélectionnez [Instant. vidéo].**

 Dans l'onglet [Z**2**], sélectionnez [**Instant. vidéo**], puis appuyez sur  $\overline{S}$ 

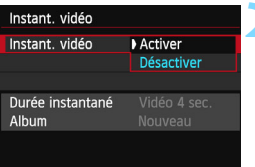

#### **2 Sélectionnez [Activer].**

 Sélectionnez [**Activer**], puis appuyez  $sur <$ SET $>$ .

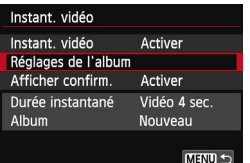

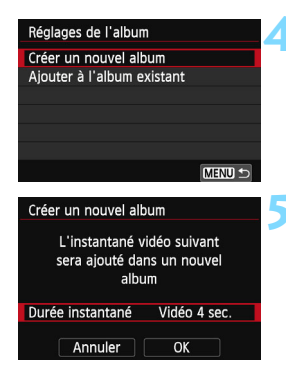

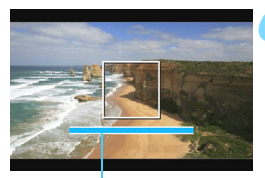

Durée de l'enregistrement

#### **3 Sélectionnez [Réglages de l'album].**

- Sélectionnez [**Réglages de l'album**], puis appuyez sur <SET >.
- Si vous souhaitez continuer à filmer pour un album existant, allez à « Ajouter à l'album existant » (p. [202](#page-201-0)).

#### <span id="page-197-0"></span>**4 Sélectionnez [Créer un nouvel album].**

 Sélectionnez [**Créer un nouvel album**], puis appuyez sur  $\leq$  SET  $\geq$ .

#### **5 Sélectionnez la durée de l'instantané.**

Appuyez sur <SET >, appuyez sur les touches  $\langle \blacktriangle \rangle$  <  $\blacktriangledown$  > pour sélectionner la durée de l'instantané, puis appuyez  $sur <$ SET $>$ .

### **6 Sélectionnez [OK].**

- Sélectionnez [**OK**], puis appuyez sur  $<$ SET $>$ .
- Appuyez sur la touche <MENU> pour quitter le menu. Une barre bleue apparaît pour indiquer la durée de l'instantané.
- Passez à « Création d'un album d'instantanés vidéo » (p. [199](#page-198-0)).

#### <span id="page-198-0"></span>**Création d'un album d'instantanés vidéo**

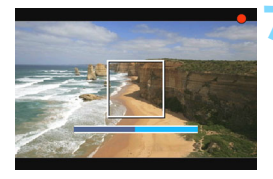

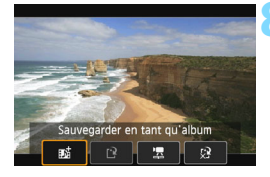

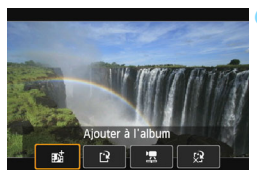

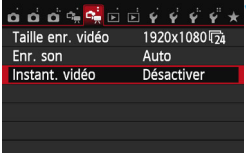

#### **7 Enregistrez le premier instantané vidéo.**

- Appuyez sur la touche  $\leq \blacksquare$ , puis filmez.
- La barre bleue indiquant la durée de l'enregistrement diminue progressivement. Une fois la durée d'enregistrement définie écoulée, l'enregistrement s'arrête automatiquement.
- $\blacktriangleright$  La boîte de dialogue de confirmation apparaît (p. [200,](#page-199-0) [201\)](#page-200-0).

#### **8 Sauvegardez-le comme album d'instantanés vidéo.**

- **Sélectionnez** [jt] Sauvegarder en tant **qu'album**], puis appuyez sur <SET >.
- Le clip vidéo sera sauvegardé comme le premier instantané vidéo de l'album d'instantanés vidéo.

#### **9 Continuez à filmer d'autres instantanés vidéo.**

- Répétez l'étape 7 pour enregistrer l'instantané vidéo suivant.
- **Sélectionnez [赋 Ajouter à l'album],** puis appuyez sur  $\leq$ SET >.
- Pour créer un autre album d'instantanés vidéo, sélectionnez [r $\geq$ **Sauvegarder sous nouvel album**].
- Répétez l'étape 9 au besoin.

#### **10 Quittez l'enregistrement d'instantanés vidéo.**

- Réglez [**Instant. vidéo**] sur [**Désactiver**]. **Pour revenir à l'enregistrement vidéo standard, assurezvous de sélectionner [Désactiver].**
- Appuyez sur la touche <MENU> pour quitter le menu et revenir à l'écran d'enregistrement vidéo standard.

#### <span id="page-199-0"></span>**Options des étapes 8 et 9**

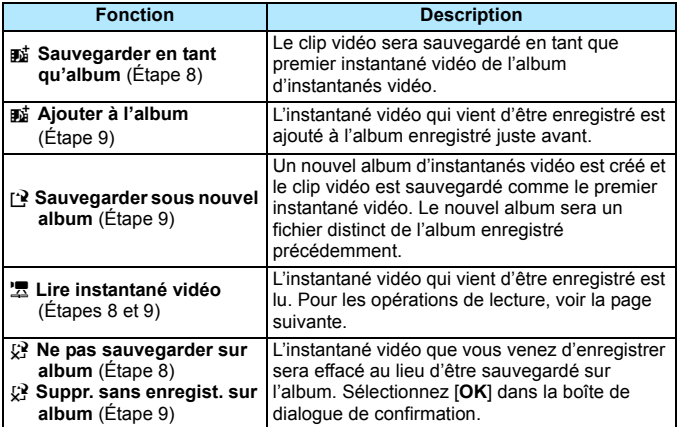

同

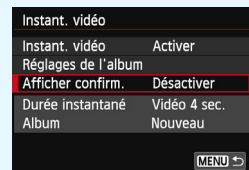

Si vous souhaitez filmer un autre instantané vidéo juste après en avoir filmé un, réglez [**Afficher confirm.**] sur [**Désactiver**]. Ce réglage vous permettra de filmer immédiatement l'instantané vidéo suivant sans que le message de confirmation n'apparaisse chaque fois que vous filmez.

#### <span id="page-200-0"></span>**Opérations de [Lire instantané vidéo]**

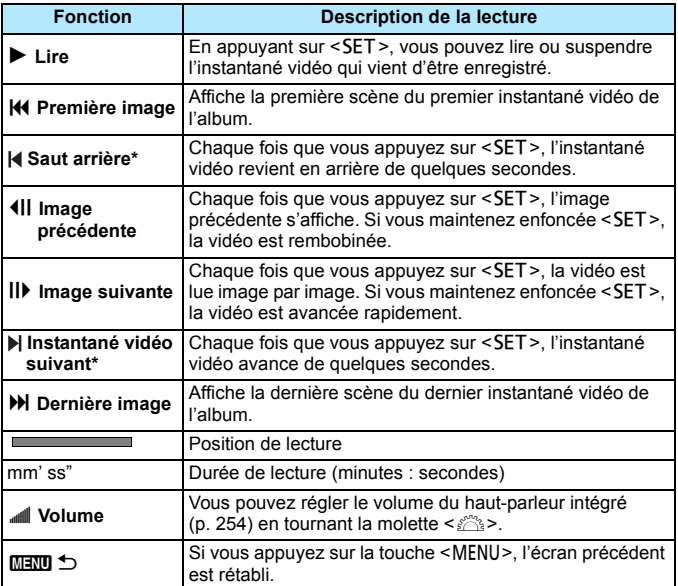

\* Avec [**Saut arrière**] et [**Saut avant**], la durée du saut correspond au nombre de secondes défini dans [**Instant. vidéo**] (environ 2, 4 ou 8 secondes).

#### <span id="page-201-0"></span>**Ajouter à l'album existant**

SET est MENU ±

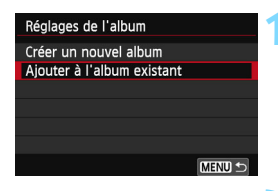

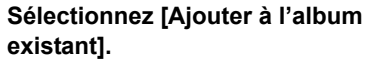

 Suivez l'étape 4 à la page [198](#page-197-0) pour sélectionner [**Ajouter à l'album existant**], puis appuyez sur <SET>.

#### **2 Sélectionnez un album existant.**

- Appuyez sur les touches  $\langle \blacktriangle \rangle \langle \blacktriangleright \rangle$ pour sélectionner un album existant, puis appuyez sur <SET >.
	- Après avoir confirmé la boîte de dialogue qui s'affiche, sélectionnez [**OK**] sur l'écran, puis appuyez sur  $<$ SET $>$ .
	- ▶ Certains réglages d'instantané vidéo changent pour correspondre aux réglages de l'album existant.
	- Appuyez sur la touche <MENU> pour quitter le menu.
	- E'écran d'enregistrement des instantanés vidéo apparaît.

#### **3 Filmez l'instantané vidéo.**

 Passez à « Création d'un album d'instantanés vidéo » (p. [199](#page-198-0)).

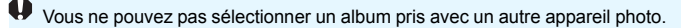

# **Précautions relatives à l'enregistrement d'instantanés vidéo**

- Vous pouvez uniquement ajouter à un album des instantanés vidéo de même durée (d'environ 2, 4 ou 8 secondes chacun).
- Notez que si vous effectuez l'une des opérations suivantes pendant l'enregistrement d'instantanés vidéo, un nouvel album est créé pour les instantanés vidéo ultérieurs.
	- Changer la [**Taille enr. vidéo**] (p. [193](#page-192-0)).
	- Changer le réglage [**Enr. son**] de [**Auto**] ou [**Manuel**] à [**Désactivé**] ou de [**Désactivé**] à [**Auto**] ou [**Manuel**] (p. [210\)](#page-209-0).
	- Mettre à jour le firmware.
- Vous ne pouvez pas prendre de photos pendant l'enregistrement d'un instantané vidéo.
- La durée d'enregistrement d'un instantané vidéo est donnée à titre indicatif uniquement. Selon la fréquence d'image, la durée d'enregistrement affichée pendant la lecture peut ne pas être exacte.

#### <span id="page-203-0"></span>**Lecture d'un album**

Vous pouvez lire l'album d'instantanés vidéo complet de la même façon qu'une vidéo standard (p. [254\)](#page-253-0).

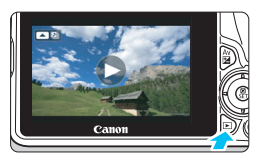

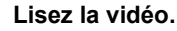

Appuyez sur la touche  $\leq$   $\blacktriangleright$  > pour afficher l'image.

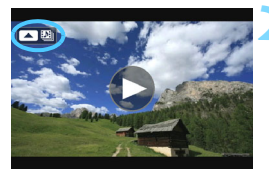

#### **2 Sélectionnez l'album.**

- Sur l'affichage d'une image unique, l'icône [ **■** ] affichée dans le coin supérieur gauche de l'écran indique qu'il s'agit d'un album d'instantanés vidéo.
- Appuyez sur les touches  $\langle \blacktriangle \rangle$   $\langle \blacktriangleright \rangle$ pour sélectionner un album d'instantanés vidéo.

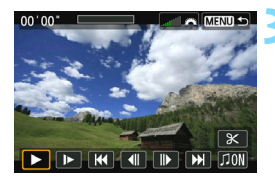

#### **3 Lisez l'album.**

- Appuyez sur  $\leq$  A>.
- Sur le tableau de lecture vidéo affiché, sélectionnez [ $\blacktriangleright$ ] (Lire), puis appuyez sur  $\leq$ SET  $\geq$ .

#### **Musique de fond**

- Vous pouvez lire la musique de fond lorsque vous lisez des albums, des vidéos normales et des diaporamas sur l'appareil photo (p. [255,](#page-254-0) [258](#page-257-0)). Pour lire la musique de fond, vous devez d'abord la copier sur la carte en utilisant EOS Utility (logiciel fourni). Pour savoir comment copier la musique de fond, consultez le mode d'emploi du logiciel EOS Utility.
- La musique enregistrée sur la carte mémoire doit être utilisée uniquement dans le cadre privé. Abstenez-vous d'enfreindre les droits du détenteur des droits d'auteur.

#### **Édition d'un album**

Après la prise de vue, vous pouvez réorganiser, supprimer ou lire les instantanés vidéo dans l'album.

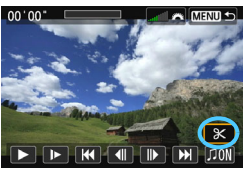

#### **1 Sélectionnez [**X**].**

- Sur le tableau de lecture vidéo affiché, sélectionnez [X] (Éditer), puis appuyez sur <SET >.
- E'écran d'édition apparaît.

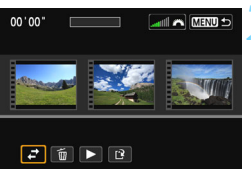

#### **2 Sélectionnez une opération d'édition.**

 $\bullet$  Utilisez les touches  $\lt \blacktriangleleft \gt \lt \blacktriangleright$  pour sélectionner une opération d'édition, puis appuyez sur <SET >.

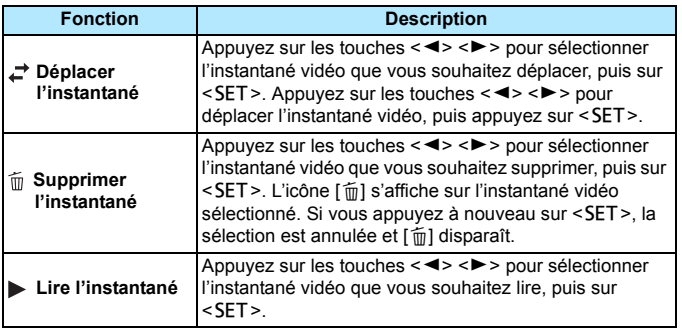

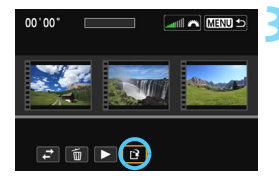

#### **3 Sauvegardez l'album édité.**

- Appuyez sur la touche <MENU> pour revenir au panneau d'édition en bas de l'écran.
- Sélectionnez [[Pe] (Sauvegarder), puis appuyez sur <SET >.
- $\blacktriangleright$  L'écran de sauvegarde apparaît.
- Pour sauvegarder la vidéo éditée en tant que nouveau fichier, sélectionnez [**Nouv. fichier**]. Pour la sauvegarder en écrasant le fichier vidéo original, sélectionnez [**Écraser**], puis appuyez  $sur <$ SET $>$ .

- S'il n'y a pas assez d'espace libre sur la carte, [**Nouv. fichier**] ne sera pas disponible.
	- Lorsque le niveau de charge de la batterie est bas, l'édition d'albums est impossible. Utilisez une batterie complètement chargée.

**Logiciel fourni utilisable avec les albums** 

 **EOS Video Snapshot Task :** Permet l'édition des albums. Il s'agit d'une fonction complémentaire pour ImageBrowser EX.

# <span id="page-206-0"></span>**MENU Réglages des fonctions du menu**

Lorsque vous positionnez le commutateur d'alimentation sur  $\leq$ , l'onglet [Z**1**] et [Z**2**] affiche les fonctions dédiées à l'enregistrement vidéo. Les options de menu sont les suivantes :

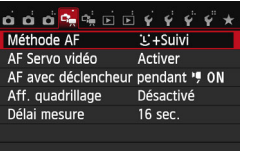

#### **Menu [**Z**1] Menu [**Z**2]**

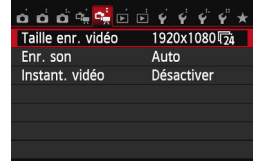

#### **Méthode AF**

Les méthodes AF sont identiques à celles décrites aux pages [164-](#page-163-0) [170](#page-169-0). Vous pouvez sélectionner [L'+Suivi], [FlexiZone - Multi] ou [**FlexiZone - Single**]. [**Mode rapide**] ne peut pas être utilisé pour l'enregistrement vidéo.

#### **AF Servo vidéo**

Pendant l'enregistrement vidéo, l'appareil photo fait continuellement la mise au point sur le sujet. Le réglage par défaut est [**Activer**]. **Lorsque [Activer] est réglé :**

- Même si vous n'enfoncez pas le déclencheur à mi-course, l'appareil photo continuera de faire la mise au point.
- Étant donné que l'objectif fonctionne continuellement, il épuisera la batterie et la durée de l'enregistrement vidéo (p. [194\)](#page-193-0) sera plus courte.
- Avec certains objectifs, le bruit mécanique de l'objectif pendant la mise au point peut être enregistré. Le cas échéant, utilisez le microphone stéréo directionnel DM-E1 (vendu séparément) pour diminuer le bruit mécanique de l'objectif dans la vidéo. Avec un objectif EF-S 18-135mm f/3,5-5,6 IS STM, le bruit de fonctionnement de l'objectif est minime.
- Pendant AF Servo vidéo, mettez l'appareil photo hors tension avant de positionner le sélecteur de mode de mise au point de l'objectif sur <**MF**>.
- Si vous souhaitez arrêter la mise au point sur la cible ou si vous ne voulez pas que le bruit de fonctionnement de l'objectif soit enregistré, vous pouvez arrêter momentanément AF Servo vidéo comme suit. Lorsque vous arrêtez AF Servo vidéo, le collimateur AF devient gris. Lorsque vous effectuez les mêmes étapes ci-dessous, AF Servo vidéo reprend.
	- Appuyez sur la touche  $<$  \$>.
	- Tapotez l'icône [ $\frac{1}{2}$ ] dans le coin inférieur gauche de l'écran.
	- Si [**6 : Déclencheur/Touche verr. AE**] est réglé sur [**2 : AF/Verr. AF, pas de verr. AE**] sous [5**4 : Fonct. personnalisées (C.Fn)**], AF Servo vidéo s'arrête lorsque vous maintenez enfoncée la touche < $\star$ >. Lorsque vous relâchez la touche < $\star$ >, AF Servo vidéo reprend.
- Alors que AF Servo vidéo est arrêté, si vous appuyez sur une touche comme <MENU> ou < $\square$ >, puis revenez à l'enregistrement vidéo, AF Servo vidéo reprend.
- **Lorsque [Désactiver] est réglé :**
- Enfoncez le déclencheur à mi-course pour effectuer la mise au point.

**Précautions lorsque [AF Servo vidéo] est réglé sur [Activer] Conditions de prise de vue compliquant la mise au point**

- Un sujet se déplaçant rapidement s'approchant ou s'éloignant de l'appareil photo.
- Un sujet se déplaçant à une distance proche devant l'appareil photo.
- Consultez également « Conditions de prise de vue compliquant la mise au point » à la page [170.](#page-169-0)
- Pendant le zoom ou l'agrandissement de l'image, AF Servo vidéo s'arrête provisoirement.
- **Pendant l'enregistrement vidéo, si un sujet s'approche ou s'éloigne, ou si vous déplacez verticalement ou horizontalement l'appareil photo (panoramique), l'image vidéo enregistrée peut momentanément s'élargir ou se contracter (modification de l'agrandissement de l'image).**
- **Autofocus avec déclencheur pendant l'enregistrement vidéo** Si vous enfoncez le déclencheur pendant l'enregistrement vidéo, vous pouvez prendre une photo. Le réglage par défaut est [**ONE SHOT**].
	- **Lorsque [ONE SHOT] est réglé :**
		- Vous pouvez refaire la mise au point et prendre une photo en enfonçant le déclencheur à mi-course pendant que vous enregistrez une vidéo.
		- Lorsque vous photographiez un sujet statique (qui ne bouge pas), vous pouvez photographier avec une mise au point précise.
	- **Lorsque [Désactivé] est réglé :**
		- Vous pouvez commencer sur-le-champ à prendre une photo en enfonçant le déclencheur, même si la mise au point n'est pas effectuée. Ceci se révèle pratique si vous souhaitez donner la priorité à l'occasion de prise de vue plutôt qu'à la mise au point.

#### **Affichage quadrillage**

Avec [Grille 1  $\pm$ ] ou [Grille 2  $\text{min}$ ], vous pouvez afficher un quadrillage. Vous pouvez vérifier l'inclinaison horizontale ou verticale pendant la prise de vue.

#### **•** Délai mesure<sup>\*</sup>

Vous pouvez modifier la durée d'affichage de l'exposition (durée de la mémorisation d'exposition).

#### **Taille de l'enregistrement vidéo**

Vous pouvez régler la taille de l'enregistrement vidéo (taille d'image et fréquence d'image). Voir pages [193](#page-192-0) à [194](#page-193-0) pour plus de détails.

#### <span id="page-209-0"></span>Enregistrement du son \*

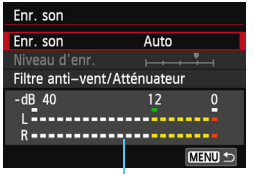

Compteur du niveau

Le microphone intégré enregistre des sons mono. L'enregistrement du son en stéréo est également possible en raccordant le microphone stéréo directionnel DM-E1 (vendu séparément) à la borne d'entrée pour microphone externe de l'appareil photo (p. [22\)](#page-21-0), car le microphone externe a la priorité.

#### **Options d'enregistrement sonore**

[**Auto**] : Le niveau d'enregistrement du son est ajusté automatiquement. Le contrôle automatique du niveau fonctionne automatiquement en réponse au niveau sonore.

[**Manuel**] : Pour utilisateurs avancés. Vous pouvez régler le niveau d'enregistrement du son selon 64 niveaux. Sélectionnez [**Niveau d'enr.**] et consultez le compteur du niveau tout en appuyant sur les touches <Y> <Z> pour régler le niveau d'enregistrement du son. Tout en regardant l'indicateur de retenue de crête (environ 3 secondes), procédez au réglage de sorte que le compteur du niveau illumine quelquefois le repère « 12 » (-12 dB) à droite pour les sons les plus forts. S'il dépasse « 0 », le son sera déformé.

[**Désactivé**] : Le son n'est pas enregistré.

#### [**Filtre anti-vent**]

Lorsque cette option est réglée sur [**Activé**], le bruit du vent est réduit en présence de vent à l'extérieur. Cette fonctionnalité n'est active qu'avec le microphone intégré.

Étant donné que [**Activé**] réduit également les sons graves bas, réglez cette fonction sur [**Désactivé**] en l'absence de vent. Des sons plus naturels qu'avec [**Activé**] seront enregistrés.

#### [**Atténuateur**]

Même si vous réglez [**Enr. son**] sur [**Auto**] ou [**Manuel**] avant l'enregistrement, une distorsion du son peut encore se produire en présence de sons très forts. Le cas échéant, il est recommandé de le régler sur [**Activer**].

- $\overline{5}$  Dans les modes de la zone élémentaire, les réglages disponibles pour [**Enr. Son**] sont [**Activé**] ou [**Désactivé**]. Si [**Activé**] est réglé, le niveau d'enregistrement du son est ajusté automatiquement (comme avec [**Auto**]). Cependant, la fonction de filtre anti-vent reste sans effet.
	- L'équilibre du volume sonore entre L (gauche) et R (droite) n'est pas réglable.
	- Le son est enregistré à un taux d'échantillonnage de 48 kHz/16 bits à la fois sur L et R.

#### **Instantanés vidéo**

Vous pouvez enregistrer des instantanés vidéo. Voir page [197](#page-196-0) pour plus de détails.

# <span id="page-211-0"></span>**Mises en garde sur l'enregistrement vidéo**

#### **À propos des icônes d'avertissement de température interne blanche**   $\leq$ <sup>5</sup>  $\geq$  et rouge  $\leq$  <sup>5</sup>

- Si la température interne de l'appareil photo augmente en raison de l'utilisation prolongée de l'enregistrement vidéo ou sous une température ambiante élevée, une icône blanche < $\mathbb{R}$  > ou rouge < $\mathbb{R}$  > apparaîtra.
- $\bullet$  L'icône blanche  $\leq 5$  > indique que la qualité d'image des photos sera détériorée. Nous vous recommandons d'arrêter la prise de photos et de laisser la température interne de l'appareil photo refroidir avant de reprendre l'enregistrement. Étant donné que la qualité de l'image vidéo est à peine affectée, vous pouvez toujours filmer des vidéos.
- L'icône rouge <  $\overline{w}$  > indique que l'enregistrement vidéo sera bientôt automatiquement arrêté. Si cela se produit, vous ne pourrez pas enregistrer une vidéo tant que la température interne de l'appareil photo n'aura pas diminué. Mettez l'appareil photo hors tension pour lui laisser le temps de refroidir.
- L'enregistrement vidéo à une température élevée pendant une période prolongée provoquera l'apparition prématurée de l'icône < $\mathbb{S}$  > ou < $\mathbb{E}$  >. Lorsque vous ne prenez pas de photos, éteignez l'appareil photo.

#### **Enregistrement et qualité d'image**

- Si un objectif à Image Stabilizer (Stabilisateur d'image) est monté sur l'appareil photo et si vous placez le commutateur de l'Image Stabilizer (Stabilisateur d'image) (IS) sur <0N>. l'Image Stabilizer (Stabilisateur d'image) fonctionnera continuellement même si vous n'enfoncez pas le déclencheur à mi-course. L'Image Stabilizer (Stabilisateur d'image) est gourmand en batterie et la durée totale de l'enregistrement vidéo ou le nombre de prises de vue possibles peut diminuer. Si vous utilisez un trépied ou si l'Image Stabilizer (Stabilisateur d'image) n'est pas nécessaire, il est recommandé de placer le commutateur IS sur <0FF>.
- Le microphone intégré à l'appareil photo capture également le bruit mécanique de l'appareil. Utilisez le microphone stéréo directionnel DM-E1 (vendu séparément) pour diminuer ces bruits dans la vidéo.
- Ne raccordez rien d'autre qu'un microphone externe à la borne d'entrée pour microphone externe de l'appareil.
- Si la luminosité change pendant l'enregistrement vidéo avec exposition automatique ou si l'autofocus est utilisé pendant l'enregistrement vidéo, cette partie risque de paraître momentanément figée lors de la lecture. Le cas échéant, enregistrez les vidéos avec l'exposition manuelle.
- En cas de source lumineuse extrêmement forte sur l'image, il se peut que la portion claire de l'image apparaisse noire sur l'écran LCD. Les vidéos sont enregistrées pratiquement de la même façon qu'elles apparaissent sur l'écran LCD.
- Sous un faible éclairage, un bruit ou des couleurs irrégulières peuvent affecter l'image. Les vidéos sont enregistrées pratiquement de la même façon qu'elles apparaissent sur l'écran LCD.

#### <span id="page-212-0"></span>**Mises en garde sur l'enregistrement vidéo**

#### **Enregistrement et qualité d'image**

 Si vous utilisez une carte dont la vitesse d'écriture est lente, un indicateur à 5 niveaux peut apparaître sur la droite de l'écran pendant l'enregistrement vidéo. Il indique la quantité de données non encore écrites sur la carte (capacité restante de la mémoire tampon interne). Plus la carte est lente, plus l'indicateur affiche de niveaux. Lorsque l'indicateur est saturé, l'enregistrement vidéo s'arrête automatiquement.

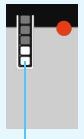

Indicateur

Si la vitesse d'écriture de la carte est rapide, soit l'indicateur n'apparaît pas, soit le niveau (s'il est affiché) augmente à peine. Commencez par enregistrer quelques vidéos d'essai pour voir si la vitesse d'écriture de la carte est suffisamment rapide.

#### **Prise de photos pendant l'enregistrement vidéo**

 En ce qui concerne la qualité d'image des photos, voir « Qualité d'image » à la page [178](#page-177-1).

#### **Lecture et raccordement à un téléviseur**

 Si vous raccordez l'appareil photo à un téléviseur (p. [262](#page-261-0), [265\)](#page-264-0) et filmez une vidéo, aucun son ne sera émis par le téléviseur pendant l'enregistrement. Le son sera néanmoins correctement enregistré.

**Ne tenez pas l'appareil photo dans la même position pendant une période prolongée car le contact avec ce dernier peut causer des brûlures à basse température.** Même si l'appareil photo ne semble pas trop chaud, le contact prolongé de ce dernier avec une partie du corps peut causer des rougeurs cutanées ou entraîner la formation de cloques. L'utilisation d'un trépied est recommandée pour les personnes souffrant de problèmes de circulation sanguine ou ayant une peau très sensible, ou en cas d'utilisation de l'appareil photo dans des lieux très chauds.

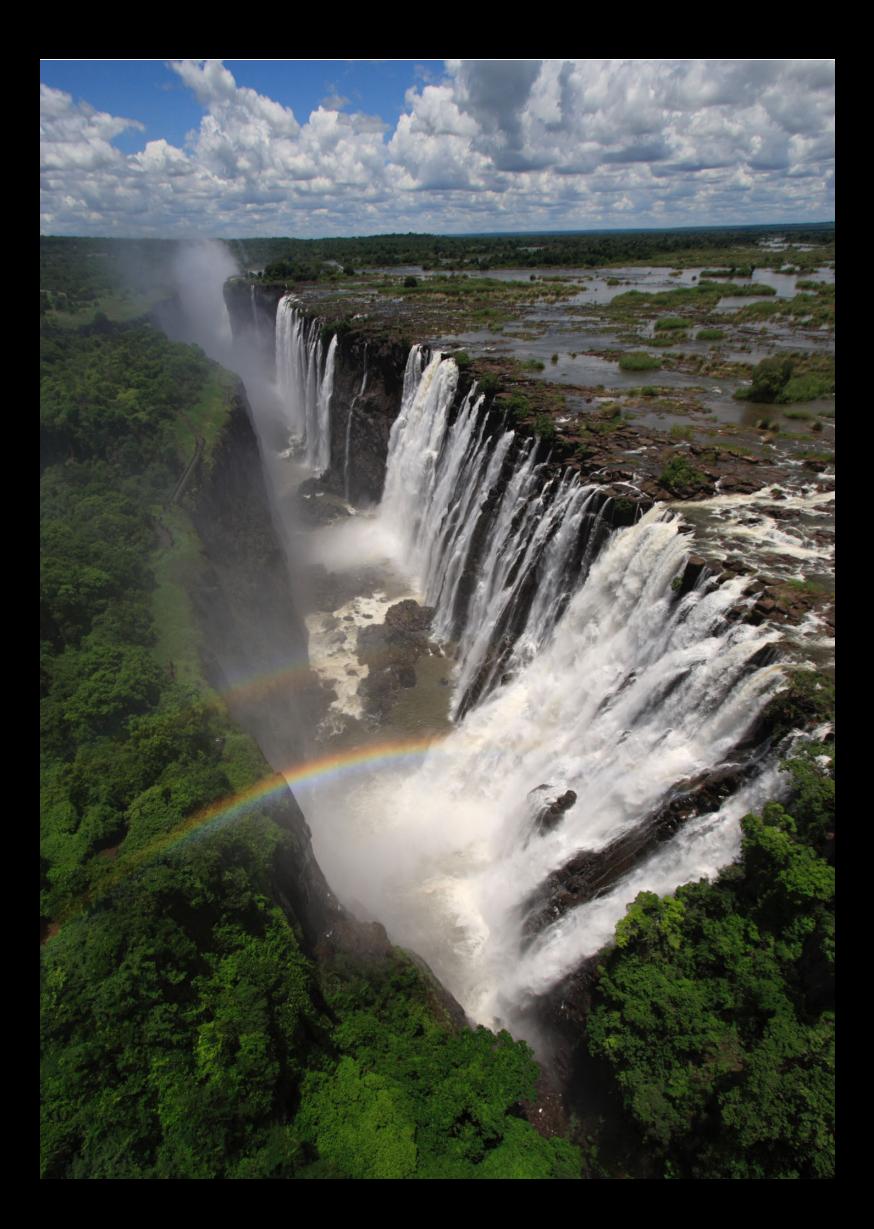

# **Fonctions pratiques**

**7**

- Désactivation du signal sonore (p. [216\)](#page-215-0)
- Rappel de carte (p. [216](#page-215-1))
- Réglage de la durée de revue des images (p. [217](#page-216-0))
- Réglage du temps d'extinction automatique (p. [217](#page-216-1))
- Réglage de la luminosité de l'écran LCD (p. [218\)](#page-217-0)
- Création et sélection d'un dossier (p. [219](#page-218-0))
- Méthodes de numérotation des fichiers (p. [221\)](#page-220-0)
- Réglage des informations sur le copyright (p. [223](#page-222-0))
- Rotation automatique des images verticales (p. [225\)](#page-224-0)
- Vérification des réglages de l'appareil photo (p. [226\)](#page-225-0)
- Rétablissement des réglages par défaut de l'appareil photo (p. [227\)](#page-226-0)
- Désactivation de l'extinction automatique de l'écran LCD (p. [230\)](#page-229-0)
- Modification des couleurs de l'écran des réglages de prise de vue (p. [230\)](#page-229-1)
- Réglage du flash (p. [231\)](#page-230-0)
- Nettoyage automatique du capteur (p. [236\)](#page-235-0)
- Ajout des données d'effacement des poussières (p. [237](#page-236-0))
- Nettoyage manuel du capteur (p. [239\)](#page-238-0)

# **Fonctions pratiques**

#### <span id="page-215-0"></span>**MENU Désactivation du signal sonore**

Vous pouvez empêcher l'émission du signal sonore une fois la mise au point effectuée, au cours du fonctionnement du retardateur et pendant les opérations sur l'écran tactile.

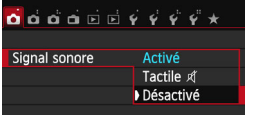

Dans l'onglet [**21**], sélectionnez [**Signal sonore**], puis appuyez sur <SET>. Sélectionnez [Désactivé], puis appuyez sur <SET >. Pour désactiver le signal sonore uniquement pendant les opérations sur l'écran tactile, sélectionnez [Tactile ø ].

#### <span id="page-215-1"></span>**MENU** Rappel de carte

Cette fonction permet d'éviter de prendre des photos en l'absence de carte dans l'appareil.

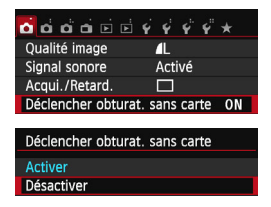

Dans l'onglet [ $\bigcirc$ **1**], sélectionnez [**Déclencher obturat. sans carte**], puis appuyez sur <SET>. Sélectionnez **[Désactiver**], puis appuyez sur <SET >. Si aucune carte n'est insérée dans l'appareil photo et que vous enfoncez le déclencheur, « **Card** » s'affiche dans le viseur et l'obturateur ne peut pas être déclenché.
## **MENU** Réglage de la durée de revue des images

Vous pouvez définir la durée d'affichage de l'image sur l'écran LCD juste après sa capture. Avec [**Arrêt**], l'image n'est pas affichée immédiatement après sa capture. Si [**Maintien**] est sélectionné, la revue des images s'affichera jusqu'à la durée programmée de [**Arrêt auto**].

Pendant la revue des images, si vous utilisez les commandes de l'appareil photo, comme enfoncer le déclencheur à mi-course, la revue des images prend fin.

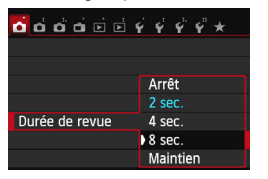

Dans l'onglet [z**1**], sélectionnez [**Durée de revue**], puis appuyez sur <SET >. Sélectionnez le réglage désiré, puis appuyez sur  $\leq$ SET >.

## <span id="page-216-0"></span>3 **Réglage du temps d'extinction automatique**

Afin d'économiser la batterie, l'appareil photo s'éteint automatiquement lorsque la durée d'inactivité définie s'est écoulée. Il est possible de régler ce temps d'extinction automatique. Lorsque l'appareil photo a été mis hors tension par extinction automatique, vous pouvez le rallumer en enfonçant le déclencheur à mi-course ou en appuyant sur l'une des touches suivantes : <MENU>, <INFO >, < $\overline{>}$  <  $\overline{>}$  >, etc.

**Si vous avez sélectionné [Désactiver], éteignez l'appareil photo ou appuyez sur la touche <**B**> pour éteindre l'écran LCD et économiser la batterie.**

**Même si [Désactiver] est sélectionné et que l'appareil photo n'est pas utilisé pendant 30 minutes, l'écran LCD s'éteindra automatiquement. Pour rallumer l'écran LCD, appuyez sur la**   $t$ ouche  $\leq$  **INFO.**  $\geq$ .

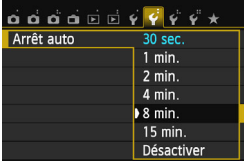

Dans l'onglet [5**2**], sélectionnez [**Arrêt auto**], puis appuyez sur <SET >. Sélectionnez le réglage désiré, puis appuyez sur  $\leq$ SET  $\geq$ .

## 3 **Réglage de la luminosité de l'écran LCD**

Vous pouvez régler la luminosité de l'écran LCD pour votre confort de lecture.

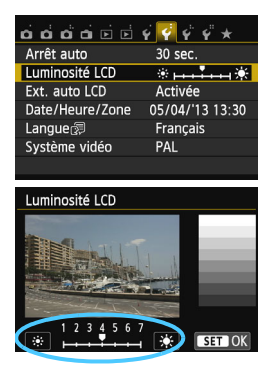

Dans l'onglet [5**2**], sélectionnez [**Luminosité LCD**], puis appuyez sur <SET>. Appuyez sur les touches << < $\blacktriangleright$  > pour ajuster la luminosité sur l'écran de réglage, puis appuyez sur  $\le$ SFT $>$ 

Lorsque vous vérifiez l'exposition d'une image, réglez la luminosité de l'écran LCD sur 4 et empêchez la lumière ambiante d'affecter l'image que vous regardez.

## **MENU** Création et sélection d'un dossier

Vous pouvez créer et sélectionner à votre guise le dossier où vous souhaitez sauvegarder les images capturées.

Un dossier pour la sauvegarde des images capturées étant automatiquement créé, cette opération est facultative.

## **Création d'un dossier**

#### **1 Sélectionnez [Sélectionner**   $\mathbf{A} \mathbf{A} \mathbf{$ **dossier].** Sélectionner dossier N° fichiers Continue Dans l'onglet [5**1**], sélectionnez **Rotation auto**  $0$ ui $\Omega \Box$ [**Sélectionner dossier**], puis Formater la carte appuyez sur  $\leq$ SET $>$ . **2 Sélectionnez [Créer dossier].** Sélectionner dossier Sélectionnez [**Créer dossier**], puis Créer dossier appuyez sur  $\leq$ SET $>$ . **SET OK 3 Créez un nouveau dossier.** Sélectionner dossier Sélectionnez [**OK**], puis appuyez sur  $<$ SET $>$ . Créer dossier N° 101 **In nouveau dossier est créé avec un** numéro de dossier supérieur d'un chiffre. Annuler  $\overline{\alpha}$

## **Sélection d'un dossier**

Nombre d'images dans le dossier Plus petit numéro de fichier

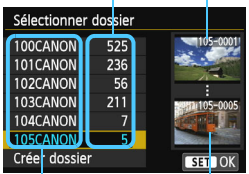

Nom de dossier

Plus grand numéro de fichier

- Avec l'écran de sélection de dossiers affiché, sélectionnez un dossier et appuyez sur  $\leq$ SET  $\geq$ .
- Le dossier où les images capturées seront sauvegardées est sélectionné.
- Les images capturées par la suite seront enregistrées dans le dossier sélectionné.

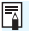

## **Dossiers**

Comme dans « **100CANON** » par exemple, le nom du dossier doit commencer par trois chiffres (le numéro de dossier) suivis de cinq caractères alphanumériques. Un dossier peut contenir un maximum de 9999 images (numéro de fichier 0001 à 9999). Lorsqu'un dossier est plein, un nouveau dossier avec un numéro de dossier supérieur d'un chiffre est automatiquement créé. En outre, en cas de réinitialisation manuelle (p. [222\)](#page-221-0), un nouveau dossier est automatiquement créé. Des dossiers numérotés de 100 à 999 peuvent être créés.

## **Création de dossiers avec un ordinateur**

Avec la carte ouverte sur l'écran, créez un nouveau dossier intitulé « **DCIM** ». Ouvrez le dossier DCIM et créez autant de dossiers que nécessaire pour sauvegarder et agencer vos images. Le nom du dossier doit suivre le format « **100ABC\_D** ». Les trois premiers chiffres correspondent au numéro de dossier, de 100 à 999. Les cinq derniers caractères peuvent combiner des lettres minuscules et majuscules de A à Z, des nombres et un caractère de soulignement « \_ ». L'espace ne peut pas être utilisé. Veuillez également noter que deux noms de dossier ne peuvent pas partager le même numéro de dossier à trois chiffres (par exemple, « 100ABC\_D » et « 100W\_XYZ »), même si les cinq autres caractères de chaque nom sont différents.

## 3 **Méthodes de numérotation des fichiers**

Les fichiers d'images seront numérotés de 0001 à 9999 dans l'ordre où les images sont prises, puis sauvegardés dans un dossier. Vous pouvez modifier la méthode d'attribution d'un numéro de fichier. Le numéro de fichier apparaît sur votre ordinateur sous ce format : **IMG\_0001.JPG**.

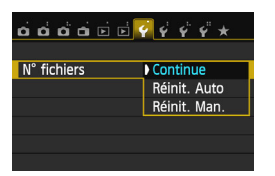

Dans l'onglet [5**1**], sélectionnez [N° fichiers], puis appuyez sur <SET>. Les réglages disponibles sont décrits ci-dessous. Sélectionnez l'option, puis appuyez sur  $\leq$  SET  $\geq$ .

 **[Continue] : Même si vous avez remplacé la carte ou créé un dossier, la numérotation des fichiers se poursuit dans l'ordre.** Même si vous remplacez la carte ou créez un nouveau dossier, la numérotation des fichiers se poursuit dans l'ordre jusqu'à 9999. Cette option est pratique lorsque vous souhaitez enregistrer les images numérotées entre 0001 et 9999 dans plusieurs cartes ou dossiers dans un seul dossier sur votre ordinateur.

Si la carte de remplacement ou le dossier existant comprend des images enregistrées précédemment, il se peut que la numérotation des fichiers des nouvelles images se poursuive à partir de la numérotation des fichiers des images présentes sur la carte ou dans le dossier. Si vous souhaitez utiliser la numérotation continue des fichiers, il est recommandé d'utiliser à chaque fois une carte qui vient d'être formatée.

**Numérotation de fichier après remplacement de la carte**

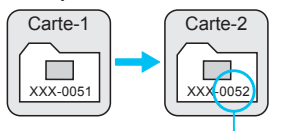

**Numérotation de fichier après création d'un dossier**

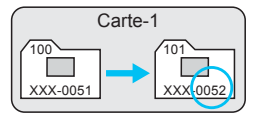

Le numéro de fichier suit le dernier numéro

<span id="page-221-0"></span> **[Réinit. Auto] : La numérotation des fichiers redémarre de 0001 à chaque remplacement de la carte ou création d'un nouveau dossier.** Lorsque vous remplacez la carte ou créez un dossier, la numérotation des fichiers redémarre à partir de 0001 pour les nouvelles images sauvegardées. Cette option est pratique lorsque vous souhaitez organiser les images par cartes ou dossiers. Si la carte de remplacement ou le dossier existant comprend des images enregistrées précédemment, il se peut que la numérotation des fichiers des nouvelles images se poursuive à partir de la numérotation des fichiers des images présentes sur la carte ou dans le dossier. Si vous souhaitez sauvegarder des images avec la numérotation des fichiers commençant à partir de 0001, utilisez à chaque fois une carte qui vient d'être formatée.

**Numérotation de fichier après remplacement de la carte**

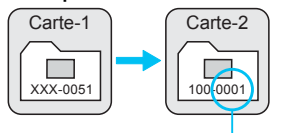

**Numérotation de fichier après création d'un dossier**

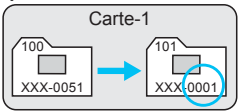

La numérotation des fichiers est réinitialisée

 **[Réinit. Man.] : Pour ramener la numérotation des fichiers à 0001 manuellement ou pour démarrer à partir du numéro de fichier 0001 dans un nouveau dossier.**

Lorsque vous réinitialisez manuellement la numérotation des fichiers, un nouveau dossier est automatiquement créé et la numérotation des fichiers des images sauvegardées dans ce dossier redémarre à partir de 0001. Cette option est pratique lorsque vous souhaitez utiliser des dossiers différents pour les images prises hier et celles prises aujourd'hui, par exemple. Après la réinitialisation manuelle, la numérotation des fichiers revient à Continue ou Réinit. Auto. (Aucun écran de confirmation de réinitialisation manuelle ne s'affichera.)

Si le numéro de fichier dans le dossier 999 atteint 9999, la prise de vue ne sera pas possible, même si la carte a suffisamment de capacité de stockage. L'écran LCD affichera un message vous demandant de remplacer la carte. Remplacez la carte par une neuve.

Pour les images JPEG et RAW, le nom de fichier commence par «  $ING_$  ». Les noms de fichier pour les vidéos commencent par « MVI\_ ». Les images JPEG ont l'extension « .JPG », les images RAW « .CR2 » et les vidéos « .MOV ».

## $\overline{\text{MAM}}$  Réglage des informations sur le copyright  $\overline{X}$

Lorsque vous réglez les informations sur le copyright, elles sont annexées à l'image sous la forme d'informations Exif.

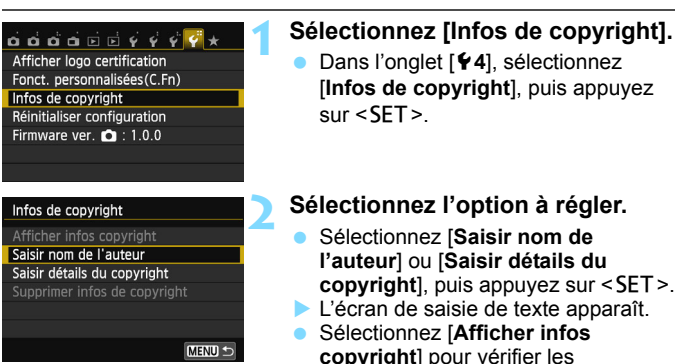

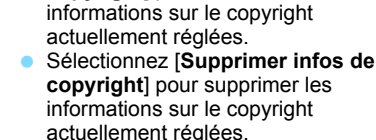

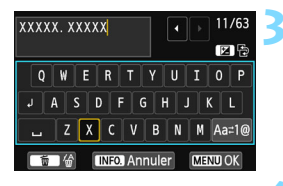

# **3 Saisissez le texte.**

- Consultez la « Procédure de saisie de texte » de la page suivante et saisissez les informations sur le copyright.
- Vous pouvez saisir jusqu'à 63 caractères alphanumériques et symboles.

## **4 Quittez le réglage.**

- **Une fois le texte saisi, appuyez sur la** touche <MENU> pour sortir.
- Dans la boîte de dialogue de confirmation, sélectionnez [**OK**], puis appuyez sur  $\leq$ SET $>$ .

## **Procédure de saisie de texte**

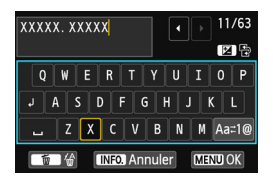

- **Changer de zone de saisie :** Appuyez sur la touche  $\leq$  Av $\mathbb{Z}$  > pour basculer entre les zones de saisie inférieure et supérieure.
- **Déplacer le curseur :** Appuyez sur les touches  $\langle \blacktriangleleft \rangle \langle \blacktriangleright \rangle$ pour déplacer le curseur.

## **Saisir le texte :**

Dans la zone inférieure, appuyez sur le joypad  $\langle \diamond \rangle$  ou tournez la nolette < $\frac{1}{2}$  pour sélectionner un caractère, puis appuyez sur <SET > pour le saisir.

## **Changer de mode de saisie :\***

Sélectionnez [Aa=1@] en bas à droite de la zone de saisie inférieure. Chaque fois que vous appuyez sur <SET>, le mode de saisie change comme suit : Minuscules  $\rightarrow$  Chiffres / Symboles 1  $\rightarrow$ Chiffres / Symboles  $2 \rightarrow$  Maiuscules.

\* Avec [**Commande tactile : Désactivée**] réglé, vous pouvez afficher tous les caractères disponibles sur un seul écran.

#### **Effacer un caractère :**

Appuyez sur la touche <  $\overline{m}$  > pour effacer un caractère.

## **Quitter :**

Appuyez sur la touche <MENU>, vérifiez le texte, sélectionnez [OK], puis appuyez sur <SET >. L'écran de l'étape 2 réapparaît.

#### **Annuler la saisie de texte :**

Appuyez sur la touche <INFO.>, vérifiez le texte, sélectionnez [OK], puis appuyez sur <SET >. L'écran de l'étape 2 réapparaît.

 $\boxed{\color{blue}\exists}$  Vous pouvez également régler ou vérifier les informations sur le copyright à l'aide d'EOS Utility (logiciel fourni, p. [362\)](#page-361-0).

## <span id="page-224-1"></span><span id="page-224-0"></span>3 **Rotation automatique des images verticales**

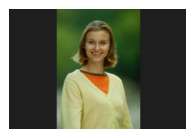

Les images verticales pivotent automatiquement afin d'être affichées verticalement plutôt qu'horizontalement sur l'écran LCD de l'appareil photo et sur l'ordinateur. Vous pouvez modifier le réglage pour cette fonction.

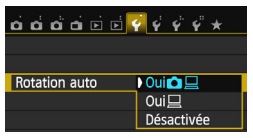

Dans l'onglet [5**1**], sélectionnez [**Rotation auto**], puis appuyez sur <SET>. Les réglages disponibles sont décrits ci-dessous. Sélectionnez l'option, puis appuyez sur <SET >.

- **[OuiO]** : L'image verticale pivote automatiquement pendant la lecture à la fois sur l'écran LCD de l'appareil photo et sur l'ordinateur.
- $\text{I}\text{O}\text{u}\equiv\text{I}$  : L'image verticale ne pivote automatiquement que sur l'ordinateur.
- **[Désactivée]** : L'image verticale ne pivote pas automatiquement.

## **FAQ**

 **L'image verticale ne pivote pas pendant la revue des images juste après la prise.**

Appuyez sur la touche  $\leq$   $\blacktriangleright$  pour afficher l'image pivotée au cours de la lecture.

**■ [Oui△ Q**] est sélectionné, mais l'image ne pivote pas pendant **la lecture.**

La rotation automatique ne fonctionne pas avec les images verticales capturées alors que [**Rotation auto**] était réglée sur [**Désactivée**]. Si vous prenez une image verticale alors que l'appareil photo est dirigé vers le haut ou vers le bas, il est possible que l'image ne pivote pas automatiquement pour la lecture. Le cas échéant, reportez-vous à « Rotation des images » à la page [247.](#page-246-0)

- **Sur l'écran LCD de l'appareil, je souhaite faire pivoter une image capturée lorsque [Oui**□] a été sélectionné. Réglez [**Oui <del></del>D** □, puis lisez l'image. Elle pivotera.
- **L'image verticale ne pivote pas sur l'écran de l'ordinateur.** Le logiciel utilisé n'est pas compatible avec la rotation d'images. Utilisez le logiciel fourni avec l'appareil photo à la place.

## B **Vérification des réglages de l'appareil photo**

Une fois les réglages de prise de vue (p. [50](#page-49-0)) affichés, appuyez sur la touche <INFO. > pour afficher les réglages des principales fonctions de l'appareil photo.

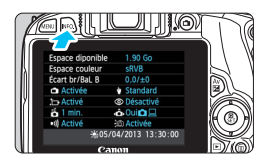

## **Affichage des réglages**

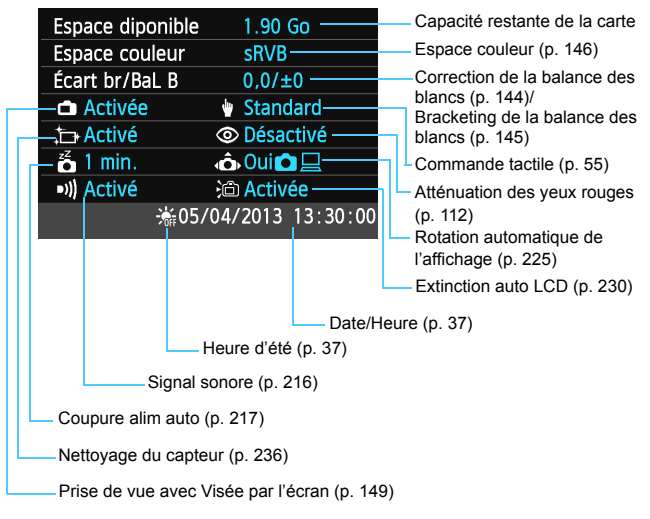

## **MENU** Rétablissement des réglages par défaut de l'appareil photo<sup>\*</sup>

Les paramètres de prise de vue de l'appareil photo et les réglages du menu peuvent être ramenés aux réglages par défaut. Cette option est disponible dans les modes de la zone de création.

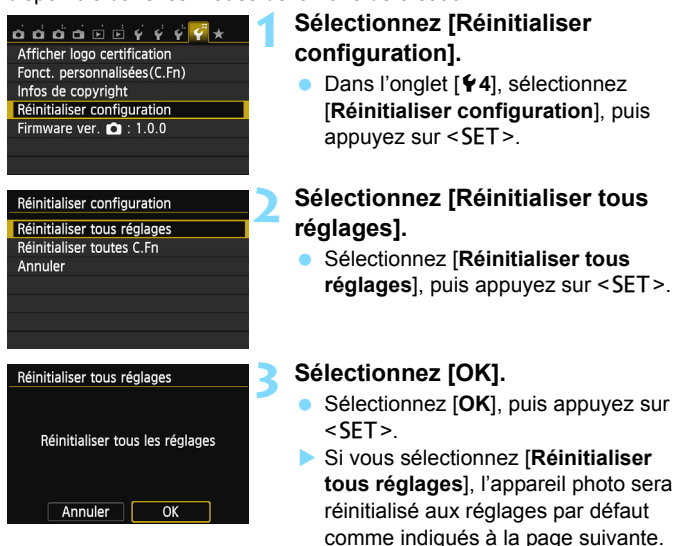

## **FAQ**

#### **Réinitialiser tous les réglages :**

Après la procédure ci-dessus, sélectionnez [**Réinitialiser toutes C.Fn**] dans [5**4 : Réinitialiser configuration**] pour effacer tous les réglages des fonctions personnalisées (p. [298\)](#page-297-0).

## **Réglages de prise de vue Enregistrement des images**

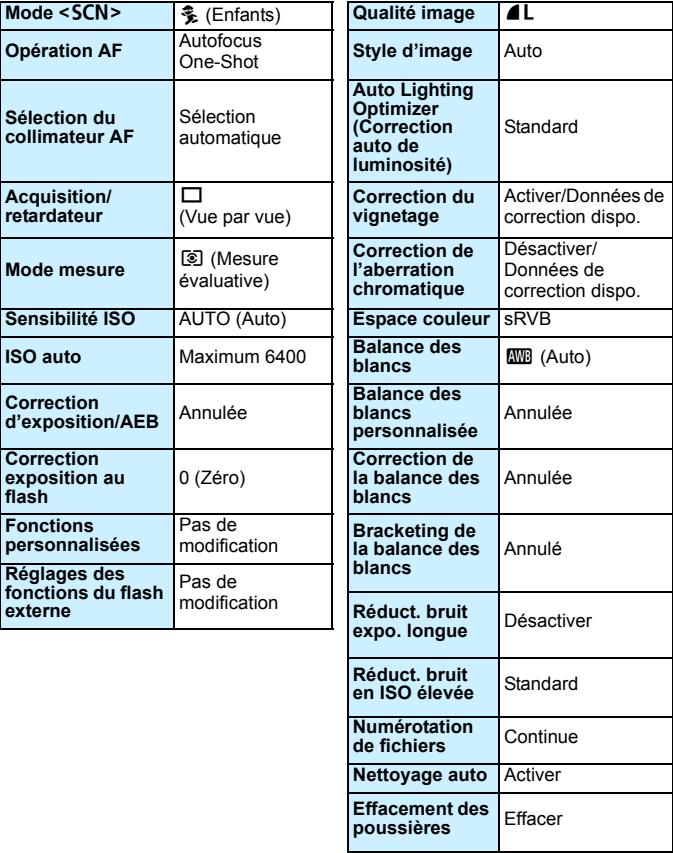

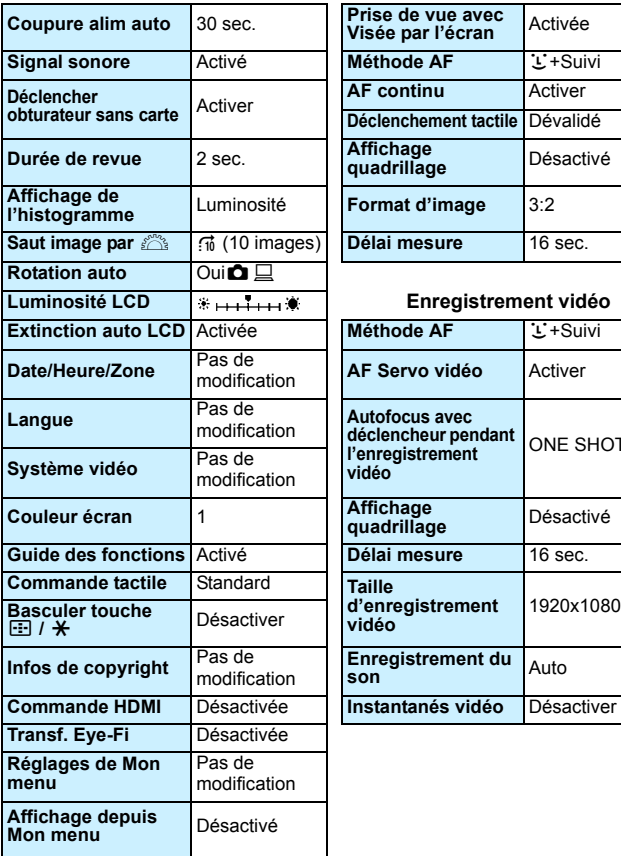

## **Réglages de l'appareil photo Prise de vue avec Visée par l'écran**

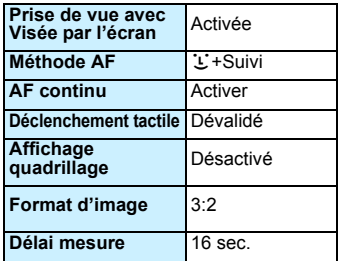

## **Enregistrement vidéo**

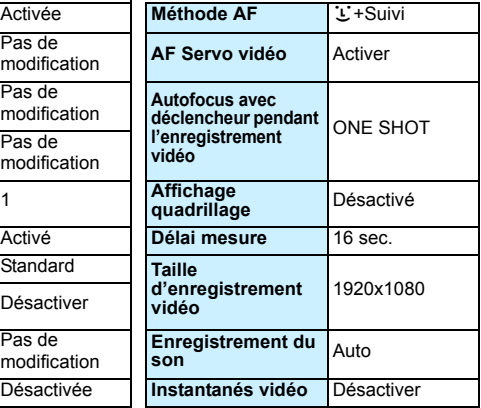

## <span id="page-229-0"></span>3 **Désactivation de l'extinction automatique de l'écran LCD**

Vous pouvez éviter que le capteur d'extinction de l'affichage ne désactive l'affichage du réglage de prise de vue sur l'écran LCD lorsque vous approchez votre œil du viseur.

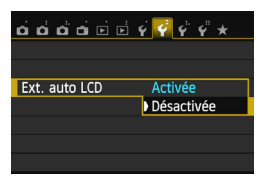

Dans l'onglet [5**2**], sélectionnez [**Ext. auto LCD**], puis appuyez sur <SET>. Sélectionnez [**Désactivée**], puis appuyez sur <SET >.

## 3 **Modification des couleurs de l'écran des réglages de prise de vue**

Vous pouvez modifier la couleur d'arrière-plan de l'écran des réglages de prise de vue.

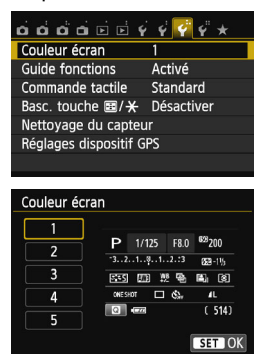

Dans l'onglet [5**3**], sélectionnez [**Couleur écran**], puis appuyez sur <SET>. Sélectionnez la couleur désirée, puis appuyez sur <SET>.

Lorsque vous quittez le menu, la couleur sélectionnée s'affiche pour l'écran des réglages de prise de vue.

## <span id="page-230-0"></span>**MENU Réglage du flash**<sup>\*</sup>

Le flash intégré et le flash Speedlite externe peuvent être réglés avec le menu de l'appareil photo. Vous pouvez utiliser le menu de l'appareil photo pour effectuer les réglages de fonction du flash Speedlite externe seulement si **un flash Speedlite de la série EX compatible avec cette fonction est monté sur l'appareil photo.**

La marche à suivre est la même que pour régler une fonction du menu de l'appareil photo.

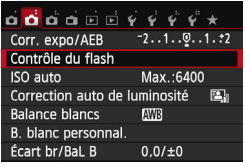

## **[Émission éclair]**

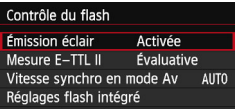

## **Sélectionnez [Contrôle du flash].**

- Dans l'onglet [ $\bigcirc$ **2**], sélectionnez [**Contrôle du flash**], puis appuyez  $\frac{1}{2}$ sur <SFT >
- **X L'écran Contrôle du flash apparaît.**
- En règle générale, placez cette option sur [**Activée**].
- **Si [Désactivée] est sélectionné, ni le flash intégré ni le flash Speedlite externe ne se déclencheront.** Ceci se révèle pratique lorsque vous souhaitez utiliser uniquement le faisceau d'assistance autofocus du flash.

## **[Mesure E-TTL II]**

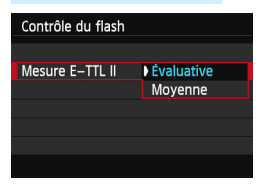

- Pour des expositions au flash normales, placez cette option sur [**Évaluative**].
- **· [Movenne]** est réservé aux utilisateurs confirmés. Tout comme avec un flash Speedlite externe, la moyenne est calculée pour la zone de mesure. La correction d'exposition au flash peut s'avérer nécessaire.

Même si [**Émission éclair**] est réglé sur [**Désactivée**], si la mise au point est difficile à obtenir sous un faible éclairage, il est possible que le flash intégré émette une série de flashes (faisceau d'assistance autofocus, p. [106\)](#page-105-0).

## **[Vitesse synchro en mode Av]**

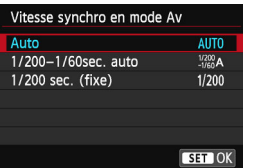

Vous pouvez régler la vitesse de synchronisation du flash pour la photographie au flash dans le mode d'exposition automatique avec priorité à l'ouverture  $(Av)$ .

#### **: Auto**

La vitesse de synchronisation du flash se réglera automatiquement entre 1/200 et 30 secondes pour convenir à la luminosité de la scène. La synchronisation à grande vitesse est également disponible.

## **: 1/200-1/60 sec. auto**

Empêche le réglage d'une vitesse de synchronisation lente dans des conditions de faible éclairage. Ce réglage est utile pour éviter le flou du sujet et le flou de bougé. Néanmoins, même si l'exposition du sujet avec le flash sera correcte, l'arrière-plan peut paraître sombre.

## **: 1/200 sec. (fixe)**

La vitesse de synchronisation du flash est fixée à 1/200e de seconde. Ceci évite plus efficacement le flou de sujet et le flou de bougé qu'avec [**1/200-1/60 sec. auto**]. Cependant, sous un faible éclairage, l'arrière-plan du sujet paraîtra plus sombre qu'avec [**1/200-1/60 sec. auto**].

Si [**1/200-1/60 sec. auto**] ou [**1/200 sec. (fixe)**] est réglé, la synchronisation à grande vitesse n'est pas possible en mode  $\leq$  Av $>$ .

## **[Réglages flash intégré] et [Réglage fonct. flash externe]**

Vous pouvez régler les fonctions du tableau ci-dessous. Les fonctions affichées dans [**Réglage fonct. flash externe**] dépendent du modèle de flash Speedlite.

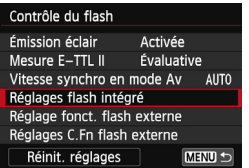

- Sélectionnez [**Réglages flash intégré**] ou [**Réglage fonct. flash externe**]. **I es fonctions du flash s'affichent. Avec** [**Réglages flash intégré**], les
	- fonctions mises en surbrillance peuvent être sélectionnées et réglées.

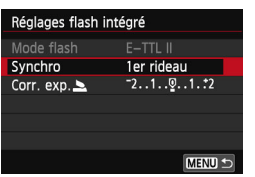

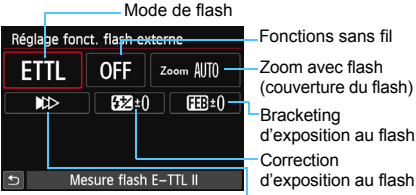

**Exemple d'écran**

[**Réglages flash intégré**] [**Réglage fonct. flash externe**] Mode de

synchronisation

## **Fonctions dans [Réglages flash intégré] et [Réglage fonct. flash externe]**

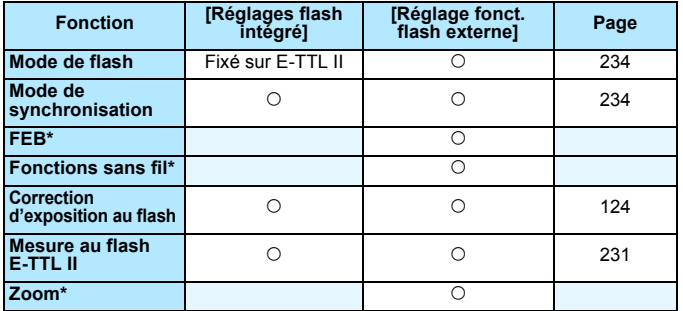

\* Pour les réglages de [**FEB**] (Bracketing d'exposition au flash), [**Fonctions sans fil**] et [**Zoom**], consultez le mode d'emploi du flash Speedlite.

#### <span id="page-233-0"></span>**Mode de flash**

Lorsque vous utilisez un flash Speedlite externe, vous pouvez sélectionner le mode de flash convenant à vos besoins.

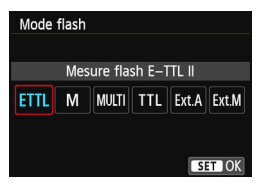

- [**E-TTL II**] est le mode standard des flashes Speedlite de la série EX pour la prise de vue automatique avec flash.
- [**Flash manuel**] est destiné aux utilisateurs avancés souhaitant régler eux-mêmes [**Puissance flash**] (1/128 à 1/1).
- Pour les autres modes de flash, consultez le mode d'emploi d'un flash Speedlite externe compatible avec les fonctions.

#### <span id="page-233-1"></span>**Mode de synchronisation**

En règle générale, placez cette option sur [**1er rideau**] de sorte que le flash se déclenche juste après le début de l'exposition. Si [**2e rideau**] est sélectionné, le flash se déclenchera juste avant que l'obturateur se ferme. En association à une vitesse d'obturation lente, cette fonction vous permet de créer une traînée de lumière, comme celle des phares de voiture la nuit. Avec E-TTL II (exposition au flash automatique), deux flashes sont déclenchés : une fois lorsque vous enfoncez le déclencheur à fond et une autre fois juste avant la fin de l'exposition. En outre, avec une vitesse d'obturation supérieure à 1/30e de seconde, la synchronisation sur le 1er rideau s'activera automatiquement.

Si un flash Speedlite externe est fixé à l'appareil, vous pouvez également sélectionner [**Hte-vitesse**] ( $\mathbf{t}_{H}$ ). Pour en savoir plus, reportez-vous au mode d'emploi du flash Speedlite.

#### **Correction d'exposition au flash**

Voir « Correction d'exposition au flash » à la page [124.](#page-123-0)

## **Réglage des fonctions personnalisées du flash Speedlite externe**

Les fonctions personnalisées affichées dans [**Réglages C.Fn flash externe**] dépendent du modèle de flash Speedlite.

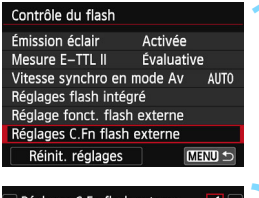

## **1 Affichez la fonction personnalisée.**

 Une fois l'appareil prêt à photographier avec un flash Speedlite externe, sélectionnez [**Réglages C.Fn flash externe**], puis appuyez  $sur <$ SET $>$ .

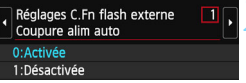

## **2 Réglez la fonction personnalisée.**

Appuyez sur les touches  $\langle \blacktriangleleft \rangle \langle \blacktriangleright \rangle$  pour sélectionner le numéro de la fonction, puis réglez-la. La marche à suivre est la même que pour régler les fonctions personnalisées de l'appareil photo (p. [298\)](#page-297-0).

## **Effacement des réglages**

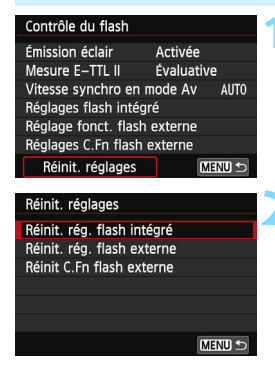

## **1 Sélectionnez [Réinit. réglages].**

 Dans l'onglet [z**2 : Contrôle du flash**], sélectionnez [**Réinit. réglages**], puis appuyez sur <SET >.

## **2 Sélectionnez les réglages à réinitialiser.**

- Sélectionnez [**Réinit. rég. flash intégré**], [**Réinit. rég. flash externe**] ou [**Réinit C.Fn flash externe**], puis appuyez sur  $\leq$ SET $>$ .
- Lorsque vous sélectionnez [**OK**], les réglages respectifs du flash sont réinitialisés.

## <span id="page-235-0"></span>f **Nettoyage automatique du capteur**

Chaque fois que vous positionnez le commutateur d'alimentation sur  $\langle ON \rangle$  ou <2>, l'unité de capteur auto-nettoyante s'active automatiquement pour secouer la poussière ayant adhéré à la surface du capteur. En principe, vous n'avez pas besoin de prêter attention à cette opération. Toutefois, vous pouvez procéder au nettoyage du capteur à tout moment ou bien le désactiver.

## **Nettoyage immédiat du capteur**

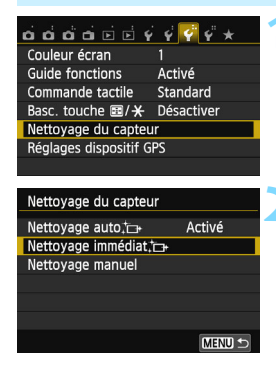

## **1 Sélectionnez [Nettoyage du capteur].**

 Dans l'onglet [5**3**], sélectionnez [**Nettoyage du capteur**], puis  $ap  
puyez sur **SET**.$ 

## **2 Sélectionnez [Nettoyage immédiat h**.

- Sélectionnez [**Nettoyage immédiat**  $\leftarrow$ ], puis appuyez sur  $\leq$ SET >.
- Sélectionnez [**OK**], puis appuyez sur  $\le$ SET $>$ .
- X L'écran indiquera que le nettoyage du capteur est en cours. (Un faible bruit peut se faire entendre.) Même si un bruit de déclenchement de l'obturateur se fait entendre pendant le nettoyage, aucune image n'est prise.

同 Pour des résultats optimaux, procédez au nettoyage du capteur avec l'appareil photo posé droit et stable sur une table ou toute autre surface plane.

 Même si vous répétez le nettoyage du capteur, le résultat ne s'améliorera pas énormément. Immédiatement après avoir terminé le nettoyage du capteur, l'option **[Nettoyage immédiat** F<sub>1</sub> demeure temporairement désactivée.

## **Désactivation de l'unité de capteur auto-nettoyante**

- **•** À l'étape 2, sélectionnez [**Nettoyage auto** for ] et réglez-le sur [**Désactivé**].
- Le nettoyage du capteur ne sera plus effectué lorsque vous positionnerez le commutateur d'alimentation sur  $\langle$  ON $\rangle$  ou  $\langle$  OFF $\rangle$ .

## **MENU** Ajout des données d'effacement des poussières<sup>\*</sup>

En principe, l'unité de capteur auto-nettoyante élimine la majorité de la poussière pouvant être visible sur les images capturées. Toutefois, s'il arrive qu'une poussière visible persiste, vous pouvez ajouter des données d'effacement des poussières à l'image pour effacer ultérieurement les taches de poussière. Les données d'effacement des poussières sont utilisées par le programme Digital Photo Professional (logiciel fourni, p. [362\)](#page-361-0) pour effacer automatiquement les taches de poussière.

## **Préparatifs**

- Préparez un objet blanc uni, une feuille de papier par exemple.
- Réglez la focale de l'objectif sur 50 mm ou plus.
- Placez le sélecteur de mode de mise au point de l'objectif sur <**MF**> et réglez la mise au point sur l'infini (∞). Si l'objectif ne comprend pas d'échelle des distances, regardez sur le devant de l'objectif et tournez complètement la bague de mise au point dans le sens horaire.

## **Obtention des données d'effacement des poussières**

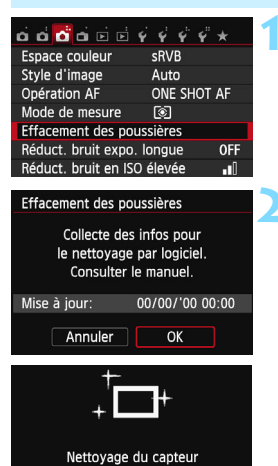

## **1 Sélectionnez [Effacement des poussières].**

 Dans l'onglet [z**3**], sélectionnez [**Effacement des poussières**], puis appuyez sur  $\leq$ SET  $\geq$ .

## **2 Sélectionnez [OK].**

 Sélectionnez [**OK**], puis appuyez sur <SET>. Une fois le nettoyage automatique du capteur effectué, un message apparaît. Même si un bruit de déclenchement de l'obturateur se fait entendre pendant le nettoyage, aucune image n'est prise.

Effacement des poussières

Pressez le déclencheur à fond quand vous êtes prêt.

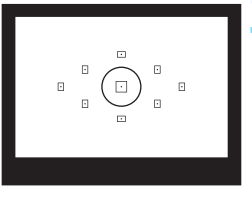

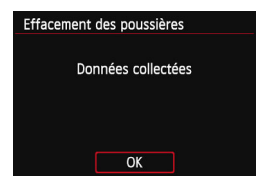

## **3 Photographiez un objet tout blanc.**

- Placez-vous à une distance de 20 cm -30 cm (0,7 pied - 1,0 pied) d'un objet complètement blanc sans motif qui remplit l'ensemble du viseur et prenez la photo.
- $\blacktriangleright$  La photo est prise en mode de priorité à l'ouverture à une ouverture de f/22.
- Étant donné que l'image ne sera pas sauvegardée, les données peuvent être collectées sans qu'une carte ne soit insérée dans l'appareil photo.
- **Lorsque la photo est prise, l'appareil** commence à recueillir les données d'effacement des poussières. Quand les données d'effacement des poussières ont été collectées, un message apparaît. Sélectionnez [**OK**] pour revenir au menu.
- Si les données n'ont pas été collectées correctement, un message d'erreur apparaît. Procédez comme indiqué dans « Préparatifs » à la page précédente, puis sélectionnez [**OK**]. Prenez à nouveau la photo.

## **Données d'effacement des poussières**

Une fois collectées, les données d'effacement des poussières sont attachées à toute image JPEG et RAW capturée par la suite. Il est recommandé de mettre à jour les données d'effacement des poussières en collectant à nouveau les données avant une prise de vue importante. Pour en savoir plus sur l'utilisation du logiciel Digital Photo Professional (logiciel fourni, p. [362](#page-361-0)) pour effacer les taches de poussière, reportezvous au mode d'emploi de Digital Photo Professional. Les données d'effacement des poussières ajoutées à l'image sont

infimes et n'affectent pratiquement pas la taille du fichier d'image.

Utilisez toujours un objet complètement blanc, une feuille neuve de papier blanc par exemple. Si le papier comporte des motifs ou des dessins, ils peuvent être considérés comme de la poussière et la précision d'effacement des poussières par le logiciel fourni en sera affectée.

## **MENU** Nettoyage manuel du capteur<sup>\*</sup>

Il est possible d'éliminer manuellement avec une poire soufflante en vente dans le commerce ou autre la poussière qui n'a pu être retirée par le nettoyage automatique du capteur. Avant de nettoyer le capteur, détachez l'objectif de l'appareil photo.

**La surface du capteur d'image est extrêmement délicate. Si le capteur doit être nettoyé directement, il est recommandé de confier cette tâche au Service Après-Vente Canon.**

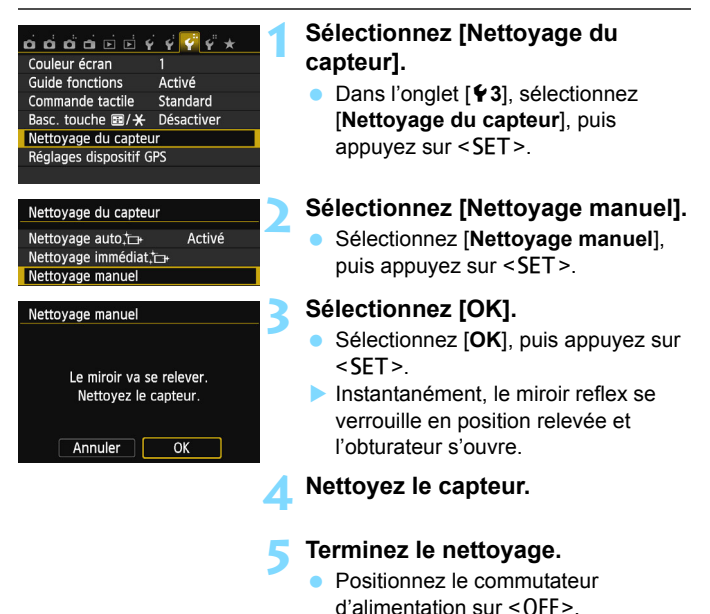

Si vous utilisez une batterie, vérifiez qu'elle est complètement rechargée.

 $\boxed{1}$  L'utilisation du coupleur secteur DR-E15 (vendu séparément) et de l'adaptateur secteur compact CA-PS700 (vendu séparément) est recommandée pour l'alimentation.

- **Lorsque vous nettoyez le capteur, n'effectuez aucune des opérations suivantes. Si l'alimentation est interrompue, l'obturateur se referme, ce qui risque d'endommager les rideaux de l'obturateur et le capteur d'image.**
	- $\cdot$  Positionner le commutateur d'alimentation sur < OFF>.
	- **Ouvrir le couvercle du compartiment à batterie/logement de la carte.**
	- La surface du capteur d'image est extrêmement délicate. Nettoyez le capteur avec soin.
	- Utilisez une poire soufflante simple sans brosse. Vous pourriez rayer le capteur.
	- N'introduisez pas l'extrémité de la poire soufflante dans l'appareil plus loin que la monture d'objectif. Si l'alimentation est interrompue, l'obturateur se referme, ce qui risque d'endommager les rideaux ou le miroir reflex.
	- N'utilisez jamais d'air ou de gaz sous pression pour nettoyer le capteur. La pression risquerait d'endommager le capteur et l'aérosol pourrait le geler et le rayer.
	- Si le niveau de charge de la batterie diminue pendant que vous nettoyez le capteur, un signal sonore d'avertissement est émis. Arrêtez de nettoyer le capteur.
	- Si vous ne parvenez pas à retirer une tache avec une poire soufflante, nous vous recommandons de confier le nettoyage du capteur à un Service Après-Vente Canon.

# **8**

# **Lecture des images**

Ce chapitre explique les fonctions relatives au visionnage des photos et des vidéos plus en détail qu'au chapitre 2 « Prise de vue élémentaire et lecture des images ». Vous trouverez ici des explications sur la manière de visionner et d'effacer des photos et des vidéos sur l'appareil photo, ainsi que de les visionner sur un téléviseur.

## **Images prises et sauvegardées à l'aide d'un autre appareil**

Il est possible que l'appareil photo n'affiche pas correctement les images qui ont été capturées sur un autre appareil photo, éditées sur un ordinateur ou dont le nom de fichier a été modifié.

## **E** Recherche rapide d'images

## <span id="page-241-0"></span>**He Afficher plusieurs images sur un seul écran (affichage de l'index)**

Recherchez rapidement des images grâce à l'affichage de l'index affichant 4, 9, 36 ou 100 images sur un écran.

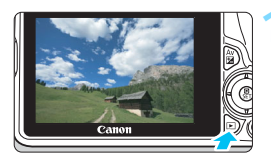

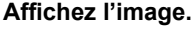

 Lorsque vous appuyez sur la touche <E>>, la dernière image capturée s'affiche.

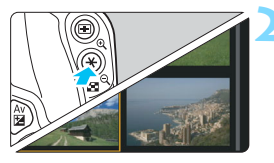

## **2 Affichez l'index.**

- Appuyez sur la touche  $\leq \blacksquare \, \lhd \, \geq$ .
- $\blacktriangleright$  L'affichage de l'index à 4 images apparaît. L'image sélectionnée est mise en surbrillance dans un cadre orange.
- Si vous appuyez sur la touche <Hy>, l'affichage passe de 9 à 36, puis à 100 images.
- Si vous appuyez sur la touche  $\langle \mathcal{A} \rangle$ , l'affichage passe de 100 à 36, 9, 4, puis à 1 image.

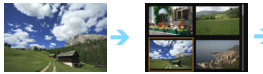

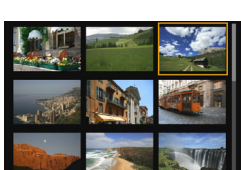

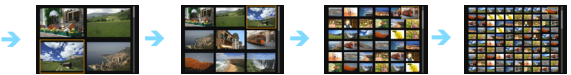

## **3 Sélectionnez une image.**

- Appuyez sur le joypad  $\lt \Leftrightarrow$  > pour déplacer le cadre orange afin de sélectionner une image.
- Si vous tournez la molette < $\frac{28}{28}$ >, la ou les images sur l'écran suivant ou précédent s'affichent.
- Appuyez sur <SET > dans l'affichage de l'index pour afficher l'image sélectionnée comme une seule image.

## I **Sauter les images (affichage de saut)**

Avec l'affichage d'une image unique, vous pouvez tourner la molette s pour sauter en avant ou en arrière entre les images selon la méthode de saut sélectionnée.

#### **1 Sélectionnez [Saut image par** 6**].**  $\mathbf{A} \mathbf{A} \mathbf{$ Rogner Dans l'onglet [**▶2**], sélectionnez Histogramme Luminosité [**Saut image par** 6], puis appuyez Saut image parr  $\vec{w}$  $\text{sur}$  <SFT $\geq$ **Diaporama 2 Sélectionnez la méthode de saut.** Saut image pars Sauter 10 images Appuyez sur le joypad  $\leq$   $\leftrightarrow$  pour sélectionner la méthode de saut, puis G пi  $\overrightarrow{50}$ ි appuyez sur  $\leq$ SET $>$ . **G** G, ß. ₫ d : **Afficher les images une par une** e : **Sauter 10 images** SET OK f : **Sauter 100 images** g : **Affichage par date fd** : Affichage par dossier **信 : Afficher les vidéos seulement**

- j : **Afficher les photos seulement**
- k : **Affichage par classement d'image** (p. [248](#page-247-0)) Tournez la molette  $\leq$   $\approx$  > pour

sélectionner.

## **3 Parcourez les images par sauts.**

- Appuyez sur la touche  $\leq$   $\blacktriangleright$  > pour lire les images.
- En mode d'affichage d'une image unique, tournez la molette  $\langle \hat{\xi}^* \rangle$ .
- $\blacktriangleright$  Vous pouvez parcourir les images avec la méthode que vous avez définie.
- Pour chercher des images d'après la date de prise de vue, sélectionnez [**Date**].
- Pour chercher des images par dossier, sélectionnez [**Dossier**].
- Si la carte contient à la fois des vidéos et des photos, sélectionnez [**Vidéos**] ou [**Photos**] pour n'afficher que l'une ou l'autre.
- Si aucune image ne correspond au [**Classement**] sélectionné, il ne vous sera pas possible de parcourir les images en utilisant la molette  $\leq$  >.

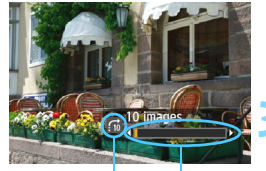

Position de lecture Méthode de saut

E.

## u**/**y **Vue agrandie**

Vous pouvez agrandir une image capturée d'environ 1,5x à 10x sur l'écran LCD.

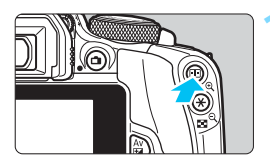

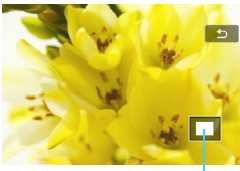

Emplacement de la zone agrandie

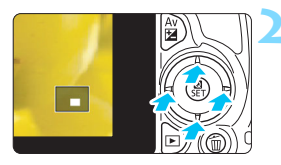

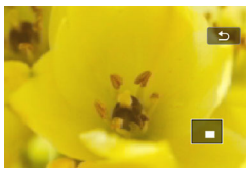

## **1 Agrandissez l'image.**

- Appuyez sur la touche  $\leq \mathcal{R}$  > pendant la lecture des images.
- $\blacktriangleright$  L'image est agrandie.
- Si vous maintenez enfoncée la touche  $\langle \mathcal{R} \rangle$ , l'image sera agrandie jusqu'à atteindre la taille d'agrandissement maximum.
- Appuyez sur la touche  $\leq \blacksquare \, \mathbb{Q}$  > pour réduire l'agrandissement. Si vous maintenez enfoncée la touche, l'agrandissement diminuera jusqu'à l'affichage d'une image unique.

## **2 Parcourez l'image.**

- Parcourez l'image agrandie à l'aide du joypad  $\leq$   $\spadesuit$  >.
- Pour quitter la vue agrandie, appuyez sur la touche <**E**> Le mode d'affichage d'une image unique réapparaît.

- 凮 Pendant la vue agrandie, vous pouvez tourner la molette  $\langle\hat{\xi}\rangle$  > pour visionner une autre image avec le même agrandissement.
	- Il est impossible d'agrandir l'image pendant la revue des images juste après la prise de vue.
	- Il n'est pas possible d'agrandir une vidéo.

# *l*<sup>6</sup> Lecture avec l'écran tactile

L'écran LCD est un panneau sensible au toucher que vous pouvez toucher avec les doigts pour commander la lecture. **Appuyez sur la**  touche <**<u>▶</u>>** pour lire les images.

## **Parcours des images**

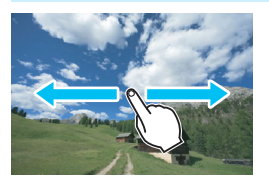

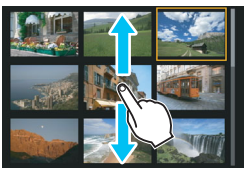

## **Balayez l'écran d'un doigt.**

- Avec l'affichage d'une image unique, touchez l'écran LCD avec **un doigt**. Vous pouvez défiler jusqu'à l'image suivante ou précédente en balayant l'écran du doigt vers la gauche ou la droite. Balayez vers la gauche pour voir l'image suivante (la plus récente) ou vers la droite pour voir l'image précédente (la plus ancienne).
- Avec l'affichage de l'index, touchez également l'écran LCD avec **un doigt**. Vous pouvez défiler jusqu'à l'écran suivant ou précédent en balayant l'écran du doigt en haut ou en bas. Balayez l'écran du doigt vers le haut pour voir les images suivantes (les plus récentes) ou vers le bas pour voir les images précédentes (les plus anciennes). Lorsque vous sélectionnez une image, le cadre orange apparaît. Tapotez l'image à nouveau pour l'afficher en tant qu'image unique.

## **Saut des images (affichage de saut)**

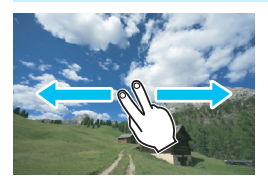

## **Balayez avec deux doigts.**

Touchez l'écran LCD avec **deux doigts**. Lorsque vous balayez l'écran avec deux doigts vers la gauche ou la droite, vous pouvez sauter à travers les images avec la méthode définie dans [**Saut image par** 6] sous l'onglet [x**2**].

## **Réduire l'image (affichage de l'index)**

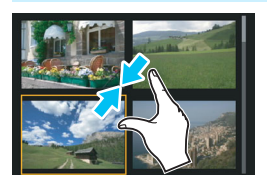

## **Pincez l'écran avec deux doigts.**

Touchez l'écran avec deux doigts écartés et pincez-les ensemble sur l'écran.

- **Chaque fois que vous pincez l'écran** avec les doigts, l'affichage d'une image unique devient l'affichage de l'index.
- Lorsque vous sélectionnez une image, le cadre orange apparaît. Tapotez l'image à nouveau pour l'afficher en tant qu'image unique.

## **Agrandir l'image**

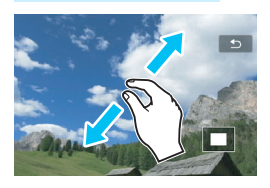

## **Écartez deux doigts.**

Touchez l'écran avec deux doigts ensemble, puis écartez-les sur l'écran.

- À mesure que vous écartez vos doigts, l'image est agrandie.
- **L'image peut être agrandie jusqu'à** 10x.
- **Vous pouvez parcourir l'image en** faisant glisser votre doigt.
- **Pour réduire l'image, pincez l'écran** avec vos deux doigts ensemble.
- Si vous tapotez l'icône  $[$   $\triangle$ ], l'affichage d'une image unique est rétabli.

 $\mathbb{E}$  Les opérations tactiles sur l'écran LCD de l'appareil photo sont également possibles pendant l'affichage des images sur un téléviseur raccordé à votre appareil photo (p. [262,](#page-261-0) [265](#page-264-0)).

## <span id="page-246-0"></span>b **Rotation des images**

Vous pouvez faire pivoter l'image affichée dans le sens de votre choix.

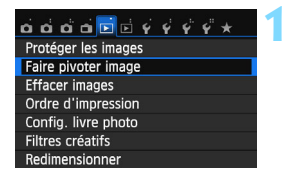

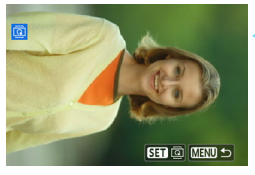

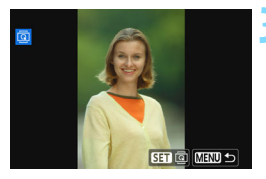

## **1 Sélectionnez [Faire pivoter image].**

Dans l'onglet [**E**1], sélectionnez [**Faire pivoter image**], puis appuyez  $s$ ur  $<$ SFT $>$ 

## **2 Sélectionnez une image.**

- Appuyez sur les touches  $\langle \blacktriangleleft \rangle \langle \blacktriangleright \rangle$ pour sélectionner l'image à pivoter.
- **Vous pouvez également sélectionner** une image dans l'affichage de l'index (p. [242](#page-241-0)).

## **3 Faites pivoter l'image.**

- Chaque fois que vous appuyez sur <SET >, l'image pivote dans le sens horaire comme suit :  $90^\circ \rightarrow 270^\circ \rightarrow 0^\circ$
- **Pour faire pivoter une autre image.** répétez les étapes 2 et 3.
- Appuyez sur la touche <MENU> pour quitter et revenir au menu.

- 围 Si vous avez défini [5**1 : Rotation auto**] sur [**Oui**zD] (p. [225\)](#page-224-1) avant de prendre des photos verticales, il ne sera pas nécessaire de faire pivoter les images comme indiqué ci-dessus.
	- Si l'image pivotée n'apparaît pas selon l'orientation pivotée pendant la lecture des images, réglez [1 : Rotation auto] sur [Ouid] **□**.
	- Il est impossible de faire pivoter une vidéo.

## <span id="page-247-0"></span>**MENU** Attribution de classements

Vous pouvez classer les images (photos et vidéos) selon cinq marques de classement : [x]/[x]/[x]/[x]/[x]. Cette fonction est appelée classement.

#### $\mathbf{A} \mathbf{B} \mathbf{A} \mathbf{B} \mathbf{A} \mathbf{B} \mathbf{B} \mathbf{B} \mathbf{B} \mathbf{C} \mathbf{A} \mathbf{C} \mathbf{A} \mathbf{A} \mathbf{A} \mathbf{A} \mathbf{A} \mathbf{A} \mathbf{A} \mathbf{A} \mathbf{A} \mathbf{A} \mathbf{A} \mathbf{A} \mathbf{A} \mathbf{A} \mathbf{A} \mathbf{A} \mathbf{A} \mathbf{A} \mathbf{A} \mathbf{A} \mathbf{A} \mathbf{A} \mathbf{A} \mathbf{A} \mathbf{$ Rogner Histogramme Luminosité Saut image parse  $\vec{r}$ Diaporama Classement Commande HDMI **Désactivée**

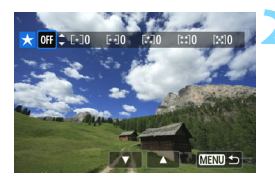

## **1 Sélectionnez [Classement].**

Dans l'onglet [**▶2**], sélectionnez [**Classement**], puis appuyez sur  $<$ SFT $>$ 

## **2 Sélectionnez une image.**

- Appuyez sur les touches  $\langle \blacktriangleleft \rangle \langle \blacktriangleright \rangle$ pour sélectionner une image ou une vidéo à classer.
- Si vous appuyez sur la touche  $\leq$   $\blacksquare$   $\lhd$  >, vous pouvez afficher trois images. Pour revenir à l'affichage d'une image unique, appuyez sur la touche</u>  $\langle \mathcal{R} \rangle$ .

## **3 Attribuez un classement à l'image.**

- Appuyez sur les touches  $\langle \blacktriangle \rangle \langle \blacktriangledown \rangle$ pour sélectionner un classement.
- $\blacktriangleright$  Le nombre total d'images classées sera compté pour chaque classement.
- Pour classer une autre image, répétez les étapes 2 et 3.
- Appuyez sur la touche <MENU> pour revenir au menu.

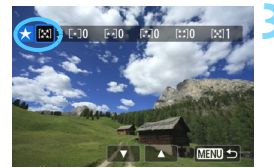

 $\boxed{5}$  Le nombre total d'images avec un classement spécifique peut être affiché jusqu'à 999. En présence de plus de 999 images avec un classement spécifique, [**###**] s'affiche pour ce classement.

#### **Comment tirer parti des classements**

- [x**2 : Saut image par** 6] vous permet d'afficher uniquement les images ayant un classement spécifique.
- **■** [**E2 : Diaporama**] vous permet de visionner uniquement les images ayant un classement spécifique.
- Digital Photo Professional (logiciel fourni, p. [362](#page-361-0)) vous permet de sélectionner uniquement les images ayant un classement spécifique (photos uniquement).
- Sous Windows 8.1, Windows 8, Windows 7, etc., vous pouvez consulter le classement de chaque fichier au sein de l'affichage des informations de fichier ou dans le visionneur d'image fourni (photos uniquement).

## Q **Contrôle rapide pour la lecture**

En mode d'affichage d'une image unique, vous pouvez appuyer sur la touche <**o >** pour régler l'un des éléments suivants :  $I_0$  : **Protéger les images**],  $[@:$  Faire pivoter image],  $[★:$  **Classement**],  $[@:$  Filtres créatifs], [S : Redimensionner] (images JPEG seulement),

[**th** : Rogner], [ n : **Saut image par**  $6$ 

**Pour les vidéos, seules les fonctions en caractère gras ci-dessus peuvent être réglées.**

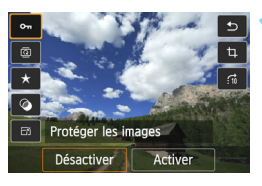

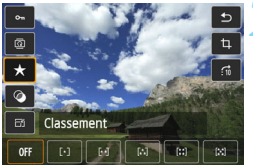

## **1 Appuyez sur la touche <**Q**>.**

- Pendant la lecture des images, appuyez sur la touche  $\leq 0$  >.
- $\blacktriangleright$  Les options de contrôle rapide apparaissent.

## **2 Sélectionnez une fonction et réglez-la.**

- Appuyez sur les touches  $\langle \blacktriangle \rangle$   $\langle \blacktriangledown \rangle$ pour sélectionner une fonction.
- Le nom et le réglage actuel de la fonction sélectionnée s'affichent dans la partie inférieure de l'écran.
- Réglez-la en appuyant sur les touches  $\leq$   $\blacktriangle$   $\geq$   $\blacktriangleright$   $\geq$   $\geq$  ou tournez la molette <ﷺ>.
- Pour Filtres créatifs, Redimensionner et Rogner, appuyez sur <SET > et réglez la fonction. Pour en savoir plus, voir page [274](#page-273-0) pour Filtres créatifs, page [277](#page-276-0)  pour Redimensionner et page [279](#page-278-0) pour Rogner.
- Pour annuler, appuyez sur la touche  $<$ MFNU>

## **3 Quittez le réglage.**

 Pour quitter l'écran de contrôle rapide, appuyez sur la touche  $\leq 0$  >. Pour faire pivoter une image, réglez [5**1 : Rotation auto**] sur [**Oui**zD]. Si [5**1 : Rotation auto**] est réglé sur [**Oui**D] ou [**Désactivée**], le réglage [b **Faire pivoter image**] sera enregistré avec l'image, mais l'appareil photo ne fera pas pivoter l'image affichée.

 $\sqrt{2}$  Pour les images prises avec un autre appareil photo, les options sélectionnables peuvent être limitées.

## **"只 Visionnage des vidéos**

Vous pouvez lire les vidéos avec les trois méthodes suivantes :

## **Lecture sur un téléviseur** (p. [262,](#page-261-0) [265](#page-264-0))

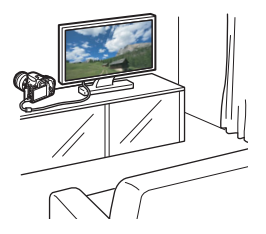

Utilisez le câble vidéo stéréo AVC-DC400ST (vendu séparément) ou le câble HDMI HTC-100 (vendu séparément) afin de raccorder l'appareil photo à un téléviseur. Vous pourrez ensuite regarder les vidéos et photos capturées sur votre téléviseur. Si vous possédez un téléviseur Haute Définition et raccordez votre appareil photo au moyen d'un câble HDMI, vous pourrez voir vos vidéos Full High-Definition (Full-HD : 1920x1080) et High-Definition (HD : 1280x720) avec une meilleure qualité d'image.

- Étant donné que les enregistreurs à disque dur ne disposent pas d'une borne d'entrée HDMI, il n'est pas possible de raccorder l'appareil photo à un enregistreur à disque dur au moyen d'un câble HDMI.
	- Même si vous raccordez l'appareil photo à un enregistreur à disque dur avec un câble USB, vous ne pourrez pas visionner ou sauvegarder les vidéos et photos.
	- Si l'appareil de lecture n'est pas compatible avec les fichiers MOV, la vidéo ne pourra pas être lue.

## **Lecture sur l'écran LCD de l'appareil photo** (p. [254-](#page-253-0)[261\)](#page-260-0)

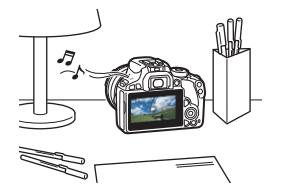

Vous pouvez visionner les vidéos sur l'écran LCD de l'appareil photo. Vous pouvez également couper la première et la dernière scène d'une vidéo, et lire les photos et les vidéos sur la carte sous la forme d'un diaporama automatique.

Une vidéo éditée sur un ordinateur ne peut pas être réécrite sur la carte et visionnée avec l'appareil photo. Toutefois, les albums d'instantanés vidéo édités avec EOS Video Snapshot Task (p. [206](#page-205-0)) peuvent être lus sur l'appareil photo.
### Lecture et édition sur un ordinateur (p. [362](#page-361-0))

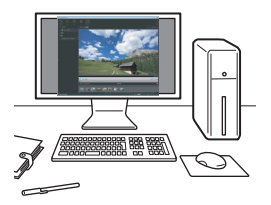

Les fichiers vidéo enregistrés sur la carte peuvent être transférés sur un ordinateur et visionnés avec ImageBrowser EX (logiciel fourni).

- Pour que la vidéo soit lue sans problème sur un ordinateur, utilisez un ordinateur offrant des performances élevées. Pour connaître les exigences matérielles de l'ordinateur pour ImageBrowser EX, reportezvous au Guide d'utilisation d'ImageBrowser EX au format PDF.
	- Si vous souhaitez utiliser un logiciel en vente dans le commerce pour visionner ou éditer les vidéos, assurez-vous qu'il est compatible avec les fichiers MOV. Pour en savoir plus sur les logiciels en vente dans le commerce, contactez le fabricant de logiciels.

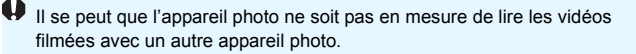

### <span id="page-253-0"></span>**• Lecture des vidéos**

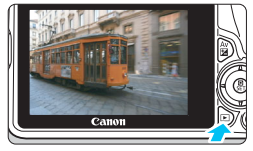

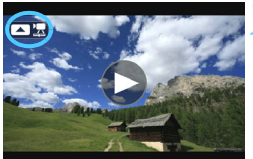

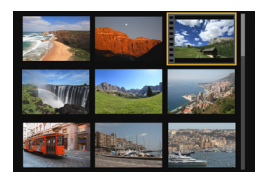

### **1 Affichez l'image.**

Appuyez sur la touche  $\leq$   $\blacktriangleright$  > pour afficher l'image.

### **2 Sélectionnez une vidéo.**

- Appuyez sur les touches  $\langle \blacktriangleleft \rangle \langle \blacktriangleright \rangle$ pour sélectionner une vidéo.
- Dans l'affichage d'une image unique,  $l'icône \leq \blacksquare$   $\blacksquare$  > affichée dans le coin supérieur gauche de l'écran indique qu'il s'agit d'une vidéo. Si la vidéo est un instantané vidéo, [ **]** s'affiche.
- Sur l'affichage de l'index, les perforations sur le contour gauche d'une vignette indiquent une vidéo. **Étant donné qu'il est impossible de lire les vidéos sur l'affichage de l'index, appuyez sur <SET > pour passer à l'affichage d'une image unique.**

### **3 Dans l'affichage d'une image unique, appuyez sur <▲>.**

Le tableau de lecture vidéo apparaît en bas de l'écran.

### **4 Lisez la vidéo.**

- Sélectionnez [▶] (Lire), puis appuyez  $s$ ur  $<$ SFT $>$
- I a lecture de la vidéo commence.
- Vous pouvez suspendre la lecture vidéo en appuyant sur <SET >.
- Vous pouvez ajuster le volume sonore en tournant la molette < $\mathcal{E}$ même pendant la lecture vidéo.
- Pour en savoir plus sur la procédure de lecture, voir la page suivante.

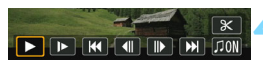

Haut-parleur

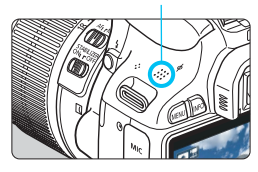

### **Tableau de lecture vidéo**

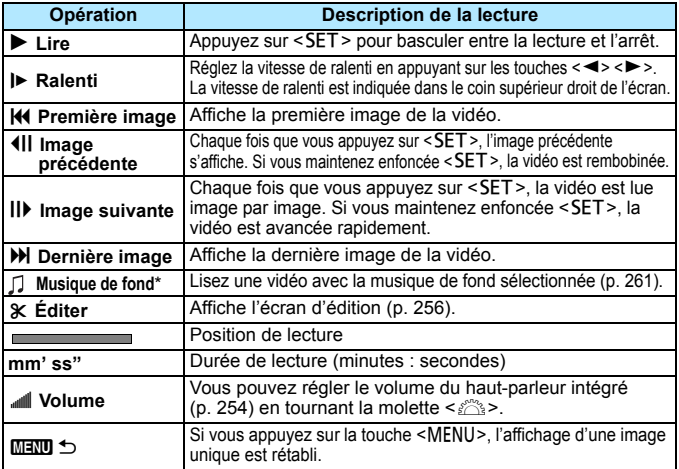

\* Le son de la vidéo n'est pas lu lorsqu'une musique de fond est sélectionnée.

### **Lecture avec l'écran tactile**

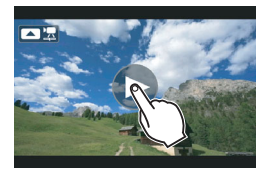

### **Tapotez [**7**] au centre de l'écran.**

- **X La lecture de la vidéo commence**
- **Pour afficher le tableau de lecture** vidéo, tapotez [ 2 盟 | ou [ 2 题 | sur le coin supérieur gauche de l'écran.
- Si vous tapotez l'écran pendant la lecture vidéo, la vidéo est suspendue et le tableau de lecture vidéo apparaît.
- 围 Avec une batterie LP-E12 complètement chargée, la durée de lecture continue à température ambiante (23 °C / 73 °F) est la suivante : environ 2 h 30 min.
	- Si vous raccordez l'appareil photo à un téléviseur pour visionner une vidéo (p. [262,](#page-261-0) [265](#page-264-0)), ajustez le volume sonore sur le téléviseur. (Si vous tournez la molette < $\frac{1}{2}$ >, le volume sonore ne sera pas modifié.)
	- Si vous avez pris une photo pendant que vous filmiez une vidéo, la photo est affichée durant une seconde environ, lors de la lecture vidéo.

### <span id="page-255-0"></span>X **Édition des première et dernière scènes d'une vidéo**

Vous pouvez couper les première et dernière scènes d'une vidéo (sauf instantané vidéo) par paliers d'environ 1 seconde.

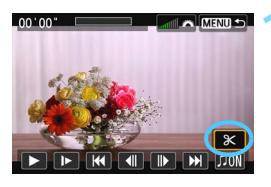

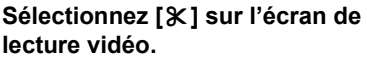

L'écran d'édition apparaît.

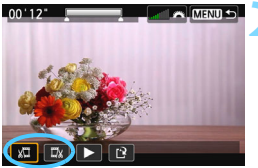

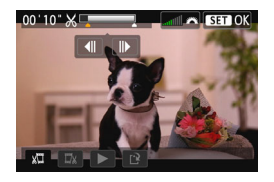

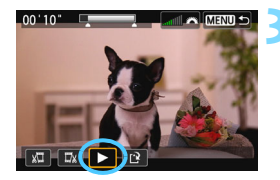

### **2 Indiquez la portion à couper.**

- Sélectionnez [រ<sup>[]</sup>] (couper le début) ou  $\left[\frac{w}{w}\right]$  (couper la fin), puis appuyez  $s$ ur  $<$ SFT $>$
- Appuyez sur les touches  $\langle \blacktriangleleft \rangle \langle \blacktriangleright \rangle$ pour voir un autre cadre. Maintenez la touche enfoncée pour faire avancer rapidement les images.
- Après avoir décidé quelle partie couper, appuyez sur <SET>. La portion mise en surbrillance en gris en haut de l'écran correspond à ce qui restera.

### **3 Vérifiez la vidéo éditée.**

- Sélectionnez [▶] et appuyez sur <SET > pour lire la portion mise en surbrillance en gris.
- Pour modifier l'édition, revenez à l'étape 2.
- Pour annuler l'édition, appuyez sur la touche <MENU>, sélectionnez [OK] sur l'écran de confirmation, puis appuyez sur  $\leq$  SET  $\geq$ .

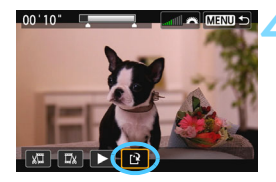

### **4 Sauvegardez la vidéo éditée.**

- Sélectionnez  $[i^2]$ , puis appuyez sur  $<$ SFT $>$
- $\blacktriangleright$  L'écran de sauvegarde apparaît.
- **Pour sauvegarder la vidéo éditée en** tant que nouveau fichier, sélectionnez [**Nouv. fichier**]. Pour la sauvegarder en écrasant le fichier vidéo original, sélectionnez [**Écraser**], puis appuyez  $sur <$ SET $>$ .
- Sur l'écran de confirmation. sélectionnez [**OK**], puis appuyez sur <SET > pour sauvegarder la vidéo éditée et revenir à l'écran de lecture vidéo.

O. Étant donné que l'édition est effectuée par paliers d'une seconde environ (position indiquée par [X] en haut de l'écran), la position réelle d'édition de la vidéo peut être légèrement différente de la position spécifiée.

- S'il n'y a pas assez d'espace libre sur la carte, [**Nouv. fichier**] ne sera pas disponible.
- Lorsque le niveau de charge de la batterie est bas, l'édition d'une vidéo est impossible. Utilisez une batterie complètement chargée.

### **MENU** Diaporama (lecture automatique)

Vous pouvez visionner les images enregistrées sur la carte en tant que diaporama automatique.

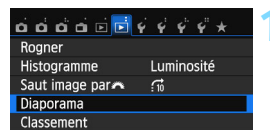

#### Nombre d'images à lire

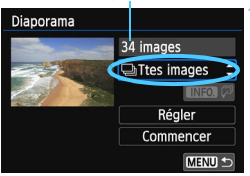

### **1 Sélectionnez [Diaporama].**

Dans l'onglet [**▶2**], sélectionnez [**Diaporama**], puis appuyez sur  $\le$ SFT $>$ 

### **2 Sélectionnez les images à lire.**

Appuyez sur les touches  $\langle A \rangle \langle \nabla \rangle$ pour sélectionner l'option désirée, puis appuyez sur  $\leq$ SET >.

### **Ttes images/Vidéos/Photos**

Appuyez sur les touches  $\langle \blacktriangle \rangle \langle \blacktriangledown \rangle$ pour sélectionner l'un des éléments suivants : [j**Ttes images**], [k**Vidéos**] ou [z**Photos**]. Appuyez  $ensuite sur < SFT$ 

### **Date/Dossier/Classement**

- Appuyez sur les touches  $\langle \blacktriangle \rangle$   $\langle \blacktriangledown \rangle$ pour sélectionner l'un des éléments suivants : [i**Date**], [n**Dossier**] ou [9**Classement**].
- Quand  $\leq$  **NNICH**  $\overline{Q}$  > est mis en surbrillance, appuyez sur la touche  $\leq$ INFO  $>$
- Appuyez sur les touches  $\langle \blacktriangle \rangle$   $\langle \blacktriangledown \rangle$ pour sélectionner l'option, puis appuyez sur  $\leq$ SET $\geq$ .

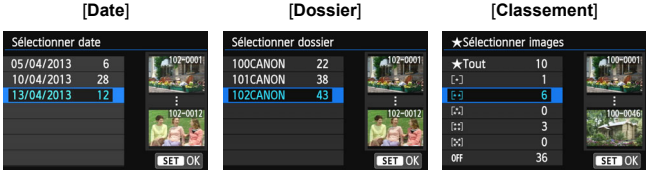

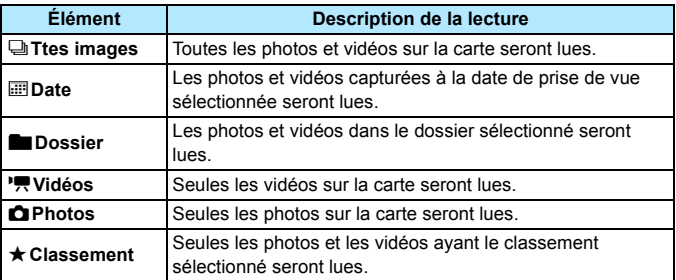

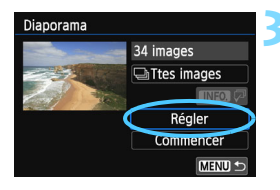

### **3 Configurez [Régler] à votre guise.**

- Appuyez sur les touches  $\langle 4 \rangle \langle 4 \rangle$ pour sélectionner [**Régler**], puis appuyez sur  $\leq$ SET $>$ .
- Réglez [**Durée d'affichage**], [**Répéter**] (lecture en boucle), [**Effet transition**] (effet lors du changement d'images) et [**Musique de fond**] pour les photos.
- **La procédure de sélection de la** musique de fond est expliquée à la page [261.](#page-260-0)
- **Après avoir sélectionné les réglages,** appuyez sur la touche <MENU>.

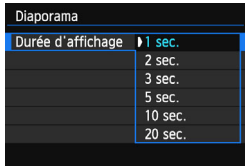

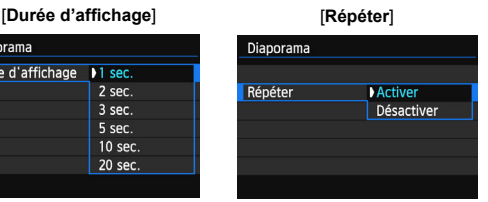

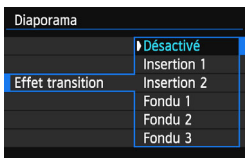

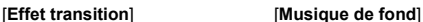

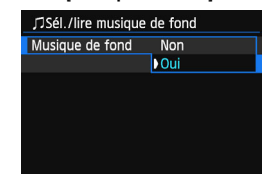

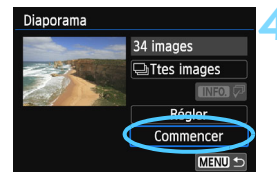

### **4 Lancez le diaporama.**

- Appuyez sur les touches  $\langle \blacktriangle \rangle$   $\langle \blacktriangledown \rangle$ pour sélectionner [**Commencer**], puis  $sur <$ SET $>$ .
- Après l'affichage du message [**Chargement de l'image...**], le diaporama commence.

### **5 Quittez le diaporama.**

Appuyez sur la touche <MENU> pour quitter le diaporama et revenir à l'écran de réglage.

Ħ

- Pour suspendre le diaporama, appuyez sur <SET >. Pendant la pause, l'indicateur [II] apparaît dans l'angle supérieur gauche de l'image. Appuyez à nouveau sur <SET > pour reprendre le diaporama. Vous pouvez également suspendre le diaporama en tapotant l'écran.
- **Pendant la lecture automatique, vous pouvez appuyer sur la touche** <INFO. > pour modifier le format d'affichage des photos (p. [89](#page-88-0)).
- Pendant la lecture vidéo, vous pouvez ajuster le volume sonore en tournant la molette < $\mathcal{E}$
- Pendant la lecture automatique ou la pause, vous pouvez appuyer sur les touches  $\langle \blacktriangleleft \rangle \langle \blacktriangleright \rangle$  pour passer à une autre image.
- **Pendant la lecture automatique, l'extinction automatique ne fonctionne** pas.
- La durée d'affichage peut varier selon l'image.
- Pour voir le diaporama sur un téléviseur, voir page [262](#page-261-0).

### <span id="page-260-0"></span>**Sélection de la musique de fond**

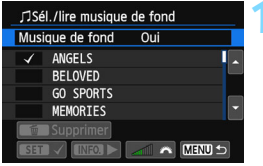

### **1 Sélectionnez [Musique de fond].**

- Réglez [**Musique de fond**] sur [**Oui**], puis appuyez sur <SET >.
- Si la carte ne comporte pas de musique de fond, vous ne pouvez pas procéder à l'étape 2.

### **2 Sélectionnez la musique de fond.**

Appuyez sur les touches  $\langle A \rangle \langle \nabla \rangle$ pour sélectionner la musique de fond souhaitée, puis sur <SET >, Vous pouvez également sélectionner plusieurs pistes de musiques de fond.

### **3 Lisez la musique de fond.**

- Pour écouter un échantillon de musique de fond, appuyez sur la touche <INFO.>.
- Appuyez sur les touches  $\langle A \rangle \langle \nabla \rangle$ pour lire une autre piste de musique de fond. Pour mettre fin à l'écoute de la musique de fond, appuyez à nouveau sur la touche  $\leq$ INFO  $\geq$ .
- **Réglez le volume sonore en tournant** la molette  $\langle \hat{\xi}^m \rangle$ >.
- Pour supprimer une piste de musique de fond, appuyez sur les touches < <u>A</u> > < ▼ > pour sélectionner la piste. puis appuyez sur la touche  $\leq \frac{1}{10}$ .

 $\boxed{3}$  Au moment de l'achat, vous ne pouvez pas sélectionner la musique de fond avec l'appareil photo. Vous devez commencer par utiliser l'EOS Utility (logiciel fourni) pour copier la musique de fond sur la carte. Pour en savoir plus, reportez-vous au mode d'emploi du logiciel EOS Utility.

### <span id="page-261-0"></span>**Visionnage des images sur un téléviseur**

Vous pouvez visionner des photos et des vidéos sur un téléviseur.

- Ajustez le volume sonore de la vidéo avec le téléviseur. Le volume sonore ne peut pas être réglé sur l'appareil photo.
	- Avant de brancher ou débrancher le câble entre l'appareil photo et le téléviseur, éteignez-les.
	- Selon le téléviseur, certaines portions de l'image affichée peuvent être coupées.

### **Visionnage sur un téléviseur HD (Haute définition) (Raccordé avec HDMI)**

Le câble HDMI HTC-100 (vendu séparément) est nécessaire.

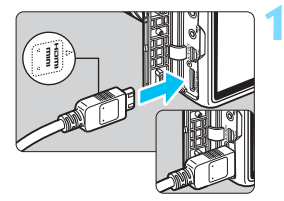

### **1 Branchez le câble HDMI sur l'appareil photo.**

Insérez la fiche avec le logo <**△HDMI MINI**> tourné vers l'avant de l'appareil photo dans la borne <HDMI OUT>.

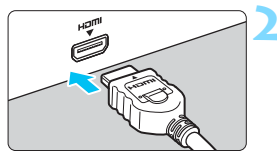

### **2 Branchez le câble HDMI sur le téléviseur.**

- **Branchez le câble HDMI sur le port** HDMI IN du téléviseur.
- **3 Allumez le téléviseur et réglez l'entrée vidéo pour sélectionner le port raccordé.**

**4 Positionnez le commutateur d'alimentation de l'appareil photo sur** <0N>.

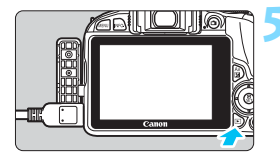

围

### **Appuyez sur la touche <** $\blacktriangleright$ **.**

- **E** L'image apparaît sur l'écran du téléviseur. (Rien ne s'affiche sur l'écran LCD de l'appareil photo.)
- **Les images apparaissent** automatiquement à la résolution optimale du téléviseur.
- Appuyez sur la touche <INFO > pour changer de format d'affichage.
- Pour lire des vidéos, voir page [254.](#page-253-0)

 $\bigoplus$  L'image ne peut pas être émise simultanément des bornes <HDMI OUT>  $et <$  $A/V$   $O$  $I$ J $T$  $>$ 

- Ne raccordez la sortie d'aucun autre appareil à la borne  $\leq$ **HDMI OUT** $>$ de l'appareil photo. Ceci pourrait provoquer un dysfonctionnement.
	- Il se peut que certains téléviseurs ne soient pas en mesure d'afficher les images capturées. Le cas échéant, utilisez le câble vidéo stéréo AVC-DC400ST (vendu séparément) pour le raccordement au téléviseur.

### **Utilisation des téléviseurs HDMI CEC**

Si un téléviseur compatible HDMI CEC\* est raccordé à l'appareil photo au moyen d'un câble HDMI, il est possible d'utiliser la télécommande du téléviseur pour les opérations de lecture.

\* Fonction du standard HDMI permettant aux appareils HDMI de se commander mutuellement pour que vous puissiez les commander avec une seule télécommande.

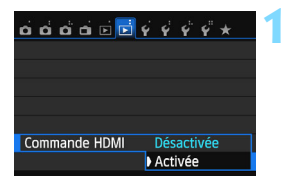

### **1 Réglez [Commande HDMI] sur [Activée].**

- **Dans l'onglet [** $\textbf{2}$ ], sélectionnez [**Commande HDMI**], puis appuyez  $sur <$ SET $>$ .
- Sélectionnez [**Activée**], puis appuyez  $s$ ur  $<$ SFT $>$

### **Menu de lecture des photos**

INFO. Ð ত্ৰ

#### **Menu de lecture des vidéos**

明明 **INFO.** 

- : Retour
- 鼺 : Index 9 images
- 墵 : Lire vidéo
- \$ : Diaporama
- : Affiche info PdV
- බ : Rotation

### **2 Connectez l'appareil photo à un téléviseur.**

- **Utilisez un câble HDMI pour connecter** l'appareil photo au téléviseur.
- **E** L'entrée vidéo du téléviseur passera automatiquement sur le port HDMI raccordé à l'appareil photo.

### **Appuyez sur la touche <** $\blacktriangleright$  **> de l'appareil photo.**

**Ine image apparaît sur le téléviseur et** vous pouvez utiliser la télécommande du téléviseur pour visionner les images.

### **4 Sélectionnez une image.**

 Pointez la télécommande vers le téléviseur et appuyez sur la touche  $\leftarrow$ / $\rightarrow$  pour sélectionner une image.

### **5 Appuyez sur la touche OK de la télécommande.**

- $\blacktriangleright$  Le menu apparaît et vous pouvez procéder aux opérations de lecture indiquées à gauche.
- Appuyez sur la touche  $\leftarrow/\rightarrow$  pour sélectionner l'option souhaitée, puis sur la touche OK. Pour un diaporama, appuyez sur la touche  $\uparrow/\downarrow$  de la télécommande pour sélectionner une option, puis sur la touche OK.
- Si vous sélectionnez [**Retour**] et que vous appuyez sur la touche OK, le menu disparaît et vous pouvez utiliser la touche  $\leftarrow$ / $\rightarrow$  pour sélectionner une image.

 Avec certains téléviseurs, il est nécessaire d'activer d'abord la connexion HDMI CEC. Pour en savoir plus, reportez-vous au mode d'emploi du téléviseur.

 Il se peut que certains téléviseurs, même ceux compatibles HDMI CEC, ne fonctionnent pas correctement. Le cas échéant, débranchez le câble HDMI, réglez [x**2 : Commande HDMI**] sur [**Désactivée**] et utilisez l'appareil photo pour commander les opérations de lecture.

h

### <span id="page-264-0"></span>**Affichage sur des téléviseurs non HD (raccordés avec un câble vidéo)**

Un câble vidéo stéréo AVC-DC400ST (vendu séparément) est nécessaire.

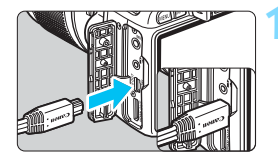

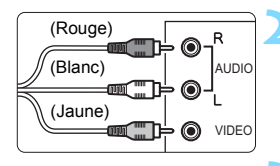

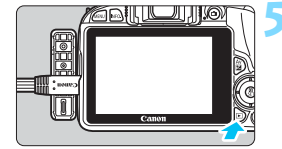

### **1 Branchez le câble vidéo sur l'appareil photo.**

 Insérez la fiche avec le logo <**Canon**> tourné vers l'arrière de l'appareil photo dans la borne  $<$  A/V OUT $>$ .

### **2 Branchez le câble vidéo sur le téléviseur.**

- **Branchez le câble vidéo sur la borne** d'entrée vidéo et les bornes d'entrée audio du téléviseur.
- **3 Allumez le téléviseur et réglez l'entrée vidéo pour sélectionner le port raccordé.**
- **4 Positionnez le commutateur d'alimentation de l'appareil photo sur** < $0N$ .

### **Appuyez sur la touche <** $\blacktriangleright$  **>.**

- **E** L'image apparaît sur l'écran du téléviseur. (Rien ne s'affiche sur l'écran LCD de l'appareil photo.)
- Pour lire des vidéos, voir page [254.](#page-253-0)
- N'utilisez pas d'autres câbles vidéo que le câble vidéo stéréo AVC-DC400ST (vendu séparément). Les images risquent de ne pas s'afficher si vous utilisez un câble différent.
	- Si le format du système vidéo ne correspond pas à celui du téléviseur, les images ne s'afficheront pas correctement. Le cas échéant, basculez sur le format de système vidéo adéquat dans [5**2 : Système vidéo**].

### <span id="page-265-0"></span>K **Protection des images**

Protéger une image permet d'éviter son effacement accidentel.

### **MENU** Protection d'une seule image

Protéger les images Faire pivoter image **Effacer images** Ordre d'impression Config. livre photo Filtres créatifs Redimensionner

#### ⊶Protéger les images

Sélectionner les images Toutes les images du dossier Déprotéger ttes im. du dossier Toutes les images de la carte Déprotéger ttes im. de la carte

**MENU 5** 

Icône d'une image protégée

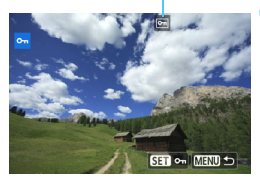

### **1 Sélectionnez [Protéger les images].**

- Dans l'onglet [**▶1**], sélectionnez [**Protéger les images**], puis appuyez  $s$ ur  $<$ SFT $>$
- $\blacktriangleright$  L'écran de protection des images apparaît.

### **2 Sélectionnez [Sélectionner les images].**

- Sélectionnez [**Sélectionner les images**], puis appuyez sur <SET >.
- $\blacktriangleright$  Une image s'affiche.

### **3 Protégez l'image.**

- Appuyez sur les touches  $\langle \blacktriangleleft \rangle \langle \blacktriangleright \rangle$ pour sélectionner l'image à protéger, puis sur  $\leq$ SET $>$ .
- $\blacktriangleright$  Lorsqu'une image est protégée, l'icône  $\leq$   $\sqrt{m}$  > apparaît en haut de l'écran.
- Pour annuler la protection d'image, appuyez à nouveau sur  $\leq$ SET >.  $L'icône  $|m|$  disparaît.$
- **Pour protéger une autre image,** répétez l'étape 3.
- Appuyez sur la touche <MENU> pour revenir au menu.

### **MENU** Protection de toutes les images dans un dossier ou **sur une carte**

Vous pouvez protéger toutes les images dans un dossier ou sur une carte en une seule opération.

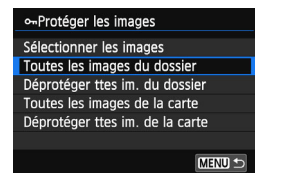

Lorsque vous sélectionnez [**Toutes les images du dossier**] ou [**Toutes les images de la cartel sous [F1 : Protéger les images**], toutes les images dans le dossier ou sur la carte seront protégées.

Pour annuler la protection des images, sélectionnez [**Déprotéger ttes im. du dossier**] ou [**Déprotéger ttes im. de la carte**].

**Lorsque vous formatez la carte** (p. [48](#page-47-0))**, les images protégées sont également effacées.**

 $\boxed{5}$   $\bullet$  Les vidéos peuvent également être protégées.

 Une image protégée ne peut pas être effacée par la fonction d'effacement de l'appareil photo. Pour effacer une image protégée, vous devez d'abord annuler la protection.

 Si vous effacez toutes les images (p. [269](#page-268-0)), seules les images protégées sont conservées. Cela peut être utile si vous souhaitez effacer toutes les images superflues simultanément.

# L **Effacement des images**

Vous pouvez choisir de sélectionner et d'effacer les images inutiles une par une ou de les effacer par lot. Les images protégées (p. [266\)](#page-265-0) ne seront pas effacées.

**Une image effacée ne peut plus être récupérée. Assurez-vous que vous n'avez plus besoin de l'image avant de l'effacer. La protection d'une image importante empêche tout effacement accidentel de celle-ci. Effacer une image <b>Ⅰ7**33 + △L effacera à la **fois les images RAW et JPEG.**

### **Effacement d'une image unique**

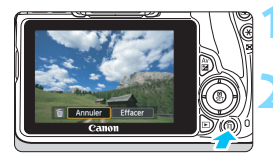

**1 Procédez à la lecture de l'image à effacer.**

### **2 Appuyez sur la touche <**L**>.**

X Le menu d'effacement s'affiche en bas de l'écran.

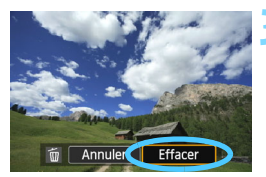

### **3 Effacez l'image.**

 Sélectionnez [**Effacer**], puis appuyez sur <SET >. L'image affichée sera effacée.

### **MENU** Sélection <√ > d'images à effacer par lot

Si vous cochez les images à effacer  $\langle \sqrt{\cdot} \rangle$ , vous pouvez effacer plusieurs images en une seule opération.

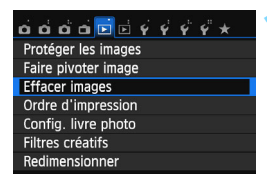

### **1 Sélectionnez [Effacer images].**

Dans l'onglet [**E**1], sélectionnez [**Effacer images**], puis appuyez sur  $<$ SET $>$ .

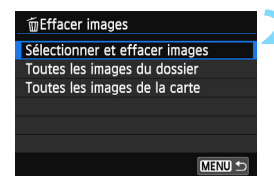

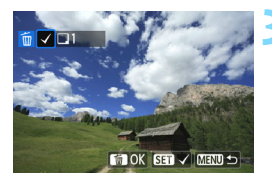

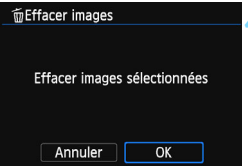

### **2 Sélectionnez [Sélectionner et effacer images].**

- Sélectionnez [**Sélectionner et effacer images**], puis appuyez sur  $<$ SET $>$ .
- $\blacktriangleright$  Une image s'affiche.
- Appuyez sur la touche  $\leq$   $\Box$   $\bigcirc$  > pour afficher la vue à trois images. Pour revenir à l'affichage d'une image unique, appuyez sur la touche  $\langle \mathcal{A} \rangle$ .

### **3 Sélectionnez les images à effacer.**

- Appuyez sur les touches  $\langle \blacktriangleleft \rangle \langle \blacktriangleright \rangle$ pour sélectionner l'image à effacer, puis appuyez sur  $\leq$ SET >.
- $\triangleright$  Une coche < $\checkmark$  > apparaît dans le coin supérieur gauche de l'écran.
- **Pour sélectionner d'autres images à** effacer, répétez l'étape 3.

### **4 Effacez l'image.**

- Appuyez sur la touche  $\leq \frac{1}{10}$ .
- Sélectionnez [**OK**], puis appuyez sur  $<$ SFT $>$
- **Les images sélectionnées seront** effacées.

### <span id="page-268-0"></span>**MENU** Effacement de toutes les images dans un dossier ou **sur une carte**

Vous pouvez effacer toutes les images dans un dossier ou sur une carte en une seule opération. Lorsque [x**1 : Effacer images**] est réglé sur [**Toutes les images du dossier**] ou [**Toutes les images de la carte**], toutes les images dans le dossier ou sur la carte sont effacées.

 $\boxed{3}$  Si vous souhaitez également effacer les images protégées, procédez au formatage de la carte (p. [48](#page-47-0)).

### B **Affichage des informations de prise de vue**

#### **Exemple de photo prise dans un mode de la zone de création** Valeur de correction d'exposition — Protéger les images Classement Valeur de correction d'exposition au flash Numéro de dossier - Numéro de fichier Ouverture **Histogramme**  $-1/125$  $8.0$   $\sqrt{2} - \frac{1}{2}$ 鹵 ⊠ 100-0032 Vitesse (Luminosité/RVB) d'obturation Style d'image/Réglages Mode de mesure Mode de Sensibilité ISO prise de vue  $\circ$   $\frac{1}{2}$  -  $\frac{1}{3}$ **EM400** D+ Priorité hautes lumières WBA2.G1 |≅\*่ล่3.0.0.0 Balance des **AWR** blancs Espace couleur  $RNN + 1$  $31$ 0Mo sRVB-8/32 05/04/2013 13:30:00-Date et heure de prise **Qualité** de vue d'enregistrement des images Correction de la balance des blancs Numéro de lecture/ Nombre total d'images Taille de fichier enregistrées Transfert Eye-Fi

- \* Avec les images  $\mathbb{R}^m + 1$ . la taille du fichier  $\mathbb{R}^m$  est affichée.
- \* Pour les photos prises pendant l'enregistrement vidéo,  $\leq$ E> s'affiche.
- \* Si un filtre créatif ou le redimensionnement a été appliqué à l'image, l'icône  $\leq 200 + 10$  devient  $\leq 10$ .
- \* Si Rogner a été appliqué à l'image, l'icône < $\mathbb{R} \mathbb{N}$ +> deviendra < $\mathbb{Z}$ > et l'icône < $\triangle$ L > deviendra < $\pm$ >.
- \* Les images prises avec flash sans la correction d'exposition au flash sont marquées de l'icône <  $\blacksquare$  >. Les images prises avec la correction d'exposition au flash sont marquées de l'icône  $\leq 2$ .

### **Exemple de photo prise dans un mode de la zone élémentaire**

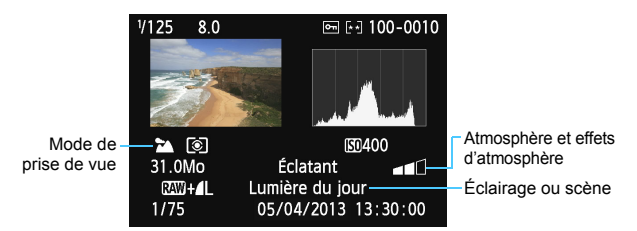

\* Pour les images prises dans les modes de la zone élémentaire, les informations affichées sont différentes selon le mode de prise de vue.

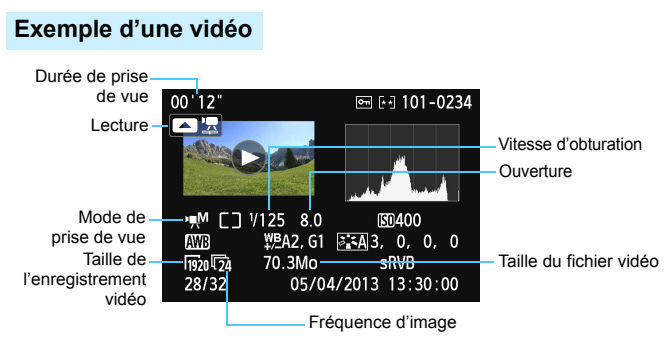

- \* Si l'exposition manuelle a été utilisée, la vitesse d'obturation, l'ouverture et la sensibilité ISO (si elles ont été réglées manuellement) s'affichent.
- \* L'icône < [29] > s'affiche pour les instantanés vidéo.

#### **Alerte surex.**

Lorsque les informations de prise de vue sont affichées, les zones surexposées de l'image clignotent. Pour obtenir une image plus détaillée dans les zones surexposées, réglez la correction d'exposition sur une valeur négative et prenez à nouveau la photo.

#### **• Histogramme**

L'histogramme de luminosité indique la distribution du niveau d'exposition et la luminosité générale. L'affichage de l'histogramme RVB permet de vérifier la saturation et la gradation des couleurs. Vous pouvez changer d'affichage avec [x**2 : Histogramme**].

### **Affichage [Luminosité]**

Cet histogramme est un graphique qui indique la distribution du niveau de luminosité de l'image. L'axe horizontal indique le niveau de luminosité (plus sombre à gauche et plus clair à droite), tandis que l'axe vertical indique le nombre de pixels existant pour chaque niveau de luminosité. Plus il y a de pixels vers la gauche, plus l'image est sombre. Plus il y a de pixels vers la droite, plus l'image est claire. Si le nombre de pixels sur la gauche est trop élevé, les détails d'ombre sont perdus. Si le nombre de pixels sur la droite est trop élevé, les détails en pleine lumière sont perdus. La gradation intermédiaire est reproduite. En vérifiant l'image et son histogramme de luminosité, vous pouvez déterminer la tendance du niveau d'exposition ainsi que la gradation générale.

### **Affichage [RVB]**

Cet histogramme est un graphique qui indique la distribution du niveau de luminosité de chaque couleur primaire dans l'image (RVB ou rouge, vert et bleu). L'axe horizontal indique le niveau de luminosité de la couleur (plus sombre à gauche et plus clair à droite), tandis que l'axe vertical indique le nombre de pixels existant pour chaque niveau de luminosité de la couleur. Plus il y a de pixels vers la gauche, plus l'image est sombre et moins la couleur est marquante. Plus il y a de pixels vers la droite, plus l'image est claire et plus la couleur est dense. Si le nombre de pixels sur la gauche est trop élevé, les informations des couleurs respectives manquent. Si le nombre de pixels sur la droite est trop élevé, la couleur sera trop saturée sans aucune gradation. En vérifiant l'histogramme RVB de l'image, vous pouvez voir les conditions de saturation et gradation de la couleur, ainsi que la tendance de la balance des blancs.

**Exemples d'histogrammes**

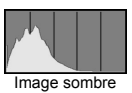

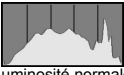

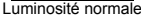

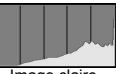

Image claire

# **9**

# **Traitement des images**

Après avoir pris une photo, vous pouvez appliquer un filtre créatif, redimensionner l'image (réduire le nombre de pixels) ou rogner l'image.

- L'appareil photo peut ne pas être en mesure de traiter les images prises avec un autre appareil photo.
	- Le traitement logiciel des images tel que décrit dans ce chapitre n'est pas possible tant que l'appareil photo est raccordé à un ordinateur via la borne <DIGITAL >.

### <span id="page-273-0"></span>U **Application de filtres créatifs**

Vous pouvez appliquer les filtres créatifs suivants à une image et la sauvegarder en tant que nouvelle image : N&B granuleux, Flou artistique, Effet tr. gd angle, Effet peinture huile, Effet aquarelle, Effet app. photo-jouet et Effet miniature.

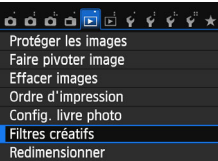

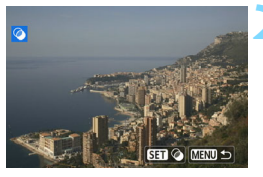

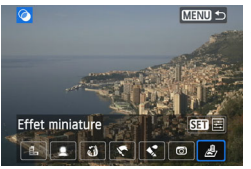

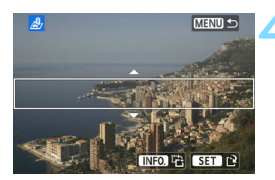

### **1 Sélectionnez [Filtres créatifs].**

- Dans l'onglet [**▶1**], sélectionnez [**Filtres créatifs**], puis appuyez sur  $\overline{S}$
- $\blacktriangleright$  Une image s'affiche.

### **2 Sélectionnez une image.**

- Sélectionnez l'image sur laquelle vous souhaitez appliquer un filtre.
- Vous pouvez passer à l'affichage de l'index et sélectionner une image en appuyant sur la touche  $\leq \blacksquare \, \lhd \, \geq$ .

### **3 Sélectionnez un filtre.**

- Lorsque vous appuyez sur  $\leq$ SET  $\geq$ . des types de filtres créatifs s'affichent (p. [275](#page-274-0)).
- Appuyez sur les touches  $\langle \blacktriangleleft \rangle \langle \blacktriangleright \rangle$ pour sélectionner un filtre créatif, puis appuyez sur  $\leq$ SET $>$ .
- L'image s'affiche avec le filtre appliqué correspondant.

### **4 Ajustez l'effet du filtre.**

- Appuyez sur les touches  $\langle \blacktriangleleft \rangle \langle \blacktriangleright \rangle$ pour ajuster l'effet du filtre, puis appuyez sur  $\leq$ SET $>$ .
- Pour l'effet miniature, appuyez sur les touches  $\langle A \rangle \langle \nabla \rangle$  et sélectionnez la portion de l'image (à l'intérieur du cadre blanc) que vous souhaitez voir nette, puis appuyez sur <SET>.

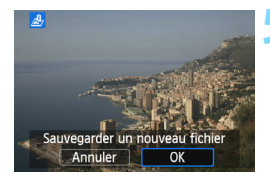

### **5 Sauvegardez l'image.**

- Sélectionnez [**OK**] pour sauvegarder l'image.
- Vérifiez le dossier de destination et le numéro du fichier d'image, puis sélectionnez [**OK**].
- **Pour appliquer des filtres à une autre** image, répétez les étapes 2 à 5.
- Appuyez sur la touche  $\leq MENU$  pour revenir au menu.
- Lorsque vous prenez des images **DEM**+ **4L** ou DEM, le filtre créatif est appliqué à l'image **1 et elle** est sauvegardée en tant qu'image JPEG.
- Si un format d'image a été défini pour une image **12 de si de filtre créatif** lui est appliqué, l'image sera sauvegardée avec le format d'image défini.

### <span id="page-274-0"></span>**Caractéristiques des filtres créatifs**

#### **N&B granuleux**

R.

Crée une photo noir et blanc granuleuse. Vous pouvez modifier l'effet noir et blanc en ajustant le contraste.

### **• <b>E** Flou artistique

Donne à l'image un aspect doux. Vous pouvez modifier le degré de douceur en ajustant le flou.

### **Effet tr. gd angle**

Donne l'effet d'un objectif fish-eye. L'image présentera une distorsion en barillet.

Selon le niveau de cet effet de filtre, la zone recadrée le long du pourtour de l'image change. Par ailleurs, étant donné que cet effet de filtre agrandit le centre de l'image, la résolution apparente au centre peut se détériorer selon le nombre de pixels enregistrés. Réglez l'effet de filtre à l'étape 4, tout en vérifiant l'image produite.

#### **Effet Peinture huile**

Les photos ressemblent à des peintures à l'huile et le sujet apparaît en trois dimensions. Vous pouvez ajuster le contraste et la saturation. Veuillez noter que le ciel, des murs blancs et des sujets semblables peuvent ne pas être restitués avec une gradation fluide et peuvent sembler irréguliers ou présenter un bruit important.

### **Effet Aquarelle**

La photo ressemble à une aquarelle aux couleurs douces. Vous pouvez ajuster la densité couleur. Veuillez noter que des scènes de nuit ou des scènes sombres peuvent ne pas être restituées avec une gradation fluide et peuvent sembler irrégulières ou présenter un bruit important.

### **CEffet app. photo-jouet**

Assombrit les coins de la photo et applique une teinte de couleur faisant penser qu'elle a été prise avec un appareil photo-jouet. Vous pouvez modifier la dominante des couleurs en ajustant la teinte de couleur.

### **Effet miniature**

Créé un effet de diorama. Vous pouvez modifier la zone où l'image est nette. À l'étape 4 de la page [274](#page-273-0), si vous appuyez sur la touche  $\leq$ INFO,  $\geq$  (ou tapotez sur [ $\sqrt{M}$   $\geq$ ] au bas de l'écran), vous pouvez permuter entre les orientations verticale et horizontale du cadre blanc.

### S **Redimensionner les images JPEG**

Vous pouvez redimensionner une image pour diminuer le nombre de pixels et la sauvegarder en tant que nouvelle image. Seules les images JPEG L/M/S1/S2 peuvent être redimensionnées. Il est impossible de redimensionner les images JPEG S<sub>3</sub> et RAW.

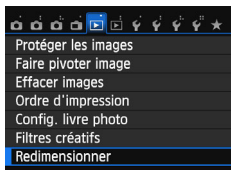

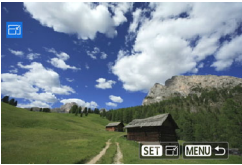

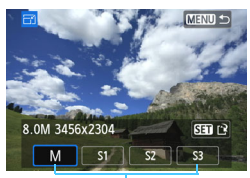

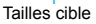

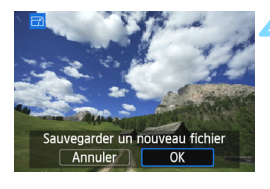

### **1 Sélectionnez [Redimensionner].**

- Dans l'onglet [**▶1**], sélectionnez [**Redimensionner**], puis appuyez sur  $<$ SET $>$ .
- $\blacktriangleright$  Une image s'affiche.

### **2 Sélectionnez une image.**

- **Sélectionnez l'image que vous** souhaitez redimensionner.
- Vous pouvez passer à l'affichage de l'index et sélectionner une image en appuyant sur la touche  $\leq \Box \, \mathbb{Q}$  >.

### **3 Sélectionnez la taille d'image désirée.**

- Appuyez sur  $\leq$  SET > pour afficher les tailles d'image.
- Appuyez sur les touches  $\langle \blacktriangleleft \rangle \langle \blacktriangleright \rangle$ pour sélectionner la taille d'image désirée, puis appuyez sur <SET >.

### **4 Sauvegardez l'image.**

- Sélectionnez [**OK**] pour sauvegarder l'image redimensionnée.
- Vérifiez le dossier de destination et le numéro du fichier d'image, puis sélectionnez [**OK**].
- **Pour redimensionner une autre** image, répétez les étapes 2 à 4.
- Appuyez sur la touche  $\leq MENU$  pour revenir au menu.

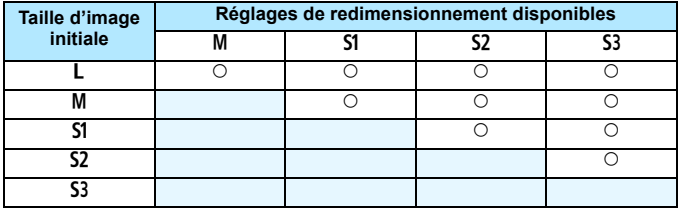

### **Options de redimensionnement d'après la taille d'image initiale**

### **Tailles d'image**

La taille d'image affichée à l'étape 3 de la page précédente, telle que [**\*\*\*M \*\*\*\*x\*\*\*\***], affiche un format d'image de 3:2. La taille d'image d'après les formats d'image est indiquée dans le tableau ci-dessous. Les chiffres de qualité d'enregistrement des images suivis d'un astérisque ne correspondent pas exactement au format d'image. L'image sera légèrement recadrée.

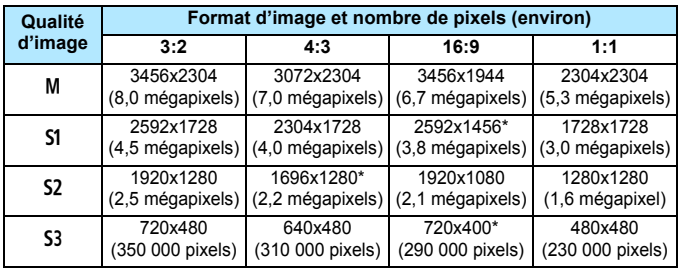

### N **Rogner les images JPEG**

Vous pouvez rogner l'image à votre guise et la sauvegarder en tant que nouvelle image. Les images JPEG S3 et RAW ne peuvent pas être **rognées.** L'image JPEG de l'image **EEM**+4 L peut être rognée.

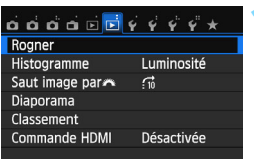

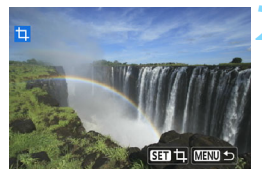

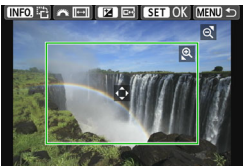

### **1 Sélectionnez [Rogner].**

● Dans l'onglet [**E**<sup>2</sup>], sélectionnez **[Rogner**], puis appuyez sur <SET >.  $\blacktriangleright$  Une image s'affiche.

### **2 Sélectionnez une image.**

- **Sélectionnez l'image que vous** souhaitez rogner.
- Vous pouvez passer à l'affichage de l'index et sélectionner une image en appuyant sur la touche  $\leq \blacksquare \, \lhd \, \geq$ .

### **3 Réglez la taille du cadre de rognage, le format d'image, la position et l'orientation.**

- Appuyez sur <SET > pour afficher le cadre de rognage.
- Tout ce qui se trouve en dehors du cadre de rognage sera retiré.

### **Modification de la taille du cadre de rognage**

- Appuyez sur la touche  $<\theta$  > ou  $<\blacksquare\theta$  >.
- La taille du cadre de rognage changera. Plus le cadre de rognage est petit, plus l'image est agrandie.

### **Modification du format d'image du cadre de rognage**

- $\bullet$  Tournez la molette  $\leq$   $\leq$   $\geq$ .
- ▶ Le format d'image du cadre de rognage deviendra [3:2], [16:9], [4:3] ou [**1:1**].

#### **Déplacement du cadre de rognage**

- Appuyez sur le joypad  $\leq$   $\leftrightarrow$   $>$ .
- Le cadre de rognage se déplacera vers le haut, le bas, la gauche ou la droite.
- Vous pouvez également toucher le cadre de rognage et le faire glisser sur la position de votre choix.

### **Rotation de l'orientation du cadre de rognage**

- Appuyez sur la touche  $\leq$  INFO.  $\geq$ .
- $\blacktriangleright$  Le cadre de rognage permutera entre les orientations verticale et horizontale. Ce qui vous permet de créer une image verticale à partir d'une image horizontale et inversement.

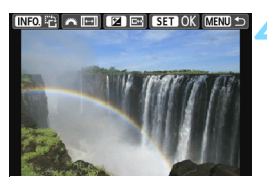

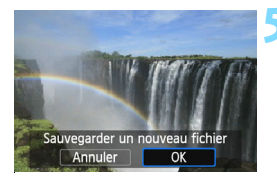

### **4 Affichez l'image rognée en plein écran.**

- Appuyez sur la touche  $\leq$  Av $\mathbb{Z}$  >.
- **Vous pouvez voir l'image rognée.**
- Appuyez à nouveau sur la touche < Av $\angle$  > pour revenir à l'affichage initial.

### **5 Sauvegardez l'image.**

- Appuyez sur <SET > et sélectionnez [**OK**] pour sauvegarder l'image rognée.
- Vérifiez le dossier de destination et le numéro du fichier d'image, puis sélectionnez [**OK**].
- **Pour rogner une autre image, répétez** les étapes 2 à 4.
- Appuyez sur la touche <MENU> pour revenir au menu.
- Vous ne pouvez pas rogner une image ayant déjà été rognée.
	- Vous ne pouvez pas appliquer un filtre créatif à une image rognée ni la redimensionner.

# **Impression des images**

**10**

### **Impression** (p. [282\)](#page-281-0)

Vous pouvez connecter l'appareil directement à une imprimante et imprimer les photos enregistrées sur la carte. L'appareil photo est compatible avec «  $\ell$  PictBridge », norme mondiale d'impression directe.

 **Digital Print Order Format (DPOF)** (p. [291\)](#page-290-0) DPOF (Digital Print Order Format) vous permet d'imprimer des images enregistrées sur la carte d'après vos instructions d'impression, à savoir la sélection des images, la quantité à imprimer, etc. Vous pouvez imprimer plusieurs images par lot ou donner un ordre d'impression à un magasin photo.

 **Spécification des images d'un livre-photo** (p. [295\)](#page-294-0) Vous pouvez spécifier les images sur la carte que vous souhaitez imprimer dans un livre-photo.

### <span id="page-281-0"></span>**Préparation de l'impression**

**La procédure pour l'impression directe peut être entièrement effectuée sur l'appareil photo** en regardant l'écran LCD.

### **Connexion de l'appareil photo à une imprimante**

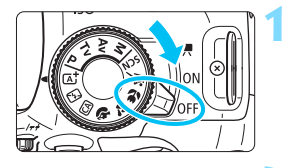

**1 Positionnez le commutateur d'alimentation de l'appareil photo sur <0FF>.** 

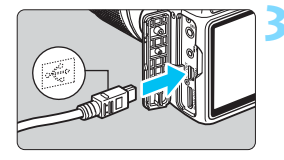

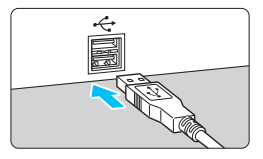

### **2 Configurez l'imprimante.**

 Pour plus d'informations, reportezvous au mode d'emploi de l'imprimante.

### **3 Connectez l'appareil photo à l'imprimante.**

- Utilisez le câble d'interface fourni avec l'appareil photo.
- Connectez le câble à la borne <DIGITAL > de l'appareil photo avec l'icône  $\langle \leftrightarrow \rangle$  de la fiche du câble faisant face à l'avant de l'appareil photo.
- Pour connecter l'appareil photo à l'imprimante, reportez-vous au mode d'emploi de l'imprimante.

### **4 Mettez l'imprimante sous tension.**

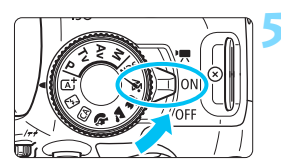

### **5 Positionnez le commutateur d'alimentation de l'appareil photo sur** < $0N$ .

 $\blacktriangleright$  Certaines imprimantes peuvent émettre un signal sonore.

### **PictBridge**

同

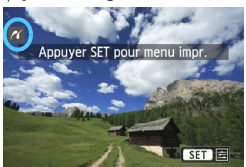

### **6 Affichez l'image.**

- Appuyez sur la touche  $\leq$   $\blacktriangleright$   $\geq$ .
- $\blacktriangleright$  L'image apparaît avec l'icône < $\blacktriangleleft$ dans le coin supérieur gauche de l'écran pour indiquer que l'appareil photo est connecté à une imprimante.

- Avant d'utiliser l'imprimante, vérifiez qu'elle dispose d'un port de connexion PictBridge.
	- Il est impossible d'imprimer les vidéos.
	- L'appareil photo ne peut pas être utilisé avec des imprimantes uniquement compatibles avec CP Direct ou Bubble Jet Direct.
	- N'utilisez pas d'autres câbles d'interface que celui fourni.
	- Si, à l'étape 5, un long signal sonore retentit, il y a un problème avec l'imprimante. Résolvez le problème indiqué dans le message d'erreur (p. [290\)](#page-289-0).
	- L'impression n'est pas possible lorsque le mode de prise de vue est réglé sur < $E > 0$ u < $E > 0$ ans le mode <SCN>, ou lorsque la réduction du bruit multivues est réglée.
	- Vous pouvez également imprimer les images RAW prises avec cet appareil photo.
		- Si vous utilisez une batterie pour alimenter l'appareil photo, assurezvous qu'elle est complètement chargée. Avec une batterie complètement chargée, vous pouvez imprimer pendant environ 3 heures 20 min.
		- Avant de débrancher le câble, éteignez d'abord l'appareil photo et l'imprimante. Tenez la fiche (pas le cordon) pour débrancher le câble.
		- Pour l'impression directe, l'utilisation du coupleur secteur DR-E15 (vendu séparément) et de l'adaptateur secteur compact CA-PS700 (vendu séparément) pour alimenter l'appareil photo est recommandée.

## *M* Impression

**L'affichage à l'écran et les options de réglage varient d'une imprimante à l'autre.** Certains réglages peuvent ne pas être disponibles. Pour plus d'informations, reportez-vous au mode d'emploi de l'imprimante.

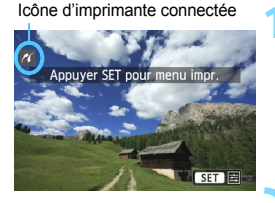

### **1 Sélectionnez l'image à imprimer.**

- Vérifiez que l'icône  $\leq$   $\epsilon$  > s'affiche dans l'angle supérieur gauche de l'écran LCD.
- Appuyez sur les touches  $\langle \blacktriangleleft \rangle \langle \blacktriangleright \rangle$ pour sélectionner l'image à imprimer.

### **Appuyez sur <SET>.**

L'écran des paramètres d'impression apparaît.

### **Écran des paramètres d'impression**

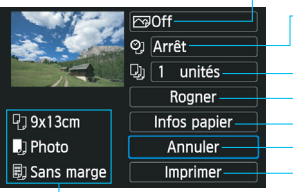

Définit les effets d'impression (p. [286](#page-285-0)). Active ou désactive l'impression de la date ou du numéro de fichier. Définit le nombre de copies à imprimer. Règle la zone d'impression (p. [289\)](#page-288-0). Définit la taille de papier, le type de papier et la mise en forme. Revient à l'écran de l'étape 1.

Lance l'impression.

Les paramètres de la taille de papier, du type de papier et de la mise en forme que vous avez définis s'affichent.

**\* Selon l'imprimante, certains réglages tels que l'impression de la date et du numéro de fichier, et le recadrage peuvent ne pas être sélectionnables.**

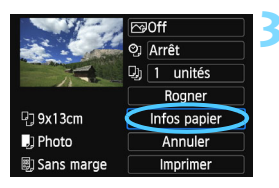

### **3 Sélectionnez [Infos papier].**

- Sélectionnez [**Infos papier**], puis appuyez sur  $\leq$ SET  $\geq$ .
- L'écran Infos papier apparaît.

### Q **Définition de la taille de papier**

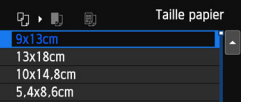

- Sélectionnez la taille de papier chargé dans l'imprimante, puis appuyez sur  $\leq$ SET $>$ .
- $\blacktriangleright$  L'écran Type papier apparaît.

### Y **Définition du type de papier**

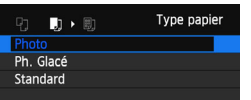

- Sélectionnez le type de papier chargé dans l'imprimante, puis appuyez sur  $<$ SFT $>$
- $\blacktriangleright$  L'écran Mise en forme apparaît.

### U **Définition de la mise en forme**

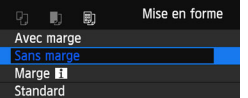

- Sélectionnez la mise en forme, puis appuyez sur  $\leq$ SET $>$ .
- E'écran des paramètres d'impression réapparaît.

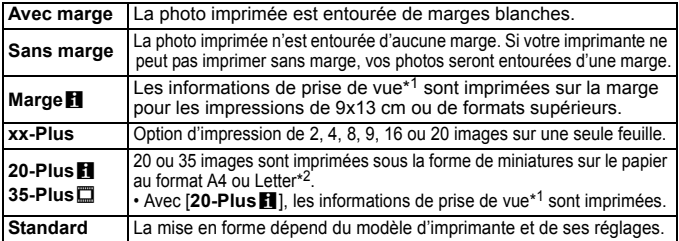

- \*1 : À partir des données Exif, le nom de l'appareil, le nom de l'objectif, le mode de prise de vue, la vitesse d'obturation, l'ouverture, la valeur de correction d'exposition, la sensibilité ISO, la balance des blancs etc., sont imprimés.
- \*2 : Après avoir commandé les impressions avec « Digital Printer Order Format (DPOF) » (p. [291](#page-290-0)), il est recommandé d'imprimer en suivant les indications de « Impression directe des images avec ordre d'impression » (p. [294\)](#page-293-0).

Si le format d'image de l'image diffère de celui du papier d'impression, il se peut que l'image soit considérablement recadrée lorsque vous l'imprimez en tant qu'impression sans marge. Si l'image est rognée, elle peut paraître plus granuleuse sur le papier en raison du nombre inférieur de pixels.

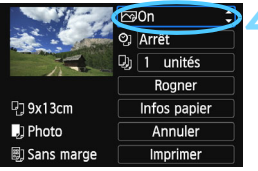

### <span id="page-285-0"></span>**4 Définissez les effets d'impression (optimisation de l'image).**

- Réglez-les, le cas échéant. Si vous n'avez pas besoin de définir d'effets d'impression, passez à l'étape 5.
- **Les éléments affichés à l'écran varient d'une imprimante à l'autre.**
- Sélectionnez l'option, puis appuyez  $sur <$ SET $>$ .
- Sélectionnez l'effet d'impression désiré, puis appuyez sur <SET >.
	- Si l'icône < $\equiv$  > s'illumine à côté de < **INFO** >, vous pouvez également ajuster l'effet d'impression (p. [288\)](#page-287-0).

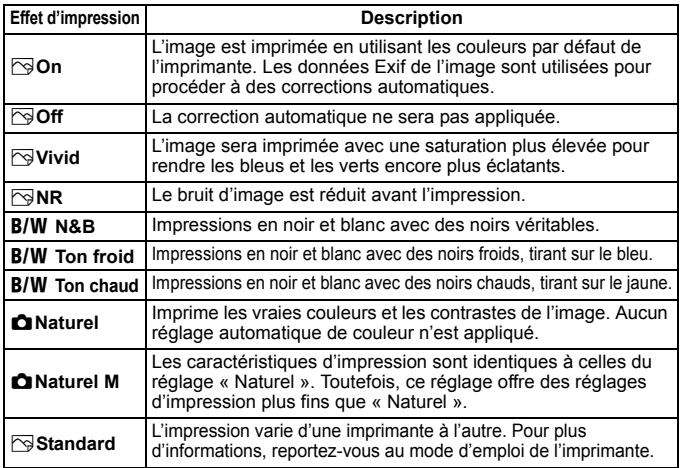

\* **Lorsque vous modifiez les effets d'impression, ces modifications se reflètent sur l'image affichée dans le coin supérieur gauche de l'écran. Notez que l'image imprimée peut sembler légèrement différente de l'image affichée, laquelle n'est qu'une simple approximation. Ceci s'applique également aux réglages de [Luminosité] et [Régl. niveaux] à la page [288](#page-287-0).**

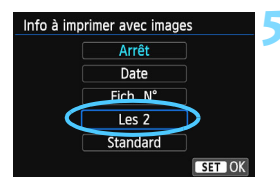

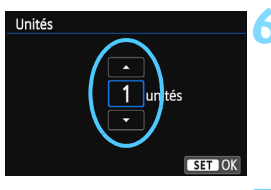

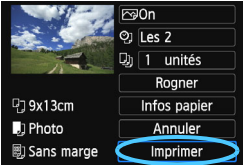

Ħ

### **5 Réglez l'impression de la date et du numéro de fichier.**

- Réglez-les, le cas échéant.
- Sélectionnez < $\heartsuit$ >, puis appuyez sur  $<$ SFT $>$
- Réglez les réglages d'impression à votre guise, puis appuyez sur <SET >.

### **6 Définissez le nombre de copies.**

- Réglez-le, le cas échéant.
- $\bullet$  Sélectionnez < $\square$ >, puis appuyez sur  $<$ SFT $>$
- Réglez le nombre de copies, puis appuyez sur  $\leq$ SET $>$ .

### **7 Lancez l'impression.**

 Sélectionnez [**Imprimer**], puis appuyez sur  $\leq$ SET $>$ .

- Le paramètre [**Standard**] pour les effets d'impression et autres options correspond aux paramètres par défaut de l'imprimante, tels qu'ils ont été déterminés par son fabricant. Pour connaître les paramètres [**Standard**] de l'imprimante, reportez-vous à son mode d'emploi.
	- Selon la taille de fichier d'image et la qualité d'enregistrement des images, il peut s'écouler un certain temps avant que l'impression ne commence lorsque vous avez sélectionné [**Imprimer**].
- Si la correction d'inclinaison de l'image (p. [289\)](#page-288-0) est appliquée, l'impression de l'image peut prendre plus de temps.
- **Pour arrêter l'impression, appuyez sur <SET > lorsque [Stop] est affiché,** puis sélectionnez [**OK**].
- Si vous sélectionnez [**Réinitialiser tous réglages**] (p. [227](#page-226-0)), ceci rétablira tous les réglages par défaut.

### <span id="page-287-0"></span>e **Réglage des effets d'impression**

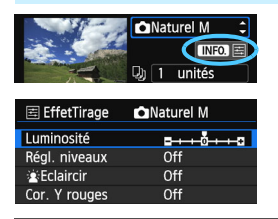

À l'étape 4 de la page [286,](#page-285-0) sélectionnez un effet d'impression. Lorsque l'icône < $\equiv$  > s'illumine à côté de < $\blacksquare$  × vous pouvez appuyer sur la touche <INFO.>. Vous pouvez ensuite ajuster l'effet d'impression. Les éléments ajustables ou affichables dépendent de la sélection faite à l'étape 4.

### **Luminosité**

La luminosité de l'image peut être ajustée.

#### **Régl. niveaux**

Lorsque vous sélectionnez [**Manuel**], vous pouvez modifier la distribution de l'histogramme et ajuster la luminosité et le contraste de l'image.

Avec l'écran Régl. niveaux affiché, appuyez sur la touche  $\leq$ INFO  $\geq$  pour changer la position de  $\leq$ **I** $\geq$ . Appuyez sur les touches <<>> > <<<<<>>>>>>> pour régler à votre guise le niveau des ombres (0 à 127) ou le niveau des hautes lumières (128 à 255).

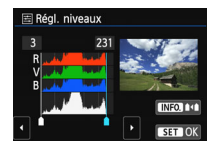

### **kEclaircir**

Efficace lorsque le contre-jour assombrit le visage du sujet. Lorsque [**On**] est sélectionné, le visage est illuminé pour l'impression.

### **Cor. Y rouges**

Efficace pour les images avec flash lorsque le sujet a les yeux rouges. Lorsque [**On**] est sélectionné, l'effet yeux rouges est corrigé pour l'impression.

**E.** e Les effets [ $\frac{\cdot}{2}$  **Eclaircir**] et [**Cor. Y rouges**] ne se reflèteront pas sur l'écran. Lorsque [**Régl. détail**] est sélectionné, vous pouvez ajuster le [**Contraste**], la [**Saturation**], la [**Teinte coul.**] et la [**Bal. couleur**]. Pour ajuster la [Bal. couleur], utilisez le joypad < $\Leftrightarrow$  >. B signifie bleu, A ambre, M magenta et G vert. L'équilibre des couleurs de l'image sera corrigé en fonction de la couleur sélectionnée.

 Si vous sélectionnez [**Remise à 0**], tous les réglages d'effet d'impression sont rétablis aux réglages par défaut.
## **Recadrage de l'image**

Correction d'inclinaison

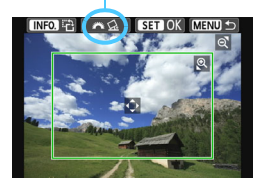

Vous pouvez rogner l'image et imprimer uniquement une version agrandie de la zone rognée comme si l'image avait été recomposée.

**Réglez le recadrage juste avant l'impression.** Si vous modifiez les réglages d'impression après avoir réglé le rognage, vous devrez peut-être régler à nouveau le rognage avant l'impression.

**1 Dans l'écran des paramètres d'impression, sélectionnez [Rogner].**

## **2 Réglez la taille, la position et le format d'image du cadre de rognage.**

 La zone d'image située dans le cadre de rognage est imprimée. Le format d'image du cadre de rognage peut être modifié dans [**Infos papier**].

#### **Modification de la taille du cadre de rognage**

Lorsque vous appuyez sur la touche  $\langle \mathcal{A} \rangle$  ou  $\langle H \rangle \langle \rangle$ . la taille du cadre de rognage change. Plus le cadre de rognage est petit, plus l'image sera agrandie pour l'impression.

#### **Déplacement du cadre de rognage**

Déplacez le cadre sur l'image verticalement ou horizontalement à l'aide du joypad < $\Leftrightarrow$  >. Déplacez le cadre de rognage sur la zone de l'image souhaitée.

#### **Rotation du cadre**

Si vous appuyez sur la touche <INFO. >, le cadre de rognage permute entre l'orientation verticale et horizontale. Ceci vous permettra d'obtenir une impression verticale d'une image horizontale.

## **Correction d'inclinaison de l'image**

Tournez la molette < $\frac{28}{3}$  > pour ajuster l'angle d'inclinaison de l'image jusqu'à ±10 degrés par palier de 0,5 degré. Lorsque vous ajustez l'inclinaison de l'image. l'icône  $\langle \zeta \rangle$  > sur l'écran devient bleue.

## **3** Appuyez sur <SET> pour quitter le recadrage.

L'écran des paramètres d'impression réapparaît.

 Vous pouvez vérifier la zone d'image rognée dans l'angle supérieur gauche de l'écran des paramètres d'impression.

- Selon l'imprimante utilisée, la zone d'image rognée peut ne pas s'imprimer comme indiqué.
	- **Plus le cadre de rognage est petit, plus l'image semble granuleuse sur** l'impression.
	- Lorsque vous recadrez l'image, regardez l'écran LCD de l'appareil photo. Si vous regardez l'image à partir d'un écran de téléviseur, le cadre de rognage risque de ne pas s'afficher correctement.

# **Gestion des erreurs d'imprimante**

<span id="page-289-0"></span>Si vous avez résolu une erreur d'imprimante (manque encre, manque papier, etc.) et sélectionné [**Continuer**] pour reprendre l'impression, mais que celle-ci ne reprend pas, utilisez les boutons de l'imprimante pour la reprendre. Pour plus d'informations sur la reprise de l'impression, reportez-vous au mode d'emploi de l'imprimante.

#### **Messages d'erreur**

Si une erreur se produit pendant l'impression, un message d'erreur s'affiche sur l'écran LCD de l'appareil photo. Appuyez sur <SET > pour arrêter l'impression. Une fois le problème résolu, relancez l'impression. Pour plus d'informations sur la résolution des problèmes d'impression, reportez-vous au mode d'emploi de l'imprimante.

#### **Erreur papier**

Vérifiez si vous avez correctement chargé le papier dans l'imprimante.

#### **Erreur encre**

Vérifiez le niveau d'encre de l'imprimante et le collecteur d'encre.

#### **Erreur matériel**

Recherchez un problème qui n'est pas lié à l'encre ou au papier.

#### **Erreur fichier**

L'image sélectionnée ne peut pas être imprimée via PictBridge. Il est possible que vous ne puissiez pas imprimer des images prises avec un autre appareil photo ou modifiées sur ordinateur.

# W **Digital Print Order Format (DPOF)**

Vous pouvez définir le type d'impression, l'impression de la date et du numéro de fichier. Les paramètres d'impression s'appliquent à toutes les images DPOF. (Ils ne peuvent pas être définis différemment pour chaque image.)

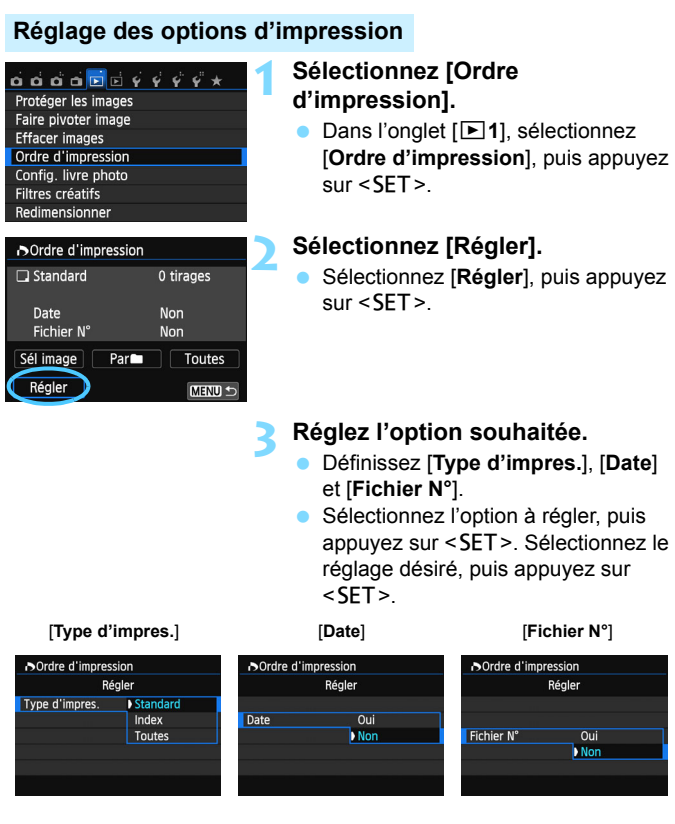

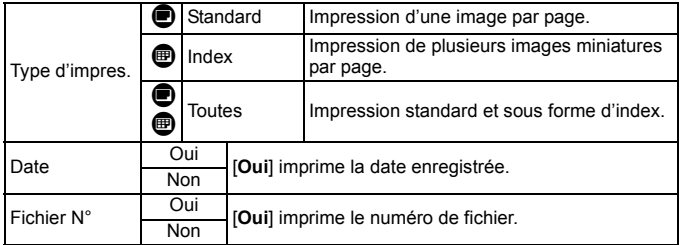

**4 Quittez le réglage.**

- Appuyez sur la touche <MENU>.
- E'écran d'ordre d'impression réapparaît.
- Ensuite, sélectionnez [**Sél image**], [Par**n**] ou [Toutes] pour ordonner les images à imprimer.
- Même si [**Date**] et [**Fichier N°**] sont réglés sur [**Oui**], il se peut que la date ou le numéro de fichier ne soit pas imprimé en fonction du réglage du type d'impression et du modèle d'imprimante.
	- Si vous avez sélectionné une impression de type [**Index**], [**Date**] et [**Fichier N°**] ne peuvent pas être définis sur [**Oui**] simultanément.
	- Si vous imprimez avec DPOF, utilisez la carte avec laquelle vous avez défini les réglages de l'ordre d'impression. L'impression avec le DPOF ne fonctionnera pas si vous extrayez les images de la carte pour les imprimer.
	- Certaines imprimantes compatibles DPOF et certains magasins photos risquent de ne pas pouvoir imprimer les images comme vous l'avez spécifié. Consultez le mode d'emploi de l'imprimante avant l'impression ou vérifiez auprès de votre magasin photo la compatibilité lors de la commande d'impressions.
	- N'insérez pas dans l'appareil photo une carte dont l'ordre d'impression a été défini avec un autre appareil, pour essayer ensuite de spécifier un ordre d'impression. L'ordre d'impression peut être remplacé. Selon le type d'image, il se peut que l'ordre d'impression soit impossible.

Les images RAW et les vidéos ne peuvent pas faire l'objet d'un ordre d'impression. Vous pouvez imprimer les images RAW avec PictBridge (p. [282\)](#page-281-0).

## **Ordre d'impression**

## **Sél image**

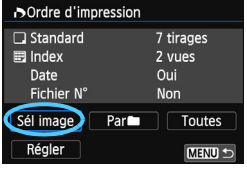

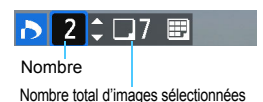

Coche

Icône de l'index

Sélectionnez et ordonnez une par une les images.

Appuyez sur la touche  $\leq \blacksquare \, \mathbb{Q}$  > pour afficher la vue à trois images. Pour revenir à l'affichage d'une image unique, appuyez</u> sur la touche  $\langle \mathcal{A} \rangle$ . Appuyez sur la touche <MENU> pour sauvegarder l'ordre d'impression sur la carte.

#### **[Standard] [Toutes]**

Appuyez sur les touches  $\leq$   $\blacktriangle$   $\geq$   $\blacktriangledown$   $\blacktriangledown$  pour définir le nombre de copies de l'image affichée à imprimer.

#### **[Index]**

Appuyez sur <SET > pour cocher la case  $\langle \sqrt{\cdot} \rangle$ . L'image sera incluse dans l'impression de l'index.

#### **Parne**

Sélectionnez [**Marquer tout le dossier**], puis sélectionnez le dossier. Un ordre d'impression pour une copie de toutes les images dans le dossier est donné. Si vous sélectionnez [**Réinitialiser tout le dossier**] et un dossier, l'ordre d'impression pour l'intégralité de ce dossier sera annulé.

#### **Toutes**

Ü

Si vous sélectionnez [**Marquer toute la carte**], une copie de toutes les images sur la carte sera ordonnée pour l'impression. Si vous sélectionnez [**Réinitialiser toute la carte**], l'ordre d'impression pour toutes les images sur la carte sera annulé.

 Notez que les images RAW et les vidéos ne figureront pas dans l'ordre d'impression, même si vous sélectionnez [**Par**n] ou [**Toutes**].

 Si vous utilisez une imprimante PictBridge, n'imprimez pas plus de 400 images par ordre d'impression. Si vous spécifiez un nombre supérieur, il est possible qu'aucune image ne soit imprimée.

# W **Impression directe des images avec ordre d'impression**

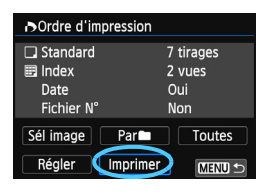

Avec une imprimante PictBridge, il est facile d'imprimer des images avec DPOF.

## **1 Préparez l'impression.**

Voir page [282](#page-281-0).

Procédez comme indiqué dans « Connexion de l'appareil photo à une imprimante » jusqu'à l'étape 5.

## **2 Dans l'onglet [**x**1], sélectionnez [Ordre d'impression].**

## **3 Sélectionnez [Imprimer].**

 [**Imprimer**] ne s'affiche que si l'appareil photo est connecté à une imprimante et si l'impression est possible.

## **4 Réglez le paramètre [Infos papier]** (p. [284\)](#page-283-0)**.**

Réglez les effets d'impression (p. [286](#page-285-0)) au besoin.

## **5 Sélectionnez [OK].**

- 
- Avant d'imprimer, pensez à indiquer la taille de papier.
	- Certaines imprimantes ne peuvent pas imprimer le numéro de fichier.
	- Si vous avez sélectionné l'option [**Avec marge**], il est possible que certaines imprimantes impriment la date sur la marge.
	- En fonction de l'imprimante, si la date est imprimée sur un arrière-plan clair ou sur une marge, elle peut être à peine visible.

围

- Dans [**Régl. niveaux**], [**Manuel**] ne peut pas être sélectionné.
- Si vous avez interrompu l'impression et que vous souhaitez la reprendre, sélectionnez [**Reprise**]. Notez que l'imprimante ne reprend pas l'impression si l'un des événements suivants a eu lieu :
	- Avant de reprendre l'impression, vous avez modifié les paramètres de l'ordre d'impression ou vous avez effacé des images ayant reçu un ordre d'impression.
	- Lorsque vous avez réglé l'index, vous avez modifié les Infos papier avant de reprendre l'impression.
	- Lorsque vous avez interrompu l'impression, la capacité restante de la carte était faible.
	- Si un problème survient pendant l'impression, voir page [290](#page-289-0).

# p **Spécification des images d'un livre-photo**

Lorsque vous sélectionnez les images à placer dans un livre-photo (998 images maximum) et utilisez EOS Utility (logiciel fourni) pour les transférer sur un ordinateur, les images sélectionnées sont copiées dans un dossier spécial. Cette fonction se révèle pratique pour trier les livres-photo en ligne et pour les imprimer sur une imprimante.

## **Spécification d'une image à la fois**

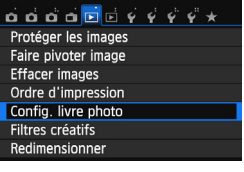

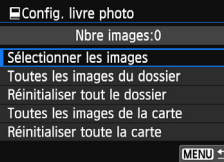

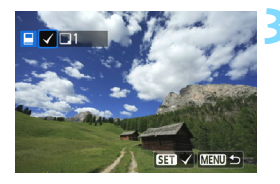

## **1 Sélectionnez [Config. livre photo].**

Dans l'onglet [**E**1], sélectionnez [**Config. livre photo**], puis appuyez  $s$ ur  $<$ SFT $>$ 

## **2 Sélectionnez [Sélectionner les images].**

- Sélectionnez [**Sélectionner les images**], puis appuyez sur <SET>.
- $\blacktriangleright$  Une image s'affiche.
- Appuyez sur la touche  $\leq \blacksquare \, \mathbb{Q}$  > pour afficher la vue à trois images. Pour revenir à l'affichage d'une image unique, appuyez sur la touche  $\langle \mathcal{A} \rangle$ .

## **3 Sélectionnez l'image à spécifier.**

- Appuyez sur les touches  $\langle \blacktriangle \rangle$ pour sélectionner l'image à spécifier, puis appuyez sur <SET >.
- **Pour sélectionner d'autres images,** répétez cette étape. Le nombre d'images spécifiées s'affiche dans le coin supérieur gauche de l'écran.
- Pour annuler la spécification des images, appuyez à nouveau sur  $\leq$ SET >.
- Appuyez sur la touche <MENU> pour revenir au menu.

## **Spécification de toutes les images dans un dossier ou sur une carte**

Vous pouvez spécifier toutes les images dans un dossier ou sur une carte en une seule opération.

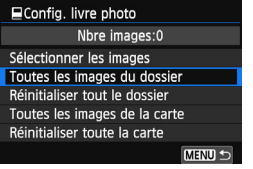

Lorsque [x**1 : Config. livre photo**] est réglé sur [**Toutes les images du dossier**] ou [**Toutes les images de la carte**], toutes les images dans le dossier ou sur la carte sont spécifiées. Pour annuler la spécification des images, sélectionnez [**Réinitialiser tout le dossier**] ou [**Réinitialiser toute la carte**].

Ne spécifiez pas les images déjà spécifiées pour un livre-photo sur un autre appareil photo pour un autre livre-photo avec cet appareil. Les réglages du livre-photo peuvent être écrasés.

Les images RAW et les vidéos ne peuvent pas être spécifiées.

# **Personnalisation de l'appareil photo**

Vous pouvez personnaliser différentes fonctions de l'appareil photo selon vos préférences de prise de vue avec les fonctions personnalisées. Les fonctions personnalisées peuvent être définies et utilisées uniquement dans les modes de la zone de création.

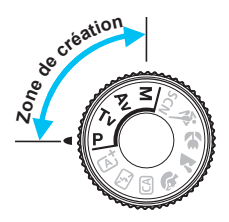

**11**

# **MENU Réglage des fonctions personnalisées** \*

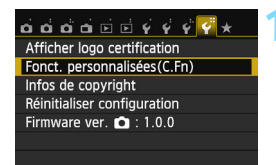

Numéro de fonction personnalisée

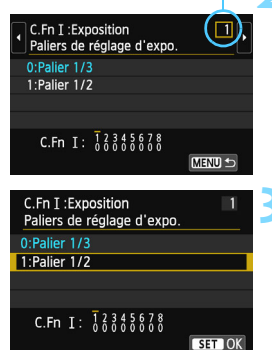

## **1 Sélectionnez [Fonct. personnalisées (C.Fn)].**

 Dans l'onglet [5**4**], sélectionnez [**Fonct. personnalisées (C.Fn)**], puis appuyez sur  $\leq$ SET $>$ .

## **2 Sélectionnez le numéro de fonction personnalisée.**

Appuyez sur les touches  $\langle \blacktriangle \rangle$ pour sélectionner le numéro de la fonction personnalisée, puis appuyez  $sur <$ SET $>$ .

## **3 Modifiez le réglage à votre guise.**

- Appuyez sur les touches  $\langle \blacktriangle \rangle \langle \blacktriangledown \rangle$ pour sélectionner le réglage souhaité (numéro), puis appuyez sur  $\leq$ SET $>$ .
- Si vous souhaitez définir d'autres fonctions personnalisées, répétez les étapes 2 et 3.
- **En bas de l'écran, les réglages** actuels des fonctions personnalisées sont indiqués sous leurs numéros de fonction respectifs.
- **4 Quittez le réglage.**
	- Appuyez sur la touche <MENU>.
	- E'écran de l'étape 1 réapparaît.

## **Annulation de toutes les fonctions personnalisées**

Dans [5**4 : Réinitialiser configuration**], sélectionnez [**Réinitialiser toutes C.Fn**] pour effacer tous les réglages des fonctions personnalisées (p. [227](#page-226-0)).

## **Fonctions personnalisées**

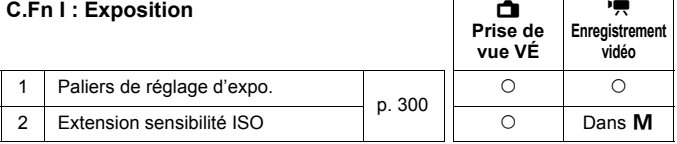

#### **C.Fn II : Image**

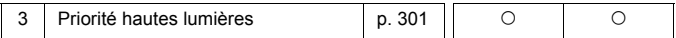

#### **C.Fn III : Autofocus/Cadence**

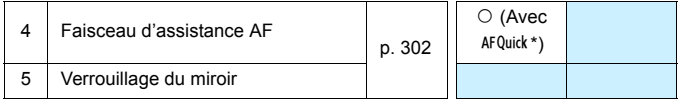

\* Si vous utilisez un flash Speedlite de la série EX (vendu séparément) pourvu d'une lampe LED, celle-ci s'allume pour l'assistance autofocus même en modes  $AFE_{2}^{m}$ . AF() et AF $\Box$ .

#### **C.Fn IV : Opération/Autres**

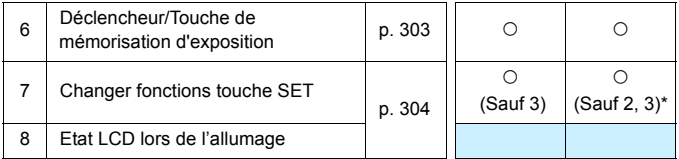

\* [**5 : Sensibilité ISO**] n'est réglable que pour la prise de vue avec exposition manuelle.

 $\boxed{\color{blue}{\mathbb{F}}}\space$  Les fonctions personnalisées grisées sont inopérantes pendant la prise de vue avec Visée par l'écran (VÉ) ou l'enregistrement vidéo. (Les réglages sont désactivés.)

# **MENU** Paramètres des fonctions personnalisées<sup>\*</sup>

Les fonctions personnalisées sont organisées en quatre groupes d'après leur type de fonction : C.Fn I : Exposition, C.Fn II : Image, C.Fn III : Autofocus/Cadence, C.Fn IV : Opération/Autres.

## <span id="page-299-0"></span>**C.Fn I : Exposition**

## **C.Fn-1 Paliers de réglage d'expo.**

#### **0 : Palier 1/3**

#### **1 : Palier 1/2**

Définit des paliers d'une demie valeur pour la vitesse d'obturation, l'ouverture, la correction d'exposition, le bracketing d'exposition auto, la correction d'exposition au flash, etc. Cela vous permet de contrôler l'exposition par paliers plus espacés que par paliers d'un tiers de valeur.

 $|\overline{\cdot}\|$  Avec le réglage 1, le niveau d'exposition apparaît dans le viseur et sur l'écran LCD comme présenté ci-dessous.

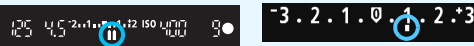

## **C.Fn-2 Extension sensibilité ISO**

#### **0 : Désactivée**

#### **1 : Activée**

En réglant la sensibilité ISO, vous serez en mesure de sélectionner « **H** » (équivalent à 25600 ISO) pour les photos et « **H** » (équivalent à 12800 ISO) pour les vidéos. Notez que si [**C.Fn-3 : Priorité hautes lumières**] est réglé sur [**1 : Activée**], « **H** » n'est pas réglable.

## <span id="page-300-0"></span>**C.Fn II : Image**

#### **C.Fn-3 Priorité hautes lumières**

- **0 : Désactivée**
- **1 : Activée**

Améliore le détail des hautes lumières. La gamme dynamique s'étend du gris standard de 18 % aux hautes lumières. La gradation entre les gris et les hautes lumières s'adoucit.

- Avec le réglage 1, l'Auto Lighting Optimizer (Correction auto de luminosité) (p. [130\)](#page-129-0) est automatiquement réglée sur [**Désactivée**] et le réglage ne peut être modifié.
	- Avec le réglage 1, le bruit (image granuleuse, effet de bande, etc.) peut être légèrement plus prononcé qu'avec le réglage 0.
- Avec le réglage 1, la plage de sensibilité ISO réglable se situe entre 200 ISO et 12800 ISO (jusqu'à 6400 ISO pour les vidéos). Par ailleurs, l'icône <D+> s'affichera sur l'écran LCD et dans le viseur lorsque la priorité hautes lumières est activée.

## <span id="page-301-0"></span>**C.Fn III : Autofocus/Cadence**

## **C.Fn-4 Faisceau d'assistance AF**

Active ou désactive le faisceau d'assistance autofocus du flash intégré ou le faisceau d'assistance autofocus du flash Speedlite externe dédié EOS.

**0 : Activé**

Le faisceau d'assistance autofocus est émis au besoin.

#### **1 : Désactivé**

Le faisceau d'assistance autofocus n'est pas émis. Ceci empêche le faisceau d'assistance autofocus de gêner les autres.

#### **2 : Uniquement par flash ext.**

Si un flash Speedlite externe est fixé sur l'appareil photo, il émettra un faisceau d'assistance autofocus au besoin. Le flash intégré au boîtier de l'appareil photo n'émettra pas le faisceau d'assistance autofocus.

#### **3 : Faisceau assistance AF IR**

Lorsqu'un flash Speedlite externe est fixé à l'appareil, seul le faisceau d'assistance autofocus avec infrarouge est émis. Ceci empêche le faisceau d'assistance autofocus de se déclencher sous la forme d'une rafale de petits flashs.

Avec un flash Speedlite de la série EX pourvu d'une lampe LED, celleci ne s'allumera pas automatiquement pour l'assistance autofocus.

Si la fonction personnalisée du flash Speedlite externe [**Faisceau d'assistance AF**] est réglée sur [**Désactivé**], le réglage de cette fonction n'aura pas la priorité et le faisceau d'assistance autofocus ne sera pas émis.

## **C.Fn-5 Verrouillage du miroir**

#### **0 : Désactivé**

#### **1 : Activé**

Empêche les vibrations mécaniques dans l'appareil photo dues au mouvement du miroir reflex (choc du miroir), qui sont susceptibles de gêner les prises de vue en gros plan (macro) ou avec un supertéléobjectif. Pour plus d'informations sur la procédure de verrouillage du miroir, voir page [147](#page-146-0).

## **C.Fn IV : Opération/Autres**

## <span id="page-302-0"></span>**C.Fn-6 Déclencheur/Touche de mémorisation d'exposition**

#### **0 : Autofocus/Verrouillage AE**

#### **1 : Verrouillage AE/Autofocus**

Cette fonction est pratique si vous voulez effectuer la mise au point et la mesure séparément. Appuyez sur la touche  $\leq$   $\neq$  > pour procéder à la mise au point automatique, puis enfoncez le déclencheur à mi-course pour appliquer la mémorisation d'exposition.

#### **2 : AF/Verr.AF, pas de verr. AE**

En fonctionnement autofocus AI Servo, la touche  $\leq$   $\neq$  > vous permet de suspendre momentanément l'autofocus. Cela évite tout décalage de l'autofocus si un objet vient s'interposer entre l'appareil et le sujet. L'exposition est réglée au moment où la photo est prise.

#### **3 : AE/AF, pas de verr. AE**

Ce réglage est pratique pour les sujets qui ne cessent de bouger et de s'arrêter à plusieurs reprises. Pendant autofocus AI Servo, vous pouvez appuyer sur la touche  $\leq$   $\neq$  > pour activer ou débrayer le fonctionnement AF AI Servo. L'exposition est réglée au moment où la photo est prise. Ainsi, la mise au point et l'exposition optimum sont toujours obtenues car vous attendez le moment décisif.

#### **Pendant la prise de vue avec Visée par l'écran ou l'enregistrement vidéo**

- Avec l'option 1 ou 3, appuyez sur la touche  $\leq$   $\neq$  > pour Autofocus One-Shot. Par ailleurs, si vous utilisez le déclenchement tactile, la photo est prise sans la mise au point automatique.
- Avec l'option 2, enfoncez le déclencheur à mi-course pour Autofocus One-Shot.

## <span id="page-303-0"></span>**C.Fn-7 Changer fonctions touche SET**

Vous pouvez attribuer une fonction fréquemment utilisée à  $\leq$   $\blacksquare$ /SET >. Lorsque l'appareil photo est prêt à photographier, l'écran de réglage de la fonction correspondante s'affiche si vous appuyez sur la touche  $\leq \blacksquare$ /SET >.

- **0 : Écran de contrôle rapide** L'écran de contrôle rapide s'affiche.
- **1 : Qualité d'image**

L'écran de réglage de la qualité d'image apparaît. Sélectionnez la qualité d'enregistrement des images désirée, puis appuyez sur  $\leq$  (SET >.

**2 : Correction exposition au flash**

L'écran de réglage de la correction d'exposition au flash apparaît. Réglez la valeur de correction d'exposition au flash, puis appuyez sur  $\leq \sqrt{N}$  / SET >.

**3 : Écran LCD On/Off**

Vous pouvez activer ou désactiver l'écran LCD.

**4 : Affichage du menu**

L'écran du menu apparaît.

**5 : Sensibilité ISO**

L'écran de réglage de la sensibilité ISO apparaît. Réglez la sensibilité ISO avec les touches  $\langle\blacktriangleleft\rangle\langle\blacktriangleright\rangle$  ou la molette  $\langle\langle\langle\hat{\mathcal{L}}\rangle\rangle\rangle$ . Vous pouvez également régler la sensibilité ISO en regardant dans le viseur.

## **C.Fn-8 Etat LCD lors de l'allumage**

#### **0 : Affichage activé**

Lorsque le commutateur d'alimentation est allumé, les réglages de prise de vue s'affichent (p. [50\)](#page-49-0).

## **1 : Etat affichage précédent**

Si vous avez appuyé sur la touche <INFO. > et mis l'appareil photo hors tension alors que l'écran LCD était éteint, les réglages de prise de vue ne s'afficheront pas lorsque vous rallumerez l'appareil photo, ceci afin d'économiser la batterie. Les écrans du menu et la lecture des images s'affichent toujours lorsque vous les utilisez. Si vous appuyez sur la touche <INFO, > pour afficher les réglages de prise de vue, puis éteignez l'appareil photo, les réglages de prise de vue s'afficheront lorsque vous rallumerez l'appareil photo.

# **MENU** Enregistrement de Mon menu<sup>\*</sup>

Dans l'onglet Mon menu, vous pouvez enregistrer jusqu'à 6 options de menu et fonctions personnalisées dont vous modifiez fréquemment les réglages.

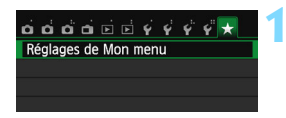

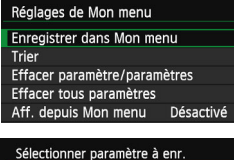

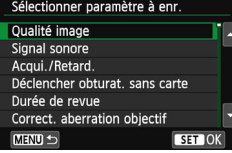

## **1 Sélectionnez [Réglages de Mon menu].**

- Dans l'onglet [★], sélectionnez [**Réglages de Mon menu**], puis appuyez sur  $\leq$ SET $>$ .
- **2 Sélectionnez [Enregistrer dans Mon menu].**
	- Sélectionnez [**Enregistrer dans Mon menu**], puis appuyez sur <SET>.

## **3 Enregistrez les éléments souhaités.**

- Sélectionnez l'élément, puis appuyez  $sur <$ SET $>$ .
- Dans la boîte de dialoque de confirmation, sélectionnez [OK] et appuyez sur <SET > pour enregistrer l'élément.
- **Vous pouvez enregistrer jusqu'à 6 éléments.**
- Appuyez sur la touche  $\leq MENU$  pour revenir à l'écran de l'étape 2.

## **Réglages de Mon menu**

#### **Trier**

Vous pouvez modifier l'ordre des éléments enregistrés dans Mon menu. Sélectionnez [**Trier**], puis l'élément dont vous souhaitez modifier l'ordre. Appuyez ensuite sur <SET >. Avec [♦] affiché, appuyez sur les touches  $\langle A \rangle$  <  $\blacktriangledown$  > pour modifier l'ordre, puis appuyez sur <SET >.

 **Effacer paramètre/paramètres et Effacer tous paramètres** Vous pouvez effacer n'importe quel élément enregistré. [**Effacer paramètre/paramètres**] efface un élément à la fois tandis que [**Effacer tous paramètres**] efface tous les éléments enregistrés.

#### **Aff. depuis Mon menu** Lorsque [Activé] est sélectionné, l'onglet [ $\bigstar$ ] apparaît en premier lorsque vous affichez l'écran du menu.

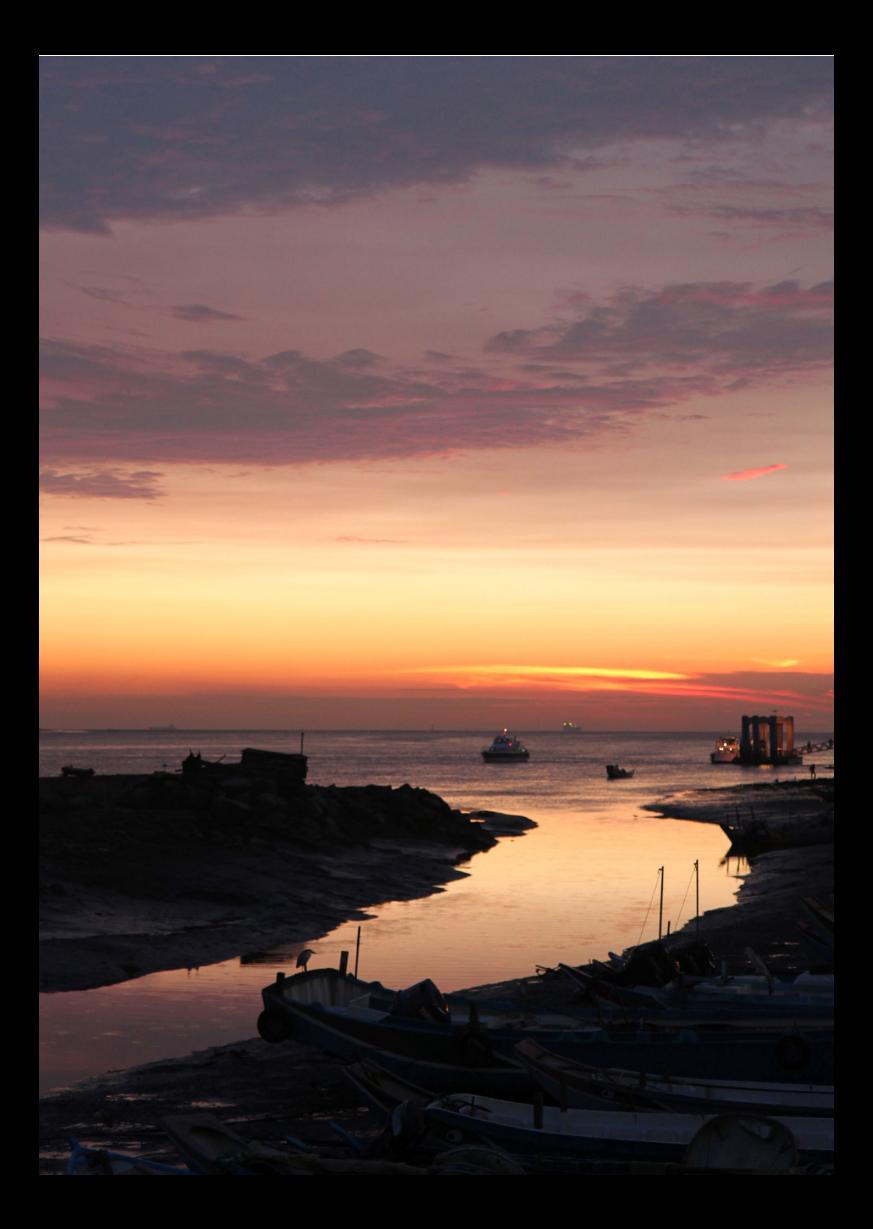

# **12**

# **Référence**

Ce chapitre fournit des informations de référence sur les fonctions de l'appareil photo, ses accessoires et autres.

## **Logo de certification**

Sous l'onglet [5**4**], si vous sélectionnez [**Afficher logo certification**] et appuyez sur <SET>, certains des logos des certifications de l'appareil photo apparaissent. Vous trouverez d'autres logos de certification dans ce mode d'emploi, sur le boîtier de l'appareil photo et sur son emballage.

# **Utilisation d'une prise secteur**

Vous pouvez alimenter l'appareil photo sur une prise secteur en utilisant le coupleur secteur DR-E15 et l'adaptateur secteur compact CA-PS700 (vendus séparément).

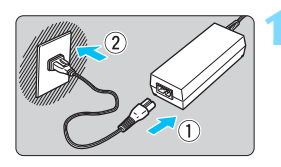

## **1 Branchez le cordon d'alimentation.**

- Branchez le cordon d'alimentation comme illustré.
- Lorsque vous n'utilisez plus l'appareil photo, retirez la fiche du cordon d'alimentation de la prise secteur.

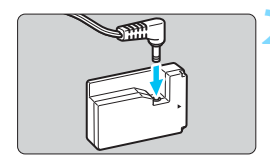

## **2 Branchez le coupleur secteur DC.**

 Branchez la fiche du cordon DC au coupleur secteur DC.

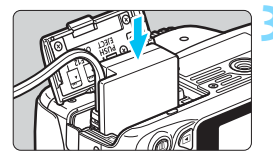

## **3 Insérez le coupleur secteur DC.**

 Ouvrez le couvercle et insérez le coupleur secteur DC jusqu'au déclic.

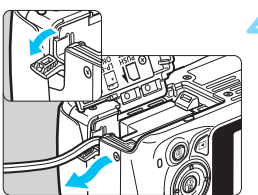

## **4 Insérez le cordon DC.**

- Ouvrez le couvercle pour prise du cordon DC et placez le cordon comme illustré.
- Fermez le couvercle.

Abstenez-vous de brancher ou de débrancher le cordon d'alimentation alors que le commutateur d'alimentation de l'appareil photo est positionné sur  $<$   $0N$ 

# **Prise de vue avec télécommande**

## **Télécommande RC-6 (vendue séparément)**

Cette télécommande vous permet de prendre des photos sans fil jusqu'à environ 5 mètres/16,4 pieds de l'appareil photo. Vous pouvez photographier sur-le-champ ou avec un retard de 2 secondes.

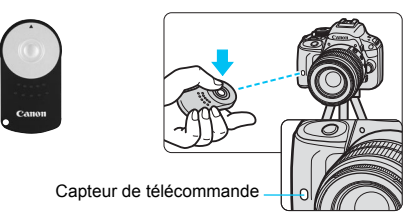

- Réglez le retardateur sur < $\dot{\bullet}$  > (p. [110\)](#page-109-0).
- Dirigez la télécommande vers le capteur de télécommande sur l'appareil photo et appuyez sur le bouton de transmission.
- $\blacktriangleright$  L'appareil effectue la mise au point automatique.
- I Une fois la mise au point effectuée, le voyant du retardateur s'allume et la photo est prise.
- o Un éclairage fluorescent ou LED peut entraîner le dysfonctionnement de l'appareil photo en déclenchant par erreur l'obturateur. Essayez de tenir l'appareil photo à l'écart de telles sources lumineuses.
	- Si vous dirigez la télécommande d'un téléviseur vers l'appareil photo pour le commander, cela peut entraîner un dysfonctionnement de l'appareil photo en déclenchant par erreur l'obturateur.
- Ħ La télécommande RC-1/RC-5 (vendue séparément) peut également être utilisée.
	- La prise de vue avec télécommande est également possible avec un flash Speedlite de la série EX pourvu d'une fonction de déclenchement à distance.
	- La télécommande peut également être utilisée pendant l'enregistrement vidéo (p. [181\)](#page-180-0). La télécommande RC-5 ne peut pas être utilisée pour prendre des photos en mode d'enregistrement vidéo.

## F **Télécommande RS-60E3 (vendue séparément)**

La télécommande RS-60E3 (vendue séparément) est livrée avec un cordon d'environ 60 cm/2,0 pieds. Lorsqu'elle est branchée sur le récepteur de télécommande de l'appareil photo, vous pouvez l'enfoncer à mi-course ou à fond, tout comme le déclencheur.

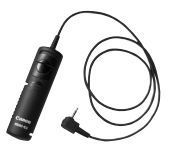

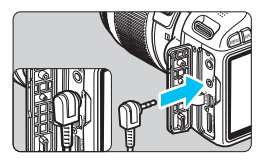

## **Utilisation du volet d'oculaire**

Lorsque vous utilisez le retardateur, la pose longue ou la télécommande et ne regardez pas dans le viseur, un rayon de lumière parasite pénétrant le viseur peut rendre l'image plus sombre. Pour éviter ce genre de problème, utilisez le volet d'oculaire (p. [29](#page-28-0)) fixé sur la sangle de poignet de l'appareil photo.

**Il n'est pas nécessaire de fixer le volet d'oculaire pendant la prise de vue avec Visée par l'écran et l'enregistrement vidéo.**

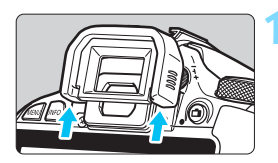

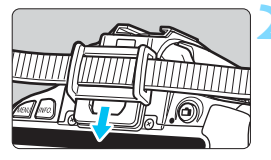

## **1 Retirez l'œilleton.**

 Poussez la partie inférieure de l'œilleton pour le retirer.

## **2 Fixez le volet d'oculaire.**

- Faites glisser le volet d'oculaire vers le bas dans la rainure pour le fixer.
- Après avoir pris la photo, retirez le volet d'oculaire et fixez l'œilleton en le faisant glisser dans la rainure de l'oculaire de visée.

# **Flashes Speedlite externes**

## **Flashes Speedlite de la série EX dédiés EOS**

#### **Fonctionne pratiquement comme un flash intégré pour une utilisation facile.**

Lorsqu'un flash Speedlite de la série EX (vendu séparément) est fixé à l'appareil photo, le contrôle du flash automatique se fait pratiquement entièrement sur l'appareil photo. Autrement dit, un flash externe puissant prend la relève du flash intégré.

**Pour de plus amples détails, reportez-vous au mode d'emploi du flash Speedlite de la série EX.** Cet appareil est un appareil photo de type A pouvant utiliser toutes les fonctions des flashes Speedlite de la série EX.

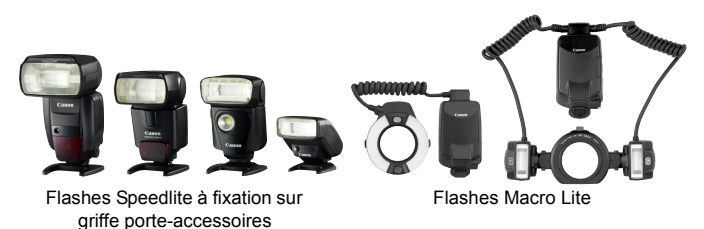

- Ħ Seul [**Correction exposition au flash**] est réglable dans [**Réglage fonct. flash externe**] avec un flash Speedlite de la série EX non compatible avec les réglages de fonction du flash (p. [233](#page-232-0)). ([**Mode de synchronisation**] peut également être réglé avec certains flashes Speedlite de la série EX.)
	- Si vous réglez la correction d'exposition au flash avec le flash Speedlite externe, l'icône de correction d'exposition au flash affichée sur l'écran LCD de l'appareil photo passe de  $\mathbb{Z}$  à  $\mathbb{Z}$ .
	- Si dans la fonction personnalisée du flash Speedlite externe, le mode de mesure de portée de flash est réglé sur flash automatique TTL, le flash ne peut être émis qu'à pleine puissance.

#### **Flashes Speedlite Canon autres que ceux de la série EX**

 **Avec un flash Speedlite de la série EZ/E/EG/ML/TL réglé en mode de flash automatique TTL ou A-TTL, le flash ne peut être émis qu'à pleine puissance.**

Réglez le mode de prise de vue de l'appareil photo sur  $\leq M$ (exposition manuelle) ou  $\leq$  Av > (priorité à l'ouverture) et réglez l'ouverture avant la prise de vue.

 Lorsque vous utilisez un flash Speedlite offrant un mode de flash manuel, prenez la photo dans ce mode.

## **Utilisation de flashes autres que Canon**

#### **Vitesse de synchronisation**

L'appareil peut se synchroniser à une vitesse de 1/200 sec. ou inférieure avec les flashes compacts autres que Canon. Utilisez une vitesse de synchronisation plus lente que 1/200 sec. Avant l'utilisation, testez le flash pour vous assurer qu'il se synchronise correctement avec l'appareil photo.

## **Précautions à prendre lors de la prise de vue avec Visée par l'écran**

Un flash autre que Canon ne se déclenchera pas en prise de vue avec Visée par l'écran.

- 
- Si l'appareil est utilisé avec un flash ou un accessoire de flash dédié d'une autre marque, l'appareil risque de ne pas fonctionner correctement.
	- Ne fixez pas un flash à haute tension sur la griffe porte-accessoires de l'appareil. Il pourrait ne pas se déclencher.

# H **Utilisation des cartes Eye-Fi**

Avec une carte Eye-Fi (en vente dans le commerce) déjà configurée, vous pouvez transférer automatiquement les images capturées sur un ordinateur ou les télécharger vers un service en ligne via un réseau local (LAN) sans fil.

Le transfert d'images fait partie des fonctions de la carte Eye-Fi. Pour savoir comment configurer et utiliser la carte Eye-Fi ou résoudre tout problème de transfert d'images, consultez le mode d'emploi de la carte Eye-Fi ou adressez-vous à son fabricant.

**La compatibilité de cet appareil photo avec les fonctions des cartes Eye-Fi (y compris le transfert sans fil) n'est pas garantie. En cas de problème avec une carte Eye-Fi, veuillez contacter son fabricant. Notez également que dans de nombreux pays ou régions, l'utilisation de cartes Eye-Fi requiert un agrément. Sans agrément, l'usage de ces cartes n'est pas autorisé. En cas d'incertitude quant à l'agrément des cartes dans votre région, veuillez consulter le fabricant de la carte.**

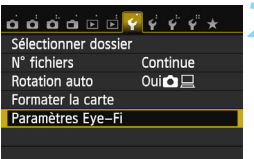

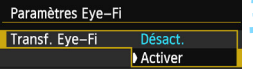

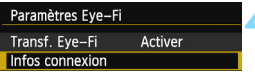

**1 Insérez une carte Eye-Fi** (p. [32](#page-31-0))**.**

## **2 Sélectionnez [Paramètres Eye-Fi].**

- Dans l'onglet [5**1**], sélectionnez [**Paramètres Eye-Fi**], puis appuyez  $\frac{1}{2}$ sur < $\frac{1}{2}$ SET >.
- Ce menu s'affiche uniquement lorsqu'une carte Eye-Fi est insérée dans l'appareil photo.

## **3 Activez la transmission Eye-Fi.**

- Sélectionnez [**Transf. Eye-Fi**], puis appuyez sur <SET>.
- Sélectionnez [**Activer**], puis appuyez sur <SET >.
- Si vous réglez [**Désact.**], la transmission automatique n'aura pas lieu même avec une carte Eye-Fi insérée (icône du statut de transmission  $\widehat{\mathbb{R}}$ ).

## **4 Affichez les informations de connexion.**

 Sélectionnez [**Infos connexion**], puis appuyez sur  $\leq$ SET  $>$ .

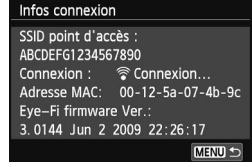

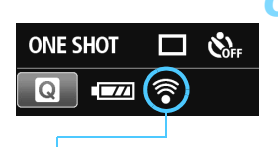

Icône du statut de transmission

## **5 Vérifiez [SSID point d'accès :].**

- Vérifiez qu'un point d'accès est affiché pour [**SSID point d'accès :**].
- Vous pouvez également vérifier l'adresse MAC et la version de firmware de la carte Eye-Fi.
- **Appuyez trois fois sur la touche** <MENU> pour quitter le menu.

## **6 Prenez la photo.**

- **X** L'image est transférée et l'icône se du gris (non connecté) à l'une des icônes ci-dessous.
- Pour les images transférées, a est affiché dans l'affichage des informations de prise de vue (p. [270\)](#page-269-0).
- $\widehat{\mathcal{P}}$  (gris) **Non connecté** : Aucune connexion au point d'accès.
- $\widehat{\mathcal{P}}$  (clignotant) **Connexion...** : Connexion au point d'accès.
- H(affiché) **Connecté** : Connexion au point d'accès établie.
- H() **Transfert…** : Transfert des images au point d'accès en cours.

# **Précautions lors de l'utilisation des cartes Eye-Fi**

- Si «  $\bigoplus$  » s'affiche, une erreur s'est produite pendant la récupération des informations sur la carte. Placez le commutateur d'alimentation de l'appareil photo sur OFF, puis sur ON.
- Même avec [**Transf. Eye-Fi**] réglé sur [**Désact.**], un signal peut toujours être transmis. Dans les hôpitaux, les aéroports et autres endroits où les transmissions sans fil sont interdites, retirez la carte Eye-Fi de l'appareil photo.
- Si le transfert d'images ne fonctionne pas, vérifiez la carte Eye-Fi et les réglages de l'ordinateur. Pour en savoir plus, reportez-vous au mode d'emploi de la carte.
- Selon les conditions de connexion du réseau local (LAN) sans fil, le transfert d'images peut prendre plus longtemps ou peut être interrompu.
- **La carte Eye-Fi peut chauffer suite à la transmission.**
- **La capacité de la batterie s'use plus vite.**
- **Pendant le transfert d'images, l'extinction automatique n'entre pas en** vigueur.
- Si vous insérez une carte LAN sans fil autre qu'une carte Eye-Fi, [**Paramètres Eye-Fi**] n'apparaît pas dans le menu. Par ailleurs, l'icône du statut de transmission <  $\hat{\mathcal{F}}$  > n'apparaît pas sur l'écran LCD.

## **Tableau de disponibilité des fonctions selon le mode de prise de vue**

## **Prise de photos dans les modes de la zone élémentaire**

 $\bullet$  : Réglage automatique  $\circ$  : Sélectionnable par l'utilisateur  $\Box$  : Non sélectionnable/Désactivé

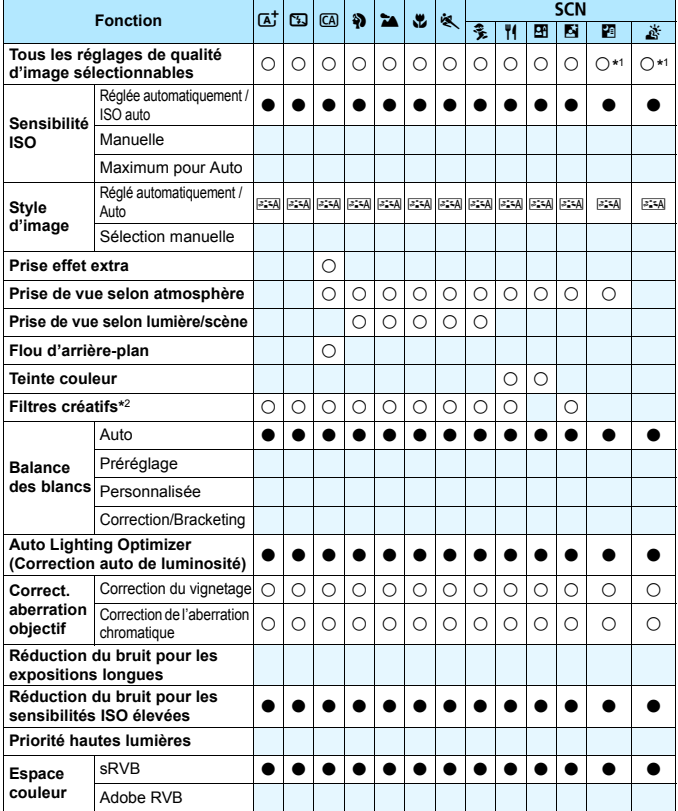

\*1 : RAM + 4 L ou RAM n'est pas sélectionnable.

\*2 : Réglable uniquement pour la prise de vue avec Visée par l'écran.

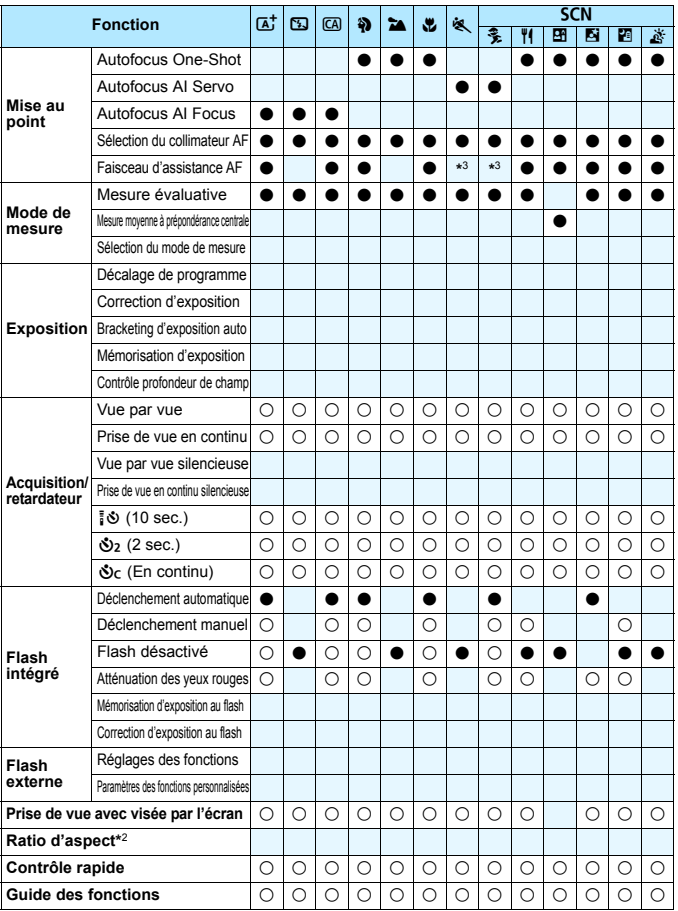

\*3 : Si la méthode autofocus est le mode rapide pendant la prise de vue avec Visée par l'écran, le flash Speedlite externe émettra le faisceau d'assistance autofocus si nécessaire.

#### **Prise de photos dans les modes de la zone de création**

 $\bullet$  : Réglage automatique  $\circ$  : Sélectionnable par l'utilisateur  $\Box$  : Non sélectionnable/Désactivé

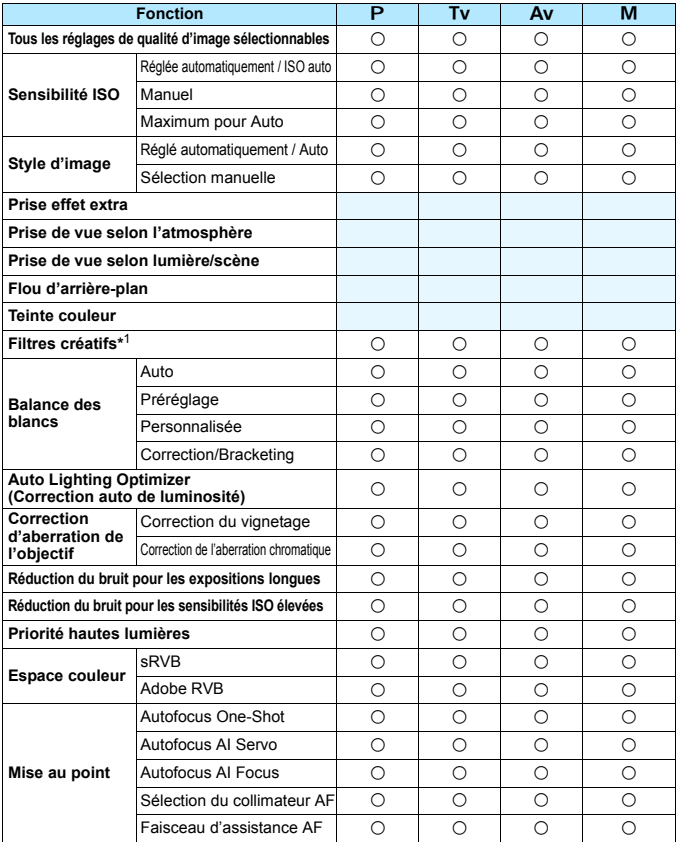

\*1 : Réglable uniquement pour la prise de vue avec Visée par l'écran.

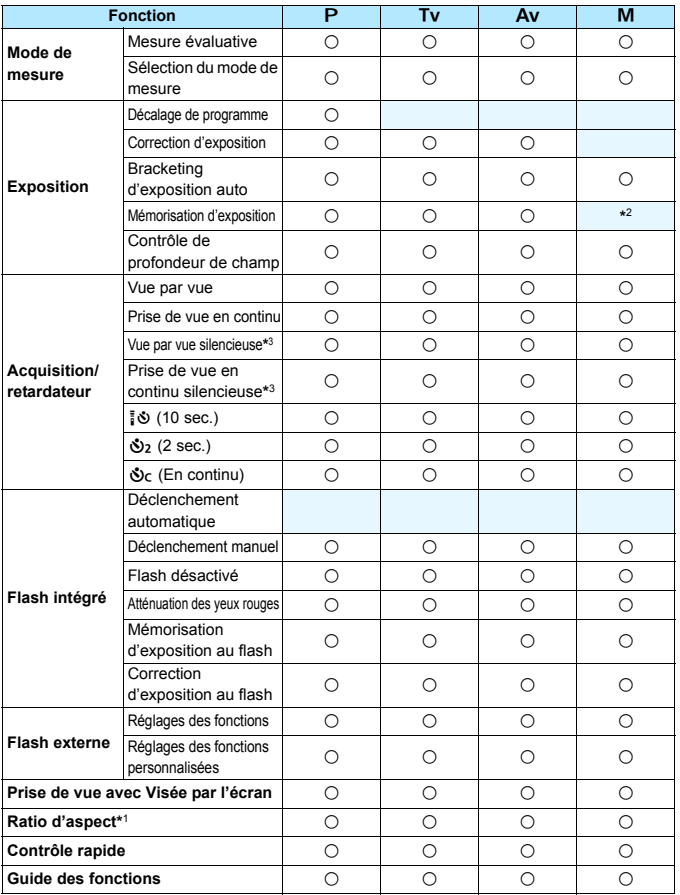

\*2 : Avec ISO auto, vous pouvez régler une sensibilité ISO fixe.

\*3 : Réglable uniquement pour la prise de vue par le viseur.

## **Enregistrement vidéo**

 $\bullet$  : Réglage automatique  $\circ$  : Sélectionnable par l'utilisateur  $\Box$  : Non sélectionnable/Désactivé

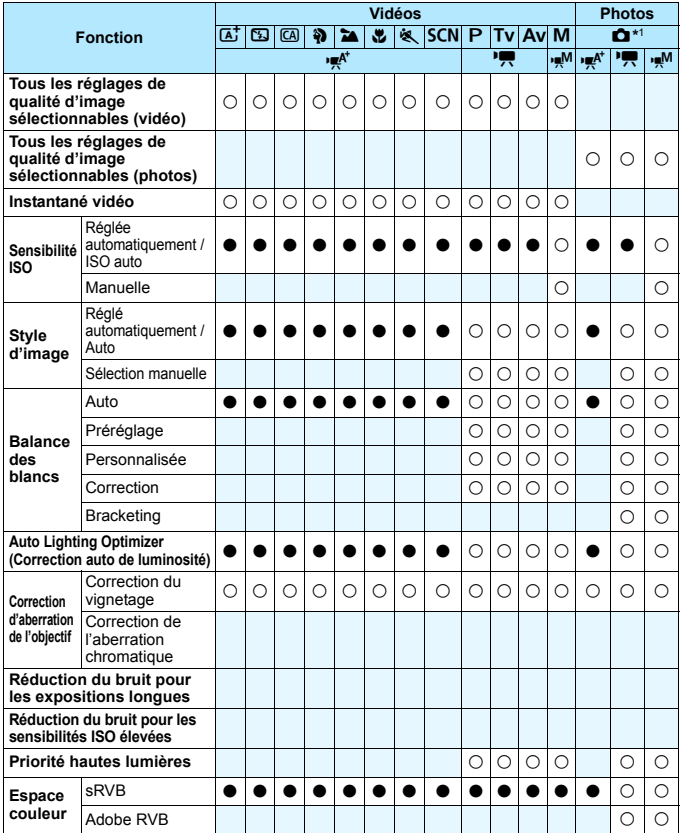

\*1 : L'icône  $\bullet$  indique la prise de photos pendant l'enregistrement vidéo.

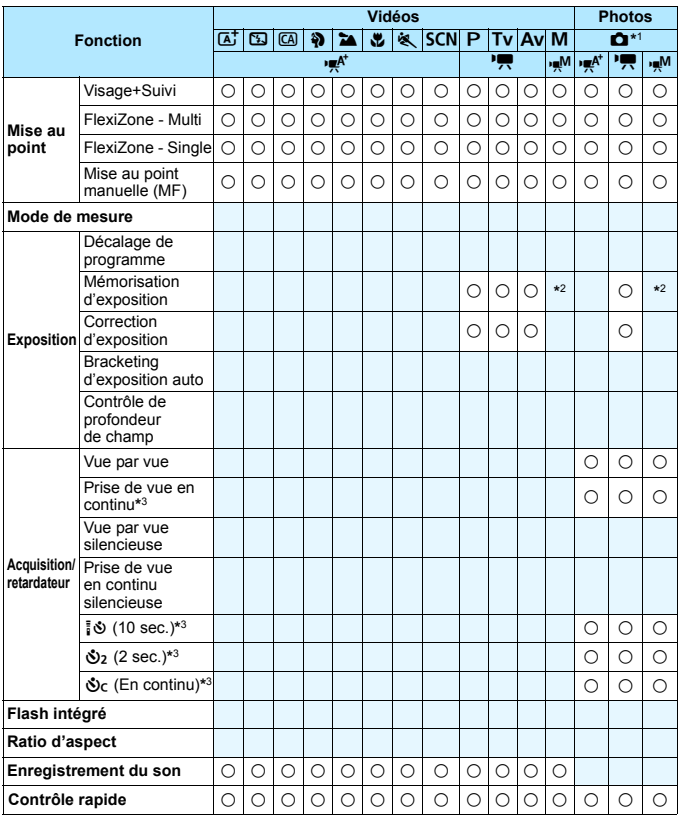

\*2 : Avec ISO auto, vous pouvez régler une sensibilité ISO fixe.

\*3 : Ne fonctionne qu'avant le début de l'enregistrement vidéo.

# **Configuration du système**

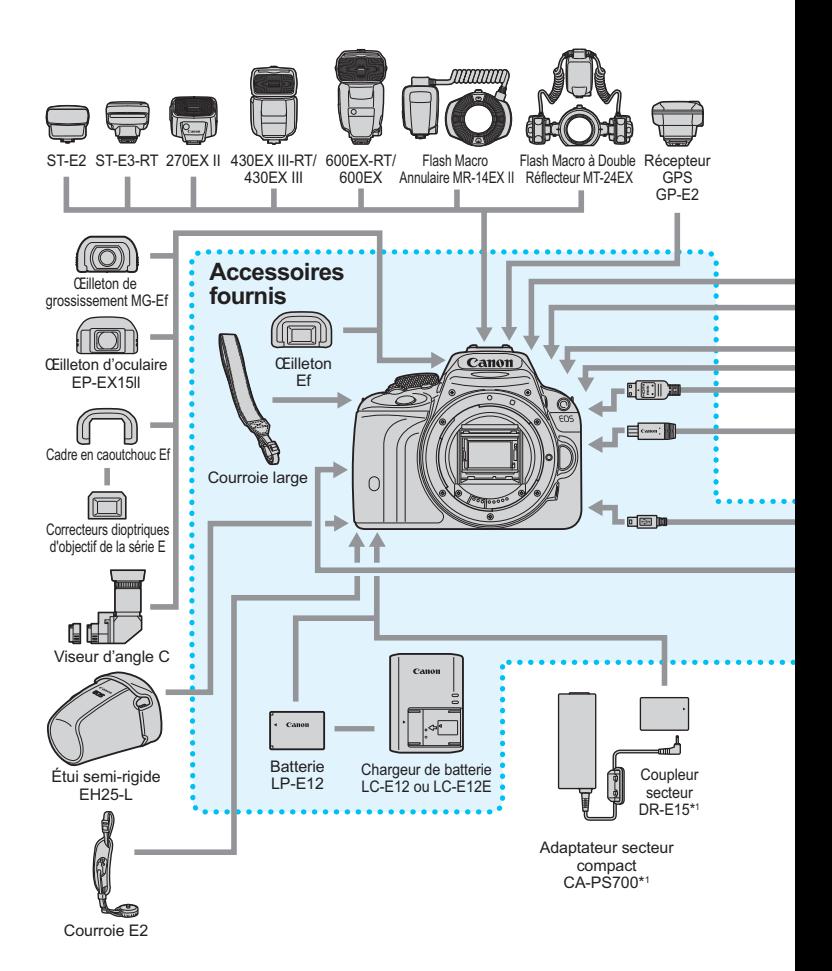

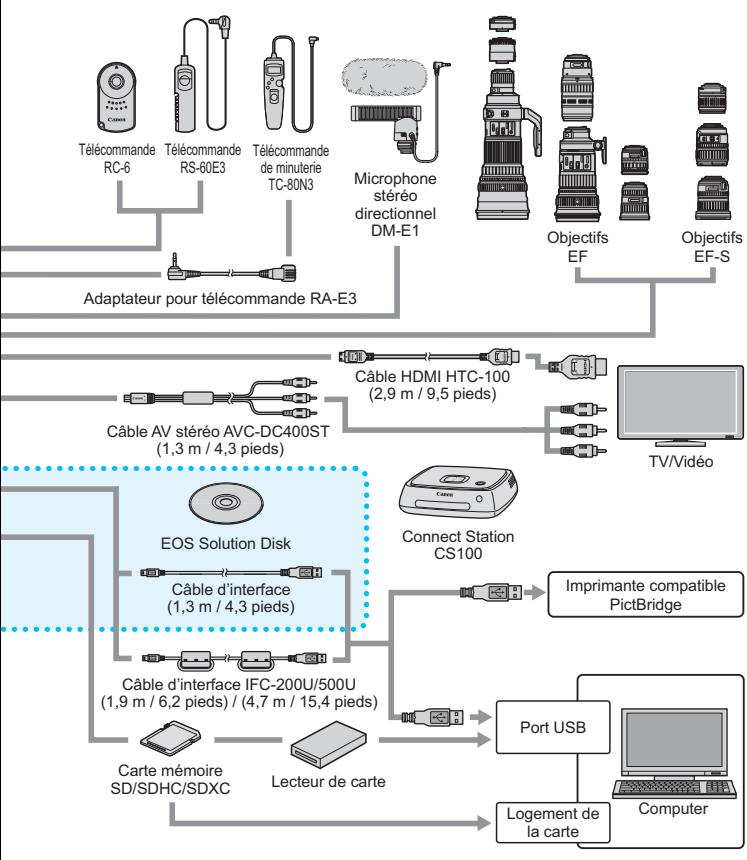

- \* 1 : Le kit adaptateur secteur ACK-E15 peut également être utilisé.
- \* Toutes les longueurs de câble indiquées sont des valeurs approximatives.
- \* Si vous utilisez le GPS, pensez à vérifier les pays et zones d'utilisation, et utilisez-le conformément aux lois et réglementations en vigueur dans le pays ou la région.

## 3 **Réglages des menus**

## **Prise de vue par le viseur et la prise de vue avec Visée par l'écran**

#### *C***i Prise de vue 1** (Rouge) Page

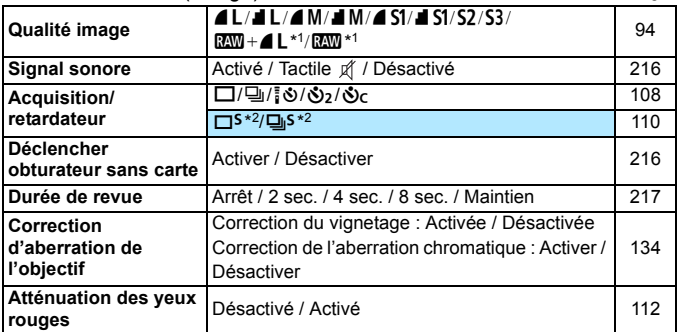

\*1 : Non sélectionnable dans les modes < $F > e$ t <  $\&$  >.

\*2 : Non réglable pendant la prise de vue avec Visée par l'écran.

## **Prise de vue 2** (Rouge)

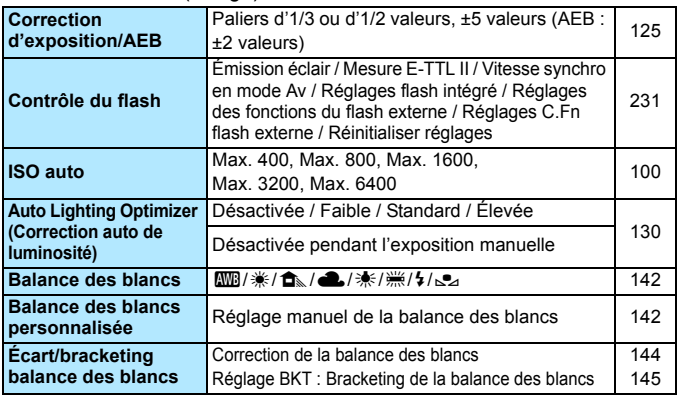

 $\boxed{5}$  Les options de menu grisées ne s'affichent pas dans les modes de la zone élémentaire.
# **n** Prise de vue 3 (Rouge) Page

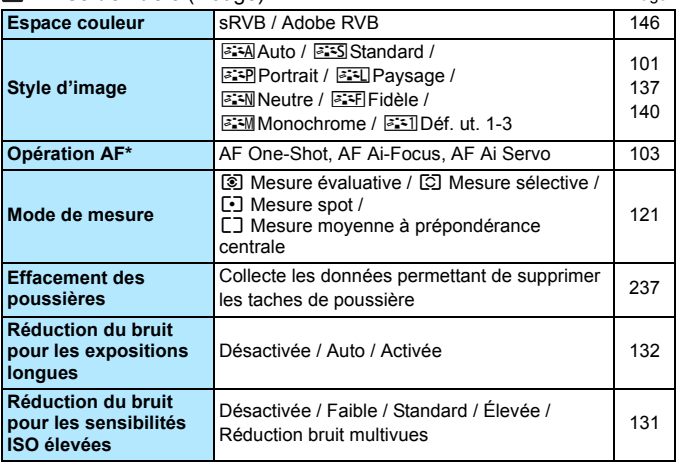

\* Ne peut pas être réglé pour la prise de vue avec Visée par l'écran.

# A **Prise de vue avec Visée par l'écran** (Rouge)

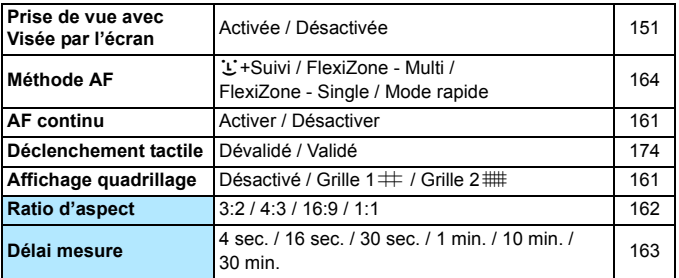

# <span id="page-325-0"></span>**Fillecture 1** (Bleu) Page

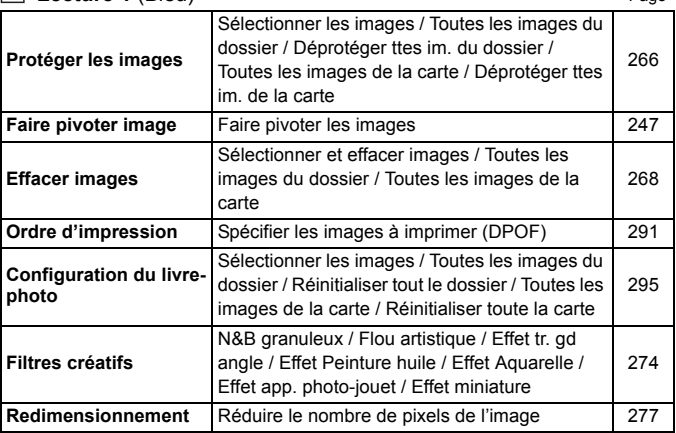

#### **Lecture 2** (Bleu)

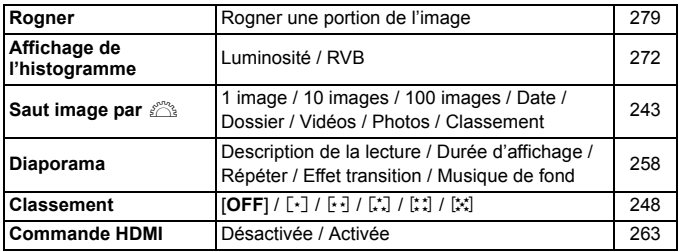

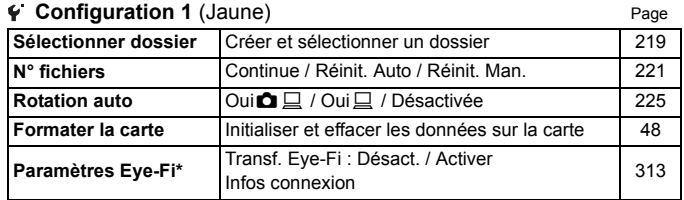

\* S'affiche seulement lorsqu'une carte Eye-Fi est utilisée.

# **Configuration 2** (Jaune)

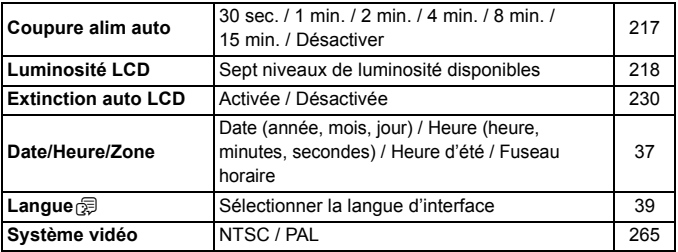

### *C***. Configuration 3** (Jaune) **Page 19** Page

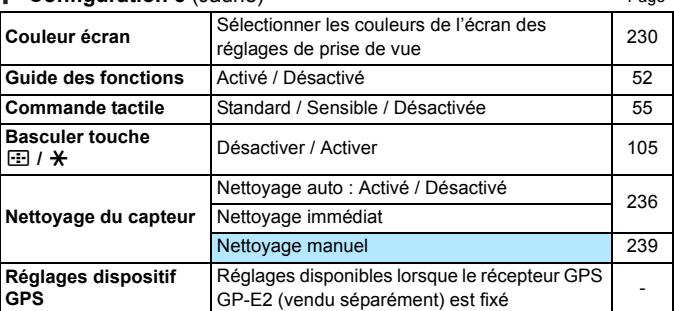

# **Configuration 4** (Jaune)

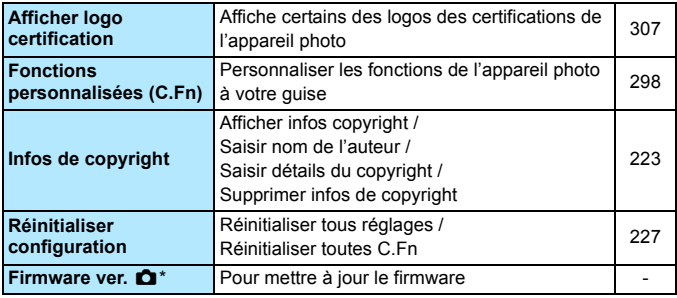

\* Pendant les mises à jour du firmware, l'écran tactile est désactivé pour empêcher un fonctionnement intempestif.

#### <span id="page-327-0"></span>**★ Mon menu** (Vert)

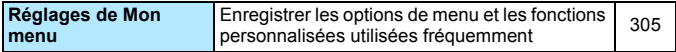

Si vous utilisez le GPS, pensez à vérifier les pays et zones d'utilisation, et utilisez-le conformément aux lois et réglementations en vigueur dans le pays ou la région.

# **• Enregistrement vidéo**

#### **A Prise de vue 1** (Rouge) Page

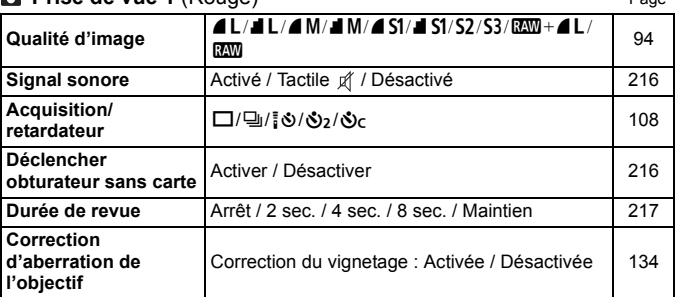

#### **Prise de vue 2** (Rouge)

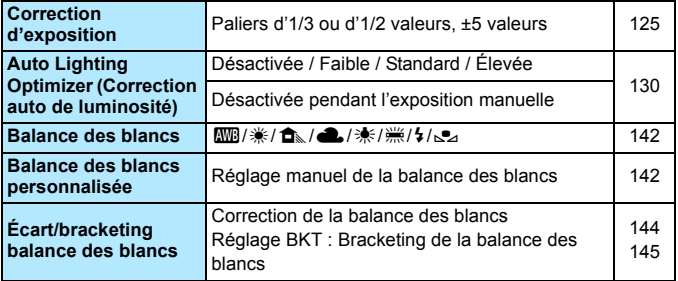

围 Les options de menu grisées ne s'affichent pas dans les modes de la zone élémentaire.

 Les onglets de menu et les options affichés sont différents pour la prise de vue par le viseur, la prise de vue avec Visée par l'écran et l'enregistrement vidéo. Veuillez noter que les onglets de menu et les options affichés dans [x**1**] Lecture 1, [x**2**] Lecture 2, [5**1**] Configuration 1 à  $[\frac{6}{4}]$  Configuration 4 et  $[\frac{1}{4}]$  Mon menu sont identiques à ceux affichés dans la Prise de vue par le viseur/prise de vue avec Visée par l'écran (p. [326](#page-325-0) à [328](#page-327-0)).

 Les onglets de menu [Z**1**] et [Z**2**] apparaissent uniquement pour l'enregistrement vidéo.

#### **n** Prise de vue 3 (Rouge) Page

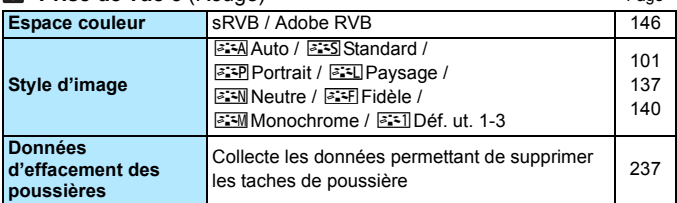

## **Vidéo 1** (Rouge)

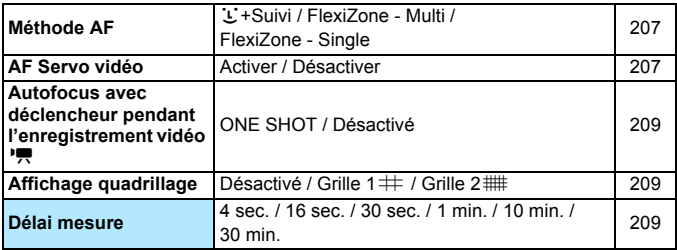

## **Vidéo 2** (Rouge)

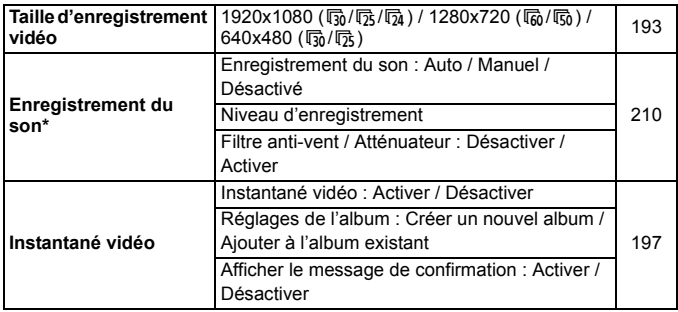

\* Dans les modes de la zone élémentaire, [**Enr. son**] est réglé sur [**Activé**] ou [**Désactivé**].

# **Guide de dépannage**

Si vous rencontrez un problème avec l'appareil photo, veuillez vous reporter d'abord au présent Guide de dépannage. Si le Guide de dépannage ne permet pas de résoudre le problème, contactez votre revendeur ou le Service Après-Vente Canon le plus proche.

# **Problèmes d'alimentation**

#### **La batterie ne se recharge pas.**

 Ne rechargez pas de batterie autre qu'une batterie Canon originale  $LP-F12$ 

#### **Le voyant du chargeur de batterie clignote.**

 Si le chargeur de batterie présente un problème, le circuit de protection arrête le chargement et le voyant du chargeur de batterie clignote orange. Le cas échéant, débranchez la fiche du cordon d'alimentation du chargeur de batterie de la prise secteur et retirez la batterie. Fixez à nouveau la batterie au chargeur de batterie et patientez un instant avant de raccorder à nouveau le chargeur de batterie à la prise secteur.

# **L'appareil photo ne fonctionne pas même lorsque le**  commutateur d'alimentation est positionné sur <0N>.

- Assurez-vous que la batterie est correctement insérée dans l'appareil photo (p. [32](#page-31-0)).
- Vérifiez que le couvercle du compartiment à batterie/logement de la carte est fermé (p. [32\)](#page-31-0).
- Rechargez la batterie (p. [30\)](#page-29-0).
- Appuyez sur la touche  $\leq$  INFO  $\geq$  (p. [50\)](#page-49-0).

# **Le voyant d'accès clignote même lorsque le commutateur d'alimentation est positionné sur <0FF>.**

 Si l'appareil photo est éteint au cours de l'enregistrement d'une image sur la carte, le voyant d'accès restera allumé ou continuera de clignoter pendant quelques secondes. Une fois l'enregistrement des images terminé, l'appareil s'éteint automatiquement.

# **La batterie s'épuise rapidement.**

- Utilisez une batterie complètement chargée (p. [30](#page-29-0)).
- Les performances de la batterie rechargeable se dégradent avec une utilisation répétée. Achetez-en une neuve.
- Le nombre de prises de vue possibles diminuera si vous effectuez les opérations suivantes :
	- Enfoncer le déclencheur à mi-course pendant une période prolongée.
	- Activer souvent et uniquement l'autofocus sans prendre de photo.
	- Utiliser l'Image Stabilizer (Stabilisateur d'image) de l'objectif.
	- Utiliser souvent l'écran LCD.
	- Continuer la prise de vue avec Visée par l'écran ou l'enregistrement vidéo pendant une période prolongée.

#### **L'appareil s'éteint tout seul.**

- La fonction d'extinction automatique est activée. Si vous ne souhaitez pas activer l'extinction automatique, placez [5**2 : Coupure alim auto**] sur [**Désactiver**] (p. [217\)](#page-216-0).
- **Même si [42 : Coupure alim auto**] est réglé sur [**Désactiver**], l'écran LCD s'éteindra toujours au bout de 30 minutes d'inactivité. (L'appareil photo n'est pas mis hors tension.) Appuyez sur la touche <INFO.> pour allumer l'écran LCD.

# **Problèmes de prise de vue**

#### **Impossible de monter l'objectif sur l'appareil.**

 L'appareil photo ne peut pas être utilisé avec les objectifs EF-M (p. [40](#page-39-0)).

#### **Aucune image ne peut être prise ou enregistrée.**

- Assurez-vous que la carte est correctement insérée (p. [32\)](#page-31-0).
- Faites glisser le taquet de protection contre l'écriture de la carte sur la position Écriture/Effacement (p. [32](#page-31-0)).
- Si la carte est pleine, remplacez-la ou effacez les images inutiles pour faire de la place (p. [32](#page-31-0), [268](#page-267-0)).
- Si vous tentez de faire la mise au point en mode autofocus One-Shot alors que le voyant de confirmation de mise au point  $\leq$   $\blacktriangleright$  clignote dans le viseur, vous ne pourrez pas prendre de photo. Enfoncez à nouveau le déclencheur à mi-course pour refaire automatiquement la mise au point ou faites-la manuellement (p. [43,](#page-42-0) [107\)](#page-106-0).

#### **Impossible d'utiliser la carte.**

Si un message d'erreur de carte s'affiche, voir page [34](#page-33-0) ou [343.](#page-342-0)

#### **L'image est floue.**

- **Positionnez le sélecteur de mode de mise au point de l'objectif sur** <**AF**> (p. [40](#page-39-0)).
- **Pour éviter tout flou de bougé, enfoncez délicatement le déclencheur** (p. [42,](#page-41-0) [43\)](#page-42-0).
- Si l'objectif est doté d'un Image Stabilizer (Stabilisateur d'image), placez le commutateur IS sur <0N>.
- Sous un faible éclairage, la vitesse d'obturation peut devenir lente. Utilisez une vitesse d'obturation plus rapide (p. [114](#page-113-0)), réglez une sensibilité ISO plus élevée (p. [98](#page-97-0)), utilisez le flash (p. [111](#page-110-0)) ou encore un trépied.

# **Je ne parviens pas à verrouiller la mise au point et à recadrer la vue.**

 Réglez le fonctionnement AF sur autofocus One-Shot. Le verrouillage de la mise au point n'est pas possible dans le mode autofocus AI servo ou lorsque le servo entre en action dans le mode autofocus AI Focus (p. [103](#page-102-0)).

# **Des bandes horizontales apparaissent, ou bien l'exposition ou la teinte de couleur semble étrange.**

 Des bandes horizontales (bruit) ou une exposition irrégulière peuvent être dues à un éclairage fluorescent, des ampoules LED ou d'autres sources lumineuses pendant la prise de vue avec Visée par l'écran ou par le viseur. Par ailleurs, l'exposition ou la teinte de couleur peut ne pas correspondre au résultat escompté. Une vitesse d'obturation lente peut résoudre le problème.

# **L'exposition standard ne peut pas être obtenue ou l'exposition est irrégulière.**

 Pendant la prise de vue par le viseur ou la prise de vue avec Visée par l'écran, si vous utilisez un objectif TS-E (à l'exception du TS-E 17 mm f/4L ou du TS-E 24 mm f/3,5L II) et décalez ou inclinez l'objectif ou utilisez un tube-allonge, il se peut que l'exposition standard ne soit pas obtenue ou que l'exposition soit irrégulière.

#### **La vitesse de la prise de vue en continu est lente.**

 La vitesse de la prise de vue en continu peut diminuer selon le type d'objectif, la vitesse d'obturation, l'ouverture, les conditions du sujet, la luminosité, etc.

#### **La rafale maximum lors d'une prise de vue en continu est inférieure.**

- Avec 12800 ISO ou « **H** » (équivalent à 25600 ISO), la rafale maximum pour la prise de vue en continu diminue considérablement (p. [99\)](#page-98-0).
- Réglez [z**3 : Réduct. bruit en ISO élevée**] sur [**Standard**], [**Faible**] ou [**Désactivée**]. Si vous le réglez sur [**Élevée**] ou sélectionnez [**Réduct. bruit multivues**], la rafale maximum pendant la prise de vue en continu diminue considérablement (p. [131](#page-130-1)).
- Avec [**Aberration chromat. : Activer**], la rafale maximum pour la prise de vue en continu diminue considérablement (p. [135](#page-134-0)).
- Pendant le bracketing de la balance des blancs, la rafale maximum pour la prise de vue en continu diminue (p. [145](#page-144-0)).
- Si vous photographiez quelque chose avec des détails fins (une pelouse, par exemple), la taille de fichier sera supérieure et la rafale maximum réelle pourra être inférieure à celle indiquée à la page [95](#page-94-0).

#### **La sensibilité 100 ISO ne peut pas être sélectionnée.**

 Dans [5**4 : Fonct. personnalisées (C.Fn)**], si [**3 : Priorité hautes lumières**] est réglé sur [**1 : Activée**], la sensibilité 100 ISO ne peut pas être sélectionnée. Avec [**0 : Désactivée**], la sensibilité 100 ISO est réglable (p. [301](#page-300-0)). Ceci s'applique également à l'enregistrement vidéo (p. [186](#page-185-0)).

# **La sensibilité ISO [H] (équivalent à 25600 ISO) ne peut pas être réglée.**

 Dans [5**4 : Fonct. personnalisées (C.Fn)**], si [**3 : Priorité hautes lumières**] est réglé sur [**1 : Activée**], la sensibilité ISO [**H**] (équivalent à 25600 ISO) ne peut pas être sélectionnée même lorsque [**2 : Extension sensibilité ISO**] est réglé sur [**1 : Activée**]. Si [**0 : Désactivée**] est sélectionné pour [**3 : Priorité hautes lumières**], il est possible de régler [**H**] (p. [301\)](#page-300-0).

# **L'Auto Lighting Optimizer (Correction auto de luminosité) ne peut pas être réglée.**

 Dans [5**4 : Fonct. personnalisées (C.Fn)**], si [**3 : Priorité hautes lumières**] est réglé sur [**1 : Activée**], l'Auto Lighting Optimizer (Correction auto de luminosité) ne sera pas réglable. Si [**0 : Désactivée**] est sélectionné, il est possible de régler l'Auto Lighting Optimizer (Correction auto de luminosité) (p. [301](#page-300-0)).

**Même si je règle une correction de sous-exposition, l'image produite est claire.**

 Réglez [z**2 : Auto Lighting Optimizer/**z**2 : Correction auto de luminosité**] sur [**Désactivée**]. Avec [**Standard**], [**Faible**] ou [**Élevée**] réglé, même si vous réglez une correction de sous-exposition ou une correction d'exposition au flash, l'image produite peut être claire (p. [130](#page-129-0)).

# Lorsque j'utilise le mode < Av > avec flash, **la vitesse d'obturation est lente.**

 Si vous photographiez de nuit avec un arrière-plan sombre, la vitesse d'obturation devient automatiquement plus lente (prise de vue avec synchronisation lente) pour permettre une exposition correcte du sujet et de l'arrière-plan. Pour empêcher une vitesse d'obturation lente, sous [z**2 : Contrôle du flash**], réglez [**Vitesse synchro en mode Av**] sur [**1/200-1/60 sec. auto**] ou [**1/200 sec. (fixe)**] (p. [232](#page-231-0)).

#### **Le flash intégré se soulève de lui-même.**

 $Dans$  les modes de prise de vue  $\langle\langle A^+ \rangle \langle\langle A \rangle \rangle \langle\langle A \rangle \langle\langle A \rangle \rangle \langle\langle A \rangle \rangle$ dont le réglage par défaut est < $\frac{4}{5}$  (flash auto), le flash intégré se soulève automatiquement si nécessaire.

#### **Le flash intégré ne se déclenche pas.**

 Si vous prenez des photos en continu avec le flash intégré à de courts intervalles, il risque de cesser de fonctionner par mesure de protection.

#### **Le flash est toujours émis à pleine puissance.**

- Si vous utilisez un flash autre qu'un flash Speedlite de la série EX, le flash est toujours déclenché à pleine puissance (p. [312](#page-311-0)).
- Sous [ $\Omega$ **2 : Contrôle du flash**] et [**Réglages C.Fn flash externe**], si [**Mode mesure flash**] est réglé sur [**TTL**], le flash est toujours déclenché à pleine puissance (p. [233\)](#page-232-0).

# **Je ne parviens pas à régler la correction d'exposition au flash lorsque j'utilise un flash Speedlite externe.**

 Si vous avez déjà réglé la correction d'exposition au flash avec le flash Speedlite externe, il est impossible de régler la correction d'exposition au flash sur l'appareil photo. Si la correction d'exposition au flash du flash Speedlite externe est désactivée (réglée sur 0), il est possible de régler la correction d'exposition au flash sur l'appareil photo.

## **La synchronisation à grande vitesse ne peut pas**  être réglée en mode < Av >.

■ Sous [**○2 : Contrôle du flash**], réglez [**Vitesse synchro en mode Av**] sur [**Auto**] (p. [232\)](#page-231-0).

#### **L'appareil photo fait du bruit lorsque vous l'agitez.**

 Le mécanisme de sortie du flash intégré bouge légèrement. Ceci est normal et n'est pas le signe d'un dysfonctionnement.

## **Deux bruits de déclenchement sont émis pendant la prise de vue avec Visée par l'écran.**

 Si vous utilisez le flash, deux bruits de déclenchement sont émis à chaque prise de vue (p. [151](#page-150-0)).

# **Avec FlexiZone - Multi, la mise au point automatique prend plus de temps.**

 Selon les conditions de prise de vue, la mise au point sur le sujet peut prendre plus de temps. Utilisez FlexiZone - Single ou faites une mise au point manuelle.

# **Pendant la prise de vue avec Visée par l'écran et**  l'enregistrement vidéo, une icône <**B** > blanche ou une icône **<**E**> rouge s'affiche.**

 Cela indique que la température interne de l'appareil photo est élevée. Si l'icône <  $\overline{M}$  > blanche s'affiche, la qualité d'image des photos peut se détériorer. Si l'icône <E> rouge s'affiche, cela indique que la prise de vue avec Visée par l'écran ou l'enregistrement vidéo sera bientôt automatiquement arrêté (p. [178](#page-177-0), [212\)](#page-211-0).

#### **L'enregistrement vidéo s'arrête de lui-même.**

- Si la vitesse d'écriture de la carte est lente, l'enregistrement vidéo peut s'arrêter automatiquement. Utilisez une carte SD de classe 6 «  $CLASS$ ) » ou une carte plus rapide. Pour connaître la vitesse de lecture/écriture de la carte, consultez le site Web du fabricant de la carte ou autre.
- Si la durée de l'enregistrement vidéo atteint 29 minutes 59 secondes, l'enregistrement vidéo s'arrête automatiquement.

# **La sensibilité ISO ne peut pas être réglée pour l'enregistrement vidéo.**

Dans les modes de prise de vue autres que <M>> < M>, la sensibilité ISO est réglée automatiquement. Vous pouvez régler librement la sensibilité ISO dans le mode  $\leq M$   $\geq$  (p. [186\)](#page-185-0).

## **L'exposition change pendant l'enregistrement vidéo.**

- Si vous modifiez la vitesse d'obturation ou l'ouverture pendant l'enregistrement vidéo, les variations de l'exposition pourront être enregistrées.
- Zoomer l'objectif pendant l'enregistrement vidéo peut provoquer des variations de l'exposition, que l'ouverture maximale de l'objectif change ou pas. Il s'ensuit que les variations de l'exposition peuvent être enregistrées.

#### **Le sujet paraît déformé pendant l'enregistrement vidéo.**

 Si vous déplacez l'appareil photo vers la gauche ou la droite rapidement (panoramique grande vitesse) ou filmez un sujet en mouvement, il se peut que l'image paraisse déformée.

# **L'image scintille ou des bandes horizontales apparaissent pendant l'enregistrement vidéo.**

 Un scintillement, des bandes horizontales (bruit) ou une exposition irrégulière peuvent être dus à une lumière fluorescente, des ampoules LED ou d'autres sources lumineuses pendant l'enregistrement vidéo. Par ailleurs, les changements dans l'exposition (luminosité) ou la teinte de couleur peuvent être enregistrés. En mode  $\leq M$  >, une vitesse d'obturation lente peut résoudre le problème.

# **Problèmes de fonctionnement**

# **Pendant les opérations sur l'écran tactile, un signal sonore moins fort retentit brusquement.**

Vérifiez si votre doigt bloque le haut-parleur (p. [22\)](#page-21-0).

#### **Les opérations sur l'écran tactile ne sont pas possibles.**

■ Vérifiez si [<sup>6</sup>3 : Commande tactile] est réglé sur [Standard] ou [**Sensible**] (p. [55](#page-54-0)).

# **Problèmes d'affichage**

#### **L'écran de menu affiche peu d'onglets et d'options.**

 Certains onglets et options de menu ne s'affichent pas dans les modes de la zone élémentaire et le mode d'enregistrement vidéo. Réglez le mode de prise de vue sur un mode de la zone de création (p. [46](#page-45-0)).

# **Le premier caractère du nom de fichier est un caractère de soulignement (« \_ »).**

 Réglez l'espace colorimétrique sur sRVB. Si vous avez réglé Adobe RVB, le premier caractère est un caractère de soulignement (p. [146\)](#page-145-0).

#### **Le nom de fichier commence par « MVI\_ ».**

Il s'agit d'un fichier vidéo (p. [222](#page-221-0)).

#### **La numérotation des fichiers ne démarre pas de 0001.**

 Si la carte contient déjà des images enregistrées, la numérotation des images peut ne pas commencer à partir de 0001 (p. [221\)](#page-220-0).

#### **L'affichage de la date et de l'heure de prise de vue est incorrect.**

- Assurez-vous que la date et l'heure correctes ont été réglées (p. [37\)](#page-36-0).
- Vérifiez le fuseau horaire et l'heure d'été (p. [37\)](#page-36-0).

#### **La date et l'heure ne sont pas sur la photo.**

 La date et l'heure de prise de vue n'apparaissent pas sur la photo. Au lieu de cela, la date et l'heure sont enregistrées dans les données d'image comme informations de prise de vue. Lors de l'impression, vous pouvez imprimer la date et l'heure sur la photo en utilisant la date et l'heure enregistrées dans les informations de prise de vue (p. [287](#page-286-0)).

#### **[###] apparaît.**

 Si un nombre d'images supérieur à celui que l'appareil photo peut afficher est enregistré sur la carte, [**###**] s'affiche (p. [249\)](#page-248-0).

#### **L'image affichée sur l'écran LCD n'est pas claire.**

- Si l'écran LCD est sale, utilisez un chiffon doux pour le nettoyer.
- L'affichage de l'écran LCD peut sembler lent ou sombre à basse ou haute température. Il redevient normal à température ambiante.

#### **[Paramètres Eye-Fi] n'apparaît pas.**

 [**Paramètres Eye-Fi**] apparaît uniquement lorsqu'une carte Eye-Fi est insérée dans l'appareil photo. Si le taquet de protection contre l'écriture de la carte Eye-Fi est réglé sur la position LOCK (verrouillé), vous ne serez pas en mesure de vérifier le statut de connexion de la carte ou de désactiver la transmission Eye-Fi (p. [313\)](#page-312-0).

# **Problèmes de lecture**

#### **Une portion de l'image clignote en noir.**

 Il s'agit de l'alerte de surexposition (p. [272\)](#page-271-1). Les zones surexposées présentant une perte de détail dans les hautes lumières clignotent.

#### **Impossible d'effacer l'image.**

Si l'image est protégée, elle ne peut pas être effacée (p. [266](#page-265-0)).

#### **La vidéo ne peut pas être lue.**

 Les vidéos éditées sur un ordinateur au moyen du logiciel ImageBrowser EX fourni (p. [362\)](#page-361-0) ou d'autres logiciels ne peuvent pas être lues sur l'appareil photo. Toutefois, les albums d'instantanés vidéo édités avec EOS Video Snapshot Task (p. [206](#page-205-0)) peuvent être lus sur l'appareil photo.

# **À la lecture de la vidéo, le bruit de fonctionnement de l'appareil est perceptible.**

 Si vous utilisez les molettes ou l'objectif de l'appareil photo pendant l'enregistrement vidéo, leur bruit de fonctionnement est également enregistré. Il est recommandé d'utiliser le microphone stéréo directionnel DM-E1 (vendu séparément) (p. [210](#page-209-0)).

### **La vidéo comporte des passages figés.**

 Pendant l'enregistrement vidéo avec exposition automatique, en cas de changement radical du niveau de l'exposition, l'enregistrement s'arrête momentanément jusqu'à ce que la luminosité se stabilise. Le cas échéant, photographiez en mode de prise de vue  $\leq M$  > (p. [185](#page-184-0)).

#### **Aucune image ne s'affiche sur l'écran du téléviseur.**

- Assurez-vous que la fiche du câble vidéo stéréo ou du câble HDMI est insérée à fond (p. [262](#page-261-0), [265\)](#page-264-0).
- Réglez le système de sortie vidéo (NTSC/PAL) sur le même système vidéo que le téléviseur (p. [265](#page-264-0)).

#### **Il y a plusieurs fichiers vidéo pour une seule prise vidéo.**

 Si la taille du fichier vidéo atteint 4 Go, un autre fichier vidéo est automatiquement créé (p. [194](#page-193-0)).

#### **Mon lecteur de carte ne reconnaît pas la carte.**

 Selon le lecteur de carte et le système d'exploitation de l'ordinateur utilisé, il se peut que les cartes SDXC ne soient pas correctement reconnues. Le cas échéant, raccordez l'appareil photo à l'ordinateur avec le câble d'interface fourni, puis transférez les images sur l'ordinateur à l'aide d'EOS Utility (logiciel fourni, p. [362\)](#page-361-0).

#### **Je ne parviens pas à redimensionner l'image. Je ne parviens pas à rogner l'image.**

 $\bullet$  Il est impossible de redimensionner ou rogner les images JPEG  $S3$  et RAW (p. [277](#page-276-0), [279](#page-278-0)).

# **Problèmes de nettoyage du capteur**

#### **L'obturateur émet un bruit pendant le nettoyage du capteur.**

Si vous avez sélectionné [**Nettoyage immédiat** : [- ], l'obturateur émettra un bruit, mais aucune image ne sera prise (p. [236](#page-235-1)).

#### **Le nettoyage automatique du capteur ne fonctionne pas.**

 Si vous placez le commutateur d'alimentation à plusieurs reprises et à court intervalle sur <0N> / <0FF>, l'icône < : peut ne pas s'afficher (p. [35](#page-34-0)).

# **Problèmes d'impression**

# **Les effets d'impression sont moins nombreux que ceux répertoriés dans le mode d'emploi.**

 Les éléments affichés à l'écran varient d'une imprimante à l'autre. Le mode d'emploi énumère tous les effets d'impression disponibles (p. [286](#page-285-0)).

# **Problèmes de connexion à l'ordinateur**

#### **Je ne parviens pas à télécharger les images sur un ordinateur.**

 Installez le logiciel fourni (CD-ROM EOS Solution Disk) sur l'ordinateur (p. [363](#page-362-0)).

# <span id="page-342-0"></span>**Codes d'erreur**

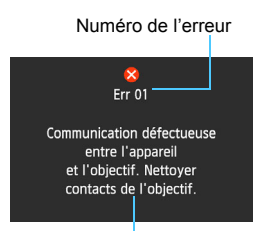

Si un problème survient avec l'appareil photo, un message d'erreur s'affiche. Suivez les instructions à l'écran.

Causes et solutions

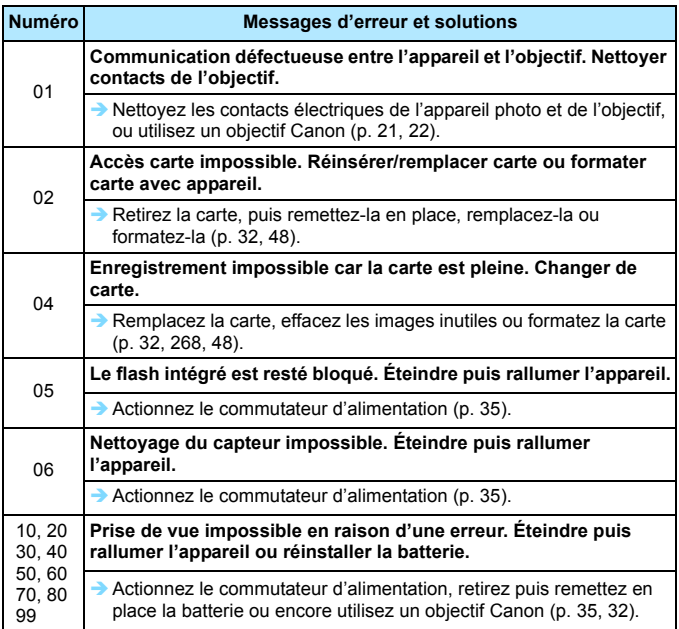

**\* Si l'erreur persiste, notez par écrit le numéro d'erreur et contactez le Service Après-Vente Canon le plus proche.**

# **Caractéristiques techniques**

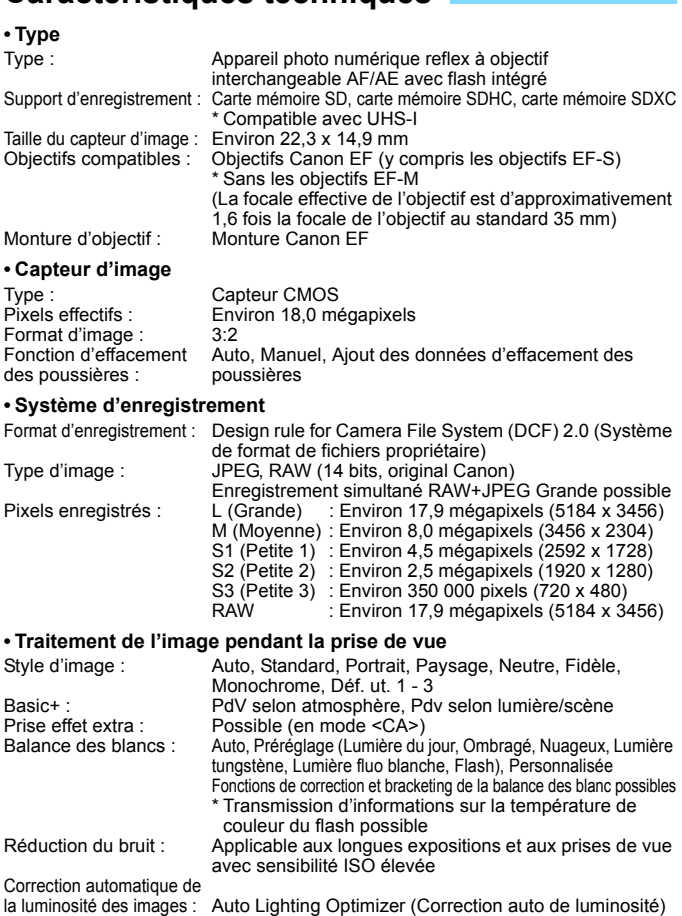

Priorité hautes lumières : Prévue de l'objectif :

Correction d'aberration Correction du vignetage, Correction de l'aberration chromatique

#### **• Viseur**

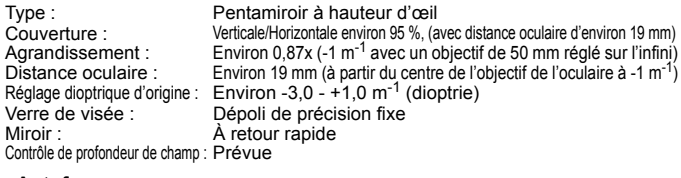

#### **• Autofocus**

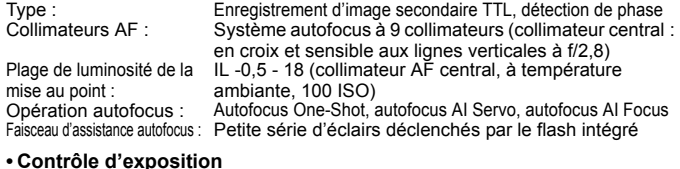

#### Modes de mesure : Mesure TTL à pleine ouverture à 63 zones • Mesure évaluative (liée à tous les collimateurs AF) • Mesure sélective (environ 9 % du viseur au centre) • Mesure spot (environ 4 % du viseur au centre) • Mesure moyenne à prépondérance centrale Plage de mesure de la luminosité : IL 1 - 20 (à température ambiante avec un objectif EF 50 mm f/1,8 II, 100 ISO) Contrôle d'exposition : Programme d'exposition automatique (scène intelligente auto, flash annulé, créatif auto, portrait, paysage, grosplan, sport, modes de la scène spéciale (enfants, aliments, lueur de bougie, portrait nuit, scène nuit main levée, Ctrl rétroéclairage HDR), programme), priorité à l'obturation, priorité à l'ouverture, exposition manuelle Sensibilité ISO : (Repère d'exposition recommandée) Modes de la zone élémentaire\* : 100 ISO - 6400 ISO défini automatiquement \* Paysage : 100 ISO - 1600 ISO, <SCN> Scène nuit main levée : 100 ISO - 12800 ISO Modes de la zone de création : 100 ISO - 12800 ISO défini manuellement (paliers de valeur entière), 100 ISO - 6400 ISO défini automatiquement, sensibilité ISO maximale réglable pour ISO Auto ou extension ISO vers « H » (équivalent à 25600 ISO) Correction d'exposition : Manuelle : ±5 valeurs par paliers d'1/3 de valeur ou d'1/2 de valeur Bracketing d'exposition auto : ±2 valeurs par paliers d'1/3 de valeur ou d'1/2 valeur (peut être conjugué à la correction d'exposition manuelle) Mémorisation d'exposition : Auto : Fonctionne en mode autofocus One-Shot avec la mesure évaluative lorsque la mise au point est effectuée Manuelle : Par pression de la touche de mémorisation d'exposition

#### **• Obturateur**

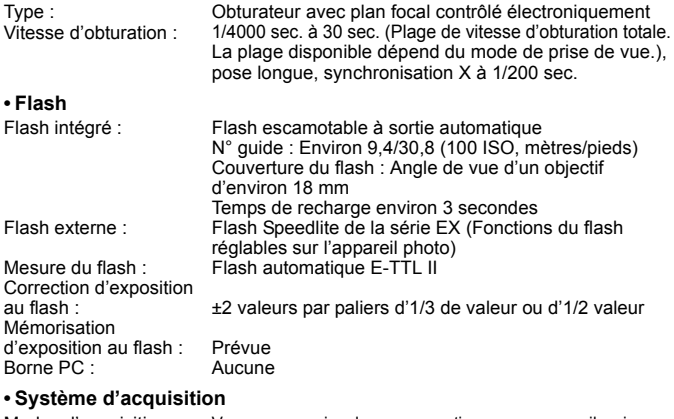

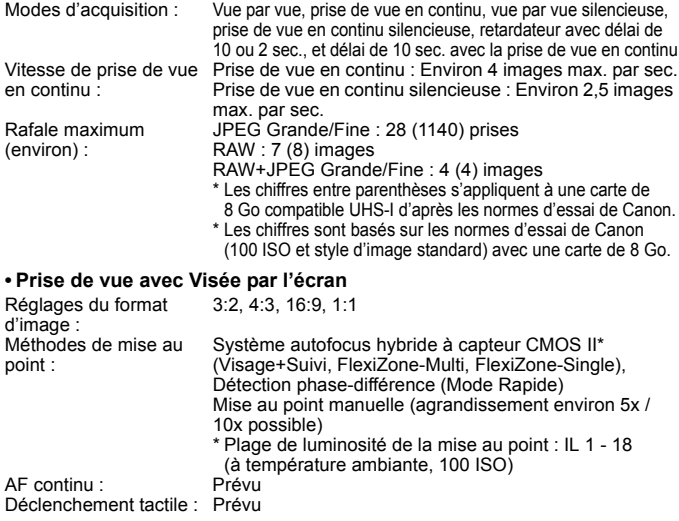

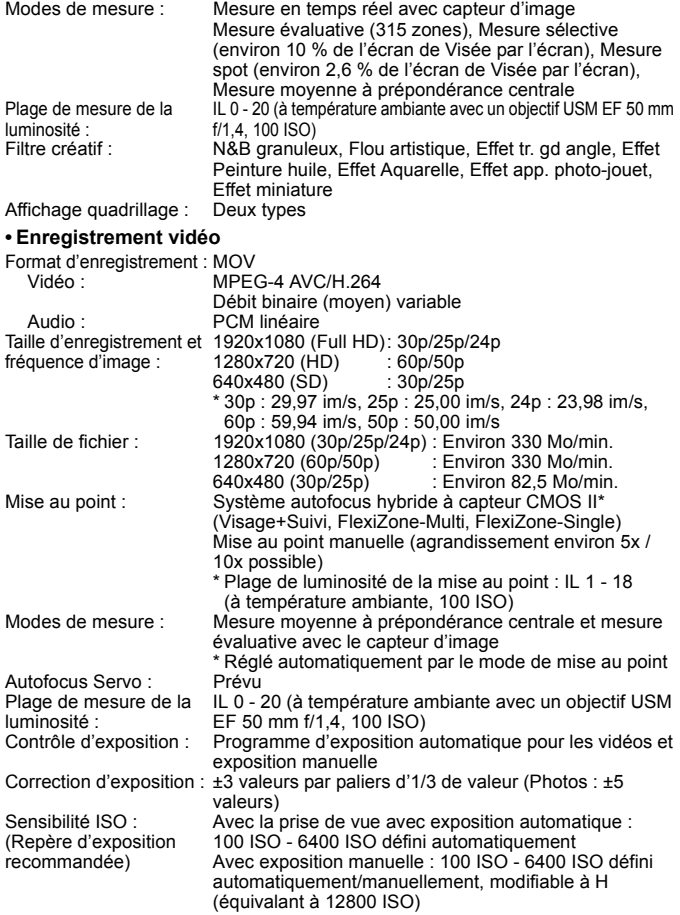

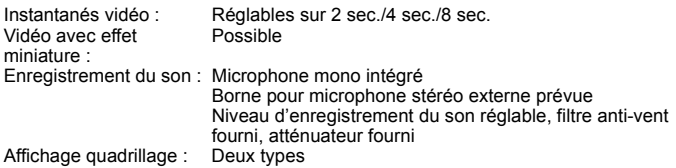

# **• Écran LCD**

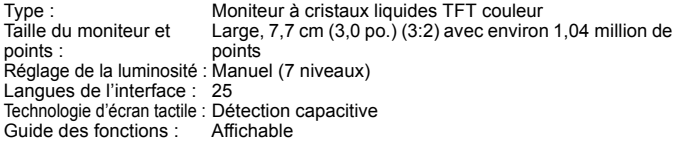

#### **• Lecture**

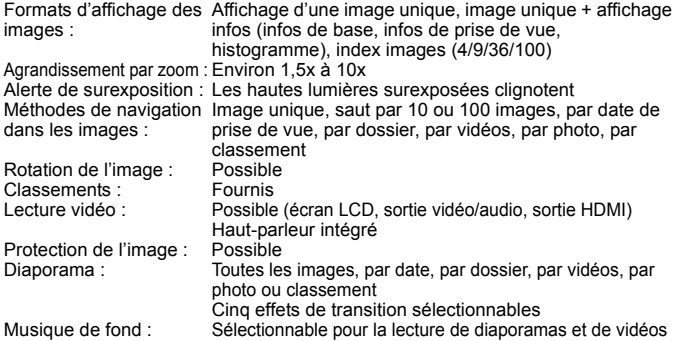

#### **• Traitement logiciel des images**

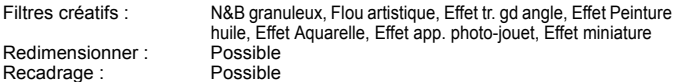

#### **• Impression directe**

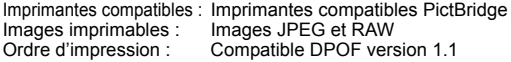

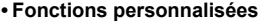

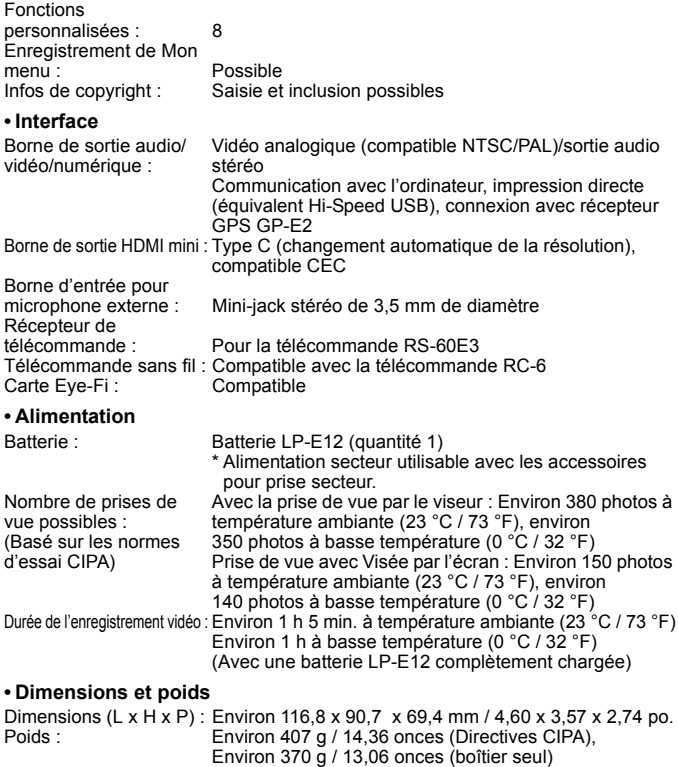

#### **• Environnement d'utilisation**

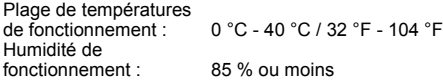

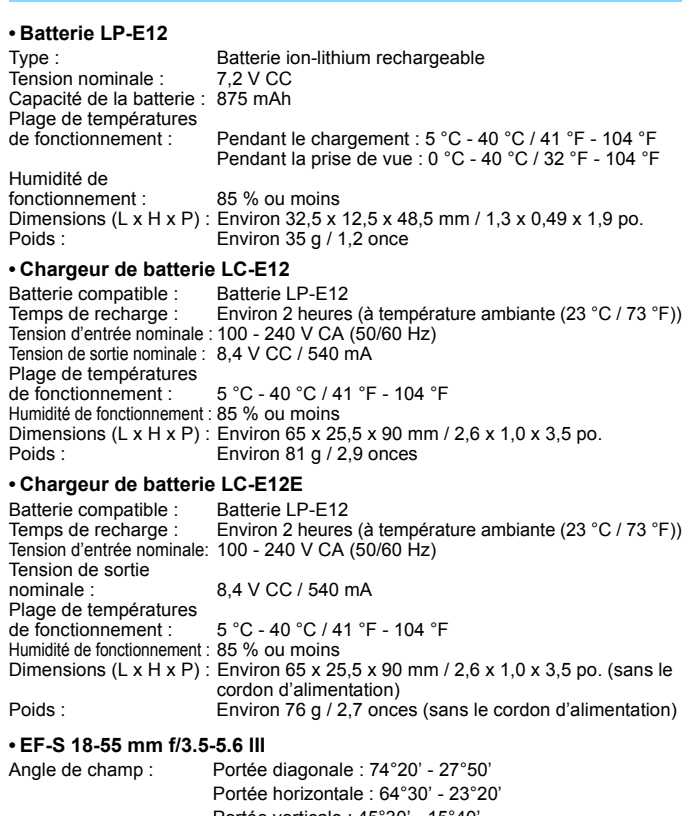

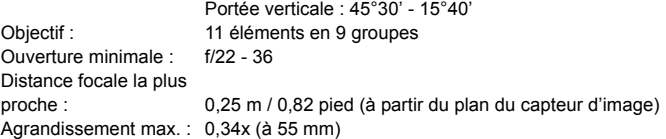

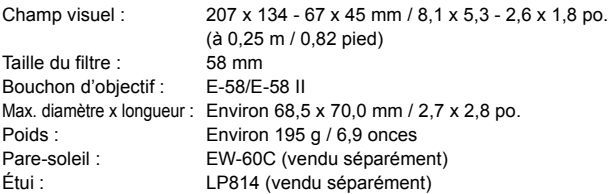

- Toutes les données ci-dessus sont basées sur les normes d'essai de Canon ainsi que sur les normes d'essai et directives de la CIPA (Camera & Imaging Products Association).
- Les dimensions, le diamètre maximal, la longueur et le poids indiqués ci-dessus sont basés sur les directives CIPA (à l'exception du poids pour le boîtier uniquement).
- Les caractéristiques techniques et l'aspect physique sont sujets à modifications sans préavis.
- Si un problème survient avec un objectif d'une marque autre que Canon fixé sur l'appareil photo, contactez le fabricant de l'objectif correspondant.

#### **Marques commerciales**

- Adobe est une marque commerciale d'Adobe Systems Incorporated.
- Windows est une marque commerciale ou une marque déposée de Microsoft Corporation aux États-Unis et dans d'autres pays.
- Macintosh et Mac OS sont des marques commerciales ou des marques déposées d'Apple Inc. aux États-Unis et dans d'autres pays.
- Le logo SDXC est une marque commerciale de SD-3C, LLC.
- **HDMI, le logo HDMI et High-Definition Multimedia Interface sont des marques** commerciales ou des marques déposées de HDMI Licensing LLC.
- Toutes les autres marques et noms de produit et société mentionnés dans le présent manuel sont la propriété de leurs détenteurs respectifs.

# **À propos de la licence MPEG-4**

« La licence de ce produit est concédée en vertu des brevets AT&T relatifs à la norme MPEG-4. Ce produit peut être utilisé pour l'encodage de vidéos conformes à la norme MPEG-4 et/ou le décodage de vidéos conformes à la norme MPEG-4 encodées uniquement (1) pour un usage strictement personnel et en dehors de toute activité commerciale ou (2) par un fournisseur de vidéo détenteur d'une licence concédée en vertu des brevets AT&T qui l'autorise à fournir des vidéos conformes à la norme MPEG-4. Aucune licence expresse ou tacite n'est accordée pour un autre usage. »

### **About MPEG-4 Licensing**

"This product is licensed under AT&T patents for the MPEG-4 standard and may be used for encoding MPEG-4 compliant video and/or decoding MPEG-4 compliant video that was encoded only (1) for a personal and non-commercial purpose or (2) by a video provider licensed under the AT&T patents to provide MPEG-4 compliant video. No license is granted or implied for any other use for MPEG-4 standard."

\* Notice displayed in English as required.

#### **Il est recommandé d'utiliser des accessoires Canon d'origine**

Ce produit est conçu pour atteindre une excellente performance lorsqu'il est utilisé avec des accessoires Canon d'origine.

Canon ne peut être tenu pour responsable de tout dégât causé à ce produit et/ou de tout accident, tel qu'un incendie, provoqués par le mauvais fonctionnement d'accessoires qui ne sont pas des accessoires d'origine Canon (par exemple une fuite et/ou l'explosion d'une batterie). Notez que cette garantie ne s'applique pas aux réparations consécutives à des défaillances d'accessoires qui ne sont pas des accessoires d'origine Canon, même si vous pouvez demander ce type de réparation à vos frais.

# **Consignes de sécurité**

Les précautions suivantes sont fournies pour éviter toute blessure pour vous-même et autrui. Veillez à bien comprendre et suivre ces précautions avant d'utiliser le produit. **En cas de dysfonctionnement, problèmes ou dommages infligés au produit, prenez contact avec le Service Après-Vente Canon le plus proche ou le revendeur auprès duquel vous avez acheté le produit.**

#### **Avertissements : Respectez les avertissements ci-dessous. Vous risquez autrement des blessures graves, voire mortelles**

- Pour éviter tout risque d'incendie, de chaleur excessive, de fuite de produit chimique, d'explosion et d'électrocution, respectez les consignes de sécurité ci-dessous :
	- Veillez à n'utiliser aucun autre type de batterie, de source d'alimentation ou d'accessoire que ceux mentionnés dans le mode d'emploi. N'utilisez aucune batterie fabriquée ou modifiée par vos soins.
	- Abstenez-vous de court-circuiter, de désassembler ou de modifier la batterie. Ne pas appliquer de chaleur ou soudure à la batterie. Ne pas exposer la batterie au feu ou à l'eau. Ne pas heurter physiquement la batterie.
	- Ne pas insérer les bornes plus et moins de la batterie de manière incorrecte.
	- Ne pas recharger la batterie à une température en dehors de la plage de température ambiante autorisée. De plus, ne pas dépasser le temps de recharge indiqué dans le mode d'emploi.
	- N'insérez aucun corps étranger métallique dans les contacts électriques de l'appareil photo, des accessoires, des câbles de connexion, etc.
- Lors de la mise au rebut d'une batterie, isolez les contacts électriques à l'aide de ruban adhésif afin d'éviter tout contact avec d'autres objets métalliques ou d'autres batteries. Cela permet d'éviter un incendie ou une explosion.
- Si une chaleur excessive, de la fumée ou des exhalaisons sont émises lors de la recharge de la batterie, débranchez immédiatement le chargeur de la prise secteur pour arrêter la recharge. Vous risquez autrement de provoquer un incendie, des dommages provoqués par la chaleur ou une électrocution.
- Si la batterie fuit, change de couleur, se déforme ou émet des fumées ou encore des exhalaisons, retirez-la immédiatement. Veillez à ne pas vous brûler pendant cette opération. Continuer à l'utiliser ainsi présente un risque d'incendie, d'électrocution ou de brûlure corporelle.
- Évitez que tout produit s'échappant de la batterie puisse entrer en contact avec vos yeux, votre peau et vos vêtements. Cela peut entraîner des problèmes de peau ou la cécité. En cas de contact des produits qui s'échappent de la batterie avec vos yeux, votre peau ou vos vêtements, rincez la zone affectée avec une grande quantité d'eau sans frotter. Consultez immédiatement un médecin.
- Ne laissez aucun câble à proximité d'une source de chaleur. Cela risquerait de déformer les câbles ou de faire fondre leur isolation et de provoquer un incendie ou une électrocution.
- Ne tenez pas l'appareil photo dans la même position pendant une période prolongée. Même si l'appareil photo ne semble pas trop chaud, le contact prolongé de ce dernier avec une partie du corps peut causer des rougeurs cutanées, entraîner la formation de cloques ou provoquer des brûlures à basse température. L'utilisation d'un trépied est recommandée pour les personnes souffrant de problèmes de circulation sanguine ou ayant une peau très sensible, ou en cas d'utilisation de l'appareil photo dans des lieux très chauds.
- Ne déclenchez pas le flash en direction d'une personne au volant d'une voiture ou de tout autre véhicule. Cela pourrait entraîner un accident.
- Lorsque vous n'utilisez pas l'appareil photo ou les accessoires, pensez à retirer la batterie et à débrancher la fiche du cordon d'alimentation de l'appareil avant de le ranger. Cela permet d'éviter électrocution, chaleur excessive, incendie ou corrosion.
- N'utilisez pas l'appareil en présence de gaz inflammable. Cela permet d'éviter tout risque d'explosion ou un incendie.
- Si vous laissez tomber l'appareil et que le boîtier se casse en exposant les pièces internes, ne les touchez pas. Il y a un risque d'électrocution.
- Abstenez-vous de désassembler ou de modifier l'appareil. Les pièces internes à haute tension peuvent entraîner une électrocution.
- Ne regardez pas le soleil ou une source lumineuse extrêmement brillante à travers l'appareil photo ou son objectif. Cela risquerait d'endommager votre vue.
- Conservez l'appareil hors de portée des enfants et des nourrissons, même lorsque vous l'utilisez. Les courroies ou cordons peuvent provoquer un étouffement, une électrocution ou des blessures accidentels. Si un enfant ou un nourrisson avale une pièce ou un accessoire de l'appareil photo, il risque également de s'étouffer ou de se blesser. Si un enfant ou un nourrisson avale une pièce ou un accessoire, consultez immédiatement un médecin.
- Ne rangez pas l'appareil dans un endroit poussiéreux ou humide. De la même manière, rangez la batterie avec son couvercle de protection en place pour éviter un court-circuit. Cela permet d'éviter incendie, chaleur excessive, électrocution ou brûlure.
- Avant d'utiliser l'appareil photo dans un avion ou un hôpital, vérifiez que cela est autorisé. Les ondes électromagnétiques émises par l'appareil peuvent interférer avec les instruments de l'avion ou les équipements médicaux de l'hôpital.
- Pour éviter incendie et électrocution, respectez les consignes de sécurité ci-dessous :
	- Insérez toujours le cordon d'alimentation à fond dans la prise.
	- Ne manipulez pas le cordon d'alimentation avec des mains mouillées.
	- Lorsque vous débranchez un cordon d'alimentation, saisissez et tirez la fiche, et non le cordon.
	- Ne griffez pas, ne coupez pas ou ne pliez pas excessivement le cordon, et ne placez aucun objet lourd sur celui-ci. Ne tordez ou ne nouez pas les cordons.
	- Ne branchez pas un trop grand nombre de cordons d'alimentation sur la même prise secteur.
	- N'utilisez pas un cordon dont le câble est rompu ou l'isolation endommagée.
- Débranchez régulièrement la fiche du cordon d'alimentation et retirez la poussière autour de la prise secteur avec un chiffon sec. Si l'appareil se trouve dans un environnement poussiéreux, humide ou huileux, la poussière présente sur la prise secteur peut devenir humide et entraîner un court-circuit, provoquant un incendie.
- Ne raccordez pas la batterie directement à une prise électrique ou à la prise d'allume-cigare d'une voiture. La batterie pourrait fuir, dégager une chaleur excessive ou exploser, provoquant un incendie, des brûlures ou des blessures.
- Un enfant peut utiliser le produit après avoir reçu des explications détaillées sur son utilisation de la part d'un adulte. Surveillez les enfants pendant qu'ils utilisent le produit. Une utilisation incorrecte peut provoquer une électrocution ou des blessures.
- Ne laissez pas l'objectif ou l'appareil photo muni d'un objectif au soleil sans le bouchon d'objectif. Sinon, l'objectif risque de concentrer les rayons du soleil et de provoquer un incendie.
- Ne recouvrez ni n'emballez le produit dans du tissu. En effet, la chaleur risque d'être capturée à l'intérieur et de déformer le boîtier ou de provoquer un incendie.
- **Prenez soin de ne pas mouiller l'appareil photo. Si vous laissez tomber le produit** dans l'eau ou si de l'eau ou du métal pénètre à l'intérieur, retirez rapidement la batterie. Cela permet d'éviter un incendie et une électrocution.
- N'utilisez ni diluant, ni benzène, ni tout autre solvant organique pour nettoyer le produit. Cela risquerait d'entraîner un risque d'incendie ou de porter atteinte à votre santé.

 **Précautions : Respectez les précautions ci-dessous. Vous risquez autrement de provoquer des dommages physiques ou matériels.**

- N'utilisez ni ne rangez le produit dans une voiture sous un soleil brûlant ou à proximité d'une source de chaleur. Le produit peut devenir brûlant et provoquer des brûlures. Vous risquez également de provoquer une fuite ou une explosion de la batterie, ce qui détériorera les performances du produit ou en réduira la durée de vie.
- Ne déplacez pas l'appareil photo lorsqu'il est installé sur un trépied. Vous risqueriez de vous blesser. Vérifiez également que le trépied est suffisamment robuste pour supporter le poids de l'appareil photo et de l'objectif.
- Ne laissez pas le produit dans un environnement à basse température pendant une période prolongée. Le produit en refroidissant pourrait provoquer des blessures en cas de contact.
- Ne déclenchez pas le flash à proximité des yeux. Cela pourrait causer des dommages.
- Ne lisez jamais le CD-ROM fourni dans un lecteur non compatible avec le CD-ROM. Si vous l'utilisez dans un lecteur de CD audio, vous risquez d'endommager les enceintes et d'autres composants. L'utilisation d'un casque présente également un risque de lésion auditive en raison du volume sonore excessif.

#### **Union Européenne, Norvège, Islande et Liechtenstein uniquement.**

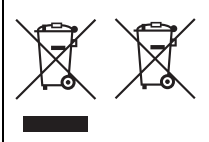

Ces symboles indiquent que ce produit ne doit pas être mis au rebut avec les ordures ménagères, comme le spécifient la Directive européenne DEEE (2012/19/ UE), la Directive européenne relative à l'élimination des piles et des accumulateurs usagés (2006/66/CE) et les lois en vigueur dans votre pays appliquant ces directives.

Si un symbole de toxicité chimique est imprimé sous le symbole illustré cidessus conformément à la Directive relative aux piles et aux accumulateurs, il indique la présence d'un métal lourd (Hg = mercure,  $Cd = cad$ mium, Pb = plomb) dans la pile ou l'accumulateur à une concentration supérieure au seuil applicable spécifié par la Directive.

Ce produit doit être confié au distributeur à chaque fois que vous achetez un produit neuf similaire, ou à un point de collecte mis en place par les collectivités locales pour le recyclage des Déchets des Équipements Électriques et Électroniques (DEEE). Le traitement inapproprié de ce type de déchet risque d'avoir des répercussions sur l'environnement et la santé humaine, du fait de la présence de substances potentiellement dangereuses généralement associées aux équipements électriques et électroniques.

Votre entière coopération dans le cadre de la mise au rebut correcte de ce produit favorisera une meilleure utilisation des ressources naturelles.

Pour plus d'informations sur le recyclage de ce produit, contactez vos services municipaux, votre éco-organisme ou les autorités locales compétentes, ou consultez le site www.canon-europe.com/weee, ou

www.canon-europe.com/battery.

# **ATTENTION**

RISQUE D'EXPLOSION EN CAS D'UTILISATION DE PILES/BATTERIES NON CONFORMES. REPORTEZ-VOUS AUX RÉGLEMENTATIONS LOCALES POUR LA COLLECTE DES PILES/BATTERIES USAGÉES.

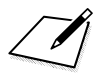

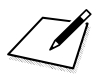

# **Téléchargement des images sur votre ordinateur**

**13**

Ce chapitre explique comment télécharger les images de l'appareil photo vers votre ordinateur, donne un aperçu des logiciels sur l'EOS Solution Disk (CD-ROM) et explique comment les installer sur votre ordinateur.

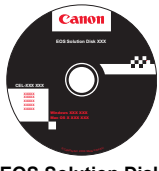

**EOS Solution Disk** (Logiciels)

# **Téléchargement d'images sur un ordinateur**

Vous pouvez utiliser les logiciels fournis pour télécharger les images de l'appareil photo sur un ordinateur. Deux possibilités s'offrent à vous.

# **Téléchargement en raccordant l'appareil photo à l'ordinateur**

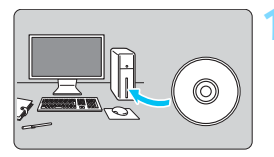

**1 Installez le logiciel** (p[.363\)](#page-362-1)**.**

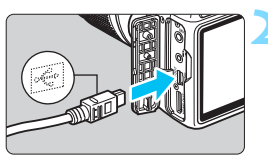

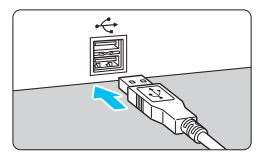

# **2 Utilisez le câble d'interface fourni pour raccorder l'appareil photo à votre ordinateur.**

- Utilisez le câble d'interface fourni avec l'appareil photo.
- Branchez le câble dans le port <DIGITAL > de l'appareil photo en orientant l'icône  $\leq$   $\Longleftrightarrow$  de la fiche du câble vers l'avant de l'appareil photo.
- Branchez l'autre extrémité du câble dans le port USB de l'ordinateur.

# **3 Utilisez le logiciel EOS Utility pour télécharger les images.**

 Pour en savoir plus, reportez-vous au mode d'emploi du logiciel EOS Utility.
#### **Téléchargement des images à l'aide d'un lecteur de carte**

Vous pouvez également utiliser un lecteur de carte pour télécharger les images sur votre ordinateur.

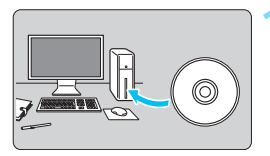

**1 Installez le logiciel** (p. [363](#page-362-0))**.**

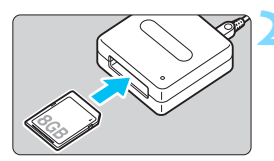

**2 Insérez la carte dans le lecteur de carte.**

- **3 Utilisez l'un des logiciels Canon suivants pour télécharger les images.**
	- X **Utilisez Digital Photo Professional.**
	- **V** Utilisez ImageBrowser EX.
	- **Pour en savoir plus, reportez-vous au** mode d'emploi du logiciel.

 $\boxed{1}$  Pour télécharger des images de l'appareil photo sur un ordinateur à l'aide d'un lecteur de carte sans utiliser de logiciel Canon, copiez le dossier DCIM de la carte sur l'ordinateur.

# <span id="page-361-0"></span>**À propos des logiciels**

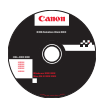

# **EOS Solution Disk**

Ce disque contient plusieurs logiciels pour les appareils photo EOS.

Il est possible que les logiciels fournis avec les modèles d'appareils photo précédents ne prennent pas en charge les photos et vidéos enregistrées avec cet appareil photo. Veuillez utiliser les logiciels fournis avec cet

# **Q** EOS Utility

Logiciel de communication pour l'appareil photo et l'ordinateur

- Vous permet de télécharger les images (photos/séquences vidéo) prises avec l'appareil photo vers votre ordinateur.
- Vous permet de procéder au paramétrage de l'appareil photo depuis l'ordinateur.
- Vous permet de prendre des photos à distance en raccordant l'appareil photo à l'ordinateur.
- Vous permet de copier des musiques d'arrière-plan sur la carte et de les jouer pendant la lecture des images/vidéos.

# $\Theta$  Digital Photo Professional

Logiciel de visualisation et d'édition des images

- Vous permet de visualiser, éditer et imprimer des photographies sur l'ordinateur à grande vitesse.
- Vous permet d'éditer des images sans modifier les originaux.
- Utilisable par tous, de l'amateur au professionnel. Son emploi est particulièrement conseillé aux usagers qui photographient principalement des images format RAW.

# **<sup>6</sup>** Picture Style Editor

Logiciel de création de fichiers Picture Style

- Ce logiciel est destiné aux utilisateurs avancés qui connaissent le traitement d'images.
- Vous permet d'éditer Picture Style selon les caractéristiques de vos photographies et de créer/enregistrer des fichiers Picture Style originaux.

# d **ImageBrowser EX**

Logiciel de visualisation et d'édition des images

- Connectez-vous à Internet pour télécharger et installer le logiciel.\*
- Vous permet de visualiser, parcourir et imprimer des images au format JPEG sur l'ordinateur.
- Vous permet de lire des séquences vidéo (fichiers MOV), des albums d'instantanés vidéo et d'extraire des images fixes de la vidéo
- Conseillé aux amateurs ainsi qu'aux débutants qui utilisent un appareil photo numérique pour la première fois
- \* EOS Solution Disk est requis pour télécharger et installer ImageBrowser EX.

#### <span id="page-362-0"></span>**Installation des logiciels sous Windows**

Systèmes d'exploitation compatibles **Windows 8 Windows 7 Windows Vista Windows XP**

**1** Vérifiez que l'appareil photo n'est pas raccordé à l'ordinateur.

- **Ne raccordez pas l'appareil photo à l'ordinateur avant d'installer les logiciels. Le cas échéant, le logiciel ne va pas s'installer correctement.**
	- **.** Lors du téléchargement et de l'installation d'ImageBrowser EX, suivez les étapes ci-dessous comme pour tout logiciel EOS fourni sur l'EOS Solution Disk. Notez qu'une connexion Internet est requise. Le téléchargement ou l'installation de logiciel est impossible dans les environnements ne disposant pas d'une connexion Internet.
	- Si ImageBrowser EX est déjà installé sur votre ordinateur, suivez les étapes ci-dessous pour réinstaller ce logiciel. Il sera mis à jour avec la nouvelle version proposant des fonctions optimisées pour votre appareil photo. Les dernières fonctions disponibles peuvent, en outre, être ajoutées par le biais de la fonctionnalité de mise à jour automatique.
	- Dans le cas des logiciels autres qu'ImageBrowser EX, si une version précédente est installée, procédez comme indiqué ci-dessous pour les réinstaller. (La version la plus récente remplacera la version précédente.)
- **2** Insérez le CD-ROM intitulé EOS Solution Disk.
- **3** Sélectionnez votre zone géographique, votre pays et votre langue.
- **4** Cliquez sur [**Installation rapide**] pour lancer l'installation.
	- Suivez les instructions qui s'affichent à l'écran pour terminer la procédure d'installation.
	- Si vous y êtes invité, installez Microsoft Silverlight.
- **5** Cliquez sur [**Fin**] une fois l'installation terminée.
- **6** Enlevez le CD.

#### **Installation des logiciels sous Macintosh**

Systèmes d'exploitation compatibles

**MAC OS X 10.6 - 10.8**

**1** Vérifiez que l'appareil photo n'est pas raccordé à l'ordinateur.

- O **Ne raccordez pas l'appareil photo à l'ordinateur avant d'installer les logiciels. Le cas échéant, le logiciel ne va pas s'installer correctement.**
	- **Lors du téléchargement et de l'installation d'ImageBrowser EX,** suivez les étapes ci-dessous comme pour tout logiciel EOS fourni sur l'EOS Solution Disk. Notez qu'une connexion Internet est requise. Le téléchargement ou l'installation de logiciel est impossible dans les environnements ne disposant pas d'une connexion Internet.
	- Si ImageBrowser EX est déjà installé sur votre ordinateur, suivez les étapes ci-dessous pour réinstaller ce logiciel. Il sera mis à jour avec la nouvelle version proposant des fonctions optimisées pour votre appareil photo. Les dernières fonctions disponibles peuvent, en outre, être ajoutées par le biais de la fonctionnalité de mise à jour automatique.
	- **Dans le cas des logiciels autres qu'ImageBrowser EX, si une version** précédente est installée, procédez comme indiqué ci-dessous pour les réinstaller. (La version la plus récente remplacera la version précédente.)

**2** Insérez le CD-ROM intitulé EOS Solution Disk.

- Sur le bureau de votre ordinateur, double-cliquez sur l'icône du CD-ROM pour accéder au disque puis double-cliquez sur [**setup**].
- **3** Sélectionnez votre zone géographique, votre pays et votre langue.
- **4** Cliquez sur [**Installation rapide**] pour lancer l'installation.
	- Suivez les instructions qui s'affichent à l'écran pour terminer la procédure d'installation.
- **5** Cliquez sur [**Redémarrer**] une fois l'installation terminée.
- **6** Quand l'ordinateur a redémarré, enlevez le CD.

# **Guide de référence rapide et index**

**14**

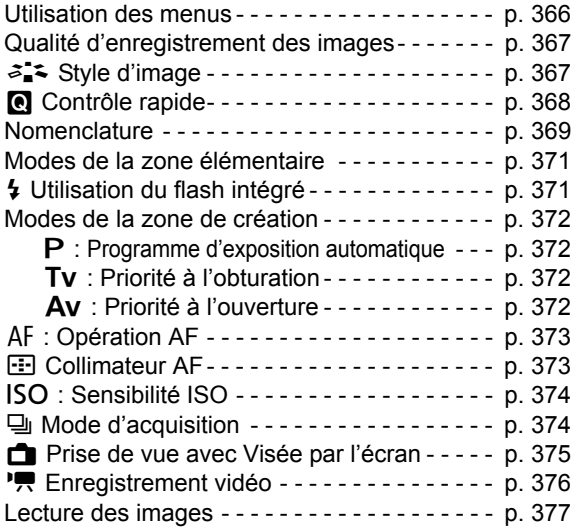

# **Guide de référence rapide**

# <span id="page-365-0"></span>**Utilisation des menus**

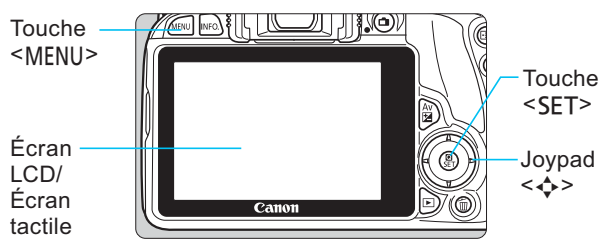

- 1. Appuyez sur la touche <MENU> pour afficher le menu.
- 2. Appuyez sur les touches  $\langle \blacktriangleleft \rangle \langle \blacktriangleright \rangle$  pour sélectionner un onglet, puis appuyez sur les touches  $\langle \blacktriangle > \langle \blacktriangledown \rangle$  pour sélectionner l'élément de votre choix.
- 3. Appuyez sur <SET> pour afficher le réglage.
- 4. Après avoir réglé l'élément, appuyez sur <SET>.

# **Modes de la zone élémentaire Enregistrement vidéo**

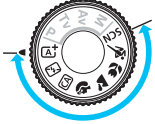

0000444 **ISIHA Imano** π Activé  $\Box$ nui /Retard ncher obturat. sans carte ON 2 sec Durée de revue Correct, aberration objectif

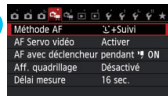

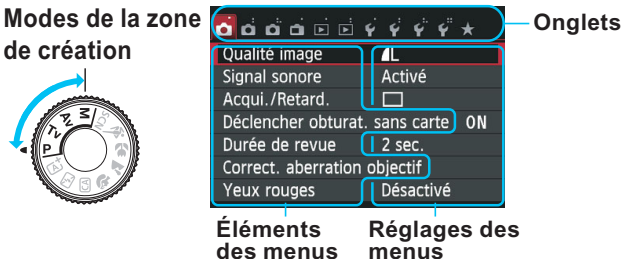

# <span id="page-366-0"></span>**Qualité d'enregistrement des images**

- Sélectionnez [ $\bigcirc$  **1 : Qualité image**], puis appuyez sur <SET>.
- Appuyez sur les touches <<>> <>>>>> pour sélectionner la qualité, puis appuyez sur <SET>.

Qualité d'enregistrement des images

Pixels enregistrés

Nombre de prises de vue possibles

# a<sup>-</sup>∴ Style d'image<sup>\*</sup>

 $RAW + 1$ 

18M 5184x3456 [ 514].

**4M | 4M | 4S1 | 4S1** 

**RAW** 

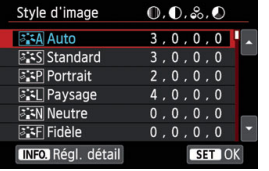

Qualité image

 $S<sub>2</sub>$ S<sub>3</sub>

Π.  $\blacksquare$ л.

> Sélectionnez [ $\bullet$  3 : Style **d'image**], puis appuyez sur  $<$ SFT $>$ .

 $\bullet$  Appuyez sur les touches  $\leq$   $\blacktriangleright$   $\lt$   $\blacktriangleright$ pour sélectionner le style d'image, puis appuyez sur <SET>.

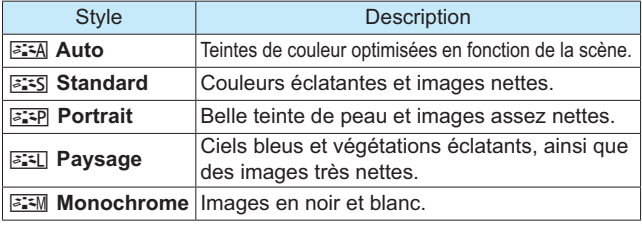

Pour les réglages < $\sqrt{2\pi N}$  > (Neutre) et < $\sqrt{2\pi T}$  > (Fidèle), voir page [102.](#page-101-0)

# <span id="page-367-0"></span>Q **Contrôle rapide**

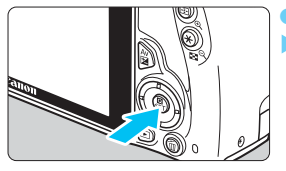

Appuyez sur la touche  $\leq$   $\odot$   $\geq$ . L'écran de contrôle rapide s'affiche.

#### **Modes de la zone élémentaire Modes de la zone de création**

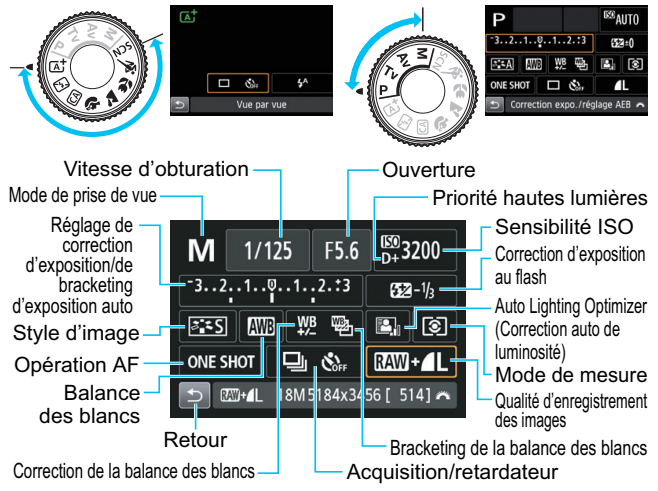

- Dans les modes de la zone élémentaire, les fonctions réglables peuvent être différentes selon le mode de prise de vue.
- $\bullet$  Appuyez sur le joypad < $\diamondsuit$  > pour sélectionner une fonction, puis tournez la molette  $\leq \sqrt[m]{s}$  pour la régler.

<span id="page-368-0"></span>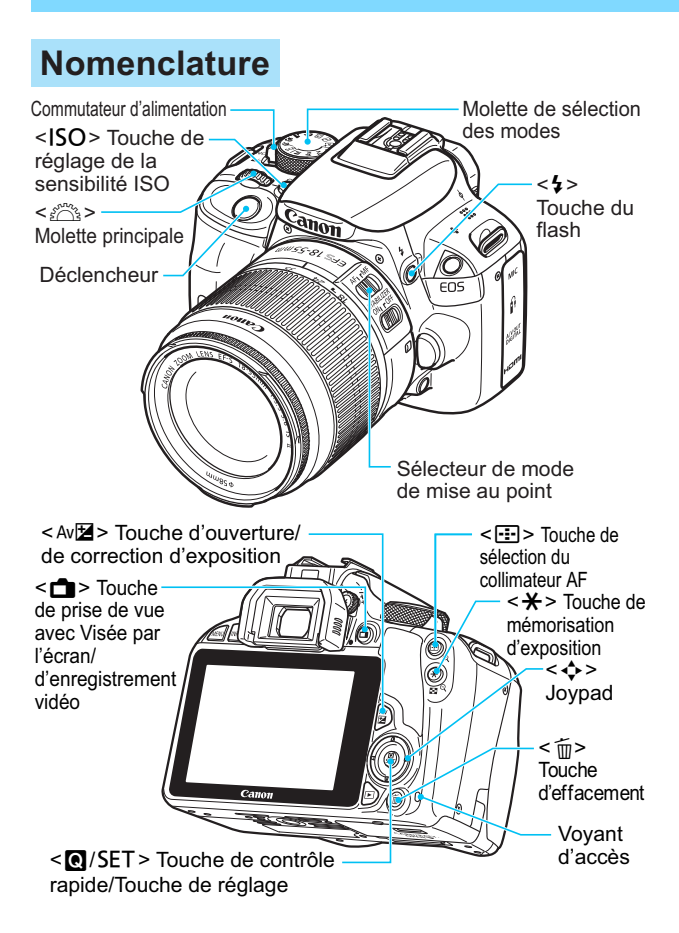

# **Réglages de prise de vue**

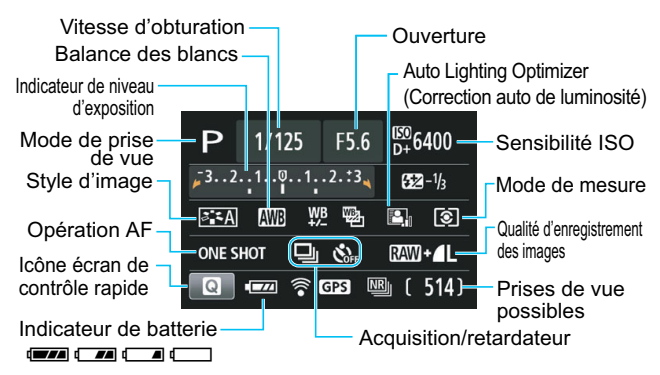

# **Informations dans le viseur**

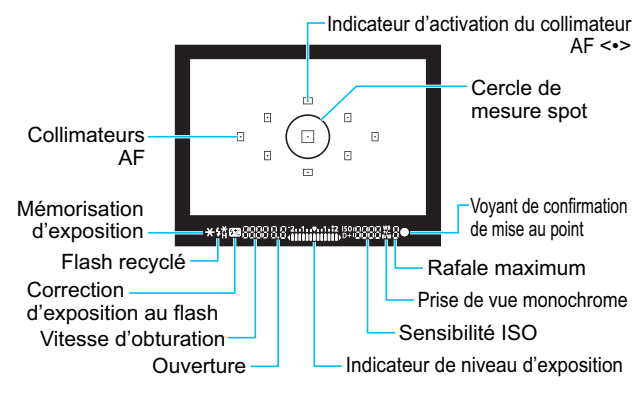

# <span id="page-370-0"></span>**Modes de la zone élémentaire**

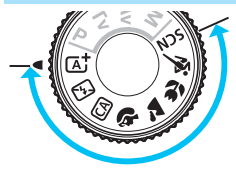

**Tous les réglages nécessaires pour prendre les photos sont con- gurés automatiquement. Vous n'avez qu'à enfoncer le déclencheur, l'appareil photo se charge du reste.**

- **A<sup>+</sup>** Scène intelligente auto **SCN** Scène spéciale
- 7 Flash annulé
- **CA** Créatif auto
- **2** Portrait
- **2** Paysage
- Gros-plan
- **冬 Sport**
- - **冬 Enfants**
	- **W** Aliments
	- **x** Lueur de bougie
	- **6** Portrait nuit
	- **F** Scène nuit main levée
	- & Ctrl rétroéclairage HDR

# **4 Utilisation du flash intégré**

#### **Modes de la zone élémentaire**

Au besoin, le flash intégré se soulèvera et se déclenchera automatiquement dans des conditions de faible éclairage ou en contre-jour (avec certains modes de prise de vue).

#### **Modes de la zone de création**

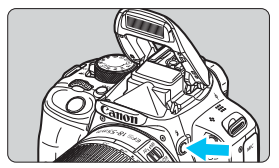

Appuyez sur la touche  $\lt\frac{1}{2}$  pour faire sortir le flash intégré, puis prenez la photo.

# <span id="page-371-0"></span>**Modes de la zone de création**

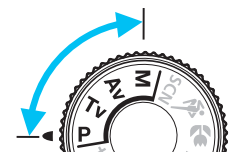

**Ces modes vous permettent**  de modifier les réglages **de l'appareil photo à votre guise pour photographier de différentes façons.**

# d **: Programme d'exposition automatique**

L'appareil photo règle automatiquement la vitesse d'obturation et l'ouverture de la même façon qu'en mode  $\leq$   $\mathbb{A}^+$ >.

Positionnez la molette de sélection des modes sur <**P**>.

# s **: Priorité à l'obturation**

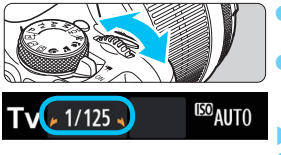

- o Positionnez la molette de sélection des modes sur  $\langle Tv \rangle$ . Tournez la molette  $\leq s$ <sup>one</sup>s > pour
- sélectionner la vitesse d'obturation de votre choix, puis effectuez la mise au point.
- -L'ouverture sera réglée automatiquement.
- Si l'affichage de l'ouverture clignote, tournez la molette  $\leq$   $\leq$   $\leq$   $\leq$   $\leq$   $\leq$   $\leq$  iusqu'à ce qu'il cesse de clignoter.

# f **: Priorité à l'ouverture**

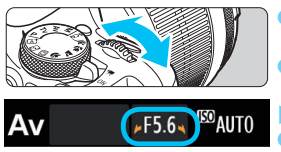

- Positionnez la molette de sélection des modes sur  $\leq$ **Av** $>$ .
- Tournez la molette  $\leq s$ <sup>once</sup>s > pour sélectionner l'ouverture de votre choix, puis effectuez la mise au point.  $\blacktriangleright$ La vitesse d'obturation sera réglée automatiquement.
- Si l'affichage de la vitesse d'obturation clignote, tournez la molette < $\frac{1}{2}$ > jusqu'à ce qu'il cesse de clignoter.

# <span id="page-372-0"></span>AF : Opération AF<sup>☆</sup>

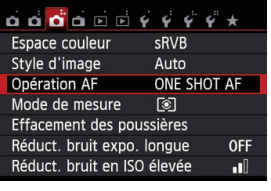

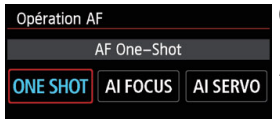

- o Positionnez le sélecteur de mode de mise au point de l'objectif sur  $\leq$ AF $\geq$ .
- **•** Sélectionnez [**p** 3 : Opération **AF**I, puis appuyez sur <SFT>.

 $\bullet$  Appuyez sur les touches  $\leq$   $\blacktriangleright$   $\geq$ pour sélectionner l'opération AF, puis appuyez sur <SFT>.

ONE SHOT (Autofocus One-Shot) : AI FOCUS (Autofocus AI Focus) : Pour les sujets immobiles AI SERVO (Autofocus AI Servo) : Change automatiquement l'opération AF Pour les sujets en mouvement

# **En Collimateur AF**<sup>\*</sup>

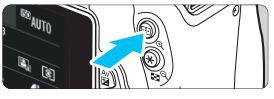

Appuyez sur la touche  $\leq$   $\frac{1}{2}$  >.

- Sélec. du collimateur AF Sélection manuelle  $\Box$  $\mathbf{u}$  $\mathbf{u}$  $\Box$  $\Box$  $\Box$  $\boxdot$  $\Box$  $\Box$  $\Box$  $\Box$
- Appuyez sur le joypad  $\langle 3 \rangle$ pour sélectionner le collimateur AF.
- **o** Tout en regardant dans le viseur, vous pouvez sélectionner le collimateur AF en tournant la molette  $\langle \xi \rangle^{\text{max}}$  iusqu'à ce que le collimateur AF souhaité clignote rouge.
	- Une pression sur  $\leq$  **FT** $>$  fait basculer la sélection du collimateur AF entre le collimateur AF central et la sélection automatique du collimateur AF.

# <span id="page-373-0"></span>**ISO: Sensibilité ISO**\*

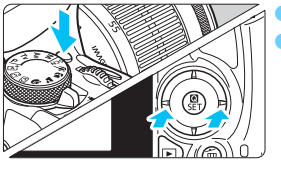

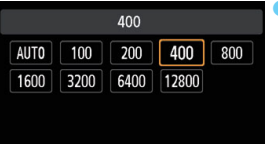

Appuyez sur la touche <ISO>. Appuyez sur les touches << < $\blacktriangleright$  ou tournez la molette <6> pour sélectionner la sensibilité ISO, puis appuyez sur  $<$ SFT $>$ .

Avec [AUTO] sélectionnée, la sensibilité ISO est automatiquement réglée. Le réglage de sensibilité ISO s'affiche lorsque vous enfoncez le déclencheur à mi-course.

# $\Box$  Mode d'acquisition

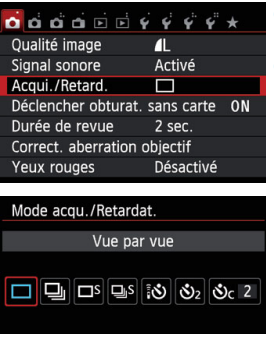

- **Sélectionnez [c1 1 : Acqui./ Retard.**], puis appuyez sur <SET>.  $\bullet$  Appuyez sur les touches  $\lt \blacktriangleleft \gt \lt \blacktriangleright$ pour sélectionner le mode d'acquisition, puis appuyez sur  $\leq$ SET $>$ .
	- □ : Vue par vue
	- i : **Prise de vue en continu**
	- B: **Vue par vue silencieuse\***
	- M: **Prise de vue en continu silencieuse\***
	- Q : **Retardateur : 10 sec./Télécommande**
	- l : **Retardateur : 2 sec.**
	- q : **Retardateur : En Continu**
- \* Non sélectionnable dans les modes de la zone élémentaire.

# <span id="page-374-0"></span>A **Prise de vue avec Visée par l'écran**

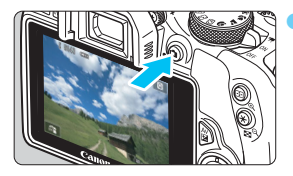

Appuyez sur la touche  $\leq \rightarrow \geq$ pour afficher l'image de Visée par l'écran.

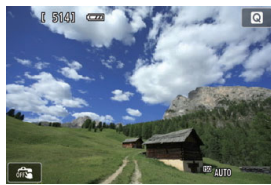

Enfoncez le déclencheur à micourse pour effectuer la mise au point.

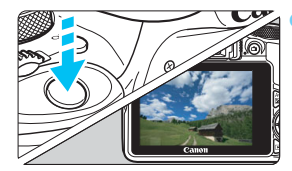

o Enfoncez le déclencheur à fond pour prendre la photo.

Nombre de prises de vue possibles (prise de vue avec **Visée par l'écran)**

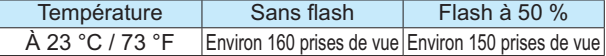

# <span id="page-375-0"></span>**Enregistrement vidéo (exposition automatique)**

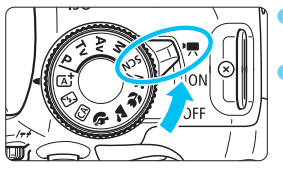

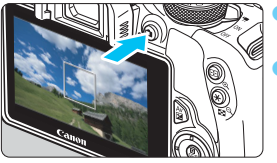

- Positionnez le commutateur d'alimentation sur  $\leq$ , Placez la molette de sélection des modes sur n'importe quel mode de prise de vue sauf  $|M\rangle$ .
- Appuyez sur la touche  $\leq$ pour commencer à enregistrer. Pour arrêter l'enregistrement vidéo, appuyez à nouveau sur  $la$ la touche  $\leq \Box$ .

Enregistrement vidéo en cours

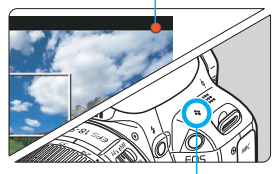

Microphone

<span id="page-376-0"></span>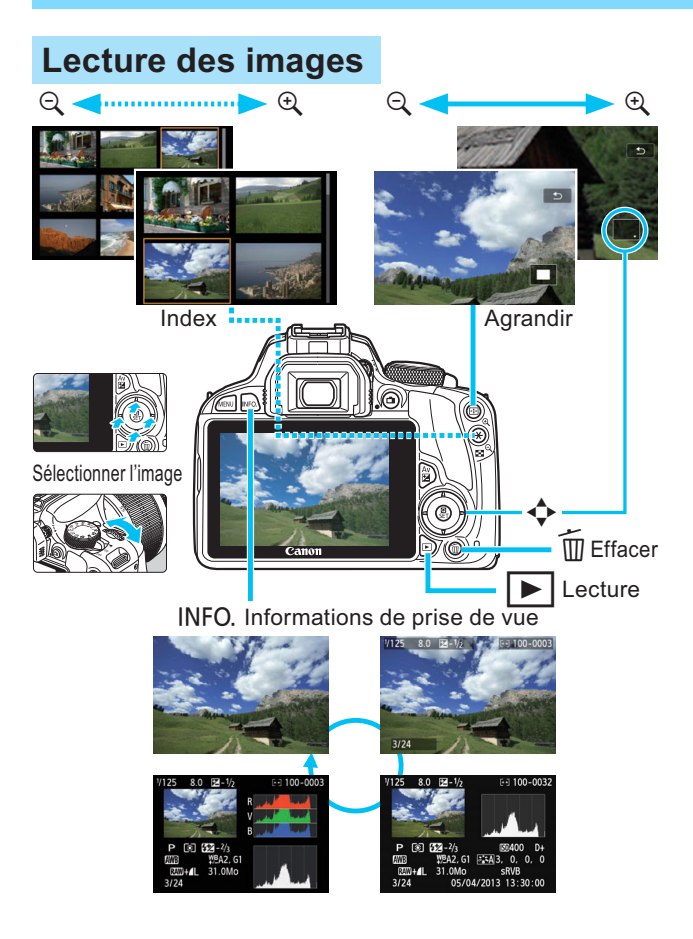

# **Index**

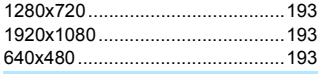

# **A**

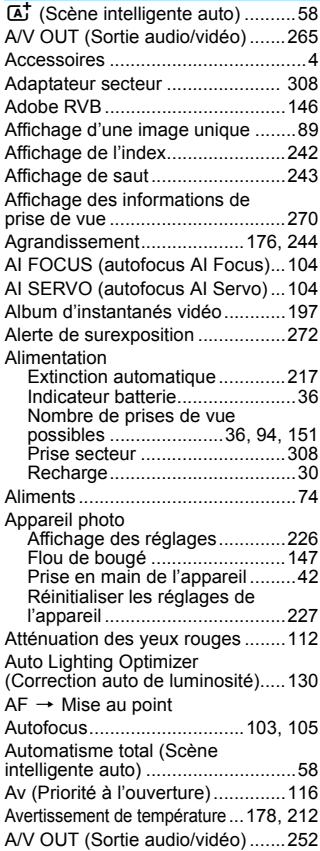

### **B**

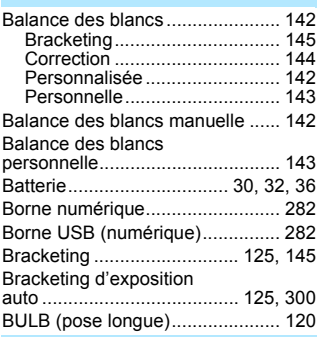

#### **C**

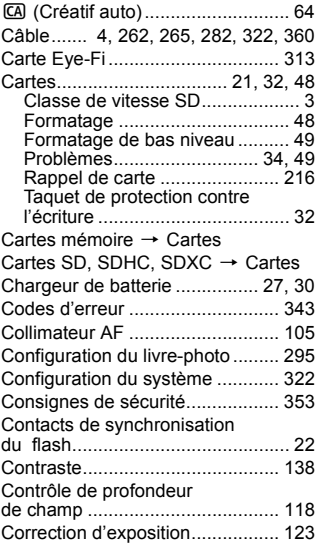

Correction de l'aberration [chromatique ..................................135](#page-134-0) [Correction du vignetage................134](#page-133-0) [Coupleur secteur DC ....................308](#page-307-2) [Créatif auto .....................................64](#page-63-1) [Création/sélection d'un dossier.....219](#page-218-0) [Ctrl rétroéclairage HDR...................78](#page-77-0)

#### **D**

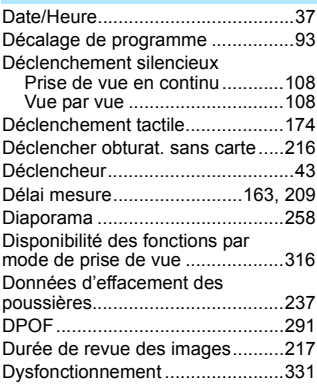

# **E**

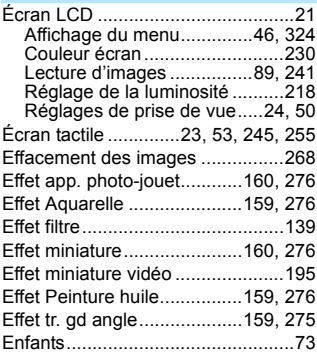

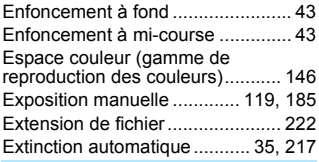

#### **F**

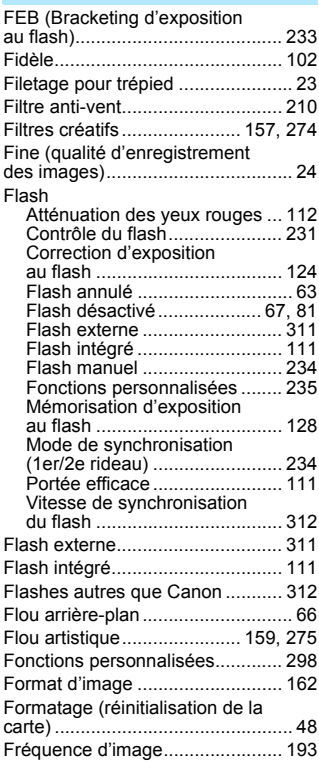

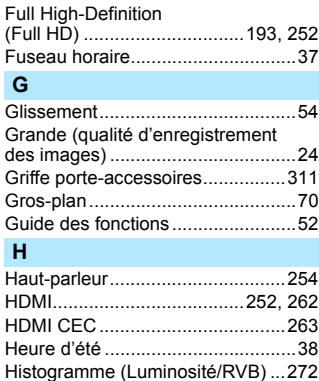

#### **I**

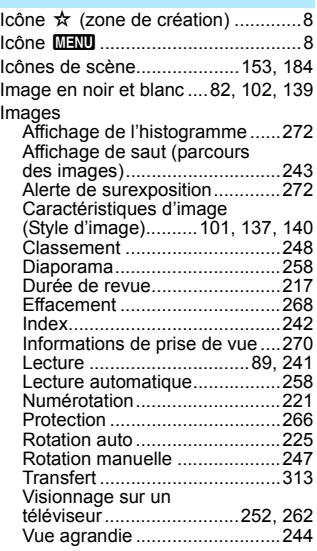

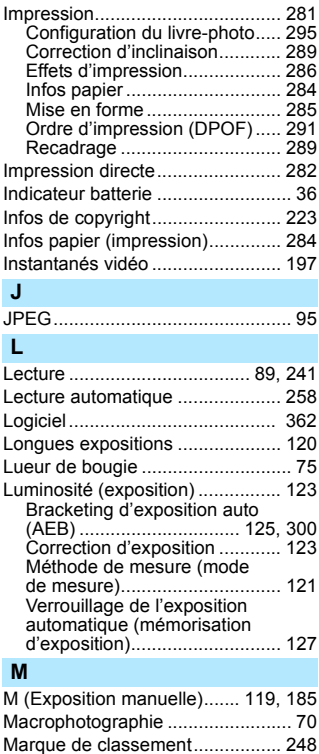

[Mémorisation d'exposition............ 127](#page-126-1) Mémorisation d'exposition [au flash......................................... 128](#page-127-0) [Menu .............................................. 46](#page-45-0) [Mon menu................................ 305](#page-304-0) [Procédure de réglage ................ 47](#page-46-0) [Réglages.................................. 324](#page-323-0) [Mesure évaluative ........................ 121](#page-120-1)

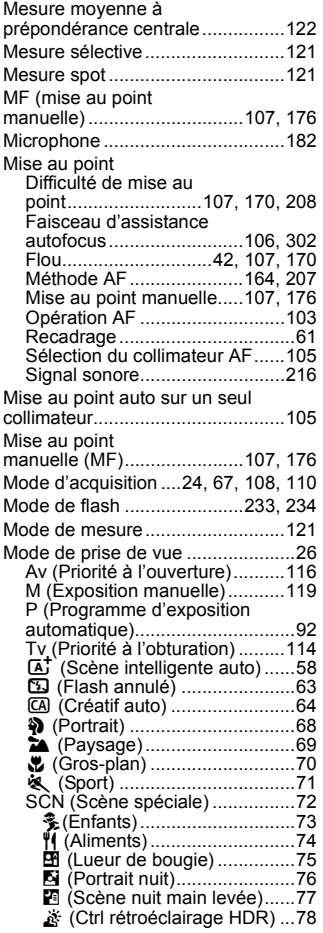

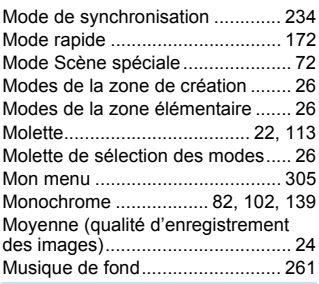

#### **N**

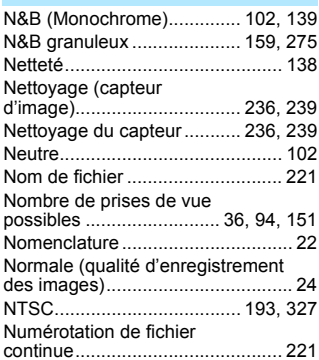

### **O**

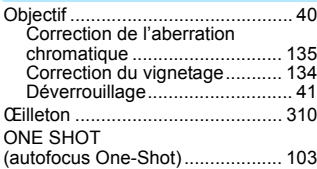

#### **P**

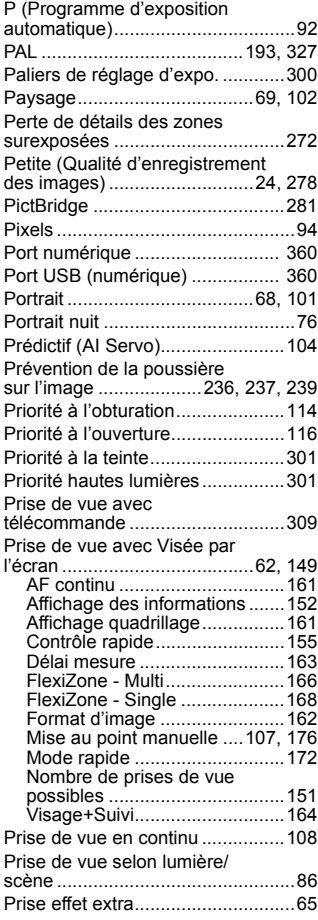

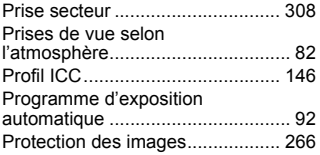

#### **Q**

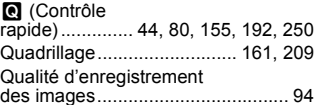

### **R**

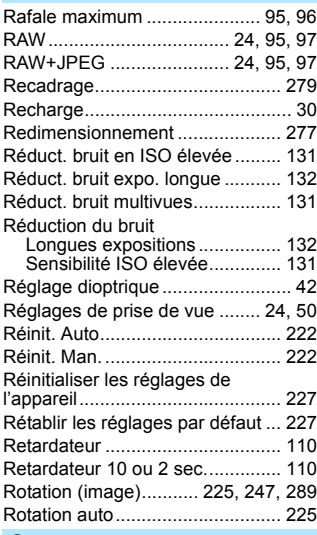

#### **S**

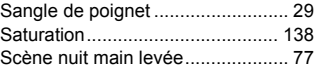

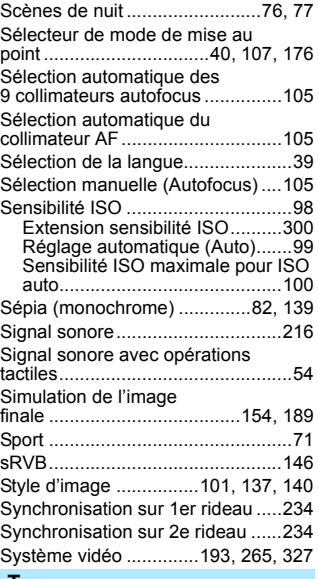

#### **T**

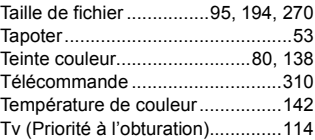

#### **V**

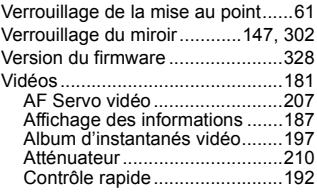

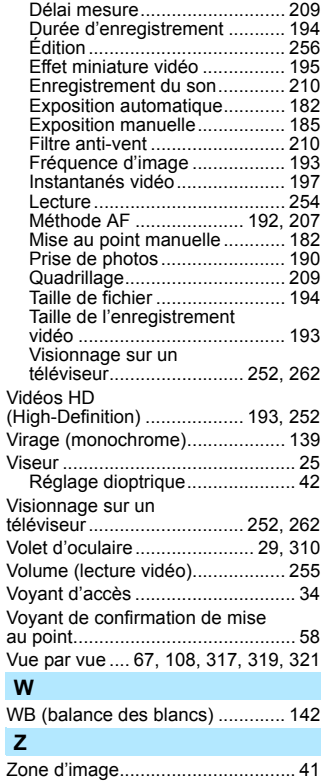

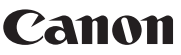

**CANON INC.** 30-2 Shimomaruko 3-chome, Ohta-ku, Tokyo 146-8501, Japon

*Europe, Afrique et Moyen-Orient*

#### **CANON EUROPA N.V.**

PO Box 2262, 1180 EG Amstelveen, Pays-Bas

Pour connaître les coordonnées de votre représentant Canon local, reportez-vous à votre carte de garantie ou consultez le site à l'adresse www.canon-europe.com/Support.

Dans les pays européens, le produit et sa garantie sont fournis par Canon Europa N.V.

Les descriptions dans ce mode d'emploi datent de mai 2016. Pour de plus amples renseignements sur la compatibilité avec tout produit commercialisé après cette date, prenez contact avec un Service Après-Vente Canon. Pour la version la plus récente du mode d'emploi, consultez le site Web de Canon.